# **easy**2000 **Software**

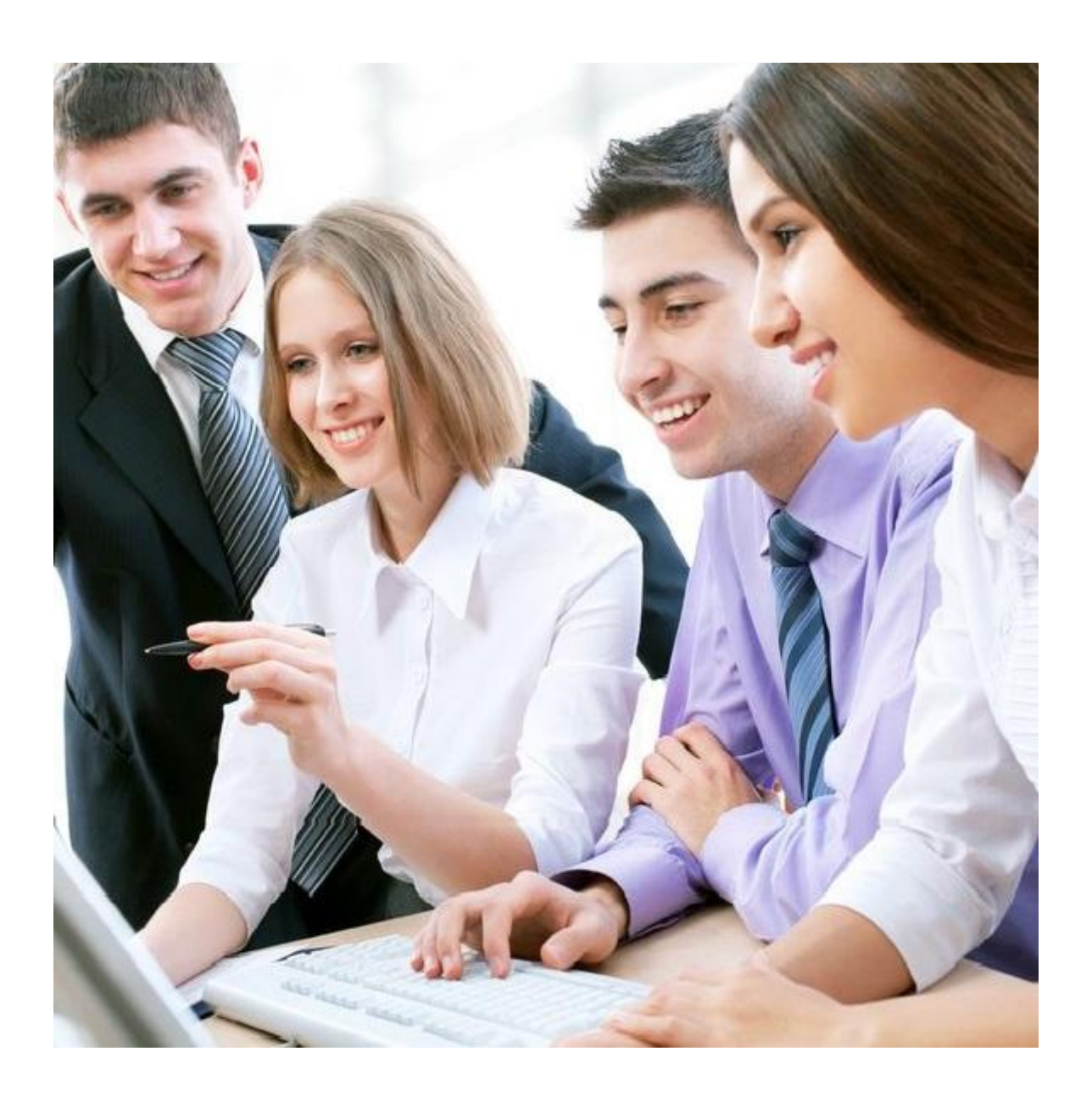

# **Handbuch Doppelte Buchhaltung**

© easy2000 Software

## **Inhaltsverzeichnis**

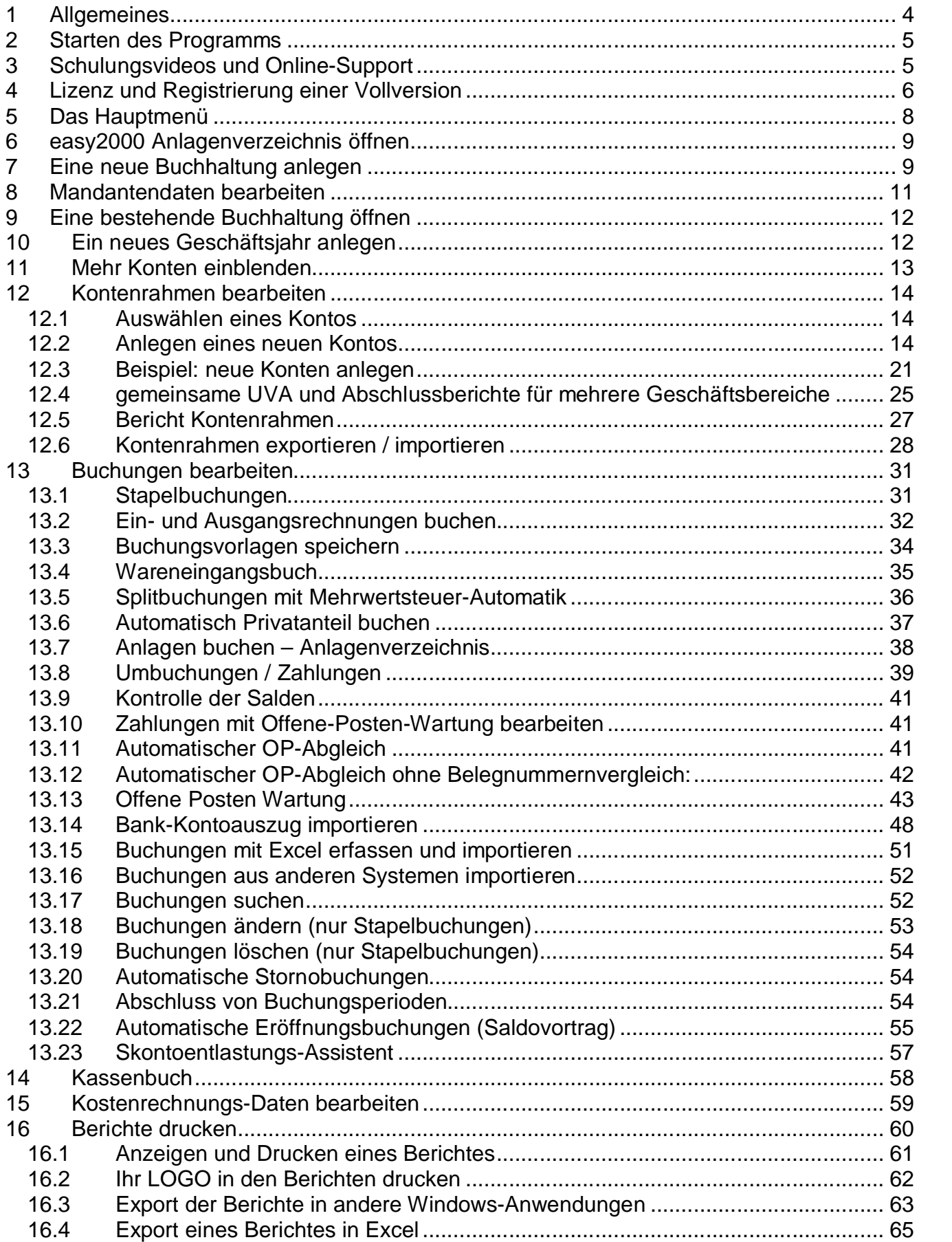

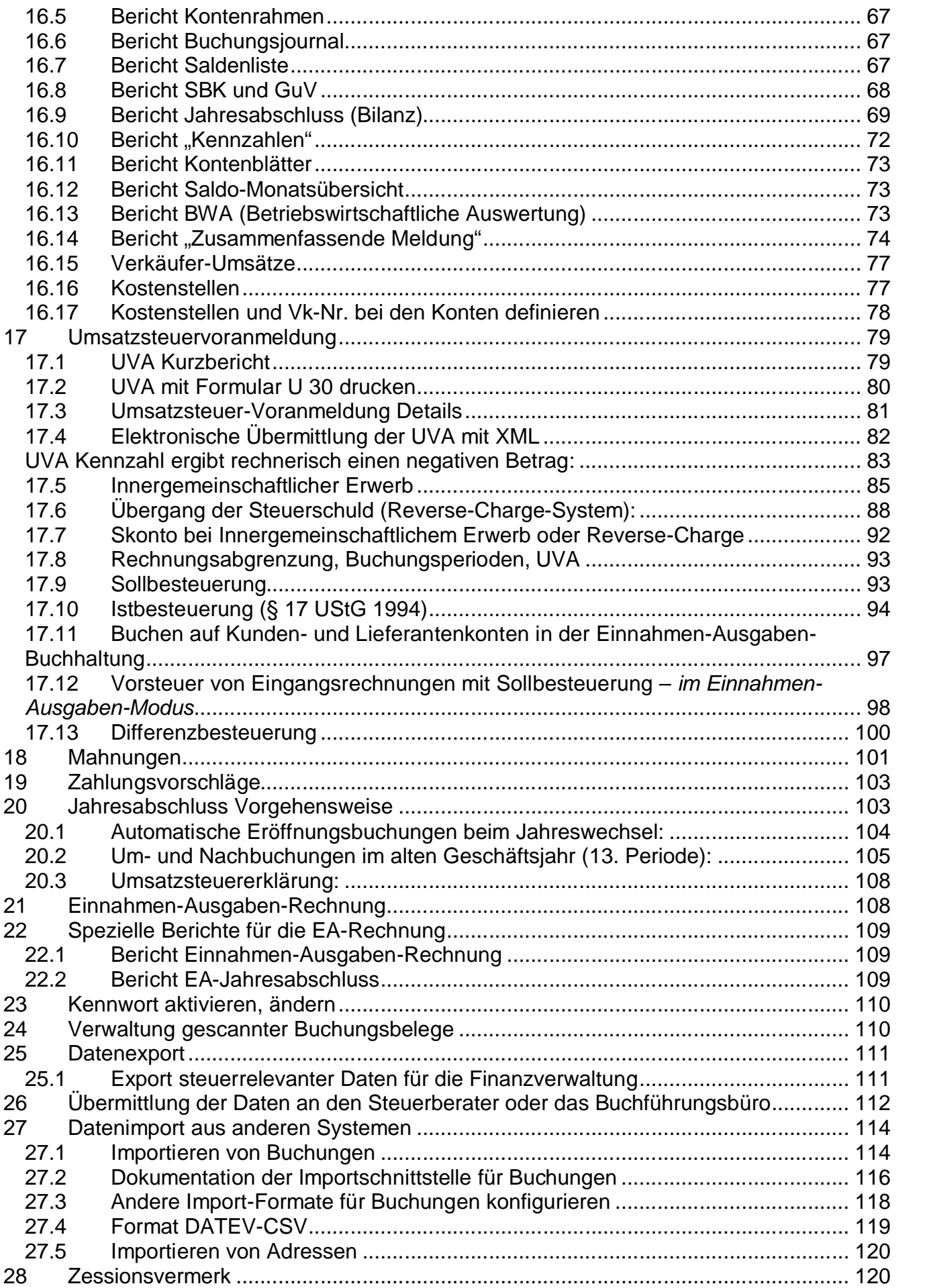

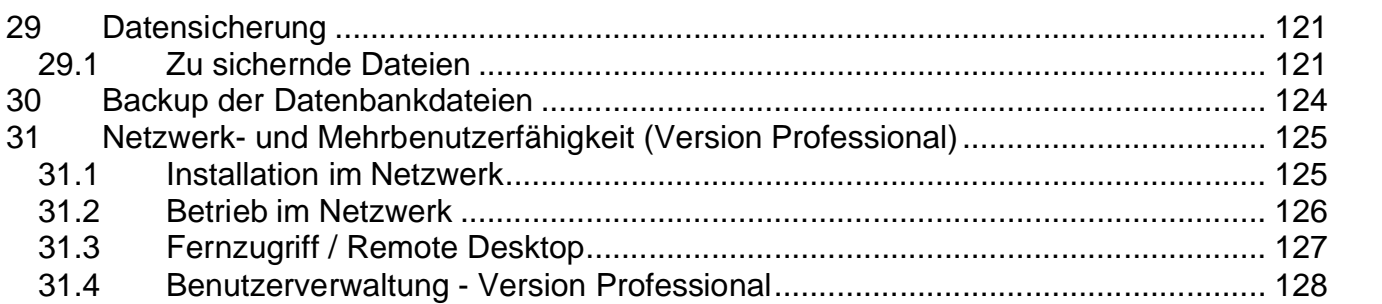

*Handbuch vorbehaltlich Beschreibungsfehler*

# **1 Allgemeines**

#### **Vielen Dank, dass Sie sich für easy2000 Software entschieden haben. easy2000 ist die sicher und einfach anwendbare Software für Ihr Rechnungswesen!**

Mit easy2000 führen Sie Ihre Finanzbuchhaltung wahlweise als **Doppelte Buchhaltung** oder als **Einnahmen-Ausgaben-Rechnung**. easy2000 unterstützt Sie bei allen Aufgaben:

- Anlagenbuchhaltung, Hauptbuch, Debitoren- und Kreditorenbuchhaltung
- Bilanz, Steuern
- Kassenbuch
- Offene-Posten-Verwaltung, Mahnwesen, Zahlungsverkehr
- Kostenrechnung
- Export der Daten für Ihren Steuerberater oder Buchführungsbüro
- Berichte mit anderen Windows-Anwendungen öffnen: Word, Excel, HTML, PDF, TEXT
- Import von Buchungen aus anderen Systemen (z.B. Fakturierung, Webshop, Warenwirtschaft)
- Datensicherung und Verwaltung der Belege
- unbegrenzte Mandantenfähigkeit
- gemeinsame UVA und Abschlussberichte für mehrere Firmen
- easy2000 entspricht den Anforderungen der GoB
- Buchen auf Kunden- und Lieferantenkonten für EA-Rechner

Legen Sie je Mandant und Geschäftsjahr bis zu 99999 Konten frei an, oder verwenden und erweitern Sie den Demo-Kontenrahmen. Dabei kann jeder Mandant und jedes Geschäftsjahr einen individuellen Kontenplan haben, der beliebig erweiterbar und veränderbar ist.

Zum Buchen stehen Ihnen optimal auf die jeweilige Buchungsart abgestimmte Funktionen zur Verfügung:

- Stapelbuchungen (änderbar und löschbar)
- Ein- und Ausgangsrechnungen buchen
- Import von Buchungen im CSV-Format (z.B. aus der Fakturierung, dem Telebanking oder Buchungen in Excel erfassen, ...)
- Umbuchungen, Zahlungen, Splitbuchungen
- automatische Stornobuchungen
- automatisches Ausbuchen von Zahlungsdifferenzen
- automatische Eröffnungsbuchungen aus dem Vorjahr.

Folgende Berichte sind verfügbar:

- Kontenrahmen
- Buchungsjournal
- Kassenbuch
- Kontenblätter
- Offene-Posten
- Saldenliste
- Gewinn- und Verlustrechnung
- Jahresabschluss, Bilanz
- Kennzahlen für das Formular E1 (Steuererklärung)
- Umsatzsteuer-Voranmeldung mit XML
- Zusammenfassende Meldung mit XML
- Verkäufer-Umsätze
- Kostenstellen
- Mahnungen
- Zahlungsvorschläge

Für die Einnahmen-Ausgaben-Rechnung sind folgende spezielle Berichte verfügbar:

- Einnahmen-Ausgaben-Rechnung
- EA-Jahresabschluss
- Kennzahlen für das Formular E1 (Steuererklärung)

Die Berichte werden zunächst am Bildschirm dargestellt und können auf Ihrem Drucker ausgedruckt werden. Öffnen Sie die Berichte mit anderen Windows-Anwendungen (Word, Excel, Web-Browser) oder exportieren sie in den Formaten PDF, CSV, HTML und Text.

In der kostenlosen Version sind alle Funktionen verfügbar, die Anzahl der Buchungen je Mandant und Geschäftsjahr ist limitiert.

Nach dem Starten des Programms werden Sie meist folgende Schritte durchführen, die weiter unten in dieser Reihenfolge beschrieben sind:

- Eine neue Buchhaltung (Geschäftsjahr/Mandant) anlegen oder eine bestehende Buchhaltung öffnen
- Konten verwalten (Konten hinzufügen oder ändern)
- Buchungen bearbeiten
- Offene Posten verwalten
- Berichte erstellen

# **2 Starten des Programms**

Starten Sie das Programm mit "Start / Programme / easy2000 Doppelte Buchhaltung" oder mit dem Icon auf dem Desktop.

Weiter unten erfahren Sie, wie Sie Ihre Daten mit einem persönlichen Kennwort schützen können.

# **3 Schulungsvideos und Online-Support**

Sehen Sie bitte auch die Schulungsvideos:

[http://www.easy2000.net/Videos\\_DB.html](http://www.easy2000.net/Videos_DB.html)

Und den Online-Support:

<http://www.easy2000.net/Support.htm>

## **4 Lizenz und Registrierung einer Vollversion**

Bei Bestellung einer Vollversion oder eines Updates erhalten Sie Ihren Lizenz- und Registrierungscode per e-Mail oder auf USB-Stick:

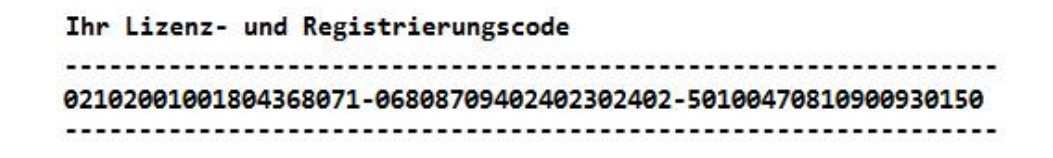

den Sie per Klick auf "jetzt freischalten" oder im Menü unter "Lizenz / Lizenz- und Registrierungscode" in das Eingabefeld des folgenden Fensters kopieren:

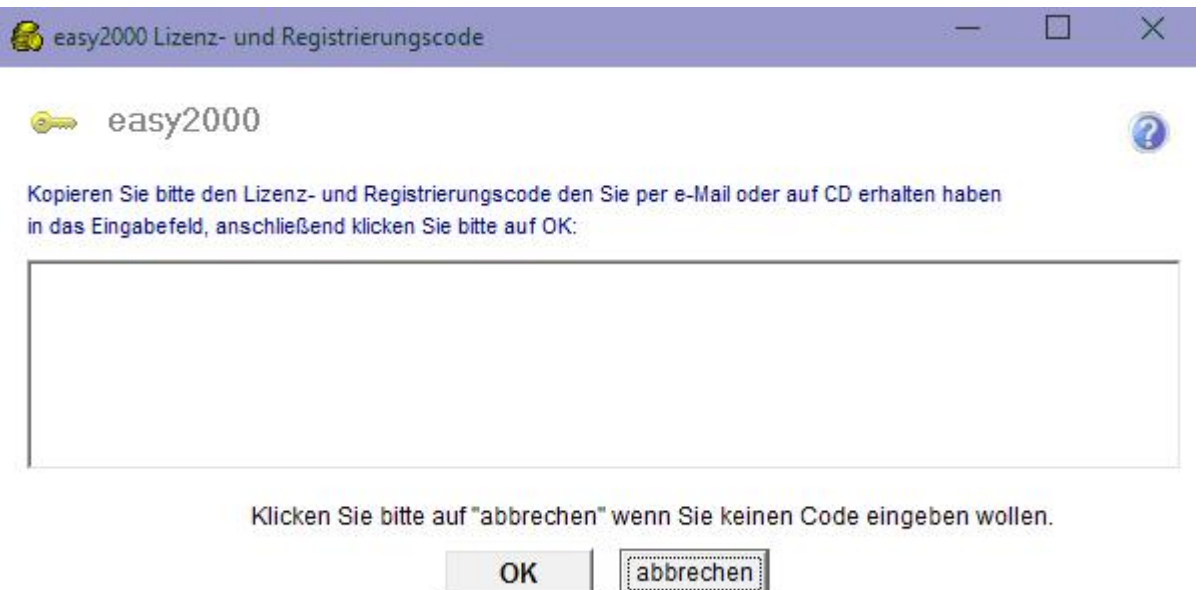

Der **Kopiervorgang besteht aus zwei Arbeitsschritten** die nachfolgend beschrieben sind:

## **Arbeitsschritt 1) Kopieren des Lizenz- und Registrierungscodes:**

Markieren Sie bitte den Code in Ihrer e-Mail und klicken Sie mit der rechten Maustaste darauf um im Kontextmenü "Kopieren" (oder "Copy") auszuwählen:

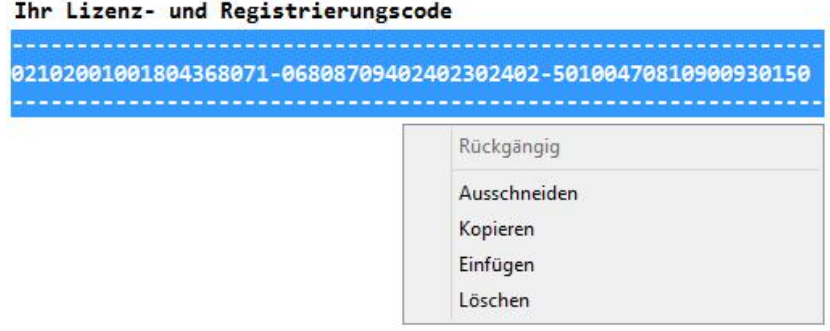

## **Arbeitsschritt 2) Einfügen des Lizenz- und Registrierungscodes in die kostenlose Version des Programms:**

Anschließend klicken Sie mit der rechten Maustaste im Eingabefeld von easy2000 um im Kontextmenü "Einfügen" (oder "Paste") auszuwählen:

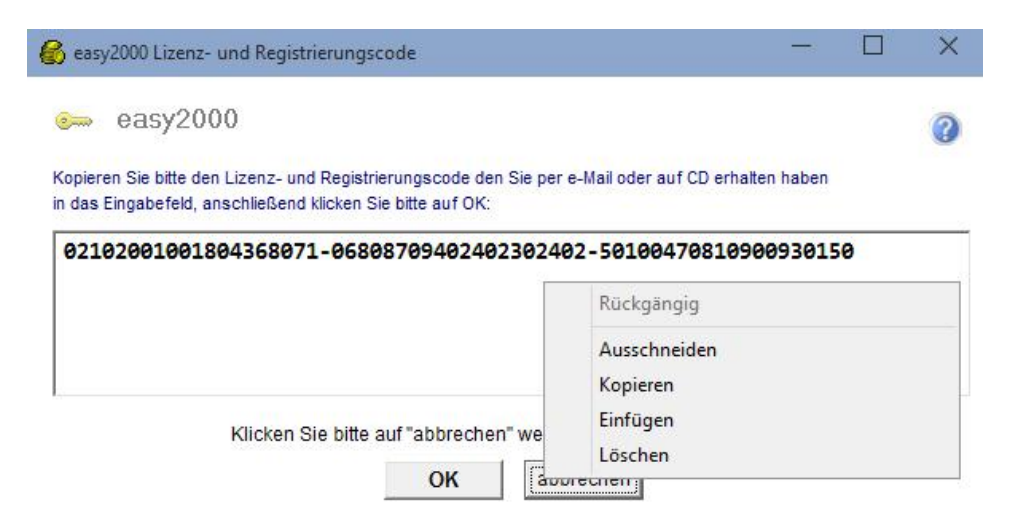

Der Code wird dadurch in das Eingabefeld kopiert. Klicken Sie bitte auf "OK" um zu speichern und mit der nun registrierten Vollversion zu arbeiten.

Wenn Sie keinen Lizenz- oder Registrierungscode eingeben möchten, klicken Sie bitte auf "abbrechen".

#### **WICHTIGER HINWEIS:**

- Diese Software ist aufgrund internationaler Verträge und anwendbarer Gesetze urheberrechtlich geschützt.
- Bei korrekter Registrierung erscheint der **Name Ihres Unternehmens** im Hauptmenü:

#### Lizenz: Name Ihres Unternehmens

• Achten Sie bitte darauf, dass die Vollversion auf Ihr Unternehmen registriert wurde!

#### **Sicherheitscode:**

Wenn nach dem Einfügen des Lizenzcodes eine gelbe Zeile mit dem Sicherheitscode erscheint: Zur Freischaltung Ihrer Vollversion bitte diesen Sicherheitscode an office@easy2000.net senden: xxxxxx

dann **klicken** Sie bitte darauf um uns den Code per e-Mail zu senden.

Bei manchen Mailprogrammen müssen Sie den Code am Ende der gelben Zeile händisch in eine neue Mail einfügen und bitte an uns senden.

Sie erhalten dann von uns innerhalb eines Werktages per e-Mail einen Freischaltcode zur vollständigen Freischaltung Ihrer Vollversion.

Senden sie diesen Sicherheitscode bitte nur einmal je Lizenz von Ihrem Arbeitscomputer und nur für einen Windows-Benutzer.

Wenn keine gelbe Zeile angezeigt wird, ist die Freischaltung bereits automatisch erfolgt!

# **5 Das Hauptmenü**

Nach dem Starten von easy2000 Einnahmen-Ausgaben Buchhaltung erscheint zunächst die Auswahl des Start-Assistenten:

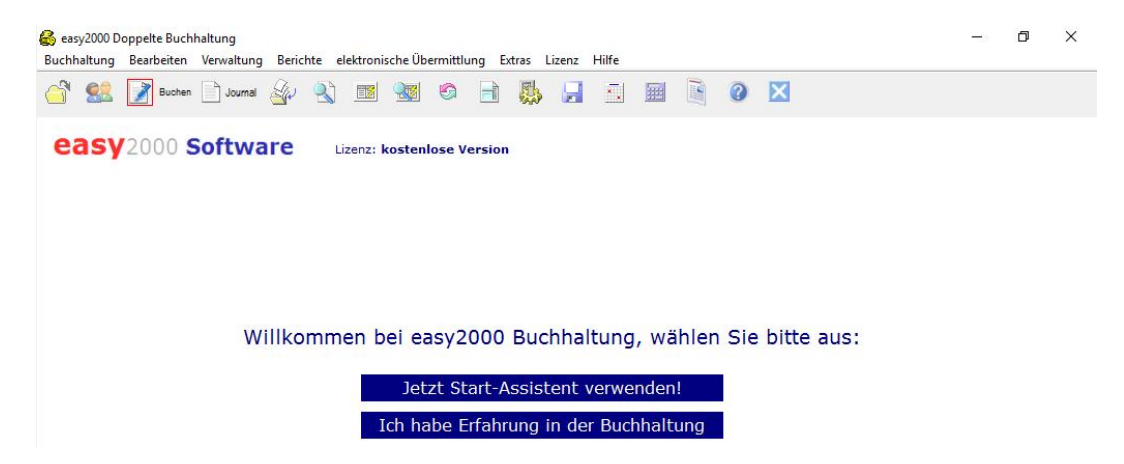

Der Start-Assistent erleichtert Ihnen den Einstieg in die Funktionen der easy2000 EA- Buchhaltung, Sie können den Start-Assistenten jederzeit beenden bzw. dauerhaft ausblenden, oder unter dem Menüpunkt Hilfe wieder aktivieren.

Wenn Sie Ihre Auswahl getroffen haben, erscheint das Hauptmenü:

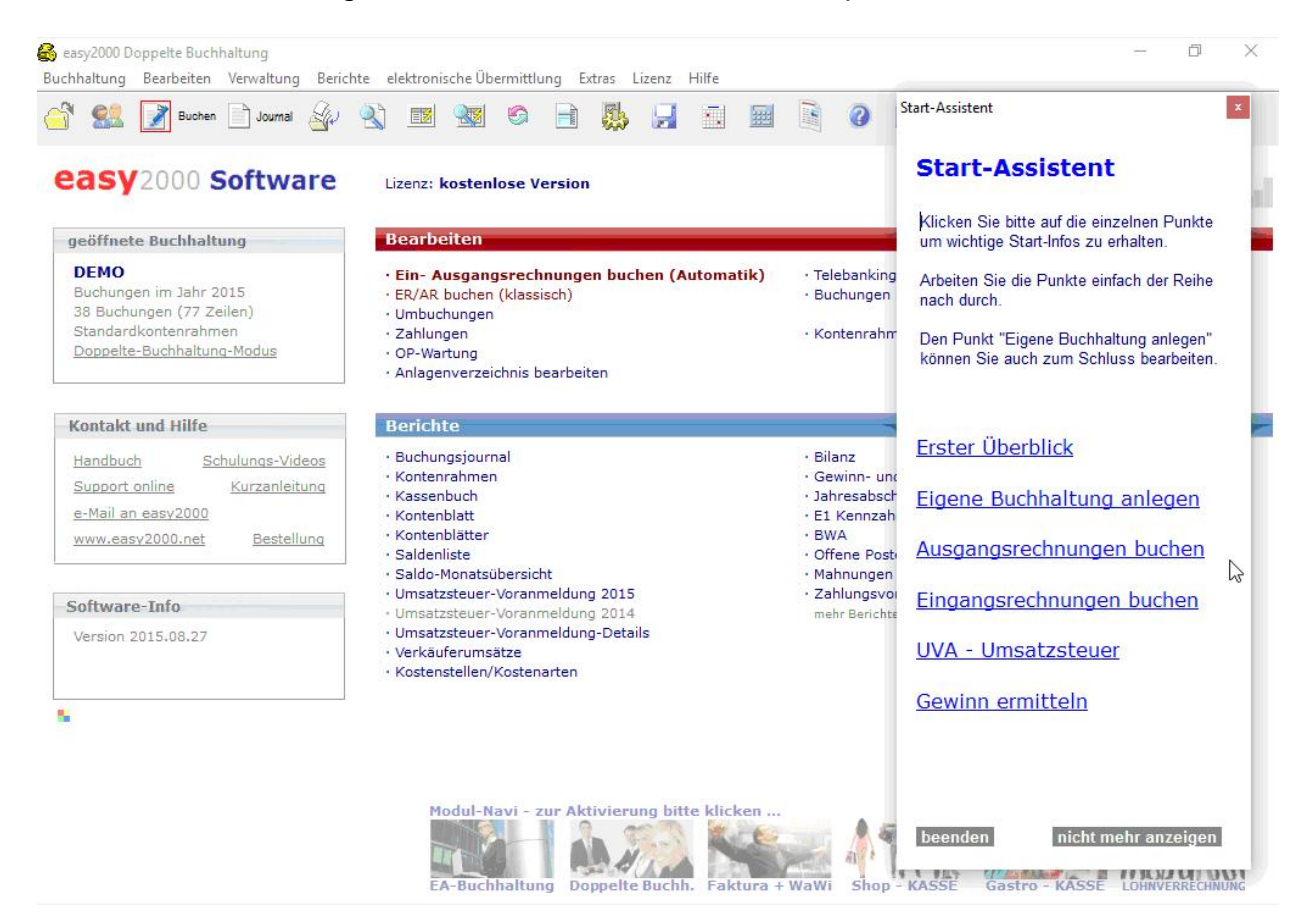

# **6 easy2000 Anlagenverzeichnis öffnen**

Wählen Sie im Hauptmenü "Buchhaltung / Anlagenverzeichnis öffnen" oder klicken Sie auf den Button um das easy2000 Anlagenverzeichnis zu öffnen. Das Anlagenverzeichnis ist ein Programm zur Verwaltung Ihrer Anlagen. Das Handbuch für das Anlagenverzeichnis öffnen Sie mit dem Button  $\Omega$  im gestarteten Programm.

# **7 Eine neue Buchhaltung anlegen**

Ihre Buchungen und Kontenpläne werden in "*Buchhaltungen*" gespeichert. Für jeden Mandanten und jedes neue Geschäftsjahr wird eine neue Buchhaltung angelegt.

Wählen Sie im Hauptmenü "Buchhaltung / neu anlegen". Die folgende Eingabemaske wird geöffnet:

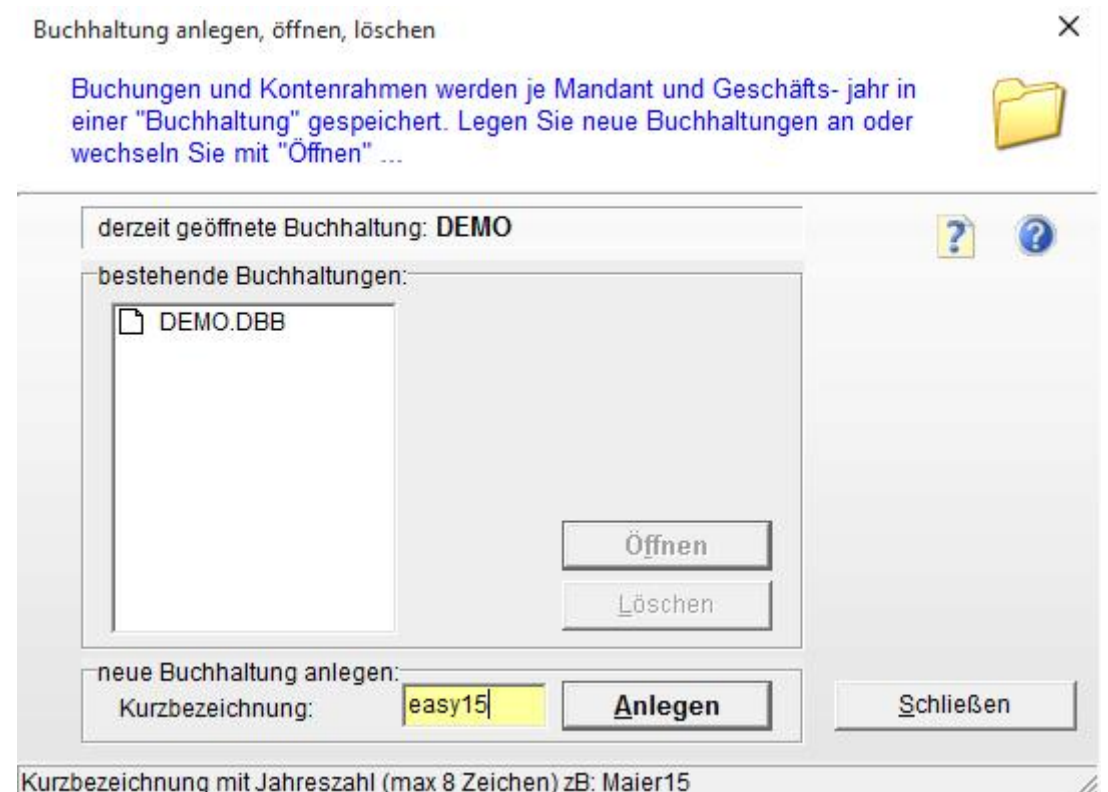

Geben Sie eine **Kurzbezeichnung** für den Mandanten und **Buchhaltungsjahr** (z.B. Maier05) in das Eingabefeld ein und klicken Sie auf den Button **Anlegen.**

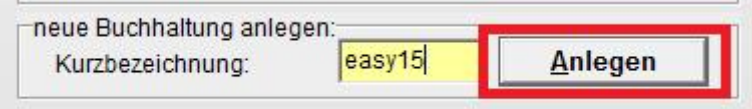

Die Kurzbezeichnung darf **8 Zeichen lang** sein und **keine** Sonderzeichen (**, ; : , &** ...) enthalten. Wenn Sie längeren Text eingeben schlägt Ihnen der Assistent eine Kurzbezeichnung vor.

Anschließend werden Sie aufgefordert einen bereits vorhandenen **Kontenrahmen** für die neue Buchhaltung zu kopieren. Damit können Sie auch Ihre individuell angepassten Kontenrahmen für alle neuen Geschäftsjahre und Mandanten verwenden:

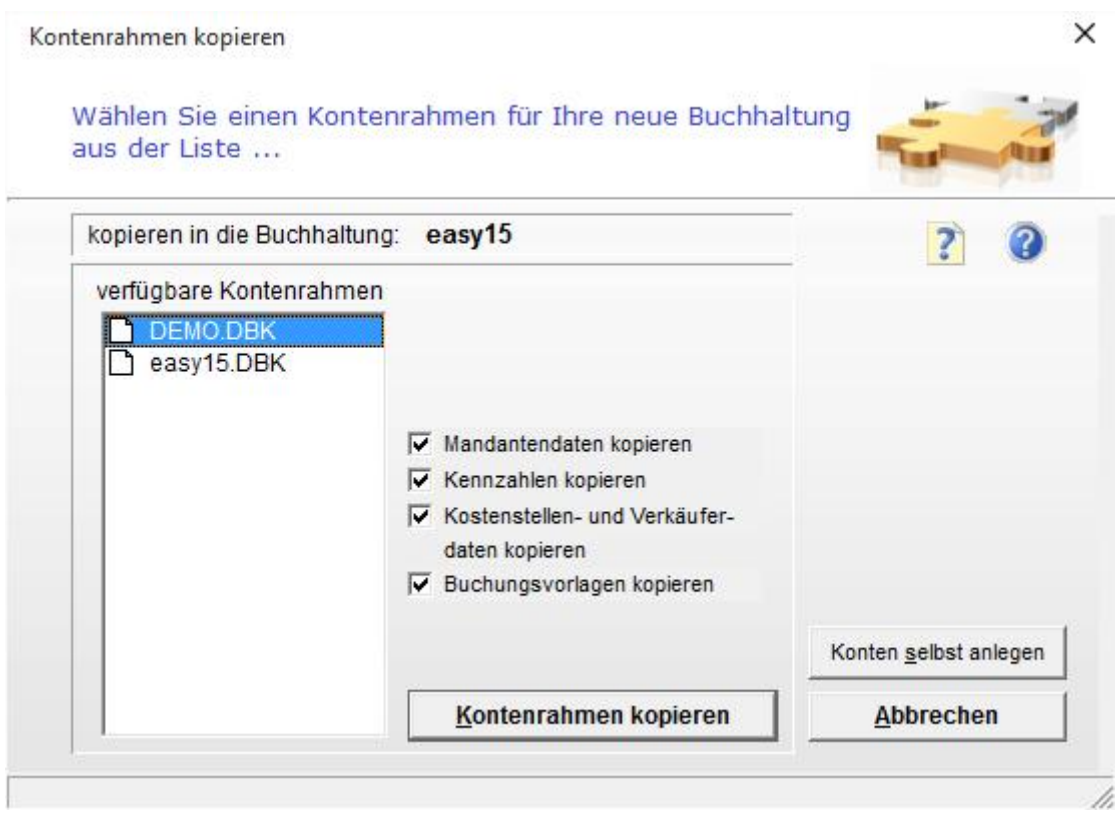

Kopieren Sie einen easy2000 DEMO-Kontenrahmen für Ihre neue Buchhaltung.

Wenn Sie *keinen Kontenrahmen kopieren wollen*, um etwa einen völlig neuen Kontenrahmen selbst zu erstellen dann wählen Sie **abbrechen**.

**HINWEIS:** In den Eingabemasken klicken Sie auf die Hilfebuttons **O** um Informationen **speziell** zu den jeweiligen Masken zu erhalten.

# **8 Mandantendaten bearbeiten**

Nach dem Kopieren eines Kontenrahmens bearbeiten Sie die Mandantendaten für die neue Buchhaltung:

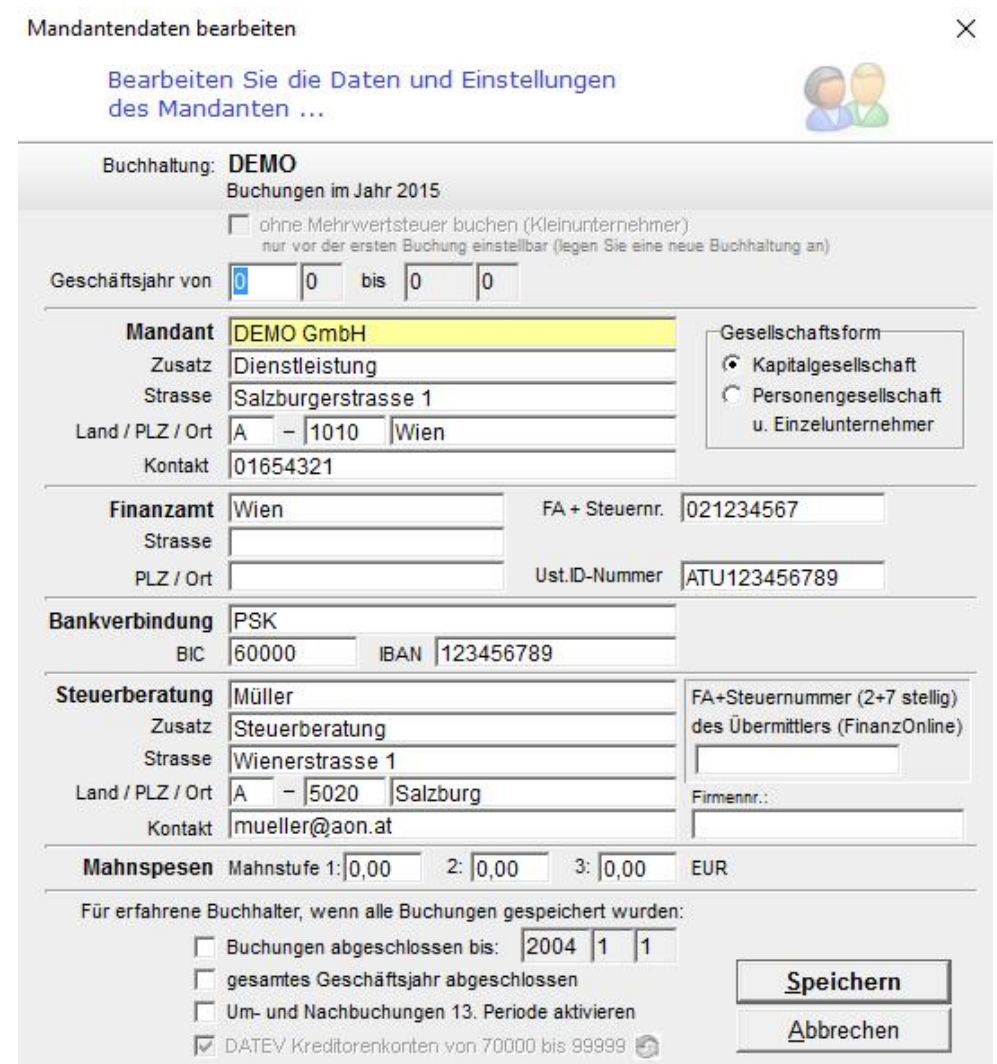

Die Mandantendaten werden aus der Buchhaltung des vorherigen Geschäftsjahres kopiert. Die Historie der Mandantendaten bleibt erhalten. Wenn Sie die Buchhaltung eines früheren Geschäftsjahres öffnen, sehen Sie die zu diesem Jahr gültigen Mandantendaten. Öffnen Sie das aktuelle Geschäftsjahr, sehen Sie die aktuellen Mandantendaten.

Die Mandantendaten können jederzeit im Hauptmenü unter "Buchhaltung / Mandantendaten bearbeiten" geöffnet werden.

Kleinunternehmer (Einnahmen-Ausgaben-Rechnung) die keine Mehrwertsteuer buchen, wählen:

 $\nabla$  ohne Mehrwertsteuer buchen (Kleinunternehmer)

Die automatische Mehrwertsteuerbuchung wird damit ausgeschaltet.

# **9 Eine bestehende Buchhaltung öffnen**

Beim Starten von easy2000 wird die zuletzt bearbeitete Buchhaltung automatisch geöffnet.

Wählen Sie im Hauptmenü "Buchhaltung / öffnen", selektieren die gewünschte Buchhaltung in der Listbox und klicken auf **Öffnen**:

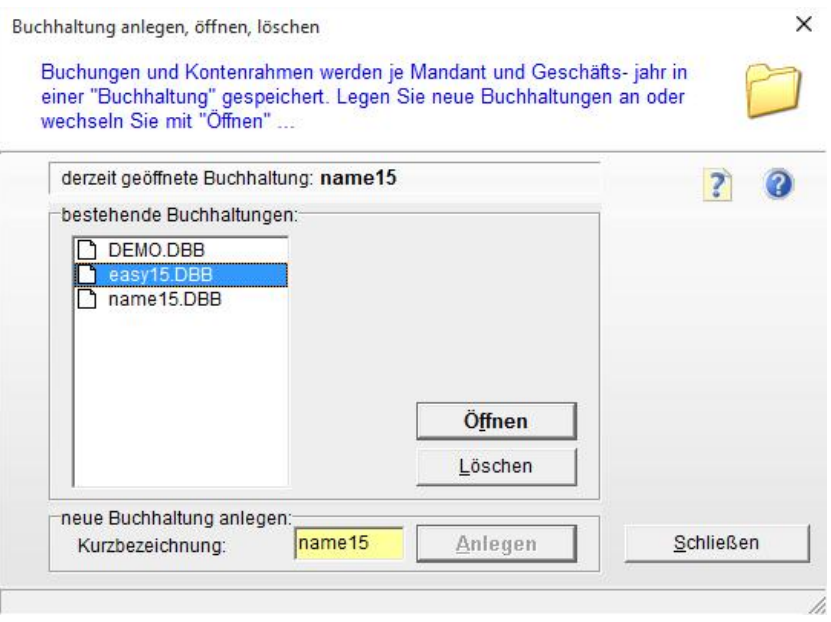

## **10 Ein neues Geschäftsjahr anlegen**

Wählen Sie im Hauptmenü "Buchhaltung / neues Geschäftsjahr". Die Kurzbezeichnung für die Buchhaltung des neuen Geschäftsjahres wird im Eingabefeld bereits vorgeschlagen:

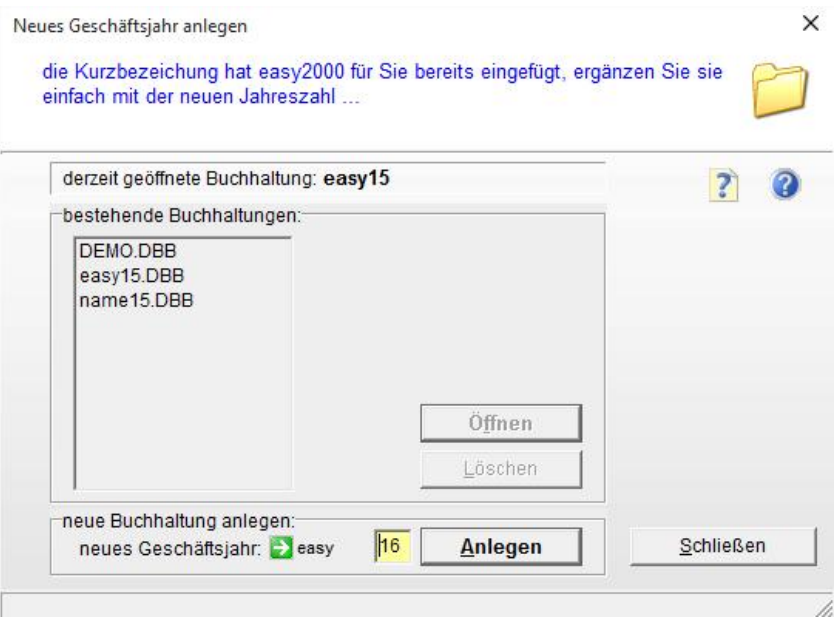

Ergänzen Sie die Kurzbezeichnung mit der neuen Jahreszahl und klicken Sie auf **Anlegen**. Der Kontenrahmen und die Mandantendaten der Buchhaltung des Vorjahres werden automatisch übernommen. Anschließend passen Sie die Mandantendaten an das neue Geschäftsjahr an.

# **11 Mehr Konten einblenden**

Wählen Sie im Hauptmenü "Verwaltung / mehr Konten einblenden" um nachfolgendes Fenster zu öffnen. Hier bestimmen Sie welche Konten in den Auswahlfeldern der Buchungsmasken und im Bericht Kontenrahmen angezeigt werden.

Auch nicht angezeigte Konten können durch Eingabe der Kontonummer in den Buchungsmasken bebucht werden, die Auswahlfelder können jedoch von Ihnen individuell angepasst und übersichtlicher gestaltet werden:

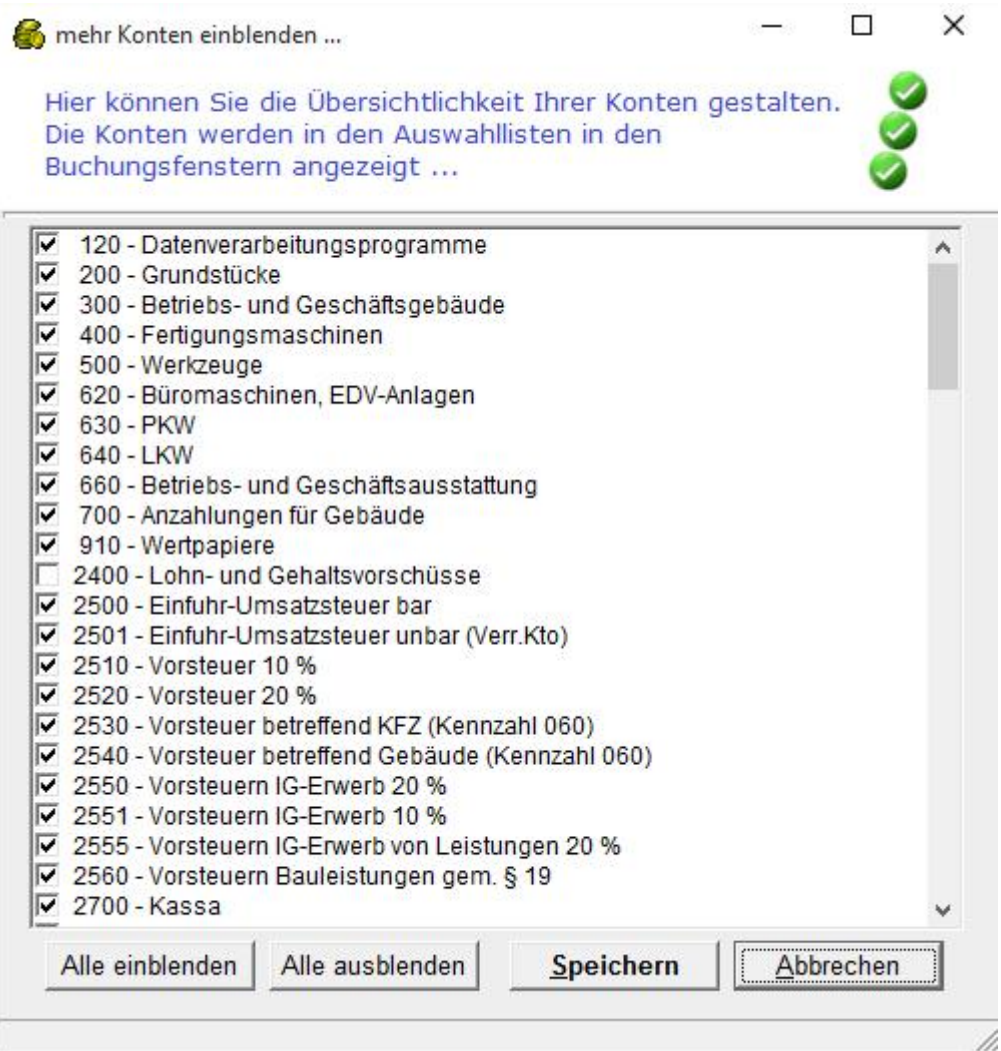

# **12 Kontenrahmen bearbeiten**

Jede Buchhaltung kann einen individuell gestalteten Kontenrahmen haben. Änderungen auf einem Kontenrahmen wirken sich nicht auf die Kontenrahmen anderer Buchhaltungen aus.

Verwenden Sie den DEMO-Kontenrahmen von easy2000 und passen ihn auf Ihre Anforderungen an, oder erstellen Sie einen völlig neuen Kontenrahmen.

Wählen Sie im Hauptmenü *Verwaltung / Kontenrahmen bearbeiten*. Folgende Eingabemaske erscheint:

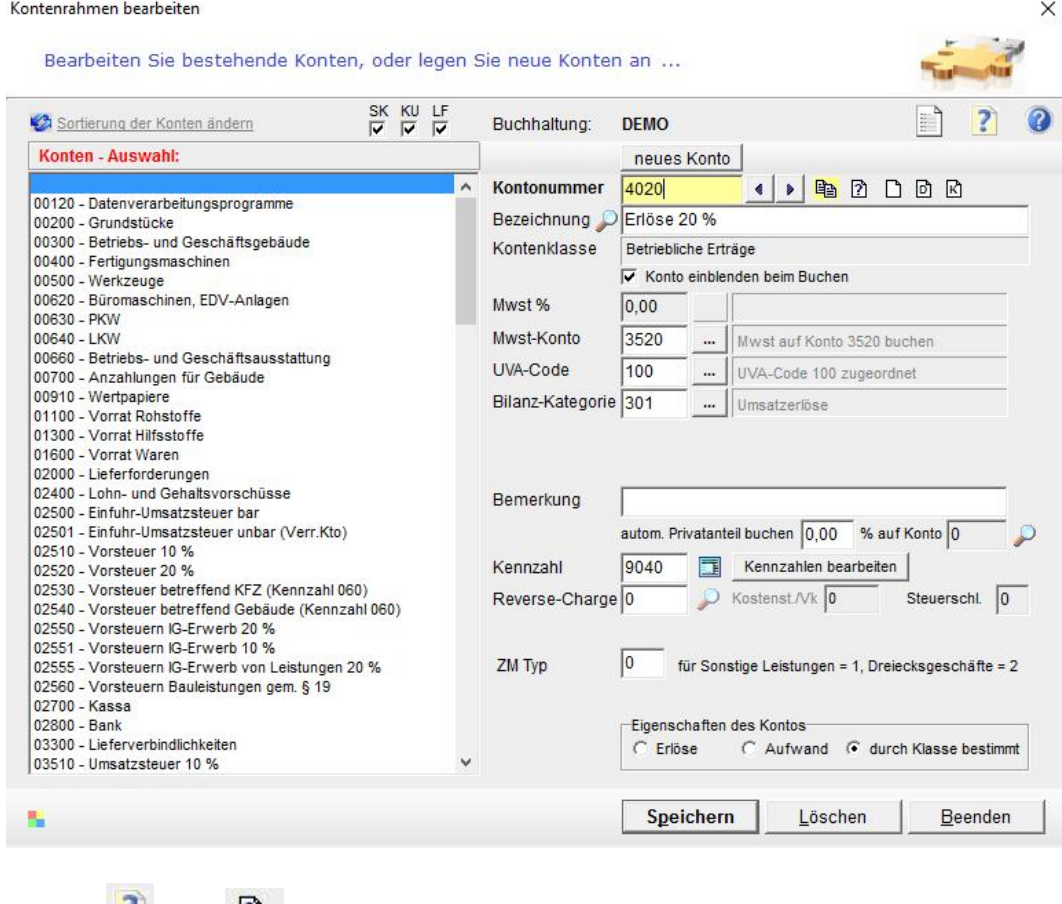

Mit den Buttons 1 und <sup>[2]</sup> erhalten Sie Informationen zur Erweiterung des Kontenrahmens.

## **12.1 Auswählen eines Kontos**

Ein *vorhandenes Konto selektieren* Sie durch Auswahl aus der Liste oder durch Eingabe einer Kontonummer (falls die eingegebene Kontonummer existiert werden die Daten zum Konto angezeigt).

## **12.2 Anlegen eines neuen Kontos**

Klicken Sie auf den Button  $\Box$  "neues Konto anlegen". Geben Sie in das Feld Kontonummer eine neue Kontonummer (Hauptbuch 4-stellig, Kunden ab 10.000 Lieferanten ab 40.000) ein. Anschließend erfassen Sie die Kontodaten und klicken auf den Button Speichern.

## **Die Datenfelder und Buttons**

#### **Kontonummer**

Durch die Kontonummer bestimmen Sie, zu welcher Kontenklasse des Einheitskontenrahmens (EKR) das Konto gehört:

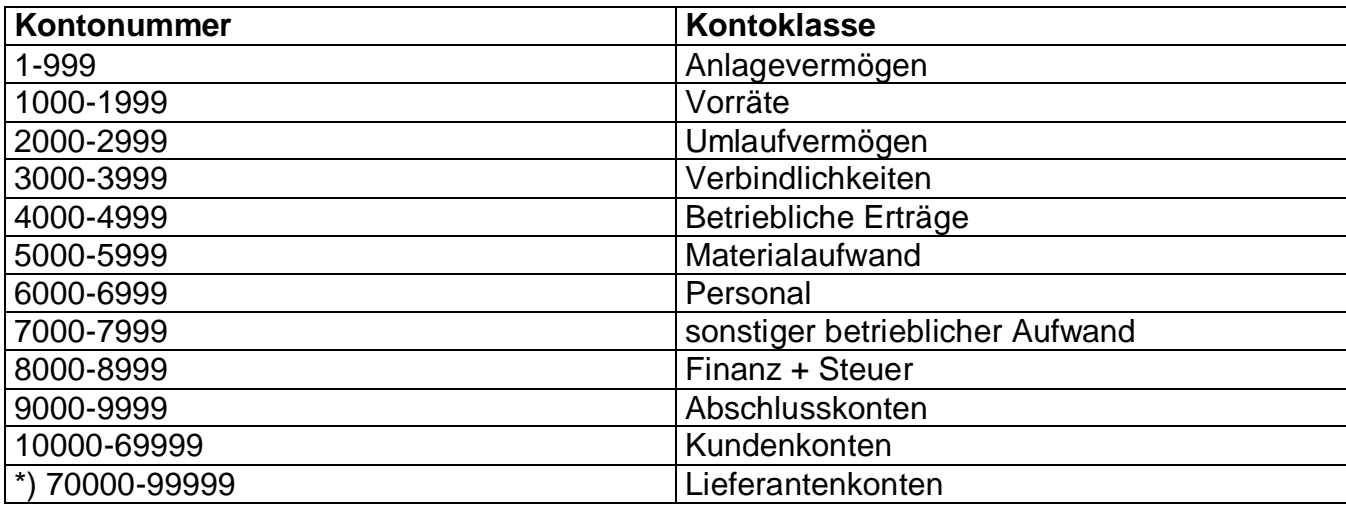

Der erweiterbare DEMO-Kontenrahmen von easy2000 ist nach dem österreichischen Einheitskontenrahmen (EKR) aufgebaut und unterstützt das Ausfüllen der Einkommensteuererklärung (E1...).

*Hinweis*: Entsprechend der Kontoklasse werden einige Eingabefelder der Eingabemaske aktiviert oder deaktiviert weil Sie für manche Kontenklassen relevant sind, für andere nicht.

## **Nummernbereich der Lieferantenkonten**

Die Kreditoren auch beginnend z.B. ab Nr. 70000 werden im Hauptbuch jedenfalls der Klasse 3 zugeordnet.

\*) In den Mandantendaten kann für eine neu angelegte Buchhaltung eingestellt werden ob die **Lieferantenkonten** bei Nr. 40000 oder 70000 beginnen sollen. (70000 ist ein Standard von DATEV) – diese Einstellung ist vor der 1. Buchung vorzunehmen.

Wenn die **Lieferantenkonten** bei einer anderen Nummer zB **30000** beginnen sollen, kann folgende Einstellung vorgenommen werden:

*Schritt 1:* Zur Einstellung der Kreditoren ab Kontonummer 30000 wäre bitte **vor der 1. Buchung** in den Mandantendaten das Häckchen bei DATEV... zu entfernen und zu speichern:

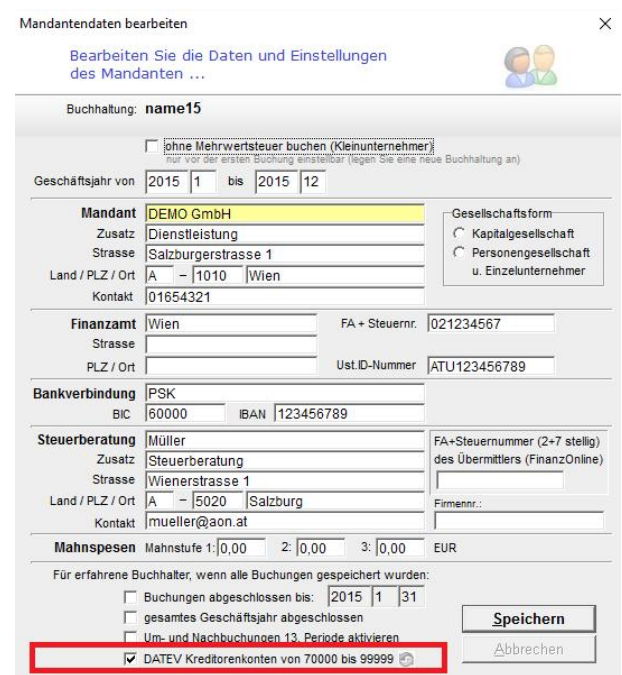

*Schritt 2:* Fordern Sie bitte die **Datei "KreditorenKtoStartWert"** bei uns an. Diese Datei ist dann in den Ordner zu kopieren, welcher sich mit "Extras / Explorer öffnen" öffnet.

*Schritt 3:* Anschliessend muss das Buchhaltungsprogramm neu gestartet werden.

## **Bezeichnung**

Hier ändern oder erfassen Sie die Bezeichnung des Kontos.

#### **Mwst %**

Dieses Eingabefeld ist nur für Umsatzsteuer- und Vorsteuer-Konten relevant. Hier geben Sie den Mwst %-Satz zur Berechnung der Mehrwertsteuer ein. Der hier angegebene %-Satz wird in der Maske *Ein- und Ausgangsrechnungen buchen* zur Berechnung der Steuerbeträge verwendet.

#### **Mwst-Konto**

Dieses Eingabefeld ist nur für Aufwands- und Ertragskonten relevant. Hier bestimmen Sie, auf welches Steuerkonto die Steuerbeträge, für Buchungen auf dieses Konto, gebucht werden. Das Mehrwertsteuerkonto muss bereits existieren und wird in der Maske *Ein- und Ausgangsrechnungen buchen* zur Verbuchung der Mehrwertsteuer verwendet.

**Daraus ergibt sich folgende Vorgehensweise**: Bearbeiten Sie zuerst die Mehrwertsteuerkonten und geben Sie dort die Mehrwertsteuer % Sätze an, anschließend bearbeiten Sie die Aufwands- und Ertragskonten und geben die entsprechenden Mehrwertsteuerkonten an.

## **Kontenrahmen**

Drücken Sie den Button "Kontorahmen" um den Kontenrahmen der ausgewählten Buchhaltung anzuzeigen oder auszudrucken.

## **UVA-Code - Tabelle**

Die Umsatzsteuervoranmeldung (UVA) wird von easy2000 aufgrund der hier für die Konten eingegebenen UVA-Codes berechnet.

Klicken Sie auf den Button UVA-Codes um folgende Tabelle zu sehen:

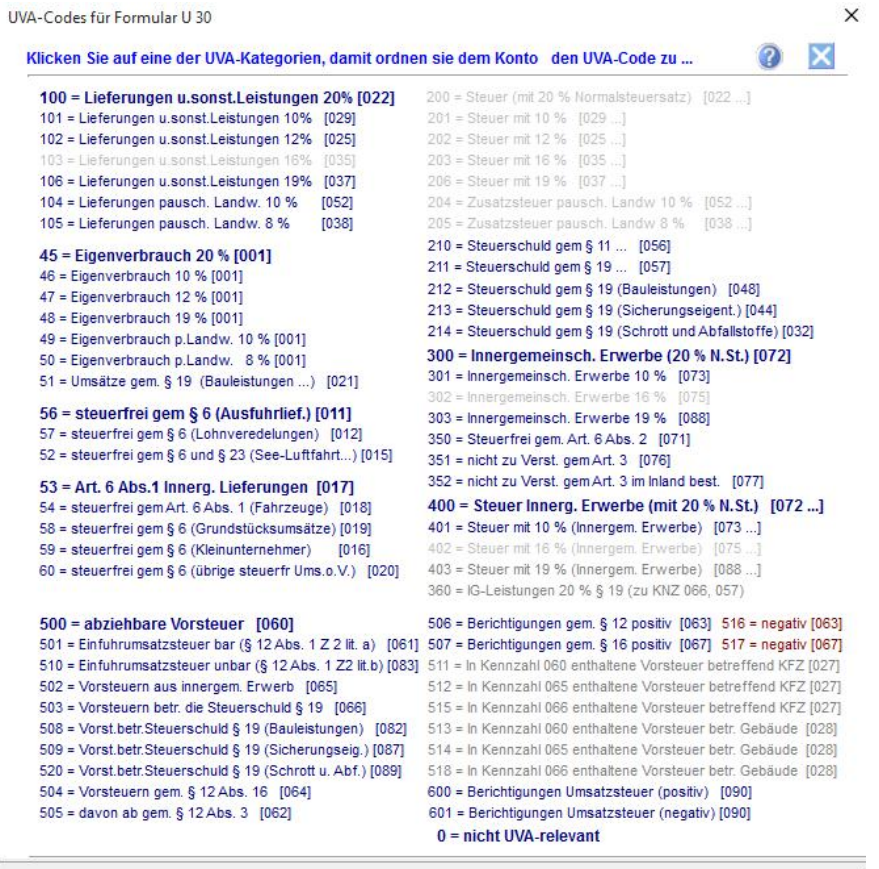

Klicken Sie auf den für das Konto gültigen UVA-Code um ihn in das Eingabefeld zu übernehmen.

Zur Berechnung der UVA stehen Ihnen im Hauptmenü zwei Funktionen zur Verfügung:

- Die Funktion "Berichte / **UVA Bericht**" . liefert die Daten in sehr einfacher Form. Das Formular U 30 wird aufgrund des Berichtes manuell ausgefüllt.
- Mit der Funktion "Berichte / **UVA mit Formular U 30** … " drucken Sie ein fertiges U 30 Formular. Für diesen Bericht müssen die relevanten UVA-Codes aus der Tabelle exakt verwendet werden. Im Kapitel "Berichte" erfahren Sie mehr zu diesem Bericht.
- Die Funktion " Berichte / **UVA mit Formular U 30 Details**" gibt Detailinformationen über die verwendeten Konten für den Bericht.

## **Konto löschen**

Konten für die in der geöffneten Buchhaltung noch keine Buchungen durchgeführt wurden, können endgültig gelöscht werden. Falls Buchungen zu einem Konto existieren kann es nicht gelöscht werden und ein entsprechender Hinweis wird ausgegeben.

## **Kennzahl**

Ordnen Sie Ihre Konten den Kennzahlen der Beilage zur Einkommensteuererklärung E1 zu.

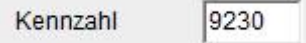

Der im Jahresabschlussmodul verfügbare Bericht "Kennzahlen" enthält die für das Formular erforderlichen Salden je Kennzahl.

In folgender Tabelle sind einige der wichtigsten Kennzahlen aufgelistet:

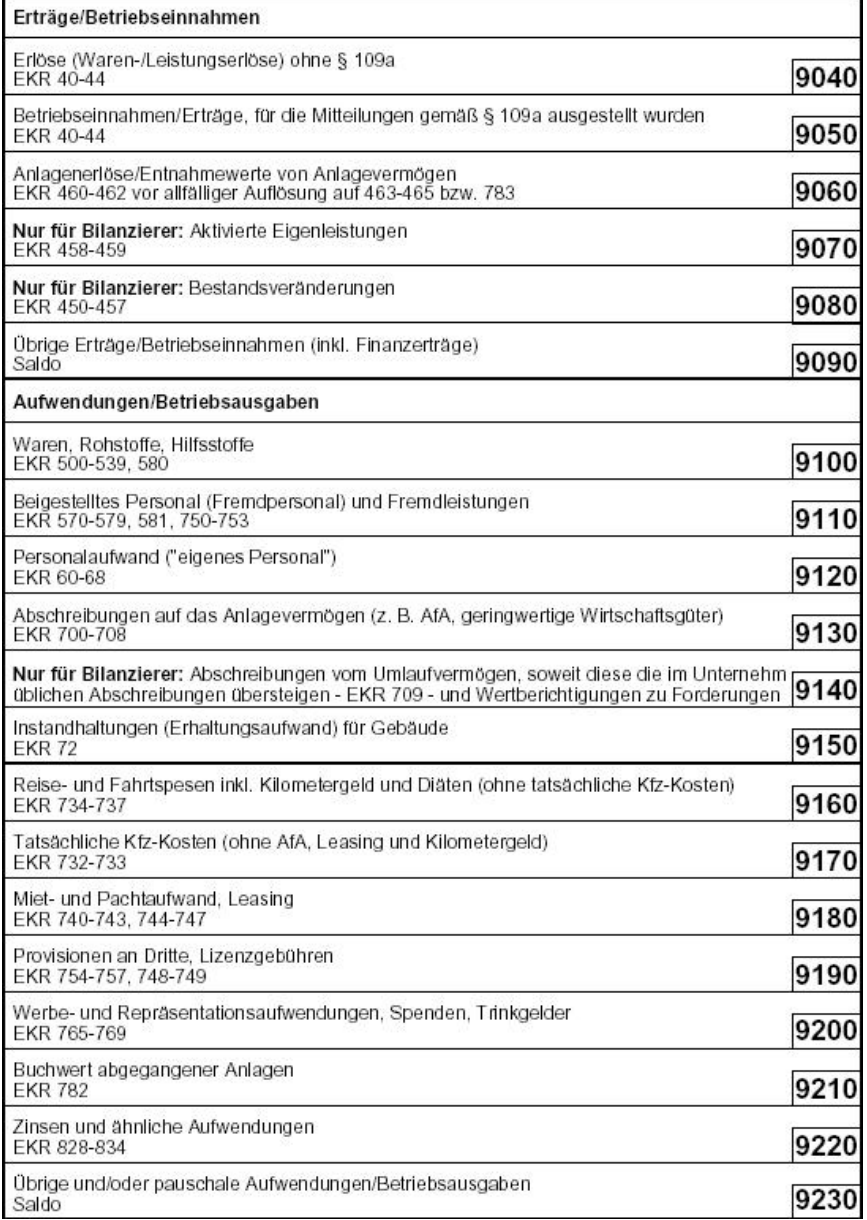

Eine vollständige und aktuelle Auflistung der Kennzahlen entnehmen Sie bitte der entsprechenden Beilage zur Einkommensteuererklärung E1 die Sie von Ihrem Finanzamt erhalten.

#### **Bilanz-Kategorien**

Bilanz-Kategorien

Zur Erstellung des Berichtes Jahresabschluss (Bilanz und GuV) mit Gliederung gem. HGB (UGB) sind den Konten (Klasse 0 - 8) Bilanzkategorien zugeordnet.

Der Bericht BWA (Betriebswirtschaftliche Auswertung) wird entsprechend der Zuordnung der BWA-Kategorien (GuV) erstellt.

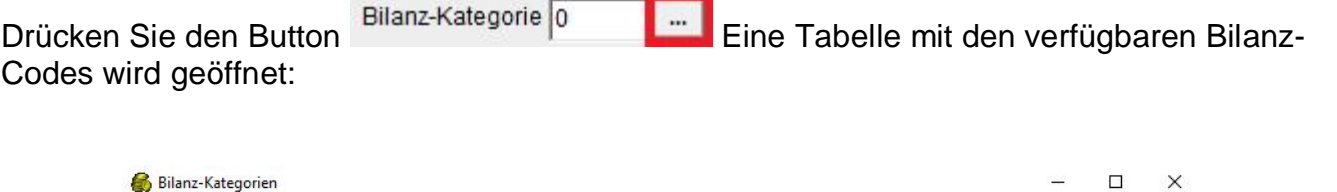

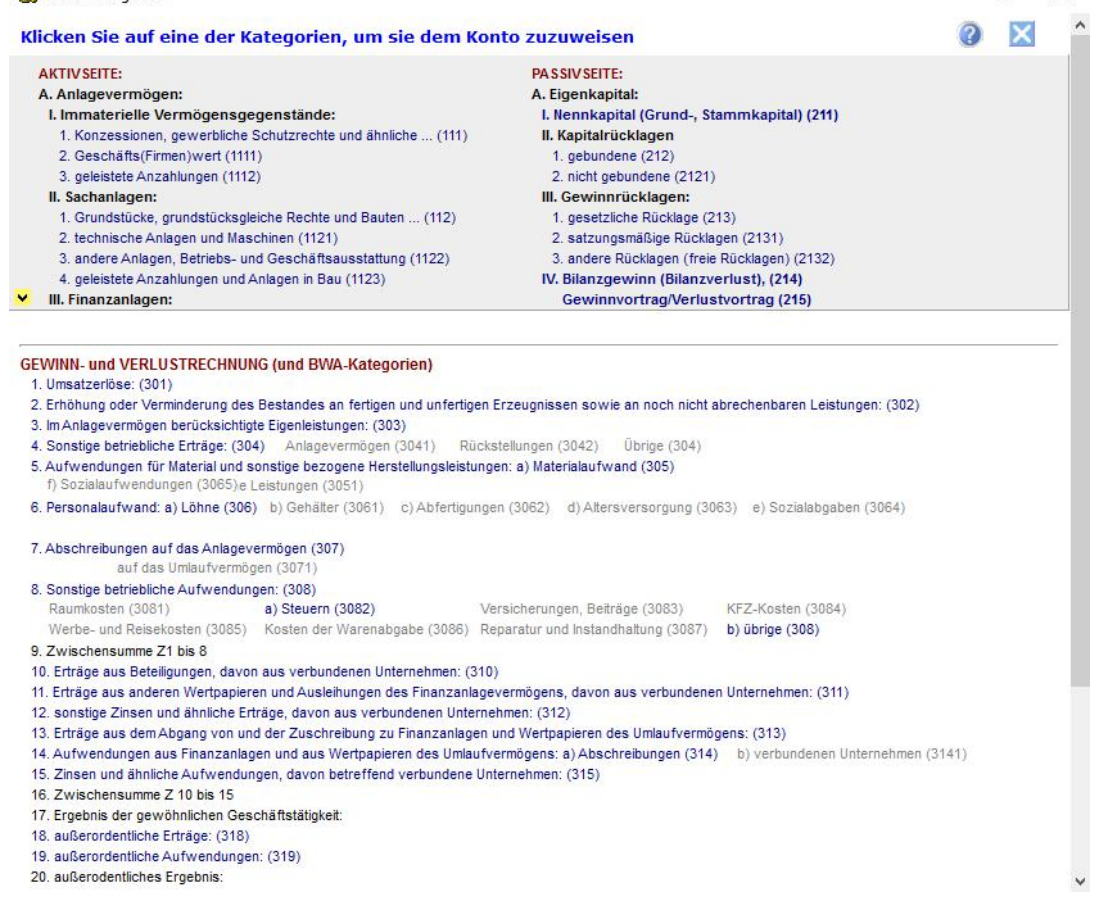

Per Mausklick auf eine Kategorie wird der Entsprechende Code in das Eingabefeld Ihres Kontos übernommen und das Konto damit dieser Kategorie zugeordnet. Im Bericht Jahresabschluss werden die Konten entsprechend dieser Zuordnung ausgegeben.

Für die Konten im DEMO-Kontenrahmen ist diese Zuordnung bereits enthalten. Debitoren und Kreditorenkonten müssen nicht zugeordnet werden, die Zuordnung erfolgt hier automatisch.

## **Zahlungsziel in Tagen**

Dieses Feld ist relevant für Kunden- und Lieferantenkonten. Beim Druck der Mahnungen und Zahlungsvorschläge wird das hier eingegebene Zahlungsziel berücksichtigt. Geben Sie hier das Zahlungsziel in Tagen ein.

#### **Adresse bearbeiten**

Für Kunden- und Lieferantenkonten bearbeiten Sie Adressen und weitere Daten zu den Personenkonten, die in den Berichten Mahnung und Zahlungsvorschläge verwendet werden.

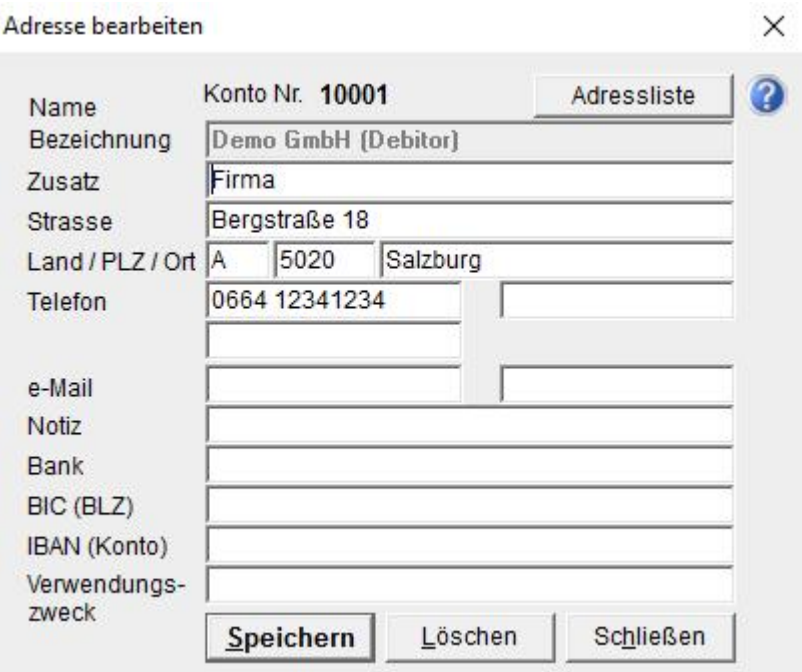

Die hier erfasste Bankverbindung wird bei den Zahlungsvorschlägen angegeben.

#### **Konto löschen**

Konten für die in der geöffneten Buchhaltung noch keine Buchungen durchgeführt wurden, können endgültig gelöscht werden. Falls Buchungen zu einem Konto existieren kann es nicht gelöscht werden und ein entsprechender Hinweis wird ausgegeben.

## **Konto Speichern**

Drücken Sie anschließend den Button *Speichern* um die Kontodaten zu speichern.

## **12.3 Beispiel: neue Konten anlegen**

In diesem Beispiel nehmen wir an Sie haben die Aufgabe einen "Wareneinkauf Weinumsätze mit 12 % Mwst" zu verbuchen.

> 20% Normalsteuersatz 10% ormäßigter Steuersatz 12% für Weinumsätze durch landwirtschaftliche Betriebe 16% für Jungholz und Mittelberg 10% Zusatzsteuer für pauschalierte Landwirte 8% Zusatzsteuer für pauschalierte Landwirte

*Abbildung: verschiedene Steuersätze in Österreich*

Für diese Aufgabe sind folgende neue Konten mit "Kontenrahmen bearbeiten" anzulegen:

• **Konto 2512 Vorsteuer 12 %** bei diesem Konto werden die 12 % Steuer im Feld "Mwst %" eingegeben:

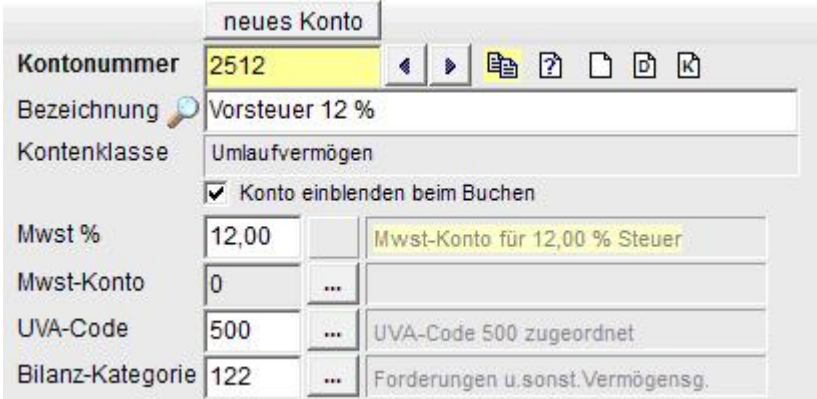

• **Konto 5012 Wareneinkauf Weinumsätze 12 %** bei diesem Konto wird das vorher angelegte Vorsteuerkonto 2512 im Feld Mwst-Konto eingetragen:

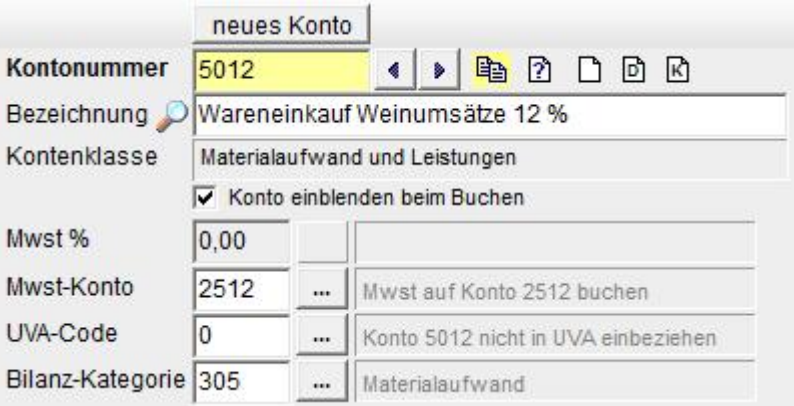

Durch die Eingabe des Steuersatzes beim Vorsteuerkonto und die Eingabe des Mwst-Kontos beim Aufwandskonto wird die Steuer mit der Funktion "Ein- Ausgangsrechnungen buchen" automatisch berechnet und gebucht. Weitere Informationen zum Buchen finden Sie im Kapitel "Buchungen bearbeiten".

## **Debitoren sind zugleich Kreditoren:**

Wenn der Kunde zugleich Lieferant ist, wird die Kreditorennummer beim Debitor zugeordnet und damit eine Verknüpfung hergestellt:

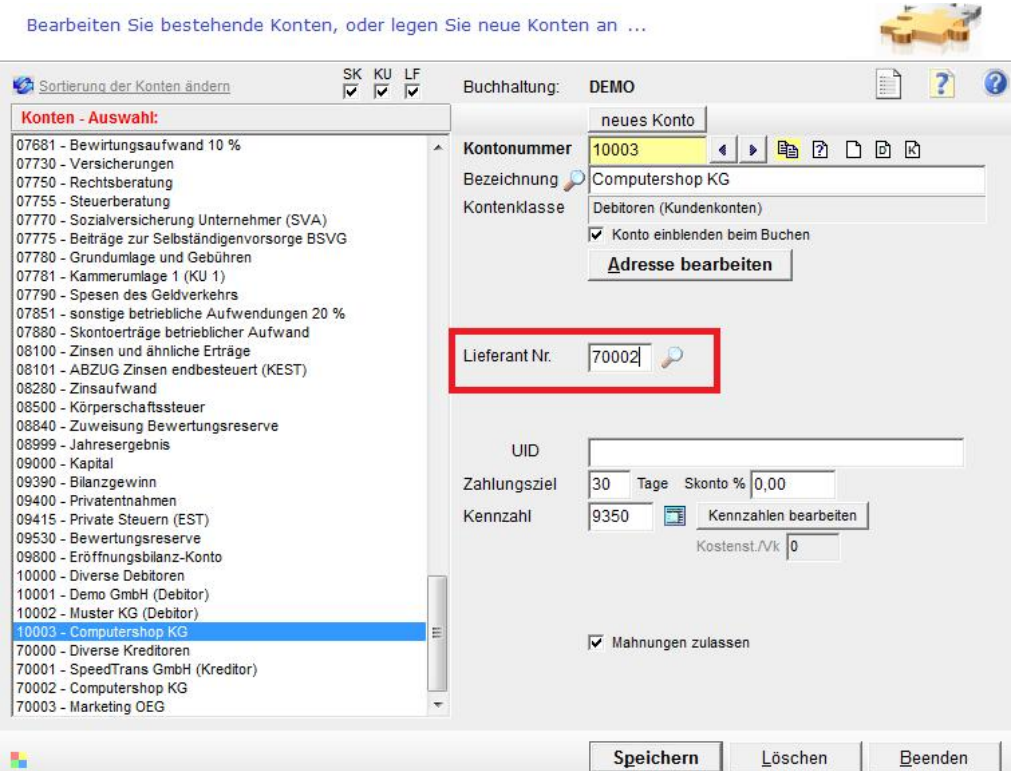

Folgende Berichte stehen zum Abgleich von Forderungen und Verbindlichkeiten zur Verfügung, wenn wie oben eine Verknüpfung der Konten erstellt wurde:

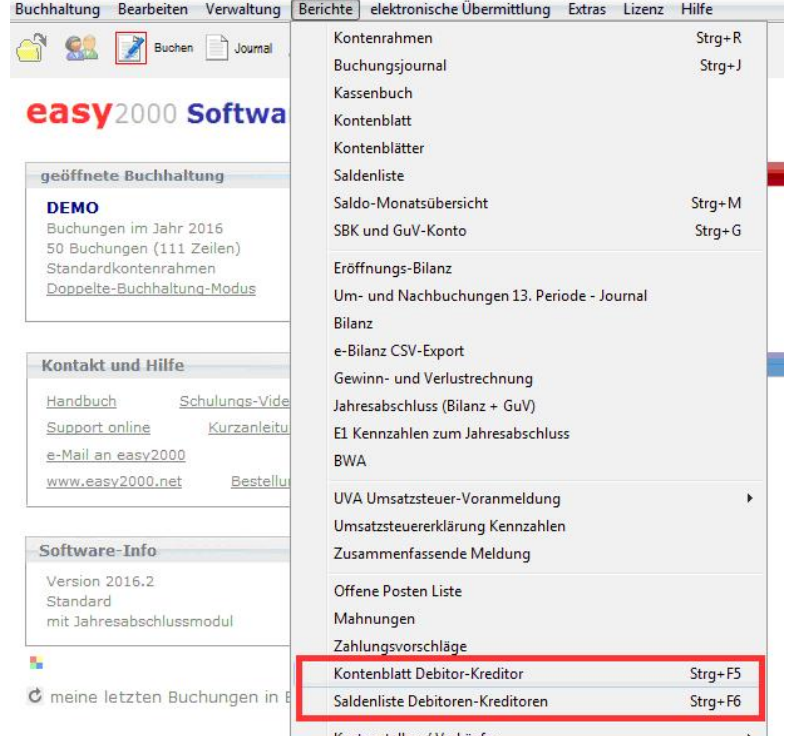

## **Kontenblatt zur Gegenüberstellung Forderungen / Verbindlichkeiten:**

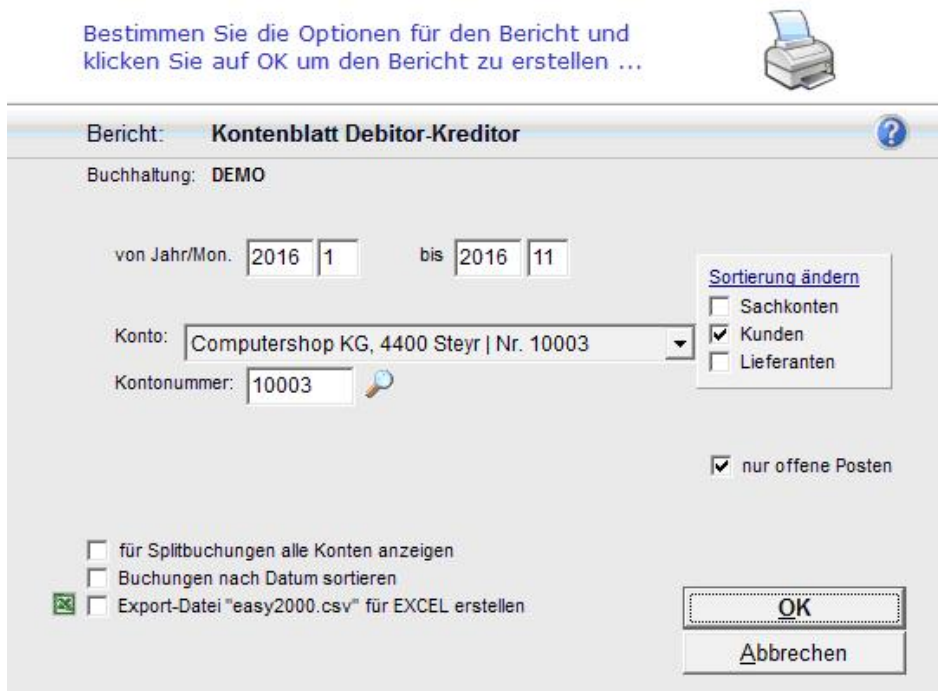

## Bericht:

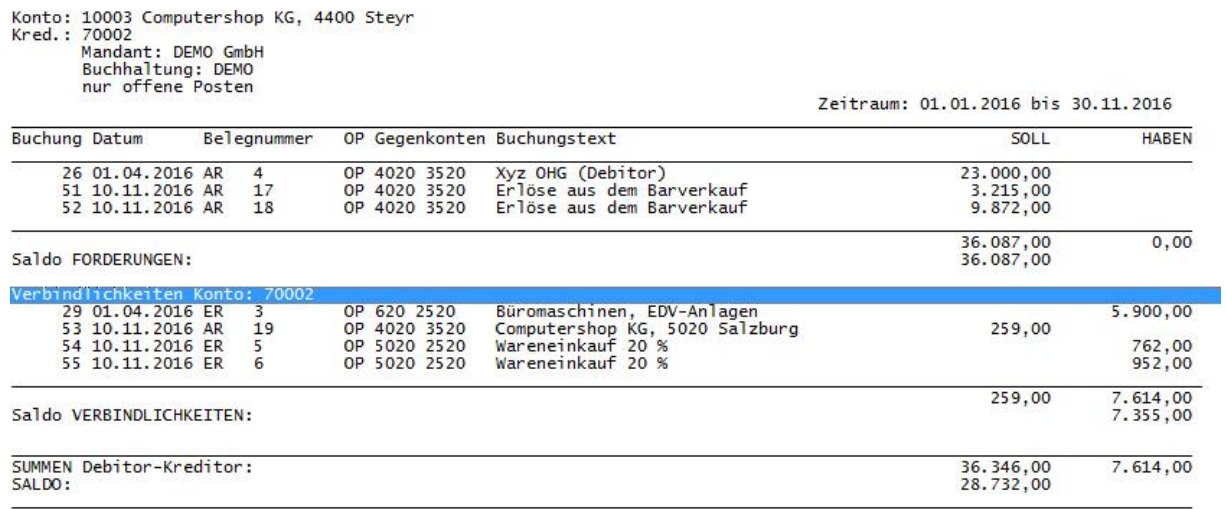

## **Saldenliste aller verknüpften Konten:**

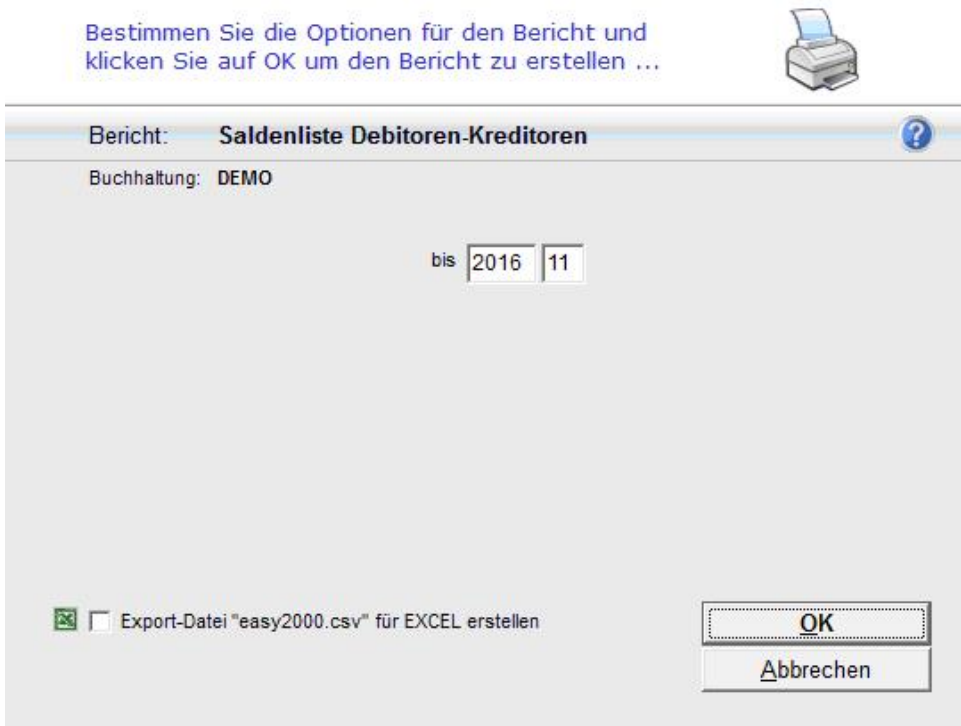

#### Bericht:

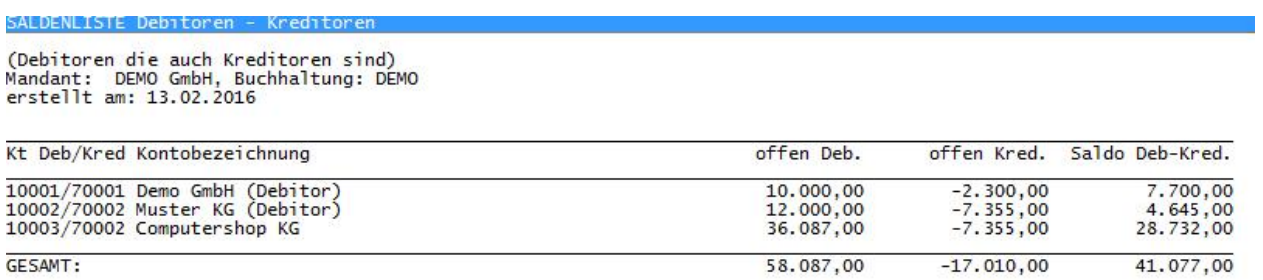

L

## **12.4 gemeinsame UVA und Abschlussberichte für mehrere Geschäftsbereiche**

Mit der Datenexport- und Importfunktion von easy2000 ab Version Standard können die Buchungen mehrerer Geschäftsbereiche oder Firmen aus verschiedenen Buchhaltungen zusammengeführt werden um gemeinsame Berichte wie UVA oder Jahresabschlussberichte zu erstellen.

Wichtig ist dabei, dass **alle Firmen denselben Kontenrahmen haben**. Weiter unten sehen Sie wie auch die Kontenrahmen und Adressen zusammengeführt werden können.

Gehen Sie wie folgt vor um alle Buchungen verschiedener Firmen zusammenzuführen:

A) Exportieren Sie die Daten der einzelnen Firmen mit dem Menüpunkt "Buchhaltung / Datenexport / Buchführungsbüro, Steuerberater, easy2000 (CSV-Format)":

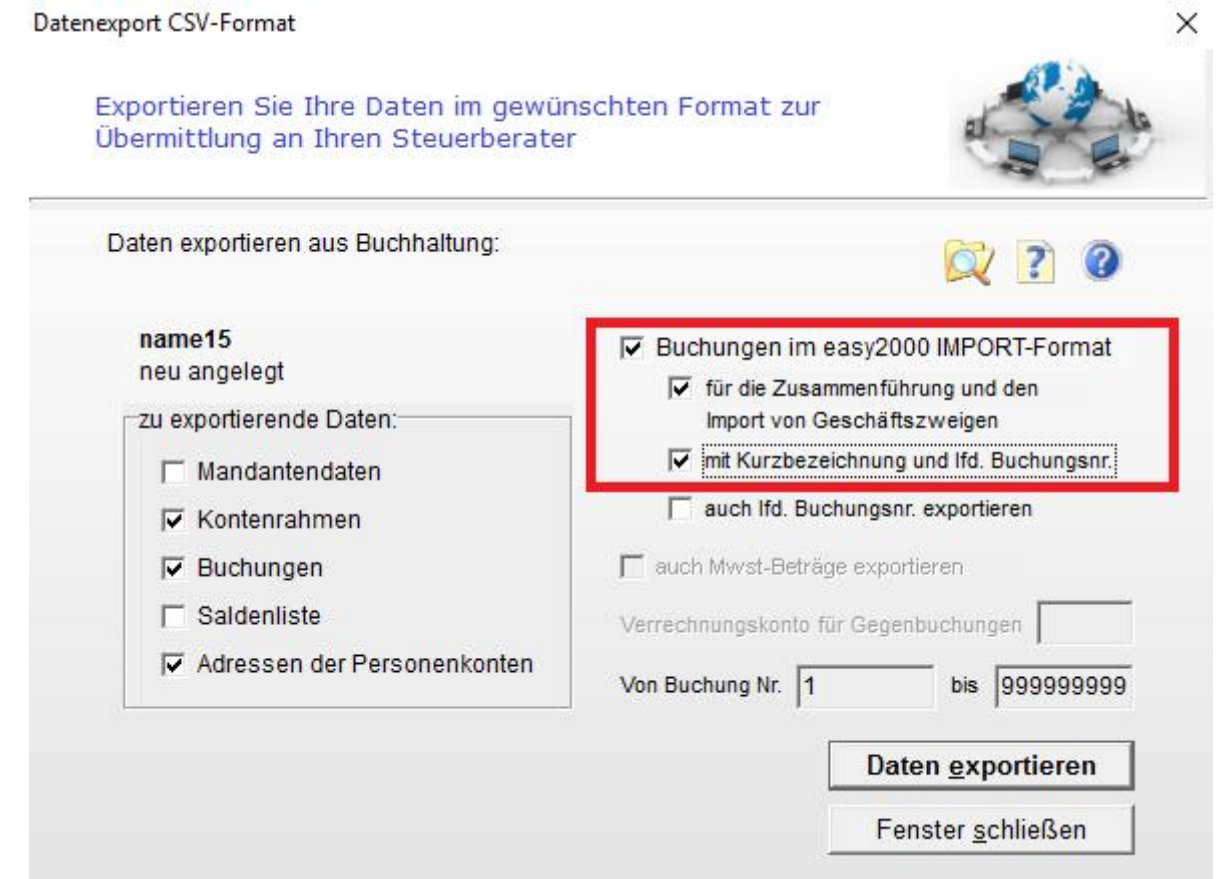

- Wählen Sie auf der linken Seite aus, welche Daten exportiert werden sollen (Buchungen, Kontenrahmen, Adressen - nur in der doppelten Buchhaltung)".
- Wählen Sie rechts die Option "Buchungen im easy2000 IMPORT-Format" und die **Optionen in der Markierung** in obiger Abbildung. Dadurch werden die zu importierenden Daten gleich in die Import-Ordner gestellt. Die Kurzbezeichnung der Firma und die lfd. Buchungsnummern können in den Buchungstext der Gesamtfirma übernommen werden.
- Wiederholen Sie diesen Punkt für alle zusammenzuführenden Firmen.

#### **B) Legen Sie eine neue Buchhaltung für die gemeinsamen Daten an.**

Wählen Sie eine Kurzbezeichnung die erkennen lässt, dass es die Zusammenführung mehrerer Firmen ist (z.B. GESAMT09).

Kopieren Sie den Kontenrahmen einer der zusammenzuführenden Firmen.

#### **C) Import der Buchungen der einzelnen Firmen:**

Bei der ersten Zusammenführung in die GESAMT-Buchhaltung oder wenn neue Konten oder Adressen angelegt wurden, können zuerst die Kontenrahmen und Adressen in die GESAMT- Buchhaltung importiert werden. Wählen Sie dazu die Hauptmenüpunkte unter "Verwaltung".

Wenn in der GESAMT-Buchhaltung bereits alle Konten vorhanden sind, wählen Sie den Hauptmenüpunkt "Bearbeiten / BUCHUNGEN importieren (CSV, Text, Faktura)".

In folgendem Fenster selektieren Sie die erste Firma und wählen die Formatierungseinstellungen in der roten Markierung:

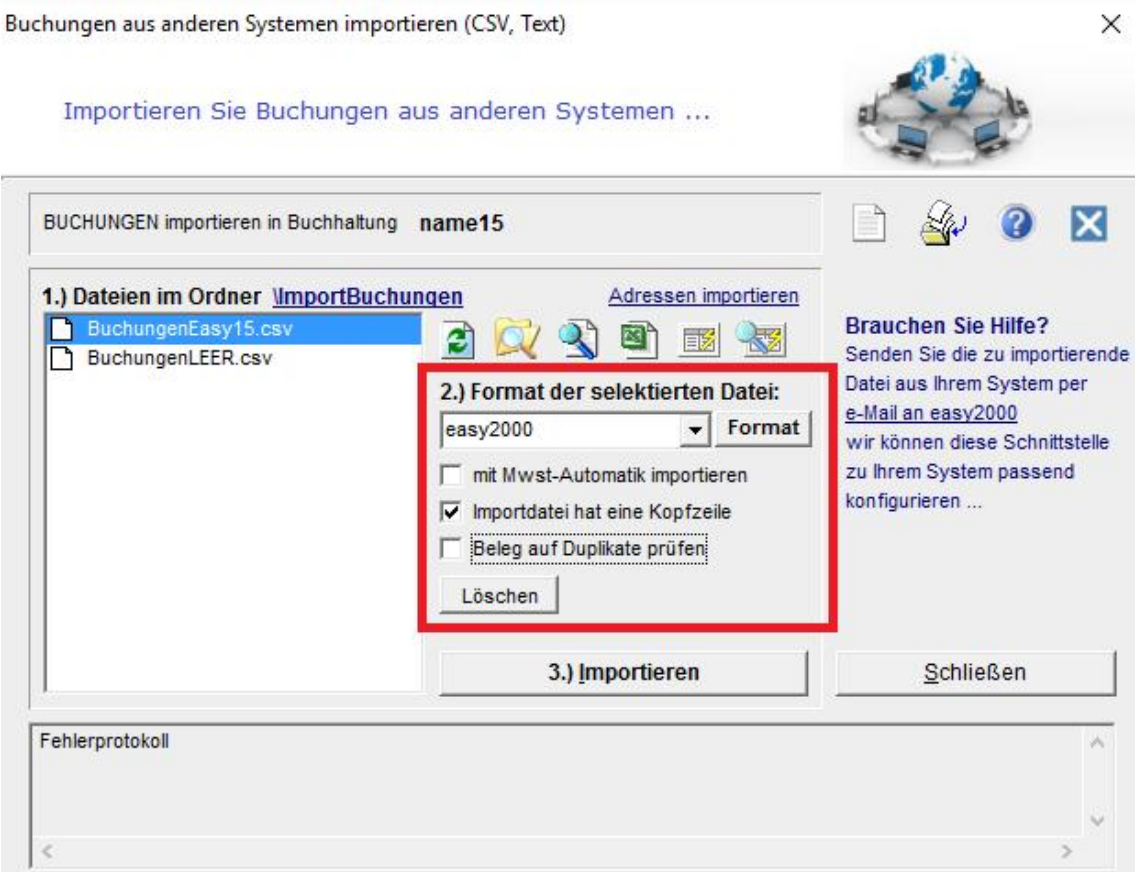

Klicken Sie dann auf "3. Importieren" und warten bis die Buchungen importiert wurden.

Wiederholen Sie den Importvorgang für alle Firmen.

Anschliessend können Sie die gewünschten Berichte für alle importierten Firmen gemeinsam erstellen.

## **12.5 Bericht Kontenrahmen**

Um den Kontenrahmen anzuzeigen drücken Sie den Button "Kontenrahmen" in der Eingabemaske "*Kontenrahmen bearbeiten"* oder wählen im Hauptmenü "*Berichte / Kontenrahmen".*

Im folgenden Bericht sehen Sie einige Konten des DEMO-Kontenrahmens mit UVA-Codes, Mehrwertsteuerkonten und Mehrwertsteuer %-Sätzen, Bilanz-Codes und Bilanzkategorien:

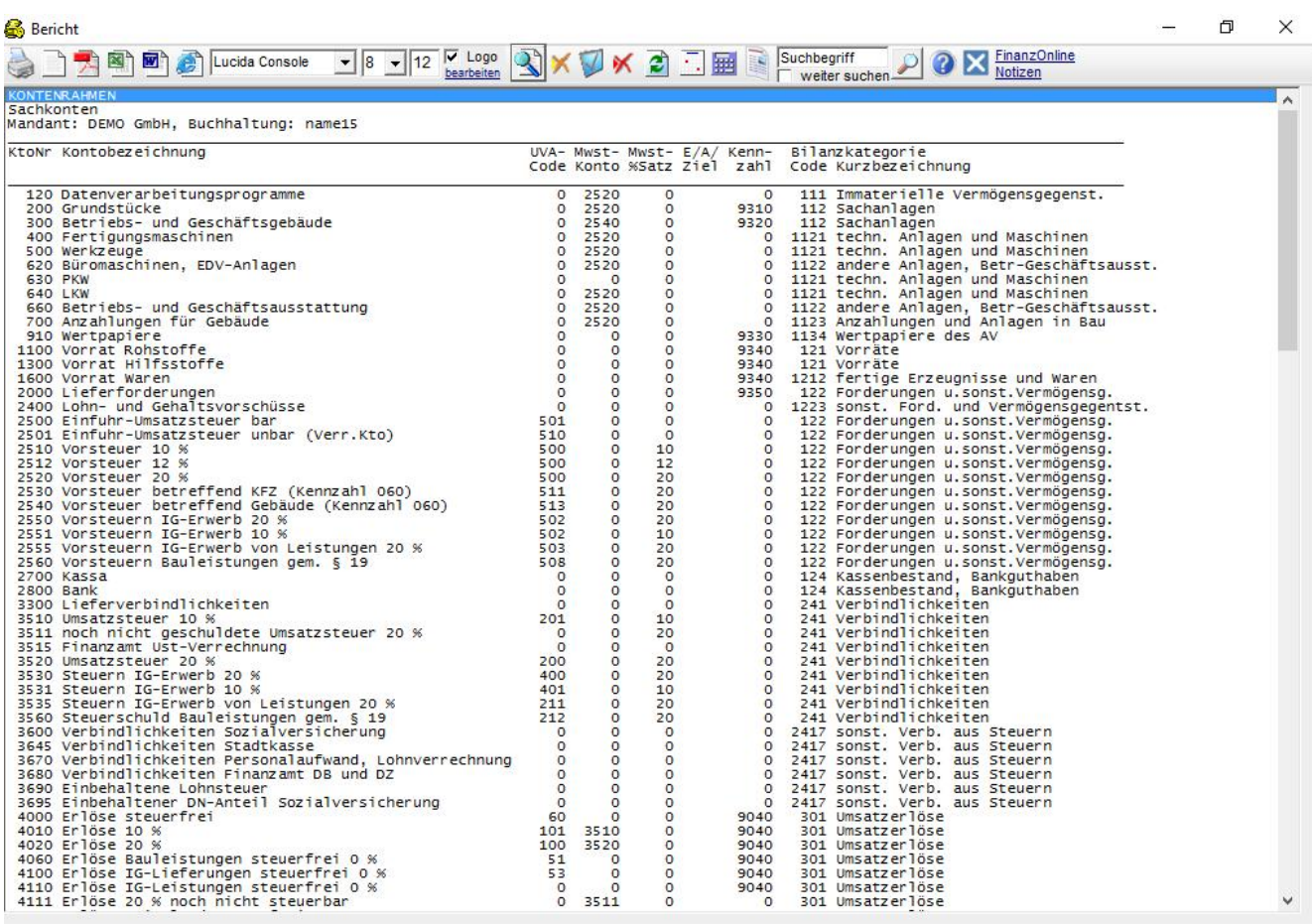

## **12.6 Kontenrahmen exportieren / importieren**

Exportieren Sie einen Kontenrahmen im CSV-Format und bearbeiten Sie ihn mit z. B. EXCEL.

Importieren Sie mit Excel bearbeitete Kontenrahmen oder Kontenrahmen aus anderen Systemen in easy2000.

Wählen Sie den Menüpunkt: Kontenrahmen exportieren / importieren:

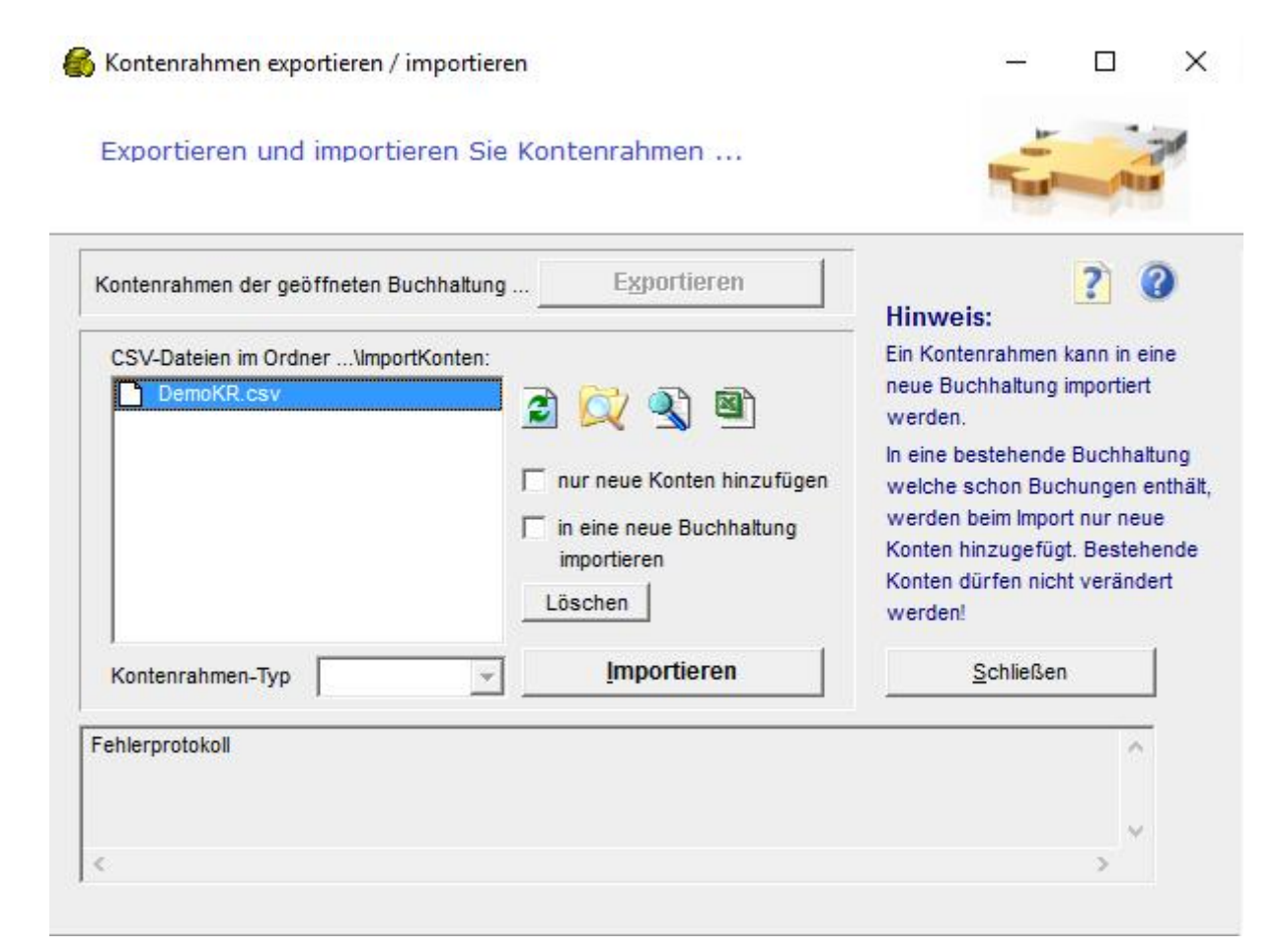

Damit die Konsistenz der Daten erhalten bleibt, kann in eine bestehende Buchhaltung in welcher bereits Buchungen existieren, kein Kontenrahmen mehr importiert werden. Für bestehende Buchhaltungen bearbeiten Sie den Kontenrahmen bitte in easy2000 im Menüpunkt "Verwaltung / Kontenrahmen bearbeiten".

## **12.6.1 Kontenrahmen exportieren**

- Öffnen Sie die Buchhaltung deren Kontenrahmen Sie exportieren wollen
- Wählen Sie den Menüpunkt "Verwaltung / Kontenrahmen exportieren importieren"
- Klicken Sie auf den Button "Exportieren"
- Ein Bericht mit dem Kontenrahmen im CSV-Format wird erstellt
- Öffnen Sie den Bericht mit dem Text Editor (TXT) und speichern Sie Ihn mit einem beliebigen Namen und der Endung \*.CSV im Arbeitsverzeichnis von easy2000 oder
- Öffnen Sie den Bericht mit Excel (siehe auch Hinweise zum Import von CSV-Dateien in Excel)

## **12.6.2 Kontenrahmen importieren**

- Speichern Sie den Kontenrahmen mit der Endung \*.CSV im Arbeitsverzeichnis von easy2000
- selektieren Sie den Kontenrahmen-Typ der dem zu importierenden Kontenrahmen entspricht aus der Combobox
- selektieren Sie den zu importierenden Kontenrahmen aus der Listbox "verfügbare CSV-Dateien"
- Klicken Sie auf den Button "Importieren"
- Der Kontenrahmen wird wenn er dem unten beschriebenen Format entspricht in eine neue Buchhaltung mit dem Namen der Importdatei (max. 8 Zeichen) importiert.
- Die neue Buchhaltung wird zur Bearbeitung geöffnet.

## **12.6.3 CSV-Dateien in folgendem Format können importiert werden**

- Kopfzeile mit Spaltenbezeichnungen
- ein Datensatz ie Zeile
- Spalten mit Strichpunkt getrennt
- keine Strichpunkte innerhalb der Daten
- ein mit easy2000 exportierter Kontenrahmen entspricht dem importierbaren Format
- Spalte *KtoName* und *Bemerkung* maximal 50 Zeichen

#### **Beispiel:**

```
KontoNummer;KontoBezeichnung;Bemerkung;AnzeigeInEAComboBox=1;BilanzCode;UVACode;MwstKonto;M
WSTProzentsatz;ZahlungszielTage;Erloes/Aufwand(1=E,2=A,0=durch Klasse bestimmt);EA-
KategorieCode;imKontenplan;Kennzahl
0;A;KONTENRAHMENTYP BITTE NICHT ÄNDERN!;0;0;0;0;0;0;0;0;0;0
120;Datenverarbeitungsprogramme;;1;111;0;2520;0;0;0;0;1;0
200;Grundstücke;;0;112;0;2520;0;0;0;0;1;9310
300;Betriebs- und Geschäftsgebäude;;1;112;0;2520;0;0;0;0;1;9320
400;Fertigungsmaschinen;;1;112;0;2520;0;0;0;0;1;0
```
In der kostenlosen Version kann ein KR in eine bestehende oder neue Buchhaltung importiert werden.

In Vollversionen kleiner Professional kann ein KR nur in die geöffnete Buchhaltung eingelesen werden. Dabei werden Konten hinzugefügt oder geändert.

In der Version Professional kann der Kontenrahmen der geöffneten Buchhaltung auch exportiert, mit Excel bearbeitet und wieder importiert werden - in eine bestehende oder neue Buchhaltung.

#### **Die Bedeutung der Spalten des Kontenrahmens soweit nicht selbsterklärend:**

**AnzeigeInEAComboBox=1;** = hier bedeutet "0", dass das Konto in der Auswahlbox Forderungen/Verbindlichkeiten für Buchugen NICHT angezeigt wird. Empfehlung: für alle Forderungen/Verbindlichkeiten-Konten und Personenkonten in der DB "1" eintragen.

**MWSTProzSatz;** = nur bei Mwst-Konten relevant zB Kto 3520 - Nicht bei Aufwand- und Erlöskonten

**ZahlungsZielTage;** = nur für Personenkonten

**Erloes=1 Aufwand=2 durchKlasseBestimmt=0;** = normalerweise 0, sonst steuert es die Soll-Haben-Automatik

**EA-KategorieCode;** = für den strukturierten Einnahmen-Ausgaben-Rechnungs-Bericht

**KontoEinblenden=1;** = hier bedeutet "0", dass das Konto im Bericht Kontenrahmen und in den beiden Auswahlboxen für Buchungen NICHT angezeigt wird. Empfehlung generell "1" nur für Konten die nicht benötigt werden "0" eintragen.

**Kennzahl;** = freie Kennzahl für Doppelte Buchführung (Bericht Kennzahlen) - bei EA- Buchhaltung die Kennzahl für das E1 Formular für FinanzOnline

**BWA-Verein;** = Sonderfall: spezielle Zuordnung zur Betriebswirtschaftlichen Auswertung für Vereine. Empfehlung = "0".

# **13 Buchungen bearbeiten**

Sie haben eine neue Buchhaltung angelegt und einen bestehenden Kontenrahmen übernommen, bzw. selbst Konten angelegt, oder eine bestehende Buchhaltung geöffnet.

Folgende Funktionen stehen je nach Art der zu bearbeitenden Buchungen zur Verfügung:

- Stapelbuchungen (änderbar und löschbar)
- Ein- und Ausgangsrechnungen buchen
- Import von Buchungen im CSV-Format (z.B. aus der Fakturierung, oder Buchungen in Excel erfassen, ...)
- Umbuchungen, Zahlungen, Splitbuchungen
- automatische Stornobuchungen
- automatisches Ausbuchen von Zahlungsdifferenzen
- automatische Eröffnungsbuchungen aus dem Vorjahr.

## **13.1 Stapelbuchungen**

Stapelbuchungen sind Buchungen, die zuerst nur erfasst werden, ohne sie endgültig auf den Konten und im Journal zu speichern. Stapelbuchungen können Sie also noch einmal kontrollieren und bei Bedarf löschen oder ändern bevor sie endgültig gebucht werden.

Die Auswirkungen des Stapels auf die Berichte sind sofort sichtbar. In der Offenen-Posten- Verwaltung sind Stapelbuchungen erst nach der Übernahme in das Journal verfügbar.

Sie können in jeder Buchungsmaske entscheiden, ob Sie auf den Stapel oder direkt in das Journal buchen wollen. Dazu klicken Sie einfach auf das Optionskästchen "Stapel-Buchen":

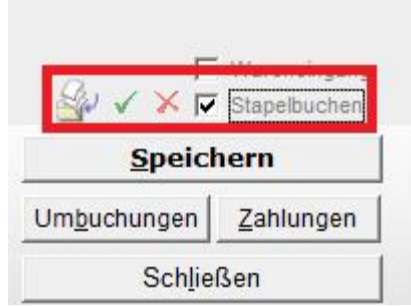

Um den aktuellen Stapel anzuzeigen klicken Sie auf St. um den Stapel in das Journal zu übernehmen auf  $\checkmark$ , und um den gesamten Stapel zu verwerfen auf  $\checkmark$ .

## **13.2 Ein- und Ausgangsrechnungen buchen**

Verwenden Sie diese Funktion für Ein- und Ausgangsrechnungen die in dieser Form gebucht werden:

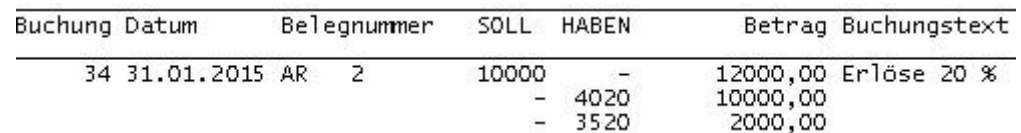

Wählen Sie im Hauptmenü "Bearbeiten / Ein- und Ausgangsrechnungen buchen":

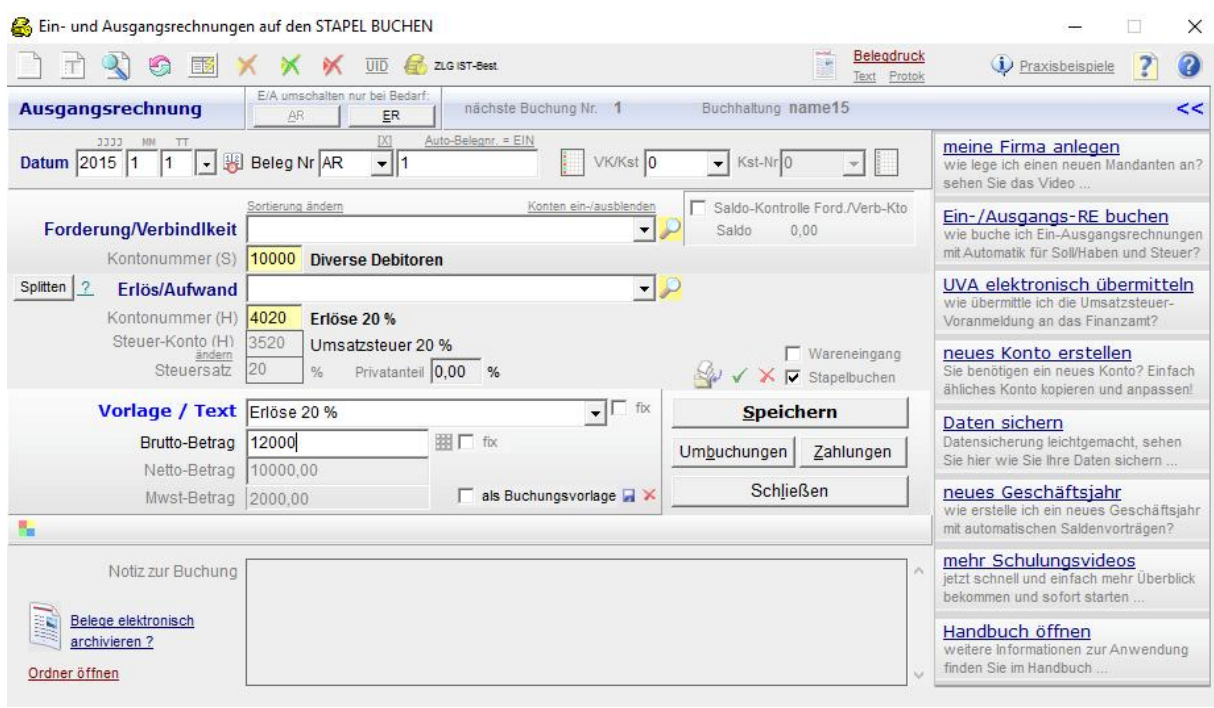

## **Datumsfelder**

Die Datumsfelder enthalten beim Öffnen der Maske das Datum der zuletzt gespeicherten Buchung. Per Klick auf den Button "heutiges Datum" **W** wird das aktuelle Systemdatum Ihres Rechners übernommen:

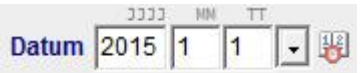

## **Beleg Nr.**

Die Beleg Nr. besteht aus einer Kurzbezeichnung für den Belegkreis und aus der Belegnummer. Die Belegnummer kann für jeden Belegkreis automatisch hochgezählt werden. Diese Automatik kann im Menüpunkt "Extras" ein/ausgeschaltet werden.

## **Combobox Verkäufer**

Ordnen Sie Ihre Ausgangsrechnungen durch Selektion einer Verkäufernummer (100 - 199) bis zu 100 Verkäufern zu und erstellen Sie Berichte über die Verkäufer-Umsätze (siehe Abschnitt "Berichte" weiter unten).

## **Combobox Kostenstelle**

Ihre Eingangsrechnungen ordnen Sie bis zu 100 Kostenstellen zu. Der Bericht Kostenstellen listet die Kostenstellen mit den verbuchten Kosten und Kostenarten auf.

## **Eingabefelder für Konten**

Selektieren Sie die Konten für Umlaufvermögen oder Verbindlichkeiten und Aufwände oder Erträge aus den Comboboxen (die Konten sind wahlweise alphabetisch nach Kontobezeichnung oder nach Kontonummern sortiert) oder geben Sie die Kontonummern direkt in die Eingabefelder ein.

Durch die Selektion eines Aufwands- oder Ertragskontos erkennt easy2000 ob Sie eine Eingangs- oder Ausgangsrechnung buchen möchten und zeigt das im oberen Teil der Eingabemaske an. Durch Klick auf einen der beiden Buttons (AR, ER) umgehen Sie die automatische Erkennung. Wie im folgenden Beispiel schalten Sie mit Klick auf den **Button "AR"** auf Ausgangsrechnung um:

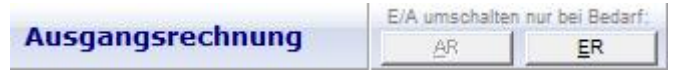

#### **Mwst-Konto Nr. und Prozentsatz**

Das Mehrwertsteuer-Konto und der Prozentsatz werden durch Selektion eines Aufwands oder Ertragskontos (aufgrund der Einstellungen im Kontenrahmen) erkannt und automatisch in die Eingabefelder eingetragen. (Steuerautomatik)

## **Buchungstext**

Als Buchungstext wird die Kontobezeichnung des zuletzt selektierten Kontos vorgeschlagen. Der Text ist änderbar.

## **Eingabefeld Betrag incl. Mwst**

Geben Sie den Rechnungsbetrag inklusive Mehrwertsteuer ein. Der Nettobetrag und die Mwst werden entsprechend dem Wert im Eingabefeld *Mwst-Prozentsatz* berechnet.

## **Button Speichern**

Die gespeicherten Buchungen der aktuellen Session werden in folgendem Fenster im Hintergrund dargestellt:

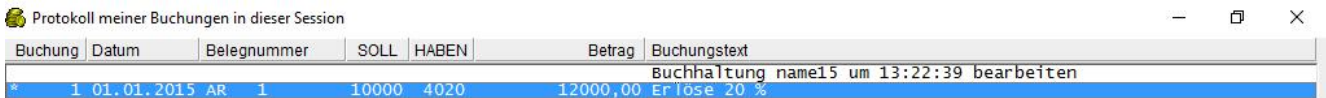

Die Buchungen können per Klick mit der rechten Maustaste bearbeitet werden:

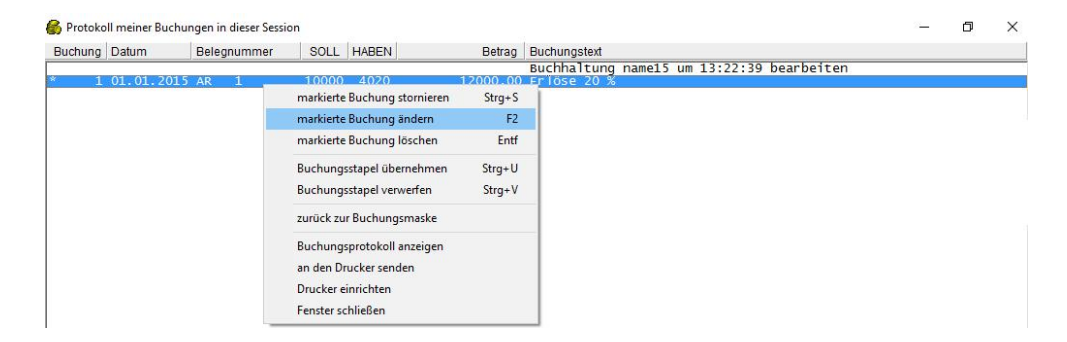

## **Button Umbuchungen / Zahlungen**

Der Button öffnet die Eingabemaske für Umbuchungen -> siehe Kapitel Umbuchungen / Zahlungen

## **Wollen Sie beim Buchen nur die Tastatur verwenden?**

**Hinweis:** Wenn Sie beim Buchen **nur die Tastatur verwenden** möchten, um nicht laufend zwischen Tastatur und Maus wechseln zu müssen, gehen Sie bitte wie folgt vor:

Beim Öffnen der Eingabemaske ist der Cursor im Datumsfeld Monat. Geben Sie den Monat ein und drücken Sie die Tabulatortaste **oder die ENTER-Taste** auf Ihrer Tastatur um den Cursor in das nächste Eingabefeld zu setzen. Nach der Eingabe aller Daten springt der Cursor auf den Button Speichern, den Sie mit der Enter-Taste Ihrer Tastatur drücken können. Die Buchung wird damit gespeichert und der Cursor springt wieder auf seine Ausgangsposition – das Eingabefeld für den Monat.

## **13.3 Buchungsvorlagen speichern**

Erfassen Sie bitte eine Buchung. Um die Buchung als Vorlage zu speichern wählen Sie bitte die Checkbox "als Buchungsvorlage" und klicken auf Speichern:

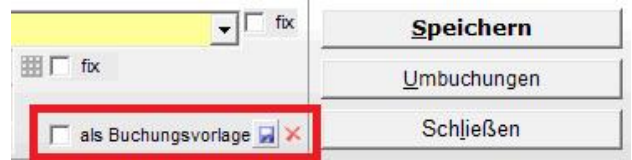

oder klicken auf das Speichern-Symbol wenn Sie nur die Vorlage aber nicht die Buchung speichern wollen. Wenn Sie eine Buchungsvorlage löschen wollen, wählen Sie diese aus und klicken auf das Löschen-Symbol in obiger Abbildung.

#### **Auswahl von Buchungsvorlagen**

Wählen Sie die Buchungsvorlage wie folgt aus und geben Betrag und Datum ein:

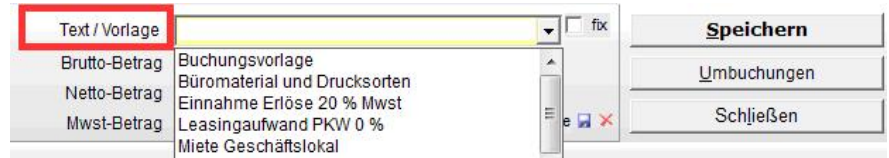

## **13.4 Wareneingangsbuch**

Beim Buchen von Wareneinkäufen kann, ab Version Standard, gleichzeitig das Wareneingangsbuch geführt werden (bei EA-Rechnern verpflichtend).

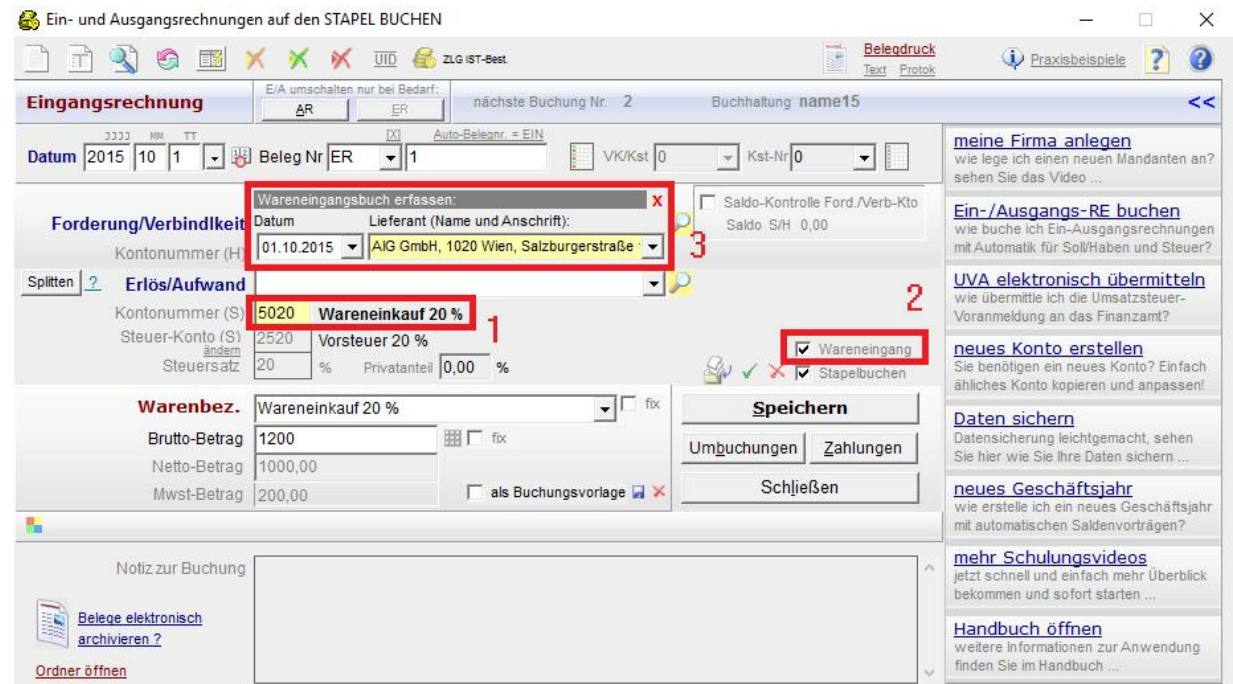

Wählen Sie bitte ein Wareneingangskonto der Klasse 5 aus (rote Markierung 1):

Wählen Sie dann die Checkbox [] **Wareneingang** (rote Markierung 2).

Das Fenster für das **Eingangsdatum** und den **Lieferanten** wird geöffnet (rote Markierung 3). Geben Sie die restlichen Daten ein und klicken Sie auf Speichern.

Das **Wareneingangsbuch** kann im Hauptmenü unter Berichte / Wareneingangsbuch gedruckt werden:

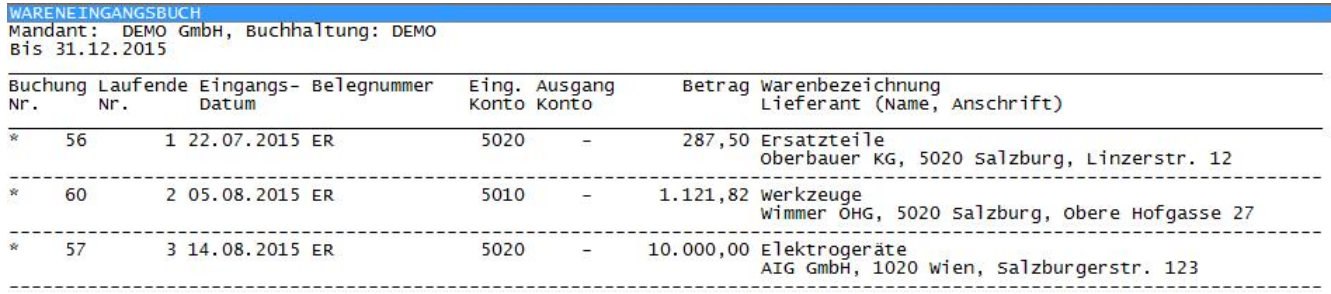

#### Das Wareneingangsbuch enthält folgende Daten gemäss gesetzlichen Anforderungen (für EA-Rechner):

- · Fortlaufende Nummer der Eintragung
- · Tag des Wareneingangs oder der Rechungslegung
- · Name (Firma) und Anschrift des Lieferanten
- · Bezeichnung (branchenübliche Sammelbezeichnung, wie etwa Bücher, Waschmittel, Büromöbel
- oder Spielwaren genügt)
- · Preis des Warenpostens
- · Hinweis auf die dazugehörigen Belege

#### © easy2000 Software Seite 35
# **13.5 Splitbuchungen mit Mehrwertsteuer-Automatik**

Manche Ein- und Ausgangsrechnungen sind auf unterschiedliche Erlös- / Aufwandskonten zu buchen oder enthalten verschiedene Mehrwertsteuersätze. Beispiel einer Ausgangsrechnung:

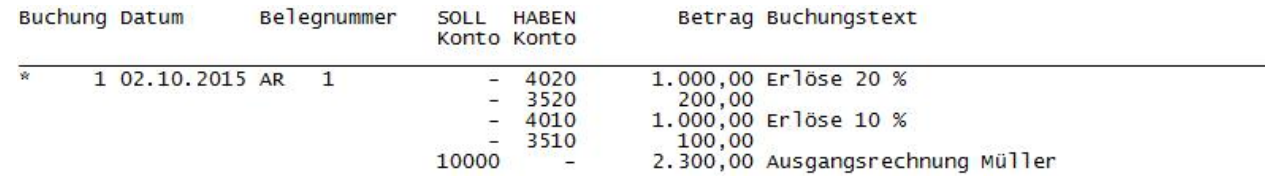

easy2000 unterstützt Splitbuchungen mit Mehrwertsteuer-Automatik und Soll-Haben- Automatik im Fenster *"Ein- und Ausgangsrechnungen buchen"* wie folgt:

1.) Geben Sie bitte das Datum, die Belegnummer und das Kundenkonto ein 2.) Klicken Sie auf den **Button "Splitten"**:

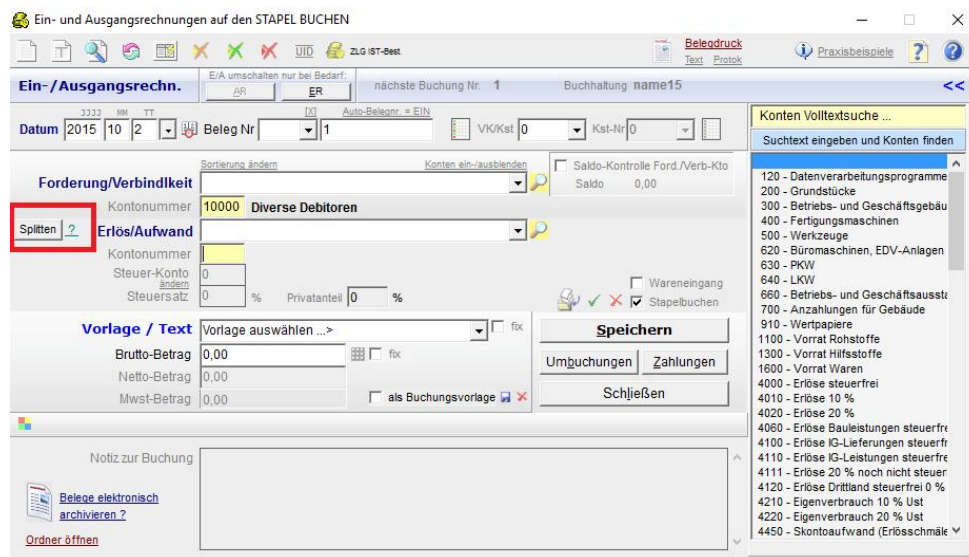

3.) Erfassen Sie die Erlöskonten und Nettobeträge und klicken für jeden Split auf **Speichern** 4.) Beenden Sie die Splitbuchung per Klick auf "Split-Ende":

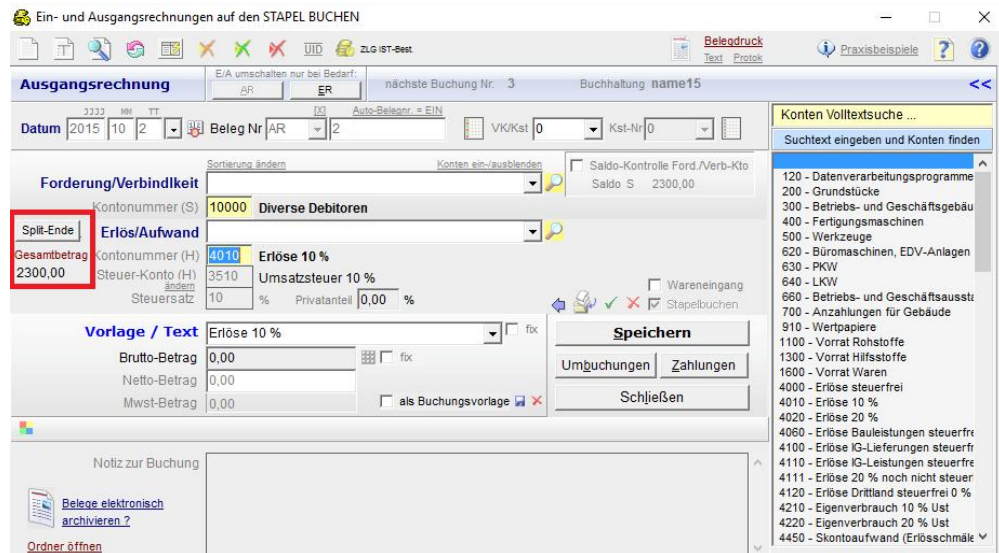

Anschließend erfassen Sie den Buchungstext für die Gegenbuchung:

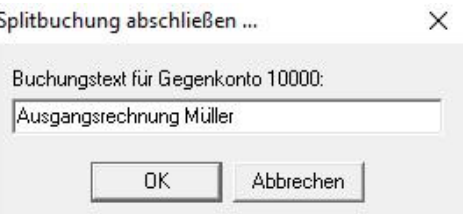

Der Gesamtbetrag für die Gegenbuchung wird automatisch berechnet laufend angezeigt und nach Klick auf "Split-Ende" gespeichert.

# **13.6 Automatisch Privatanteil buchen**

Mit easy2000 kann der Privatanteil, zum Beispiel 10 % der Telefonkosten entstehen durch private Nutzung, automatisch gebucht werden.

Wie in folgendem Fenster wählen Sie zuerst das Aufwandskonto (hier Telefongebühren) und geben dann den gewünschten Prozentsatz und das Konto an, auf welches der Privatanteil gebucht werden soll (z.B. Konto 4920 Privatanteil 20 % Mwst):

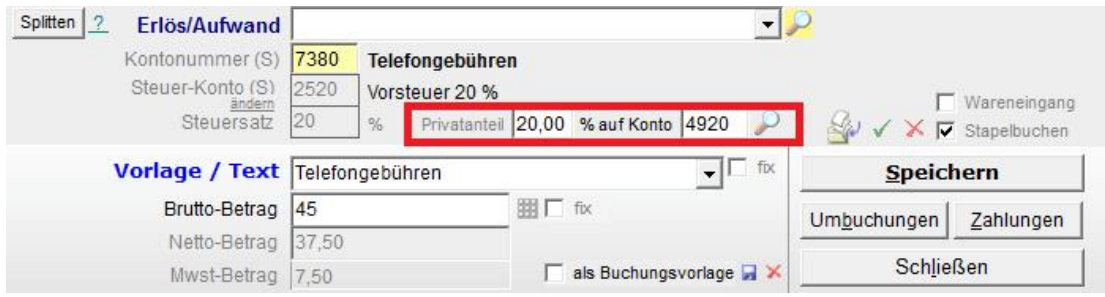

#### easy2000 bucht den Aufwand und automatisch auch den Privatanteil von 10 %. Die Buchungen im Journal sind:

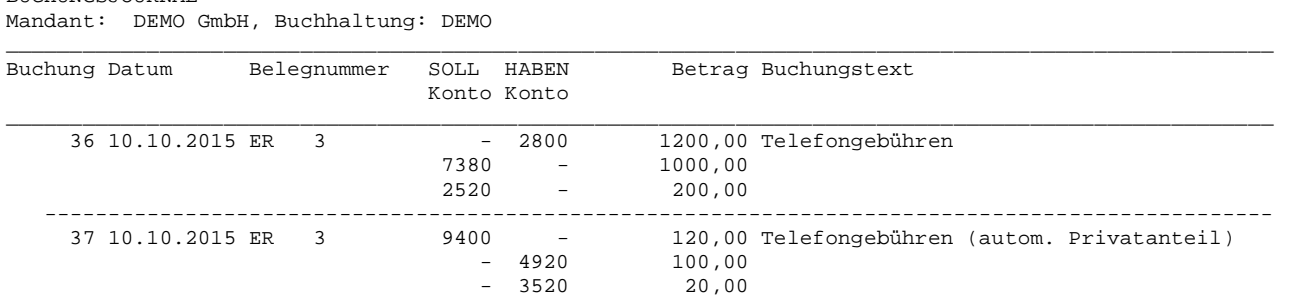

Der eingegebene %-Satz des Privatanteils und das Konto werden gespeichert und bei der nächsten Auswahl von "Telefongebühren" autom. vorgeschlagen.

Sie können den Prozentsatz und das Konto des Privatanteils auch in der Kontenverwaltung (Verwaltung / Kontenrahmen bearbeiten) erfassen.

Hinweise:

BUCHUNGSJOURNAL

- Die automatische Verbuchung von Privatanteil erfolgt nur im Fenster Ein- und Ausgangsrechnungen bzw. Einnahmen-Ausgaben buchen.
- Der Prozentsatz und das Konto werden beim Export und Import eines Kontenrahmens nicht übertragen.

# **13.7 Anlagen buchen – Anlagenverzeichnis**

Anlagen die über mehrere Jahre abzuschreiben sind werden zunächst in der Buchhaltung des laufenden Geschäftsjahres gebucht – dadurch wird die Vorsteuer in der UVA berücksichtigt – und dann im Anlagenverzeichnis eingetragen.

Gehen Sie dabei wie folgt vor:

1.) Anlage-Erwerb in der Buchhaltung im Jahr der Anschaffung auf ein Anlagenkonto der Klasse 0 buchen.

2.) Anlage im Anlagenverzeichnis mit dem Anschaffungswert und der Nutzungsdauer eintragen.

3.) Für den Jahresabschluss wird der Anlagenspiegel erstellt und die Afa gebucht. Ab Version Standard können die Afa-Buchungen automatisch in die Buchhaltung übernommen werden.

Zur automatischen Übernahme der Afa-Buchungen erstellen Sie den Bericht "Anlagenspiegel" und wählen in folgendem Fenster die Übernahme (rote Markierung):

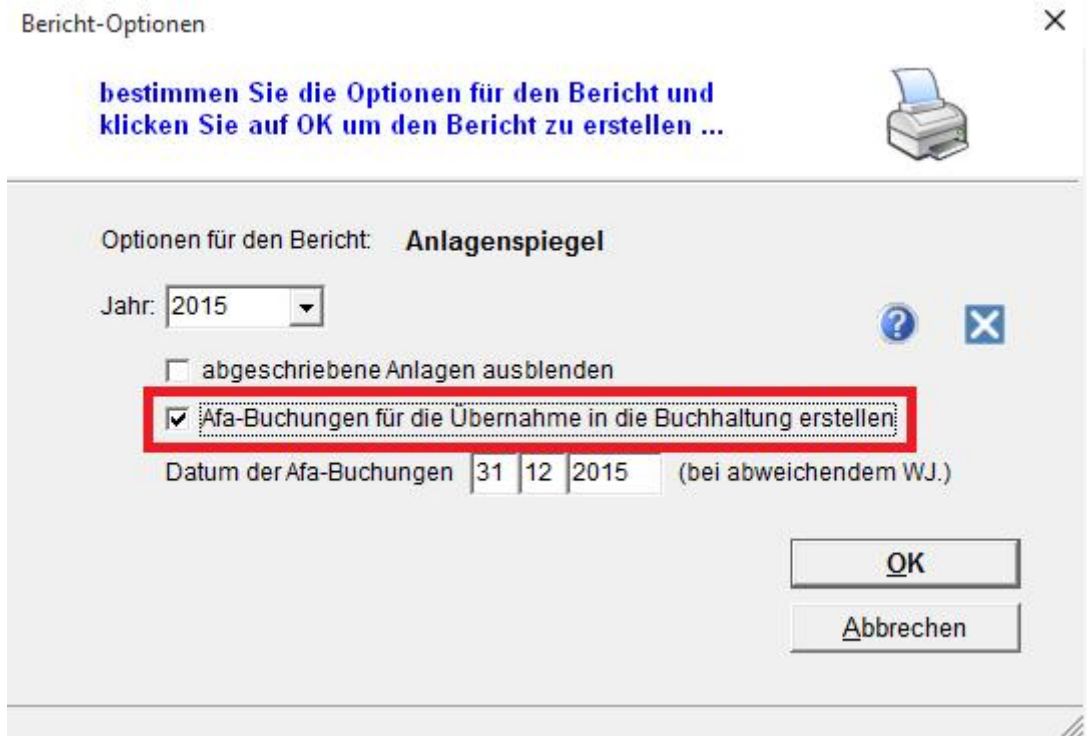

Anschliessend wählen Sie im Buchhaltungsprogramm "Bearbeiten / Buchungen aus anderen Systemen importieren" um die Afa-Buchungen zu speichern.

# **13.8 Umbuchungen / Zahlungen**

Wählen Sie im Hauptmenü unter Bearbeiten / "Umbuchungen / Zahlungen".

Hier buchen Sie Zahlungen von Kunden, Zahlungen an Lieferanten oder Umbuchungen wie z.B. Bank an Kassa oder Jahresabschlussbuchungen:

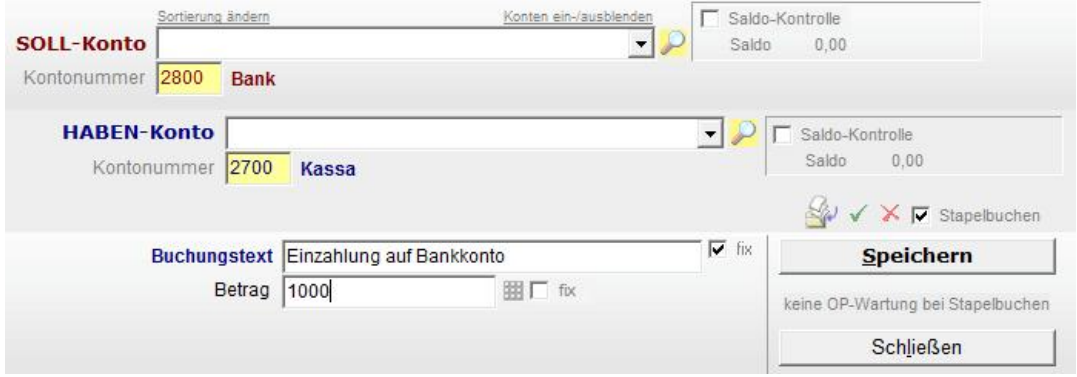

Buchen Sie **Zahlungen von Kunden oder an Lieferanten** immer in der Form "2800 Bank an 10001 KundeA" ohne zu Splitten. Damit ist sichergestellt, dass Sie die Zahlungen in der OP- Wartung leicht an einzelne offenen Rechnungen zuordnen können.

Sie können diese Funktion **auch für Sammelbuchungen oder Splitbuchungen** mit mehreren Gegenkonten wie in folgendem Beispiel eine Ausgangsrechnung mit unterschiedlichen Erlös- und Steuerkonten verwenden:

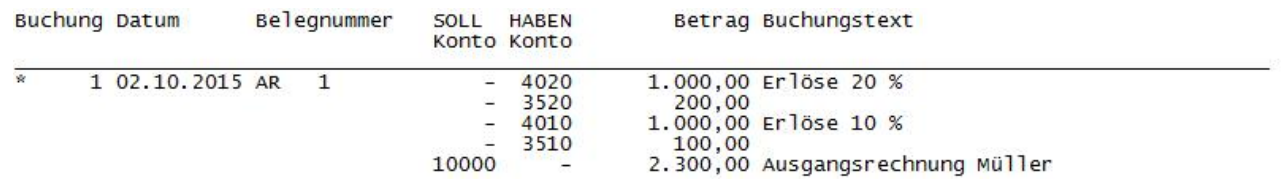

Hier werden die Mwst-Beträge eingegeben und nicht, wie im Fenster "Ein- und Ausgangsrechnungen buchen", automatisch berechnet.

Öffnen Sie die Eingabemaske für Umbuchungen mit dem Button *Umbuchungen / Zahlungen* in der Eingabemaske für Ein- Ausgangsrechnungen oder im Hauptmenü mit *Bearbeiten / "Umbuchungen / Zahlungen"*:

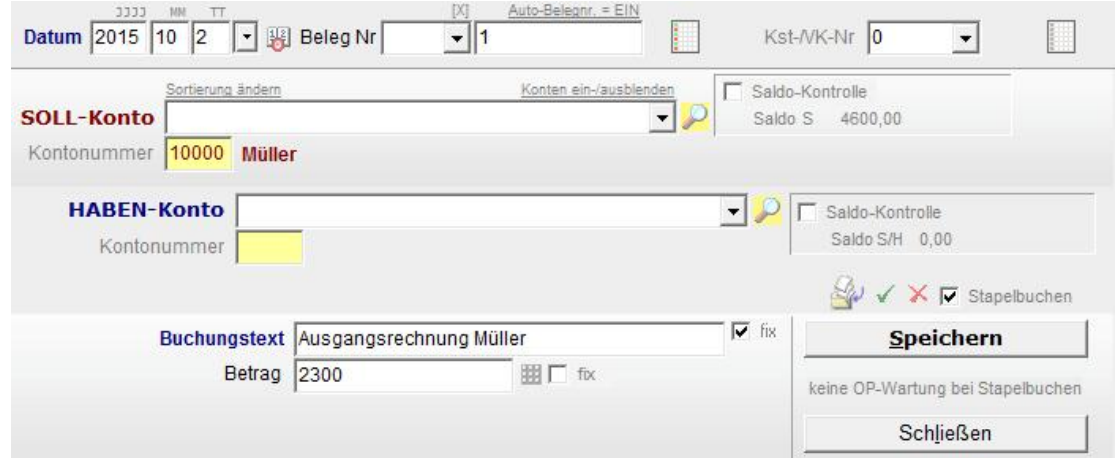

#### **Die Funktionsweise von Splitbuchungen lässt sich am besten an Hand des Beispiels zeigen:**

Für die erste Buchung in obigem Beispiel selektieren Sie in der Combobox für das SOLL- Konto: das Kundenkonto 10000 Müller SOLL-Konto 10000 - Müller und in der Combobox für das HABEN-Konto: "Splitbuchung" HABEN-Konto [ 0-Splitbuchung .Splitbuchung" bedeutet hier, dass Sie für diesen Teil der Buchung kein Gegenkonto auswählen.

Erfassen Sie einen Buchungstext ein und den Betrag 2300. Nachdem Sie auf den Speichern- Button drücken erscheint die Buchung im Hintergrund und eine Differenz von 2300 Differenz 2300,00 wird in der unteren Kontrollleiste des Buchungsfensters angezeigt.

Nun Selektieren Sie für die nächste Buchungszeile in der Combobox SOLL-Konto:<br>"Splitbuchung" und in der Combobox HABEN-Konto: das Gegenkonto 4020 Erlöse. Geben Sie den Betrag von 1000 ein und speichern Sie. Die Buchung wird im Hintergrund angezeigt und die Differenz in der Kontrollleiste wird geringer.

Fahren Sie mit den weiteren Gegenbuchungen fort bis die Differenz 0 ist und sich SOLL – und HABEN - Buchungen ausgleichen.

Schließen Sie das Fenster erst wenn die Differenz zwischen SOLL und HABEN Null ist. Bei vorzeitigem Klick auf den Button *Beenden* erhalten Sie folgende Meldung:

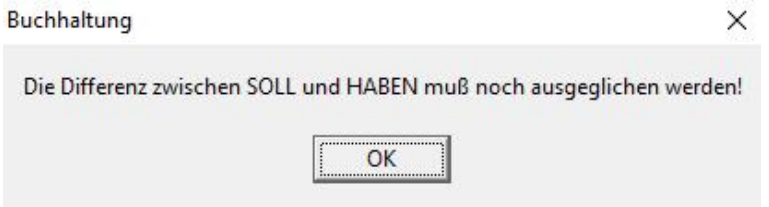

Wenn Sie das Fenster mit  $\bigcirc$  trotz einer Differenz schließen, erhalten Sie nach dem Neustart der Buchhaltung folgende Meldung:

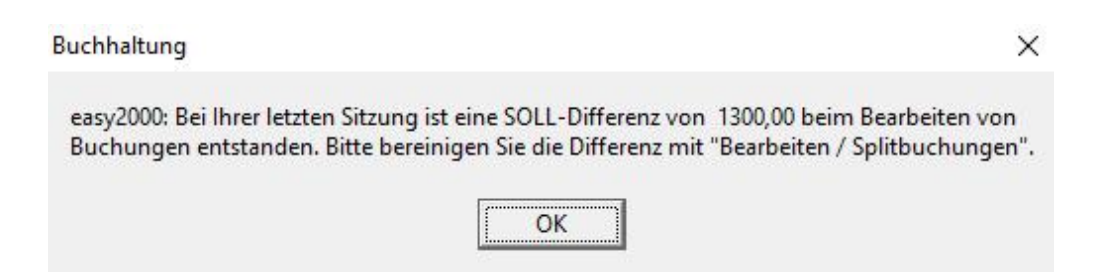

# **13.9 Kontrolle der Salden**

Kontrollieren Sie die Salden der Konten auf die Sie buchen durch das Anhaken der Optionskästchen "Saldokontrolle":

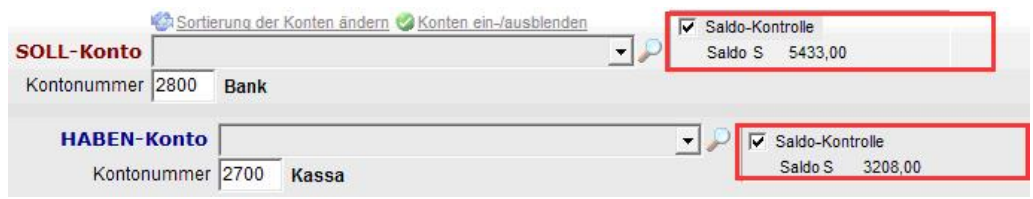

Nach dem Speichern der Buchung werden die Salden der selektierten Konten angezeigt.

# **13.10 Zahlungen mit Offene-Posten-Wartung bearbeiten**

Wenn Sie die Zahlung eines Kunden oder die Zahlung an einen Lieferanten verbuchen, (eines der beiden Konten ist ein Personenkonto) wird der Button "*Speichern + OP"* aktiviert:

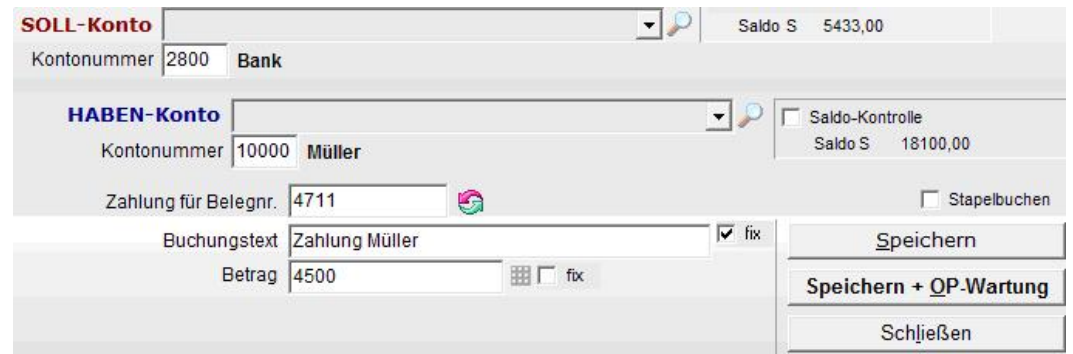

Sie können Zahlungen später oder gleich während des Buchens an offene Posten (offene<br>Rechnungen) zuweisen. Dazu drücken Sie den Button "Speichern + OP" um das Fenster der Refehrungen *Dosten Wartung* " (siehe Kapitel weiter unten) zu öffnen. Hier wird die Zahlung einer " offenen Rechnung zugewiesen und eventuelle Zahlungsdifferenzen werden ausgebucht.

# **13.11 Automatischer OP-Abgleich**

Wenn Sie eine Belegnummer eingeben und der Zahlbetrag mit dem Rechnungsbetrag übereinstimmt ist ein automatischer OP-Abgleich möglich, siehe grünes Hinweisfeld:

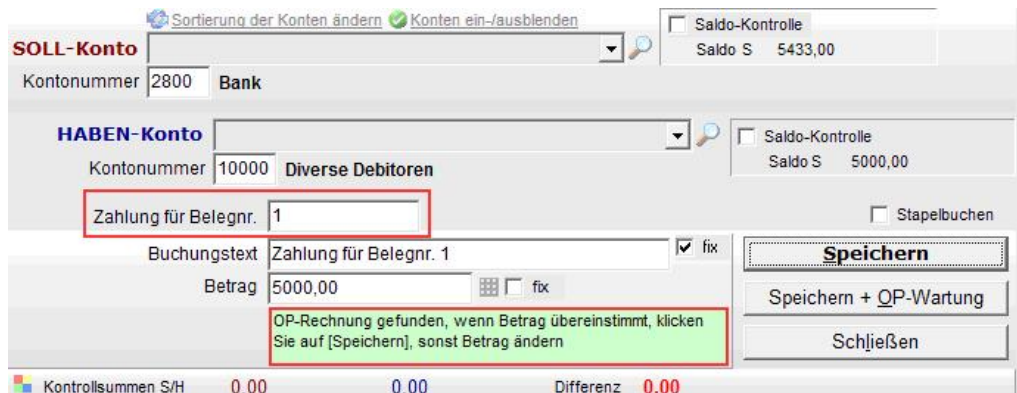

Klicken Sie auf Speichern. Beim Schliessen des Fensters kann der automatische OP- Abgleich gestartet werden.

© easy2000 Software Seite 41

# **13.12 Automatischer OP-Abgleich ohne Belegnummernvergleich:**

Wenn Zahlbetrag und Rechnungsbetrag übereinstimmen ist auch ein automatischer OP- Abgleich ohne Belegnummerneingabe möglich.

In diesem Fall buchen Sie die Zahlungen mit [**Speichern**] und wählen anschliessend den Hauptmenüpunkt "Bearbeiten / automatischer OP-Abgleich" mit folgender Auswahl:

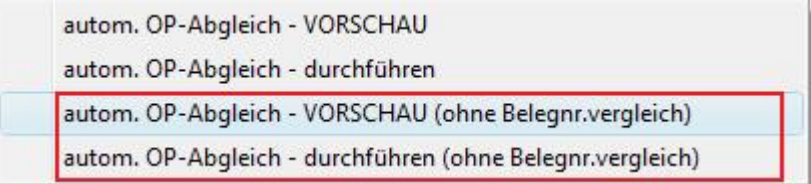

Die **VORSCHAU** zeigt alle offenen Rechnungen und Zahlungen mit übereinstimmendem Betrag:

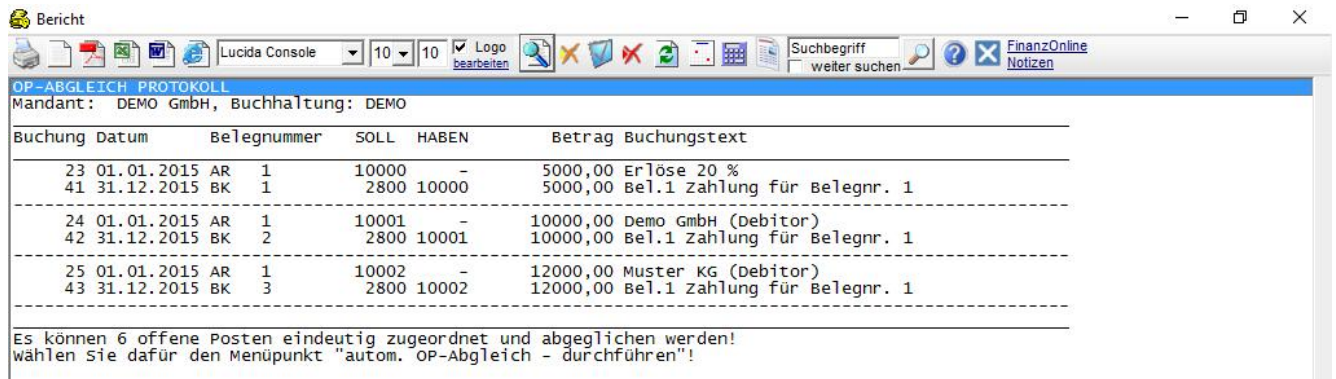

Der automatische OP-Abgleich kann mit dem Menüpunkt "autom. OP-Abgleich **durchführen ...**" entsprechend der Vorschau, gestartet werden.

# **13.13 Offene Posten Wartung**

Mit der "*Offene Posten Wartung"* ordnen Sie Zahlungen an Ein- oder Ausgangsrechnungen zu. Später beim Erstellen von Mahnungen und den automatischen Eröffnungsbuchungen (Saldovortrag) werden dann nur offene Posten berücksichtigt. Bezahlte Posten werden in den Mahnungen nicht aufgelistet und bei den Eröffnungsbuchungen nicht in das neue Geschäftsjahr übernommen.

### **Starten der Offene Posten Wartung aus dem Fenster Umbuchungen / Zahlungen**

Diese Zuordnung von Zahlungen an offene Posten erstellen sie in folgendem Fenster, das sich per Klick auf den Button *Speichern + OP* öffnet:

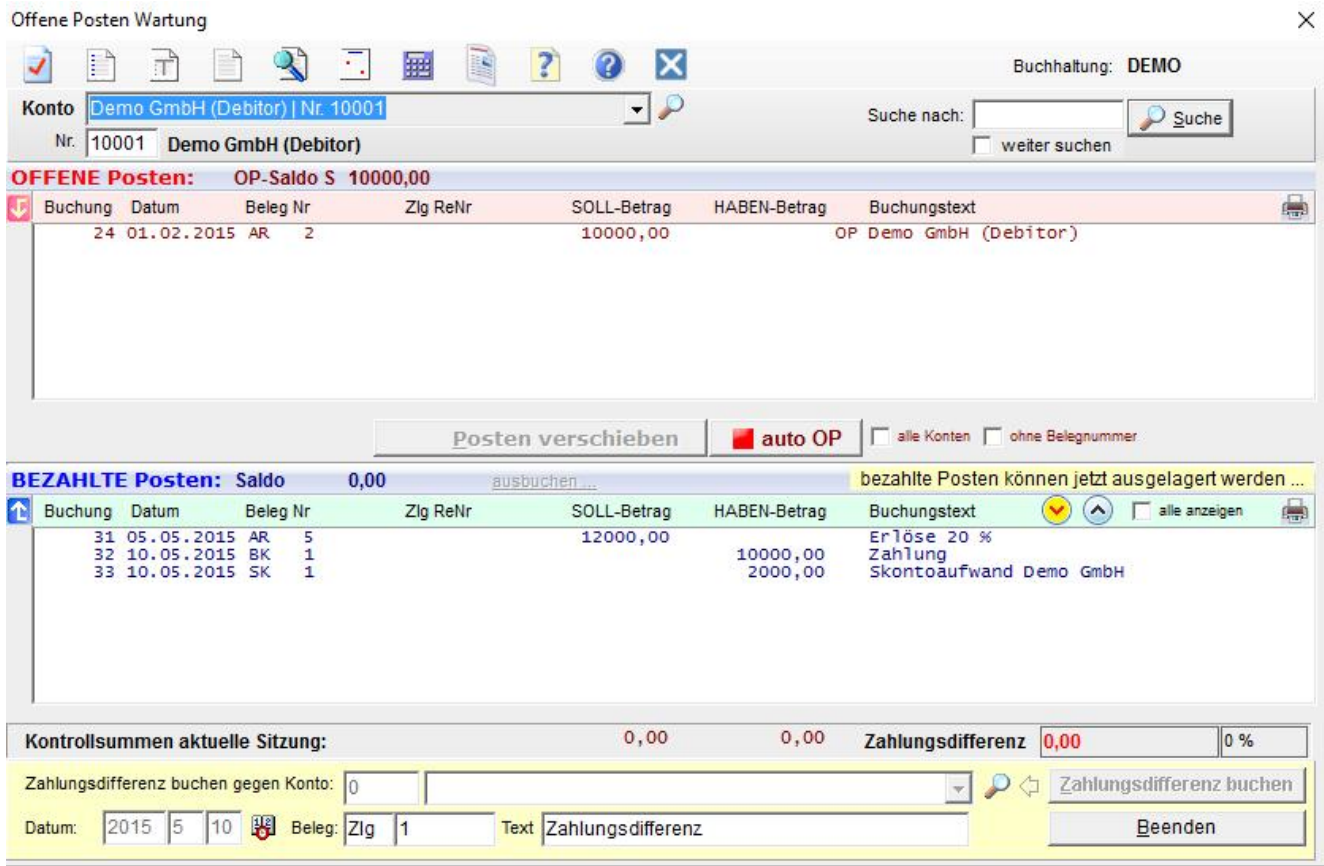

Hier sehen Sie alle Buchungen des Kunden- oder Lieferantenkontos für das die Zahlung erfolgte.

Alle offenen Posten sind in der oberen Liste enthalten und alle bezahlten Posten in der unteren Liste.

Sie können nun Posten zwischen diesen beiden Listen verschieben. Dazu selektieren Sie einen Posten in einer Liste und klicken auf den Button "Posten verschieben"

**C** Posten verschieben

**Die Liste "Bezahlte Posten"** (im unteren Teil des Fensters) enthält bereits die vorher gebuchte Zahlung - und eine Differenz in Höhe der Zahlung (-9500,00) wird angezeigt:

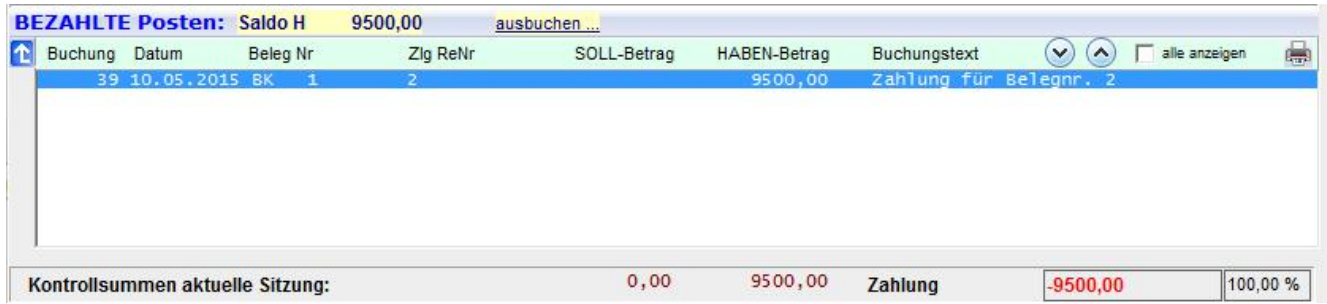

In der **Liste "***Offene Posten"* (im oberen Teil des Fensters) selektieren Sie nun die Rechnung die mit dieser Buchung bezahlt wurde. Hier im Beispiel ist das die Rechnung mit 10000,00.

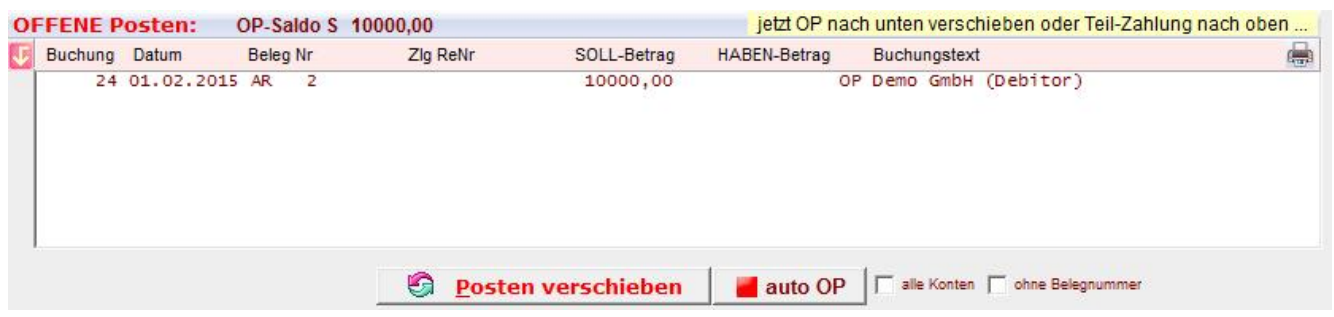

Anschließend klicken Sie auf den Button **& Posten verschieben** um die Rechnung der vorher gebuchten Zahlung zuzuweisen und ebenfalls in die untere Liste "*bezahlte Posten"* zu verschieben:

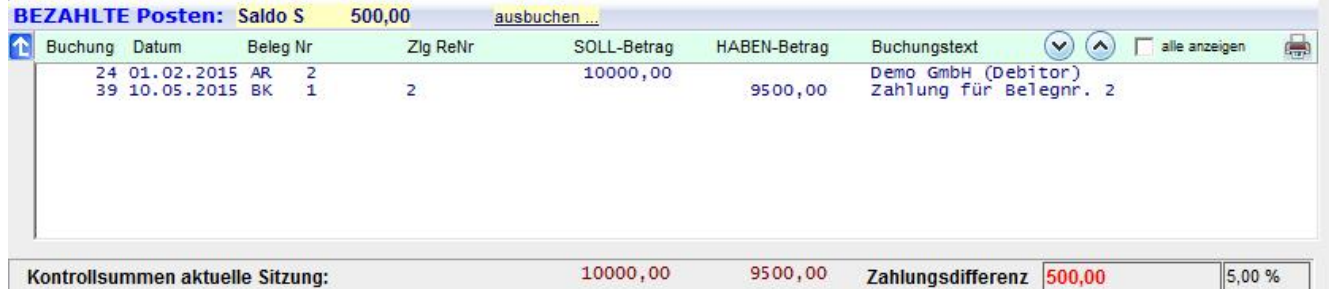

Gleichzeitig wird die Zahlungsdifferenz berechnet und hier –500 ( = Zahlung 9500 minus Rechnungsbetrag 10000 ) angezeigt. Die Beträge aller verschobenen Posten (SOLL - HABEN) müssen sich gegenseitig ausgleichen! Dieser Ausgleich kann durch das Buchen von Zahlungsdifferenzen hergestellt werden.

Buchen Sie Zahlungsdifferenzen auf ein Konto Ihrer Wahl aus (z.B.: 4450 Skontoaufwand). Selektieren Sie dazu ein Konto und drücken Sie den Button "*Zahlungsdifferenz buchen"*.

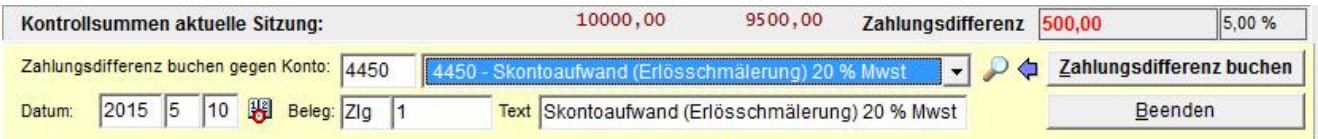

Die in diesen Zahlungsdifferenzen enthaltene Mwst. können Sie wenn dem Skonto-Konto ein<br>Mwst-Konto zugeordnet wurde sofort, oder sonst später mit Hilfe des Skontoentlastungs-<br>Assistenten ausbuchen. (Siehe Kapitel Skontoent

**Hinweis**: Wenn sich die Zahlung keiner offenen Rechnung zuordnen lässt und Sie das Fenster für die OP-Wartung ohne Zuordnung verlassen wollen, dann selektieren Sie die Zahlung in der unteren Liste "Bezahlte Posten" aus und drücken den Button *Posten verschieben* um sie in die Liste mit den offenen Posten zu verschieben. Die Zahlungsdifferenz der OP-Wartung ist dann **0** und das Fenster kann geschlossen werden um zum Fenster Umbuchungen / Zahlungen zurückzukehren.

Wenn Sie den Beenden-Button drücken obwohl eine Zahlungsdifferenz vorhanden ist erscheint folgende Meldung:

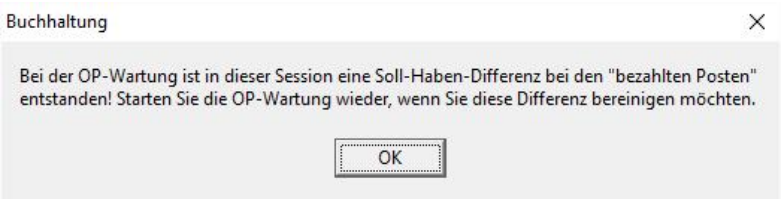

Soll-Haben-Differenzen werden beim nächsten öffnen der Buchhaltung angezeigt:

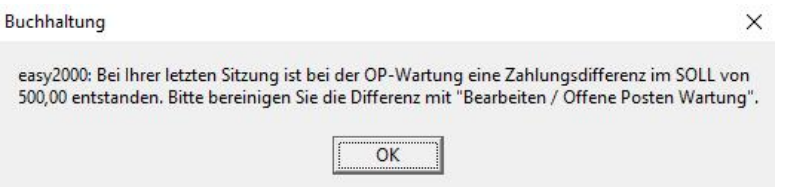

Bereinigen Sie die Differenz bitte unter "Bearbeiten / Offene Posten Wartung". Sie erhalten dabei folgende Meldung:

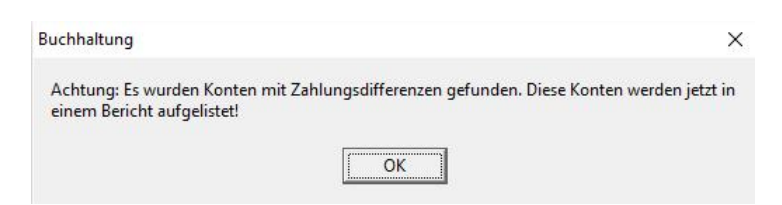

Konten mit Differenzen werden im Bericht angezeigt:

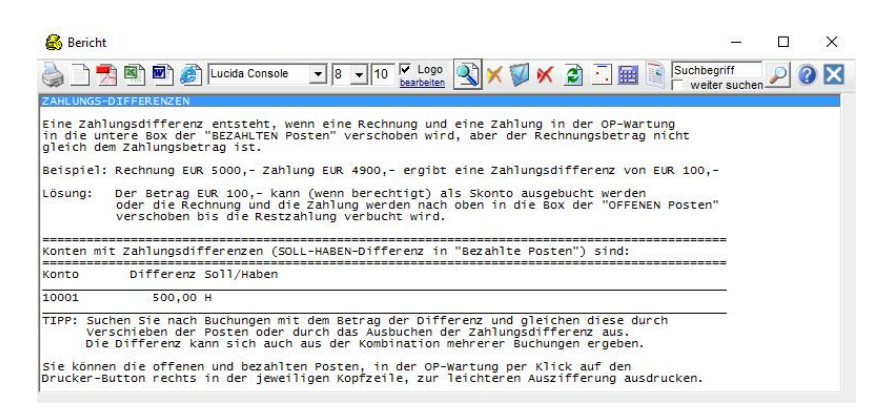

Selektieren Sie das betroffene Konto und gleichen Sie die Differenzen wie weiter oben beschrieben, durch Verschieben oder Ausbuchen, aus.

#### © easy2000 Software Seite 45

## **Offene-Posten-Liste**

Wenn Sie die *"Offene Posten Wartung"* zu einem anderen Zeitpunkt als beim Buchen von Zahlungen durchführen wollen, drucken Sie zur vorherigen Abstimmung eine Offene-Posten- Liste aus (Hauptmenü "*Berichte / Offene Posten Liste)"*. Der Bericht enthält die offenen Posten der Debitoren- und Kreditoren-Konten. Bezahlte Posten sind in diesem Bericht zur besseren Übersicht nicht mehr enthalten:

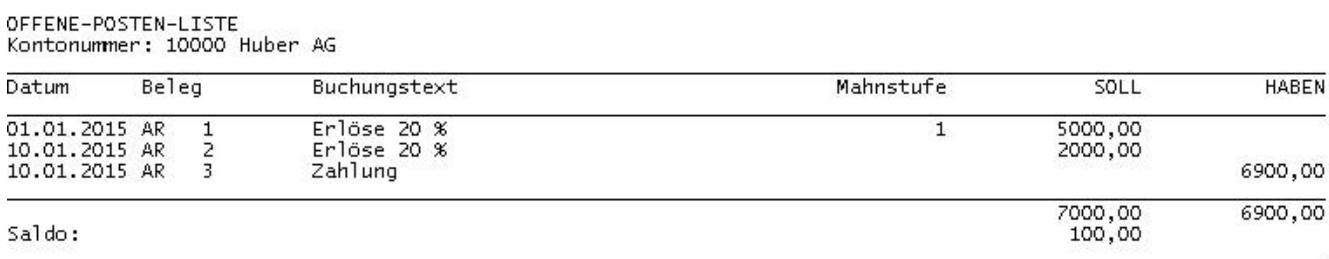

Der Beispiel-Bericht zeigt zwei Ausgangsrechnungen und eine Zahlung des Kunden als offene Posten.

#### **Starten der Offene Posten Wartung aus dem Hauptmenü**

Wählen Sie im Hauptmenü "Bearbeiten / Offene Posten Wartung" um die offenen Posten wie oben beschrieben auszugleichen.

Selektieren Sie das gewünschte Kunden- oder Lieferantenkonto (die Selektion ist nur hier, beim Start aus dem Hauptmenü möglich. Vom Fenster "Umbuchungen / Zahlungen" kommend, wie oben beschrieben, ist das Konto bereits vorselektiert):

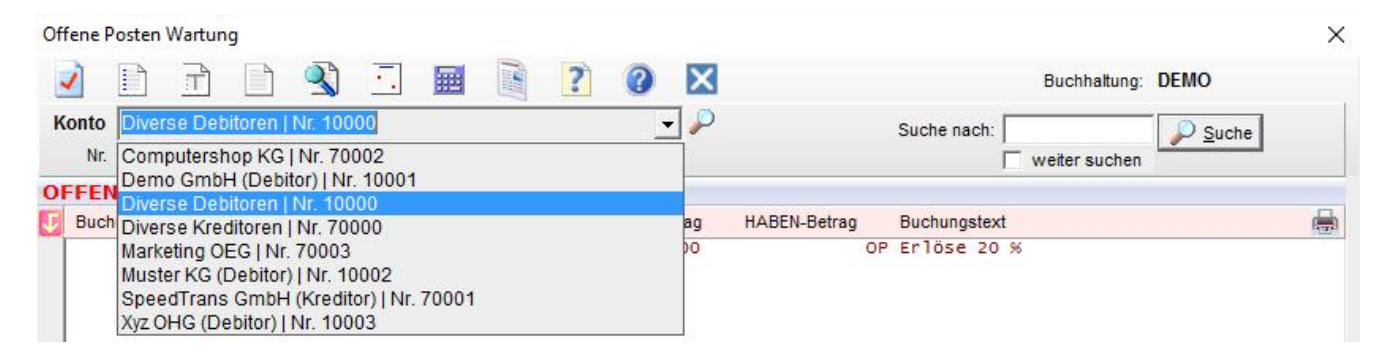

Die obere List enthält die offenen Posten:

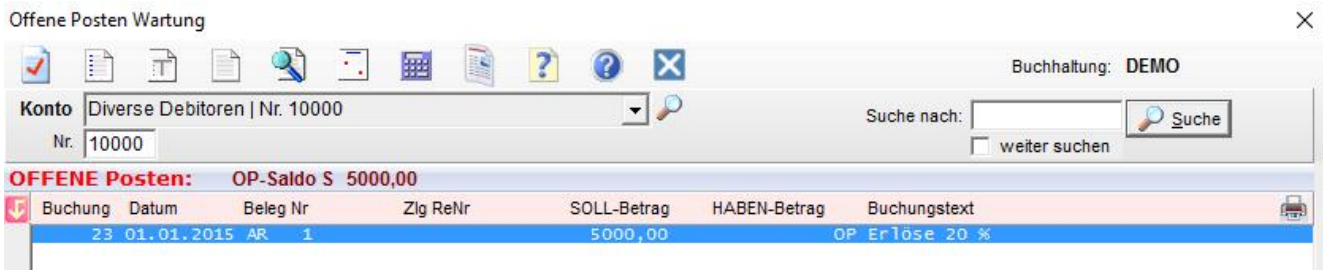

Nun selektieren Sie einen der offenen Posten und klicken auf den Button "*Posten verschieben"* um ihn nach unten in die Liste der bezahlten Posten zu verschieben. Wiederholen Sie den Vorgang bis alle auszugleichenden Buchungen in die untere Liste verschoben wurden.

In diesem Beispiel bleibt eine Zahlungsdifferenz von 100,00

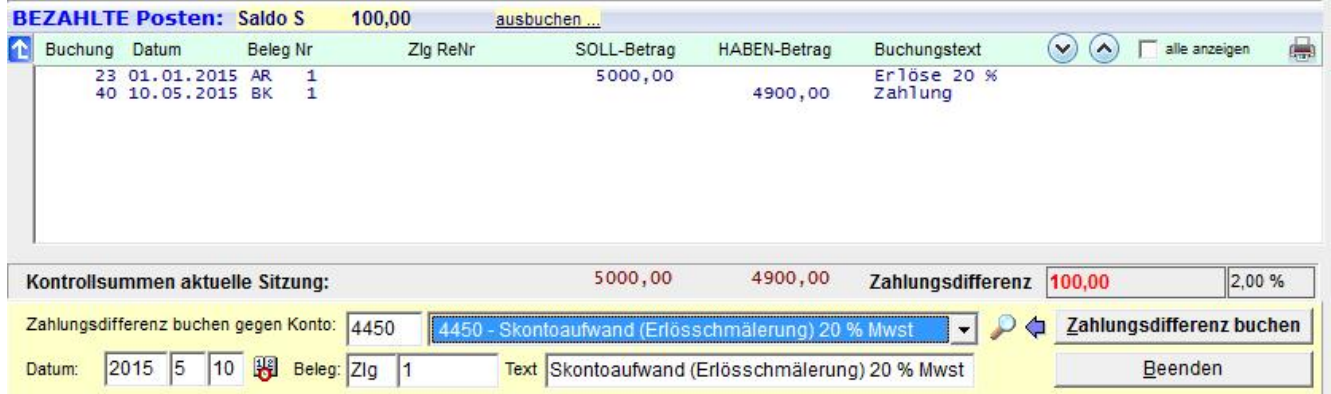

die Sie per Klick auf den Button "*Zahlungsdifferenz buchen"* ausbuchen.

Nach dem Ausbuchen der Zahlungsdifferenz können Sie weitere Konten selektieren und bearbeiten.

**Steuerautomatik**: Wenn dem Skontoaufwand- oder Skontoertragskonto in der Kontenverwaltung ein Mwst-Konto zugeordnet wurde, erfolgt das Ausbuchen mit Steuerautomatik. Anderenfalls kann, vor dem Erstellen der UVA, die Entlastung von der Steuer mit dem Skontoentlastungsassistenten (Abschnitt weiter unten ...) erfolgen.

Offene Posten für die lediglich Teilzahlungen geleistet wurden, belassen Sie bitte in der oberen Liste. OP werden erst nach der vollständigen Bezahlung in die Liste der bezahlten Posten verschoben!

## **Bessere Übersicht in den bezahlten Posten:**

Die untere Box mit den bezahlten Posten kann im Lauf der Zeit sehr viele Zeilen enthalten. Zur bessern Übersicht können alle bezahlten Posten (wenn der Saldo 0 ist) ausgelagert werden. Sie sehen dann nur die seit der letzten Auslagerung verschobenen Posten.

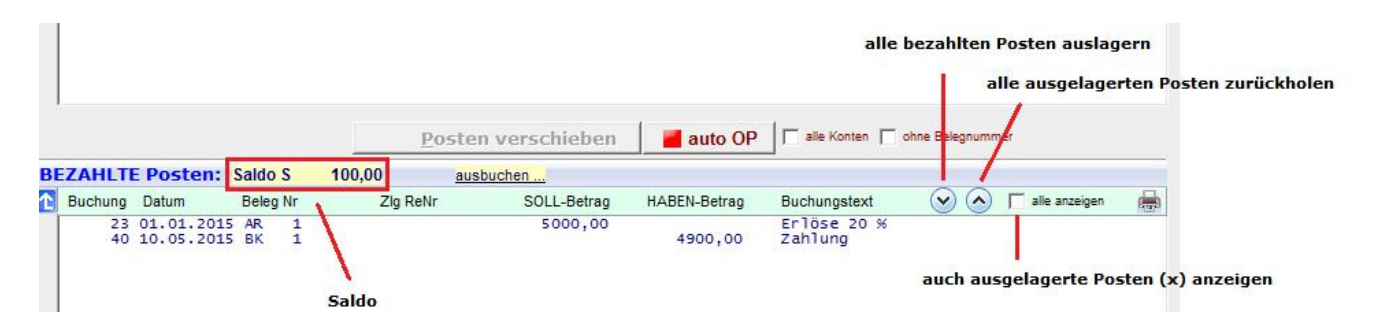

Ausgelagerte Posten können jederzeit wieder zurückgeholt werden oder mit dem Optionskästchen nur angezeigt werden.

# **13.14 Bank-Kontoauszug importieren**

Mit Telebanking können Kontoauszüge von Ihrer Bank elektronisch im CSV-Format downgeloadet werden.

Speichern Sie Ihre elektronischen Kontoauszüge im Import-Ordner ...\ImportBank. Wählen Sie dann im Hauptmenü "Bearbeiten / Bank-Kontoauszug importieren". In folgendem Fenster wählen Sie die Importdatei und das Format und klicken auf den Button "Importieren":

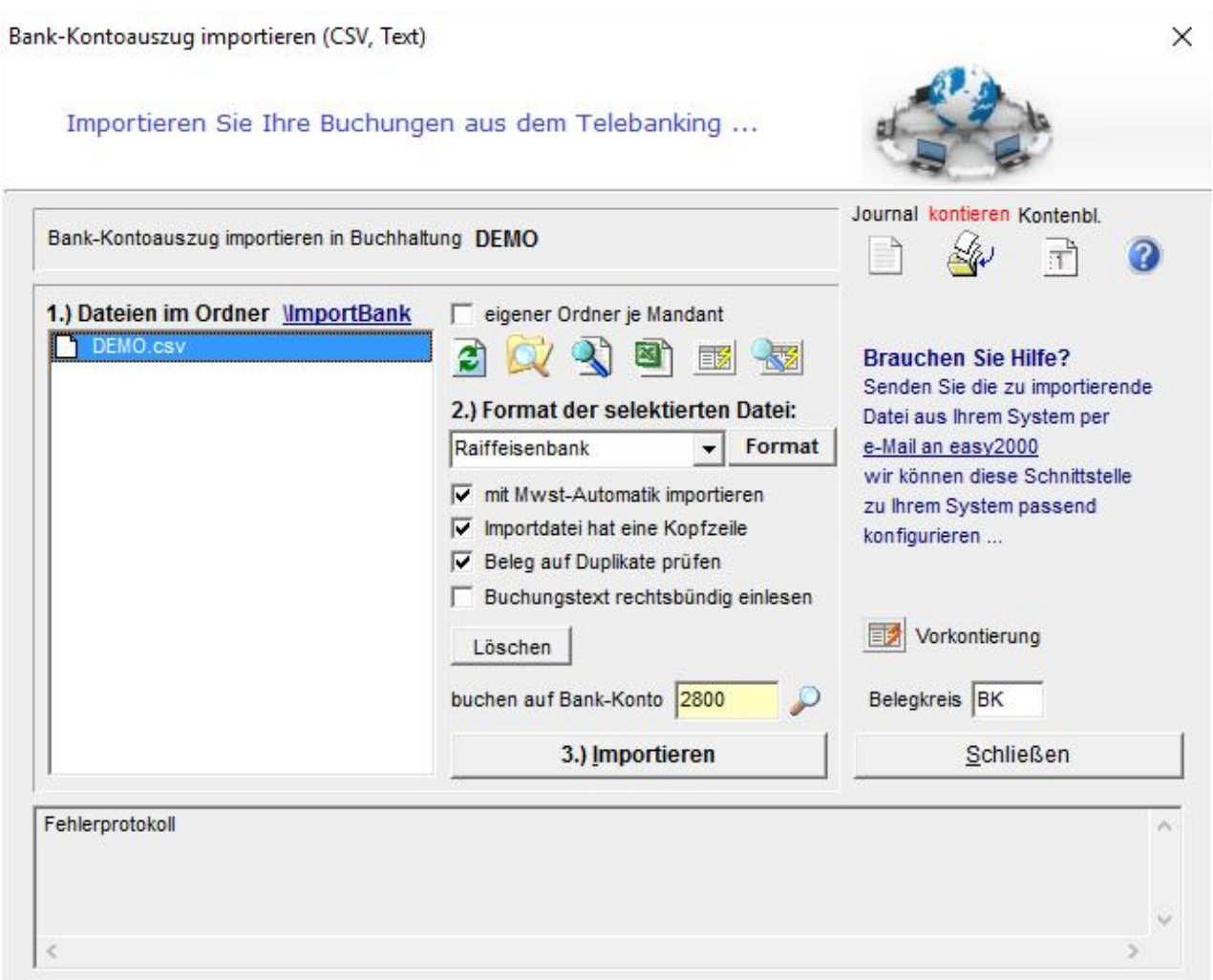

Die Buchungen erfolgen auf das im Import-Format angegebene Konto oder auf das Gegenkonto 9999. Im Anschluss an den Import werden Sie aufgefordert die Kontierung der Buchungen zu bearbeiten.

Der Buchungsstapel und das Fenster zum Bearbeiten der Kontierung wird geöffnet:

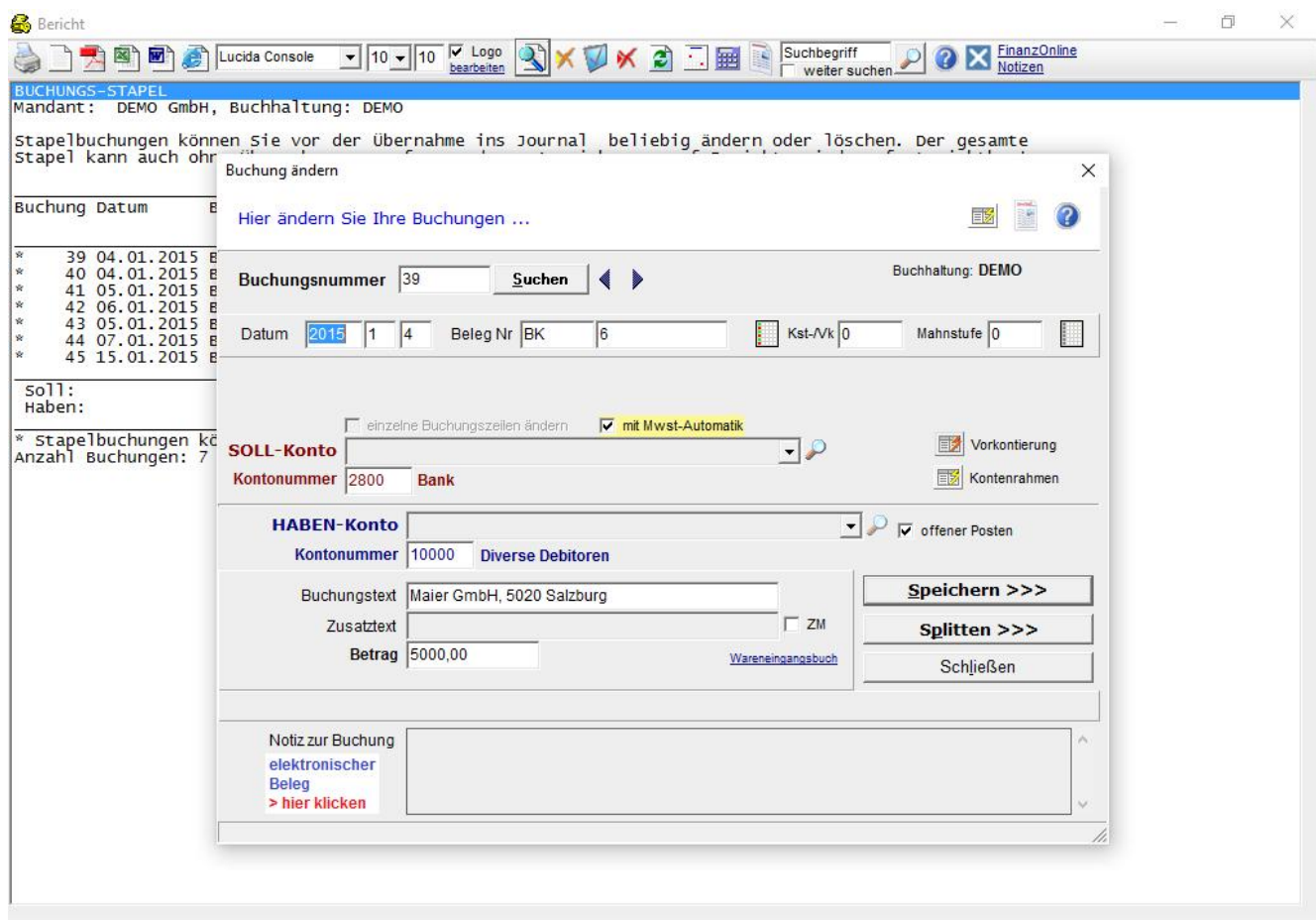

Hier kann die Kontierung insbesondere für Buchungen auf das Konto 9999 entsprechend geändert werden.

# **13.14.1 Ein Import-Format konfigurieren**

Klicken Sie im Import-Fenster auf den Button "Format" siehe rote Markierung:

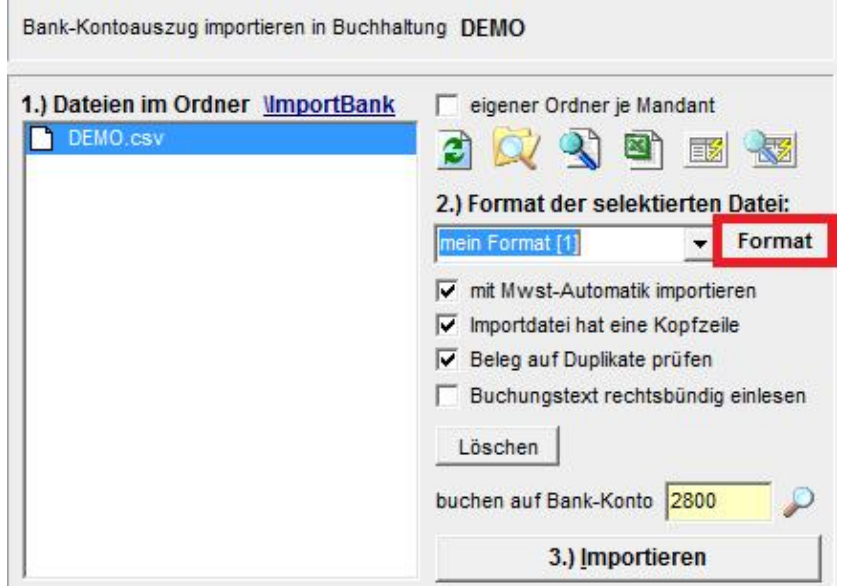

#### um folgendes Fenster zu öffnen:

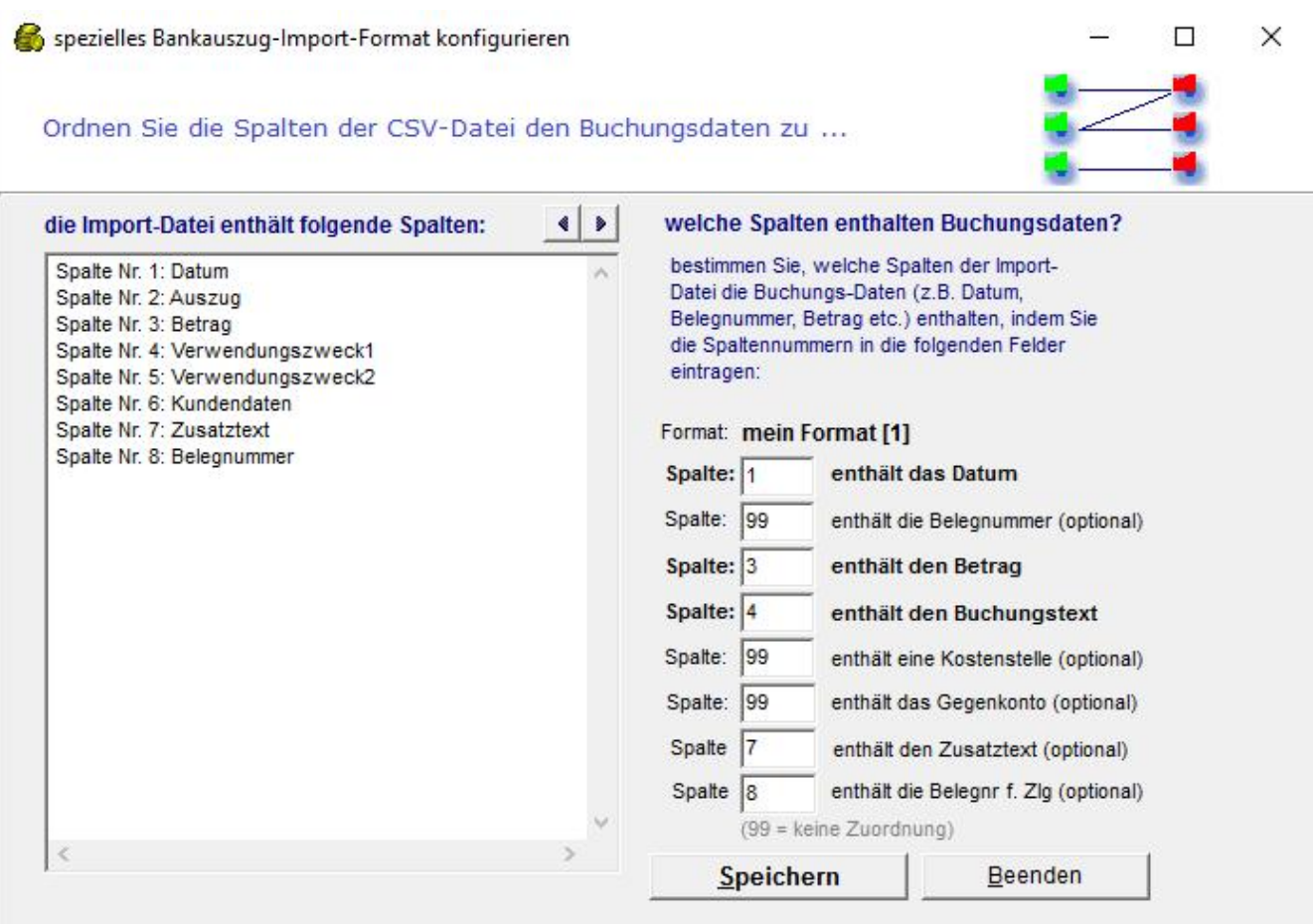

Hier bestimmen Sie, welche Spalten der Import-Datei die Buchungs-Daten (z.B. Datum, Belegnummer, Betrag etc.) enthalten, indem Sie die Spaltennummern in die Eingabe-Felder eintragen.

**Hinweis**: Beim Telebanking-Import werden bei Konten hinterlegte **Privatanteile** nicht automatisch verbucht. Wenn Sie den Telebanking-Import verwenden, sollten die Privatanteile einmal am Jahresende mit den Abschlussarbeiten umgebucht werden.

Beim Telebanking werden für **Reverse-Charge** (z.B. IG-Erwerb) keine automatischen Mwst- Buchungen durchgeführt. Wenn Sie Telebanking verwenden, hinterlegen Sie bitte bei Reverse-Charge-pflichtigen Konten **kein** Mwst-Konto und kein Reverse-Ch.-Konto um damit die automatische Darstellung bei der UVA zu aktivieren. Oder führen Sie die Mwst- Umbuchung mit der Funktion Umbuchungen durch.

# **13.15 Buchungen mit Excel erfassen und importieren**

Erfassen Sie Ihre laufenden Buchungen und wiederkehrende Buchungen (Vorlagen oder Buchungsschablonen) mit Excel. Für wiederkehrende Buchungen ist dann vor dem Import nur mehr Datum und Betrag zu ändern.

Wählen Sie im Hauptmenü "Bearbeiten / Buchungen mit Excel erfassen" um folgendes Fenster zu öffnen:

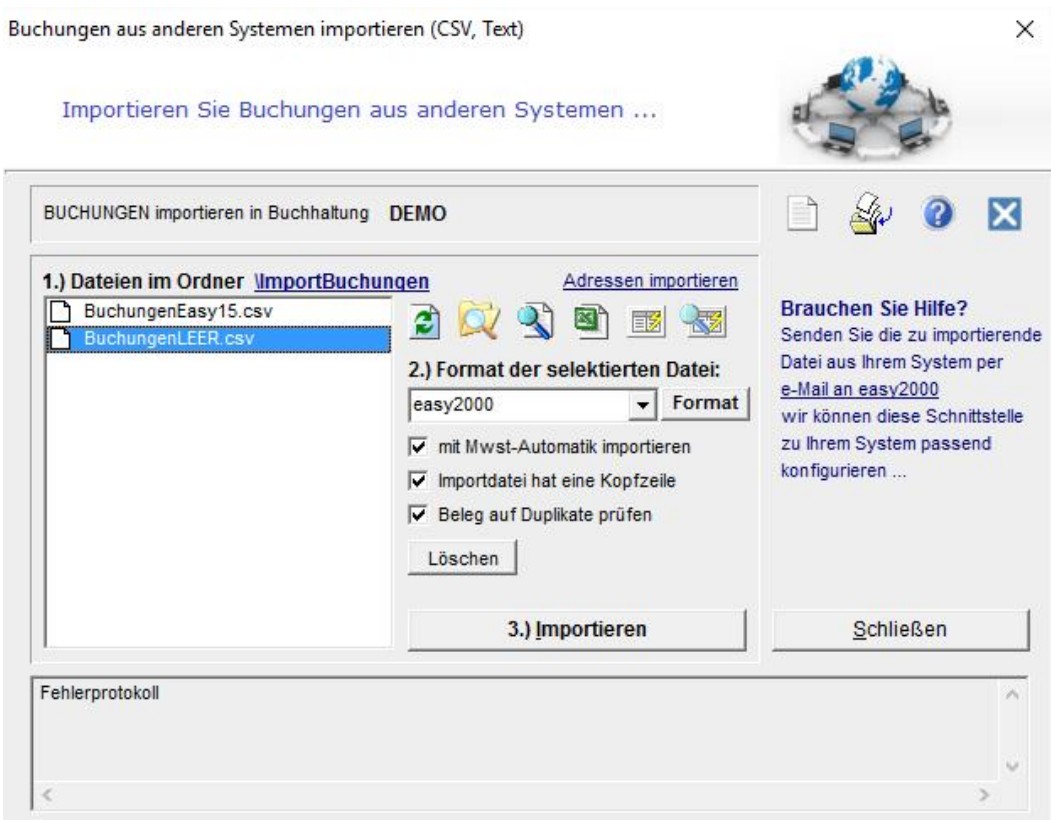

Öffnen Sie die Datei "BuchungenLEER.csv" per Doppelklick oder mit den Bildbuttons mit Excel oder einem Editor:

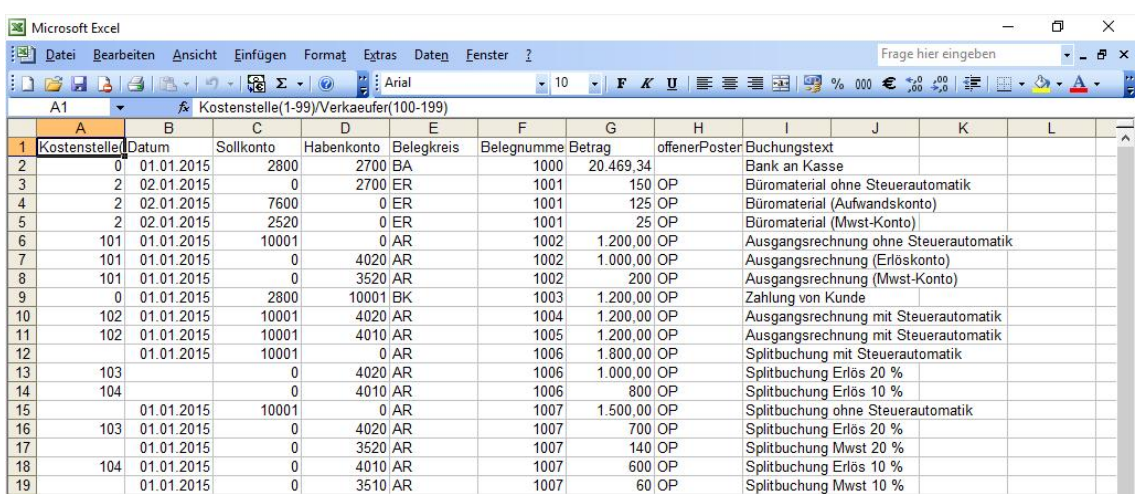

Erfassen Sie Ihre Buchungen. Speichern Sie und beenden Sie Excel um die Buchungen anschließend auf den Stapel zu importieren.

# **13.16 Buchungen aus anderen Systemen importieren**

**HINWEIS:** Importieren Sie auch Buchungen aus anderen Systemen, zum Beispiel aus Ihrer Fakturierung, Ihrem Webshop oder Warenwirtschaft.

Weitere Informationen zum Import finden Sie weiter unten im Kapitel "Datenimport aus **anderen Systemen"**

## **13.17 Buchungen suchen**

Um Buchungen zu suchen klicken Sie auf den Button . Folgende Eingabemaske wird geöffnet:

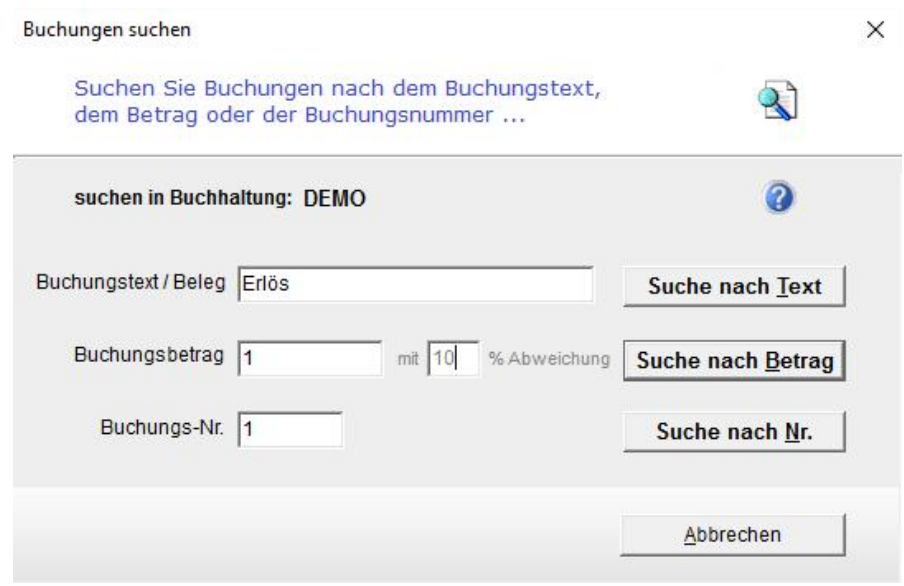

Suchen Sie nach einem Suchbegriff im Buchungstext, einem Betrag mit einer Abweichung in % oder nach der Buchungsnummer.

Klicken Sie auf einen Suchbutton um das **Ergebnis** zu sehen:

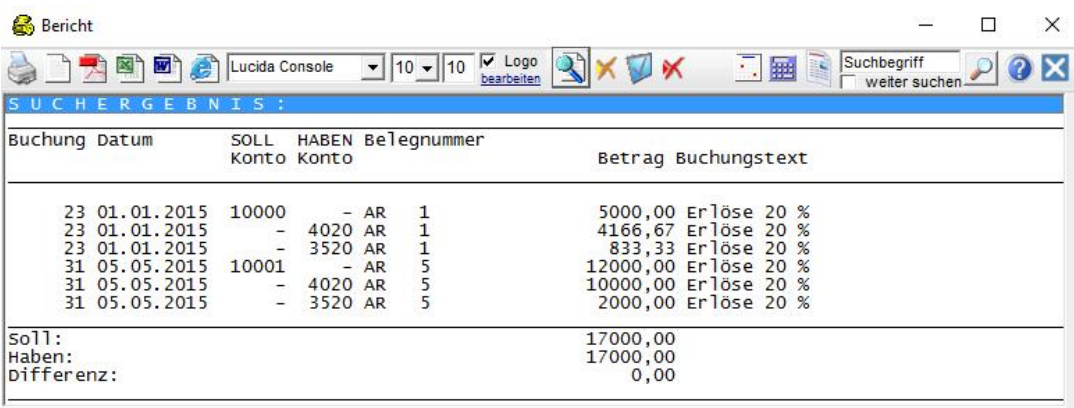

Die Suchfunktion ist in den meisten Fenstern und in den Berichten verfügbar. Suchen Sie zum Beispiel alle Gegenkonten einer Splitbuchung, so verwenden Sie die Suche nach der Buchungsnummer die alle Buchungszeilen einer Buchung anzeigt.

# **13.18 Buchungen ändern (nur Stapelbuchungen)**

Ausgewählte Datenfelder Ihrer Stapel-Buchungen können geändert werden. Klicken Sie im Journal mit der rechten Maustaste auf eine Stapelbuchung um sie zu ändern:

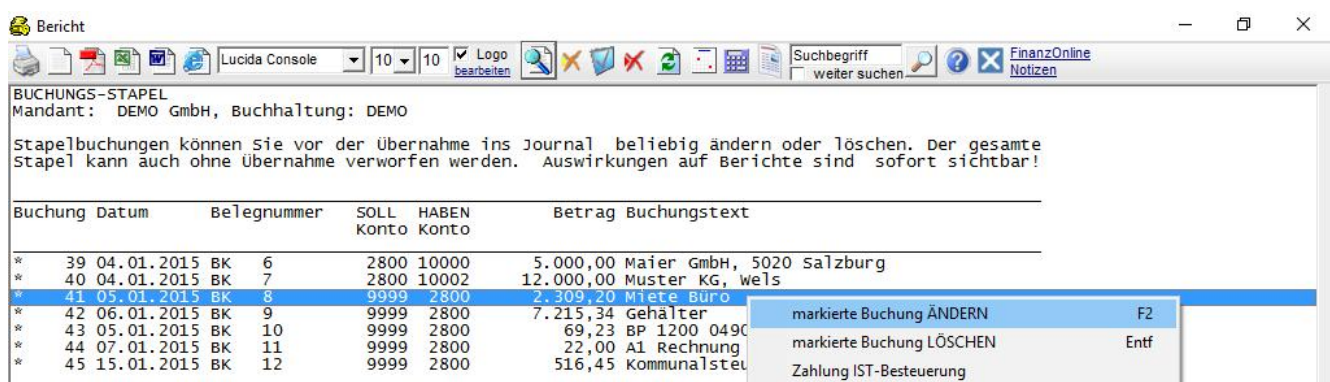

Oder klicken Sie auf den Button V oder wählen Sie im Hauptmenü "Bearbeiten / Buchung ändern" um folgendes Fenster zu öffnen:

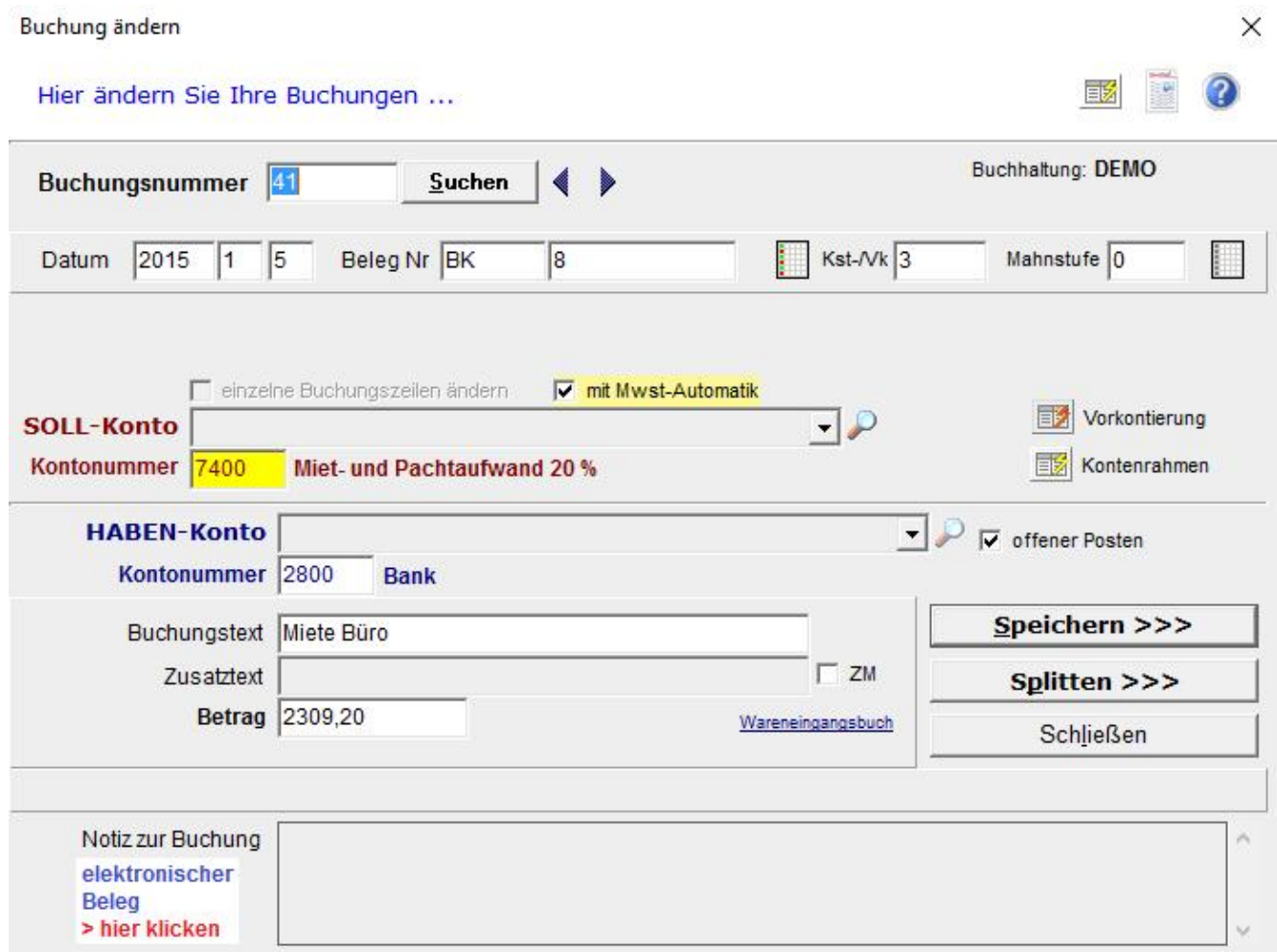

Suchen Sie die zu ändernde Buchung durch Eingabe der Buchungsnummer und klicken Sie nach dem Ändern auf Speichern.

# **13.19 Buchungen löschen (nur Stapelbuchungen)**

Klicken Sie im Journal mit der rechten Maustaste auf eine Stapelbuchung um sie zu löschen. Oder klicken Sie auf den Button X um Stapel-Buchungen zu löschen. Im folgenden Dialog geben Sie die Buchungsnummer der zu löschenden Buchung ein:

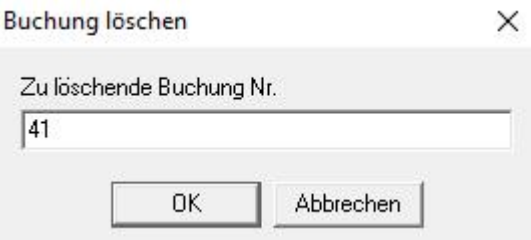

Nach einer Rückfrage ob Sie wirklich löschen möchten, wird die Buchung gelöscht.

## **13.20 Automatische Stornobuchungen**

Klicken Sie im Journal mit der rechten Maustaste oder in den Buchungsmasken auf den Button kum Buchungen zu stornieren. Editieren Sie das Datum für die Stornobuchung und bestätigen Sie mit **OK**. Die Buchung wird mit negativem Vorzeichen storniert.

# **13.21 Abschluss von Buchungsperioden**

Wählen Sie im Hauptmenü "Buchhaltung / Mandantendaten bearbeiten" um Buchungsperioden zu einem definierten Datum, oder die gesamte Buchhaltung abzuschließen. Die abgeschlossene Buchhaltung kann nicht verändert werden.

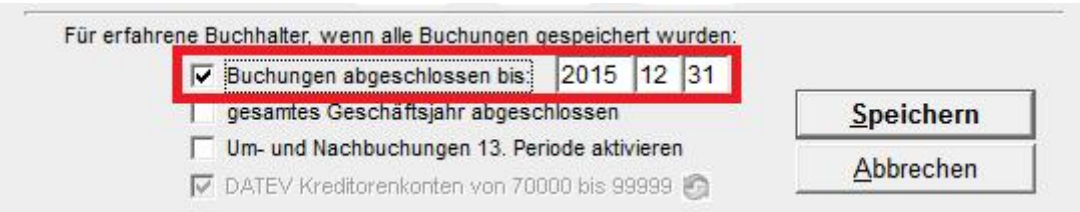

# **13.22 Automatische Eröffnungsbuchungen (Saldovortrag)**

Für ein neues Geschäftsjahr können Sie die Eröffnungsbuchungen automatisch aus der Buchhaltung des Vorjahres übernehmen. Dazu wählen Sie im Hauptmenü "Buchhaltung / *autom. Eröffnungsbuchungen"* nachdem Sie für das neue Geschäftsjahr eine neue Buchhaltung angelegt haben.

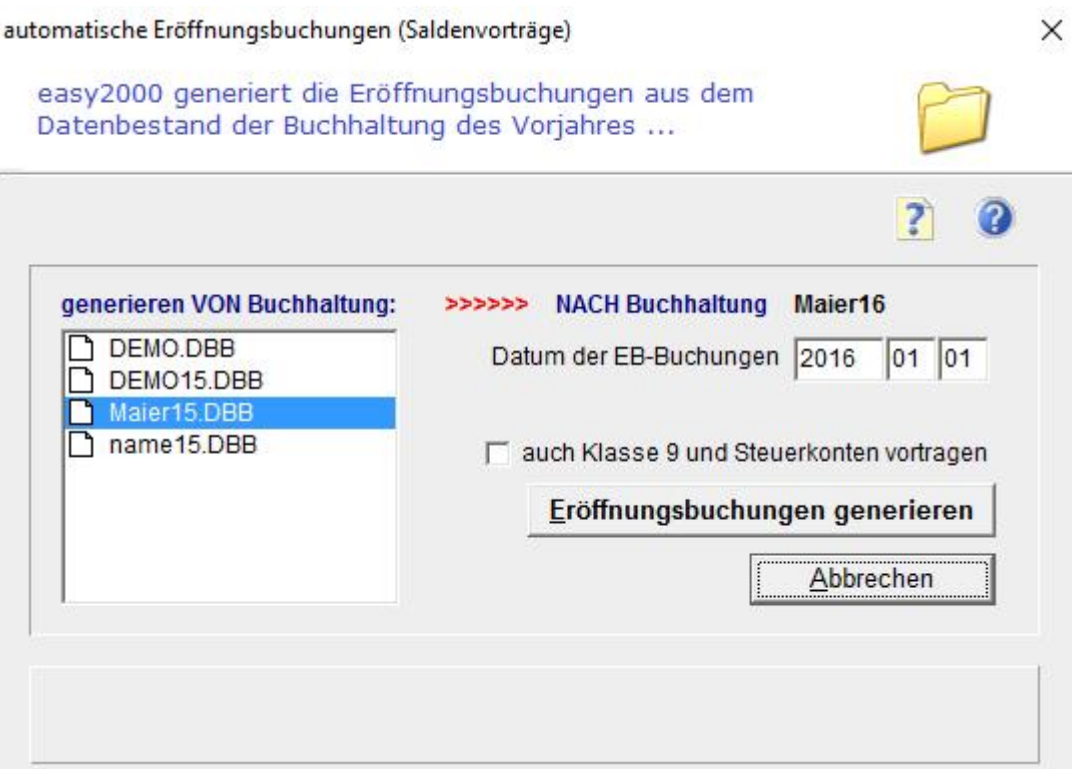

Selektieren Sie in der Listbox das vorherige Geschäftsjahr der ausgewählten Buchhaltung. Als Eröffnungs-Datum geben Sie das Eröffnungs-Datum der ausgewählten Buchhaltung ein. Drücken Sie den Button "Übernehmen" um die automatischen Eröffnungsbuchungen durchzuführen.

Die automatischen Eröffnungsbuchungen sind je Buchhaltung nur einmal durchführbar.

Folgende Buchungen werden als Eröffnungsbuchungen übernommen:

- **Offene Posten auf Kundenkonten** (mit dem Datum der Buchung Vorjahr)
- **Offene Posten auf Lieferantenkonten** (mit dem Datum der Buchung Vorjahr)
- **Anlagevermögen** Klasse 0 (mit dem Eröffnungs-Datum)
- **Vorräte** Klasse 1 (mit dem Eröffnungs-Datum)
- **Umlaufvermögen** Klasse 2 (mit dem Eröffnungs-Datum)
- **Verbindlichkeiten** Klasse 3 (mit dem Eröffnungs-Datum)
- *Optional* **auch die Salden der Klasse 9 und die Steuerkonten** > siehe weiter unten

#### **Behandlung der Mehrwertsteuerkonten:**

Die Salden der Umsatzsteuerkonten bzw. Vorsteuerkonten werden standardmässig nicht übertragen.

#### **Eröffnungsbilanz:**

Nach der übernahme der automatischen Eröffnungsbuchungen werden die Bilanzabschlussarbeiten im Vorjahr durchgeführt.

Nach Abschluss der Bilanz (sehen Sie bitte die Hinweise zur 13. Periode) können die restlichen Eröffnungsbuchungen in das neue GJ übernommen werden.

#### **Optional auch die Salden der Klasse 9 und die Steuerkonten in das neue Geschäftsjahr übernehmen:**

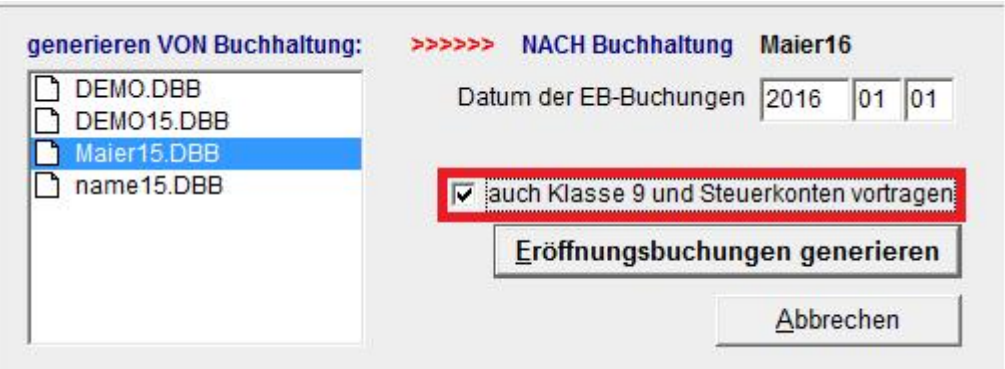

Haken Sie bitte die in obiger Abbildung rot markierte Checkbox an um auch die Klasse 9 und die Steuerkonten vorzutragen.

#### **Dadurch ist die Schlussbilanz gleich der Eröffnungsbilanz des Vorjahres. Der Gewinn/Verlustvortrag ist dabei manuell zu verbuchen.**

Vor der ersten UVA im neuen Geschäftsjahr sind die **Steuerkonten von den EB zu entlasten**. Sie werden mit folgender Meldung darauf hingewiesen:

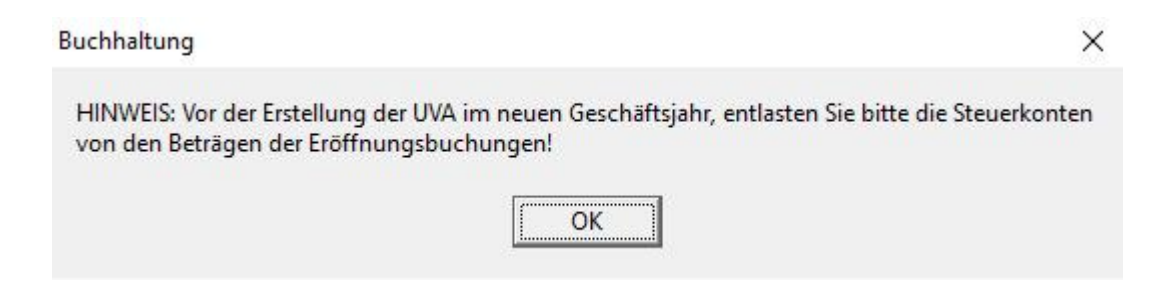

# **13.23 Skontoentlastungs-Assistent**

Wenn dem Skontoaufwand- oder Skontoertragskonto in der Kontenverwaltung ein Mwst- Konto zugeordnet wurde, erfolgte das Ausbuchen von Zahlungsdifferenzen bereits mit Steuerautomatik (Abschnitt OP-Wartung weiter oben).

Anderenfalls kann, vor dem Erstellen der UVA, die Entlastung von der Steuer mit dem Skontoentlastungsassistenten erfolgen:

Klicken Sie auf den Button oder wählen Sie im Hauptmenü "Bearbeiten / Skontoentlastungs-Assistent".

Der Assistent unterstützt Sie Schritt für Schritt bei der Entlastung von Skontoaufwand- und Ertragskonten die noch Mehrwertsteuerbeträge enthalten. Er generiert Buchungssätze in den Eingabemasken die Sie anschließend buchen können:

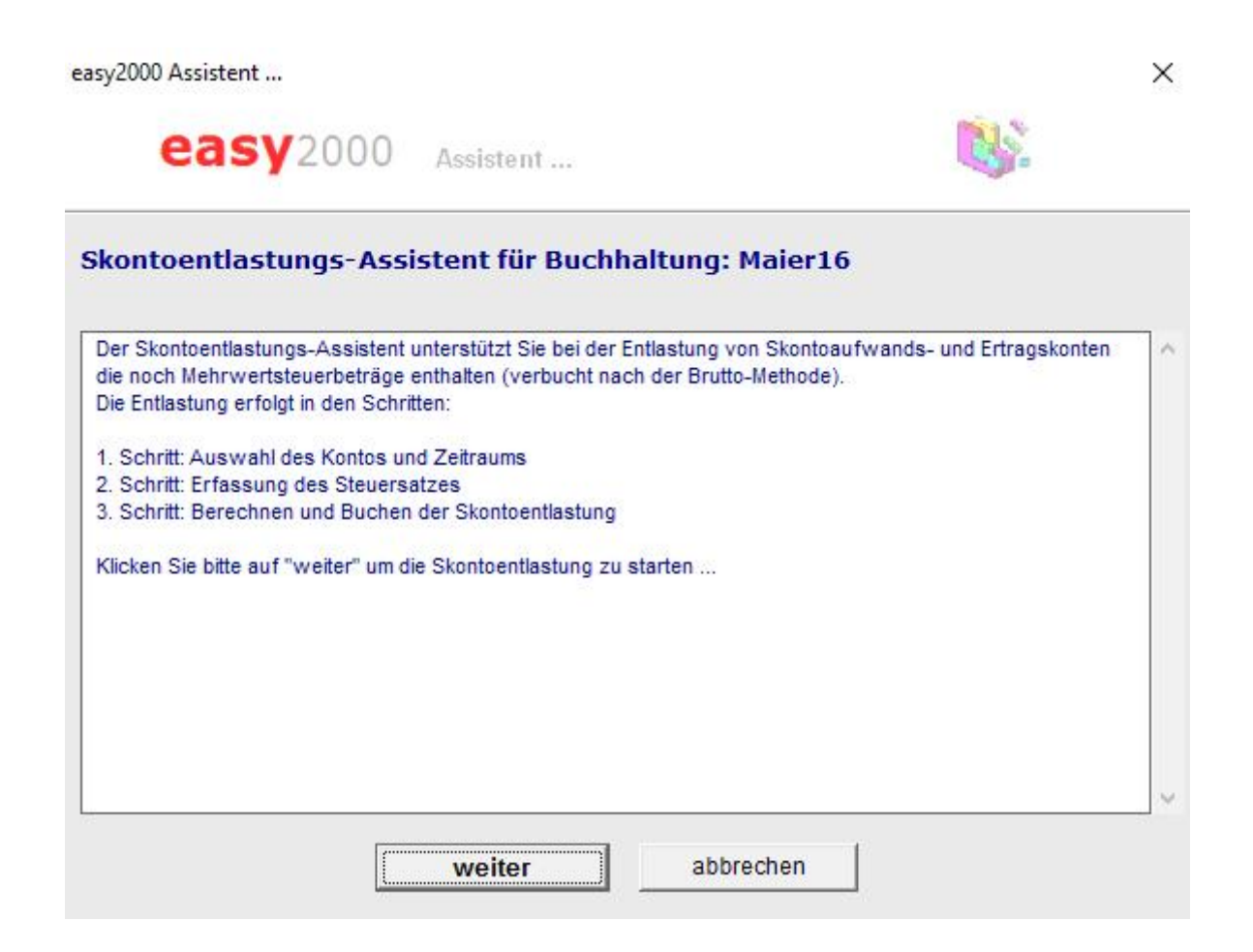

Folgen Sie den Hinweisen des Assistenten.

# **14 Kassenbuch**

## **Kassenbuch führen**

Mit easy2000 Doppelte Buchhaltung führen Sie Ihr Kassenbuch mit den Formularen

- Ein-Ausgangsrechnungen buchen und
- Umbuchungen / Zahlungen

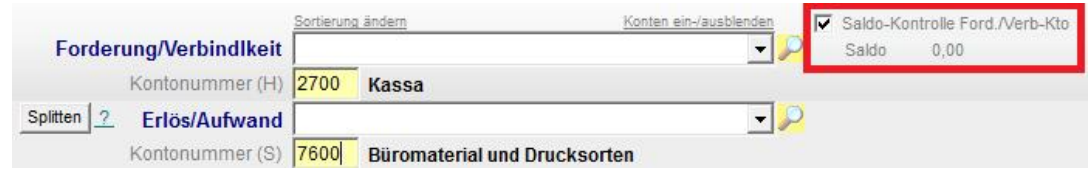

Selektieren Sie im oben abgebildeten Formular "Ein-Ausgangsrechnungen buchen" Ihr Kassenkonto und markieren die Option "Saldo-Kontrolle Uml/Verb-Kto" um den Saldo bzw. den Kassenstand zu kontrollieren. Wenn der Kassenstand negativ wird (Haben-Saldo) erhalten Sie einen Hinweis und können kontrolliert eingreifen:

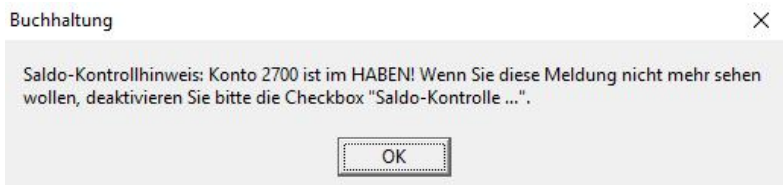

## **Kassenbuch drucken**

Wählen Sie im Hauptmenü "Berichte" und "Kassenbuch" um das Kassenbuch zu drucken. Folgendes Fenster für **Druckoptionen** wird geöffnet:

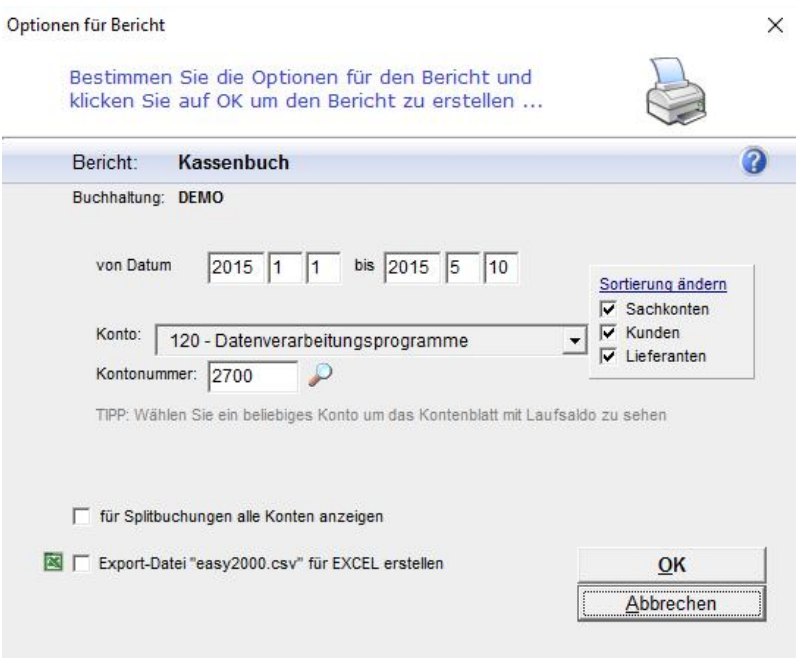

Hier wählen Sie den gewünschten Zeitraum (kleinster Zeitraum ist ein Tag) und das Kassenkonto aus. Anschließend drücken Sie bitte auf OK. Hinweise zum Drucken von Berichten finden Sie weiter unten in diesem Handbuch.

© easy2000 Software Seite 58

# **15 Kostenrechnungs-Daten bearbeiten**

Ordnen Sie Ihre Buchungen an Kostenstellen oder Verkäufer zu um Daten für Ihre

Kostenrechnung zu gewinnen.<br>Wählen Sie im Hauptmenü "Bearbeiten / Kostenstellen und Verkäufer bearbeiten" oder

klicken Sie auf den Button ill in den Buchungsformularen. In folgendem Formular bearbeiten Sie Ihre Kostenstellen und Verkäufer:

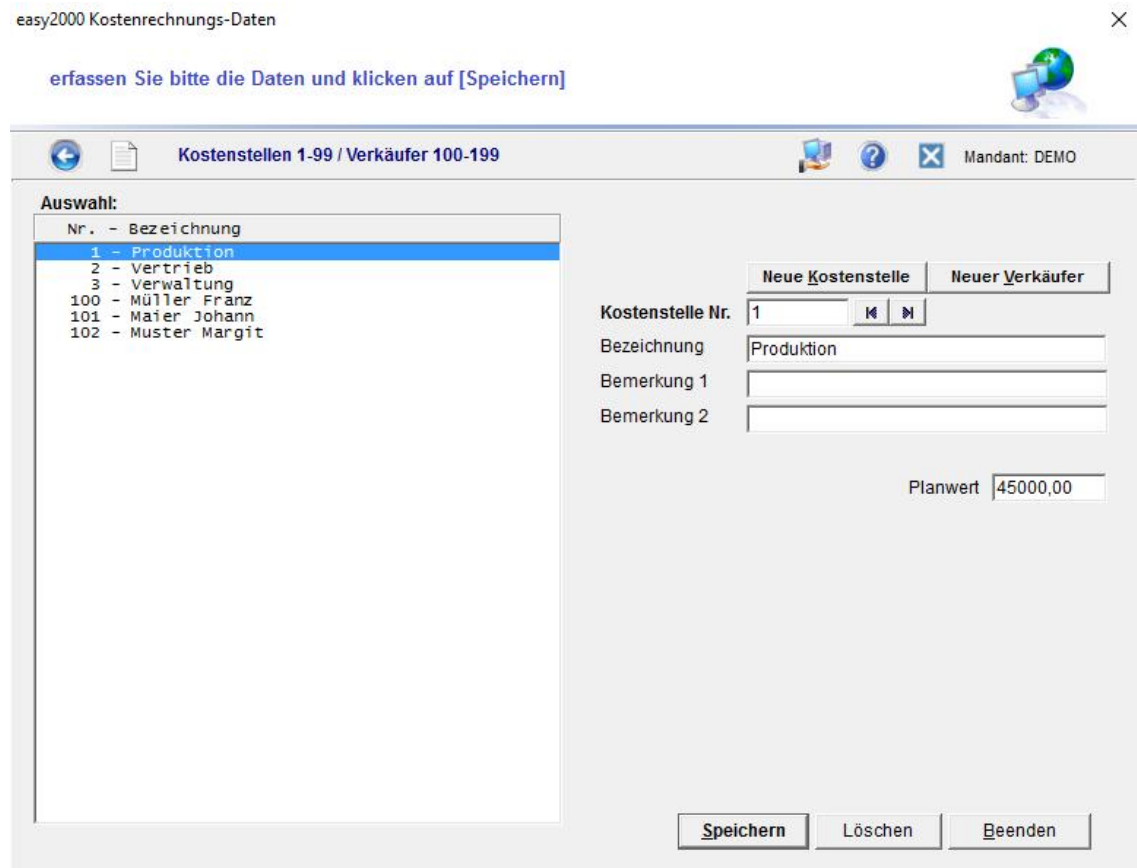

Hier legen Sie neue Kostenstellen und Verkäufer an und bearbeiten bestehende Daten. Für Kostenstellen sind die Nummern 1-99 reserviert und für Verkäufer die 100-199.

In den Buchungsformularen ordnen Sie Ihre Buchungen an Kostenstellen- oder Verkäufer- Nummern zu:

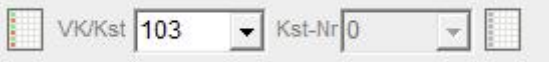

Klicken Sie beim Buchen auf den Button um eine aktuelle Liste Ihrer Kostenstellen und Verkäufer zu sehen.

Im nächsten Abschnitt erfahren Sie, wie Sie Berichte erstellen. Für Ihre Kostenrechnung sind die Berichte "Kostenstellen" und "Verkäufer-Umsätze" verfügbar.

# **16 Berichte drucken**

Im Hauptmenü wählen Sie folgende Berichte aus:

E

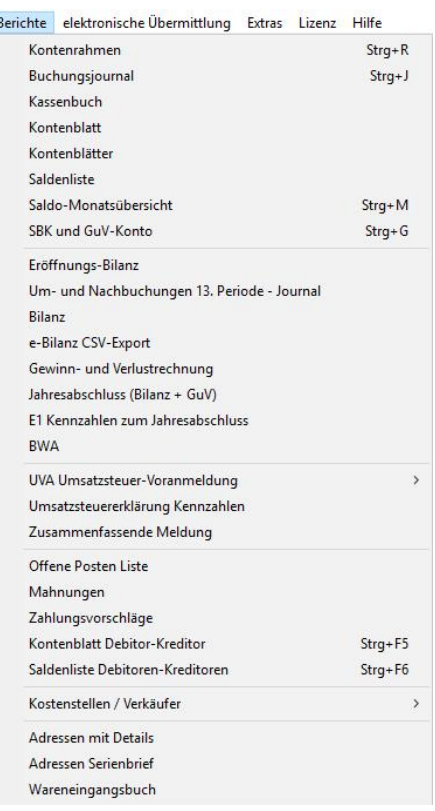

Zunächst wird ein Fenster für Optionen des Berichtes geöffnet:

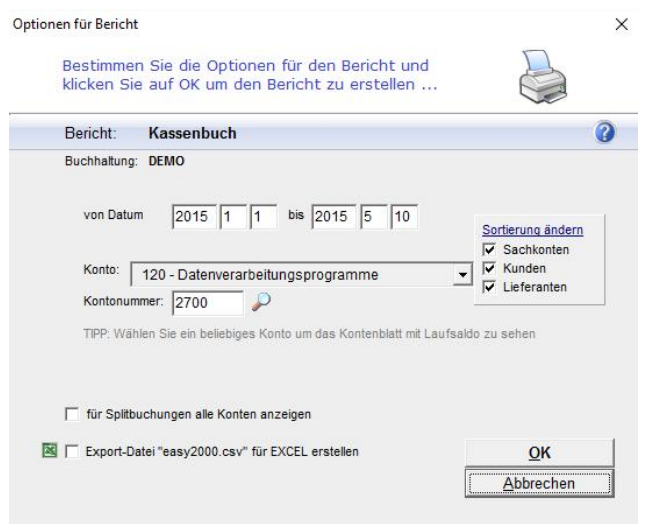

Das Fenster zeigt im oberen Teil die Bezeichnung des Berichtes und bietet je nach Art des Berichtes verschiedene Optionen wie zum Beispiel:

- Kundenkonten
- Lieferantenkonten
- Datei für Excel-Import erstellen

Im Folgenden werden die einzelnen Berichte mit ihren Optionen beschrieben.

© easy2000 Software Seite 60

# **16.1 Anzeigen und Drucken eines Berichtes**

Berichte werden in folgendem Fenster angezeigt:

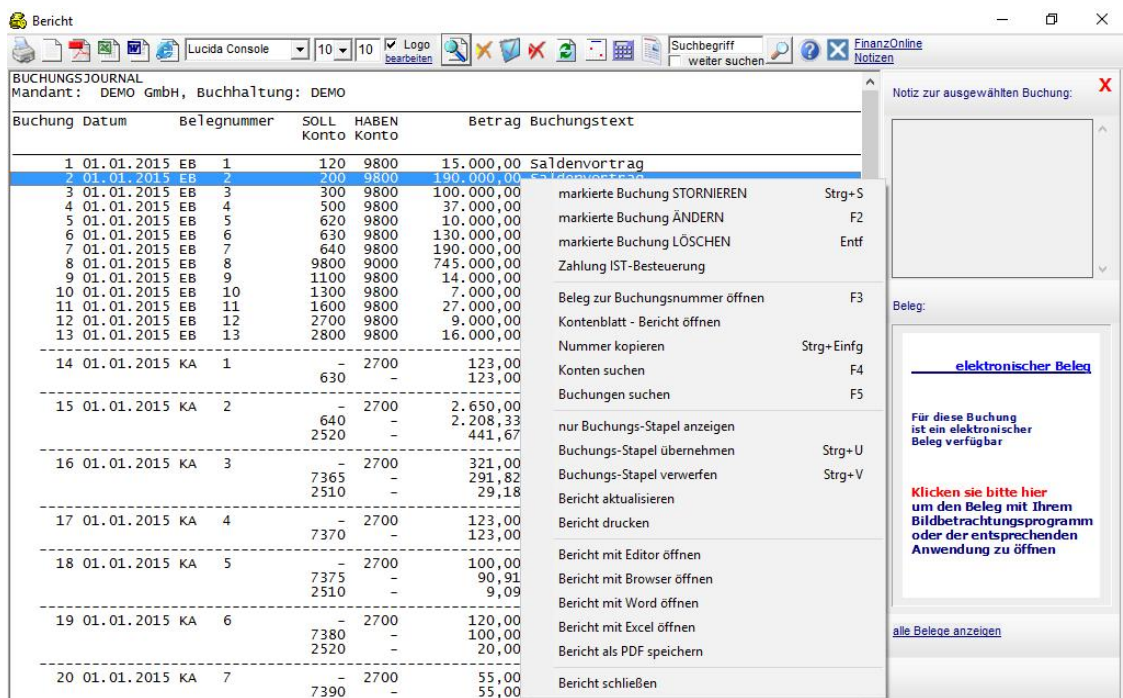

Das Bericht-Fenster hat folgende Funktionen die Sie per Klick auf diese Buttons ausführen:

- Buchungen per Klick mit der rechten Maustaste bearbeiten
- Bericht an den Drucker senden
- **FEE Bericht mit Word öffnen, beliebige Formatierungen und Änderungen durchführen**
- **Bullet Bericht mit Excel öffnen, beliebige Berechnungen und Formatierungen** durchführen
- Bericht mit Ihrem Texteditor öffnen
- Bericht mit dem Web-Browser (HTML) öffnen
- Bericht als PDF speichern, mit Acrobat Reader öffnen und drucken
- $\vert$ Lucida Console  $\vert \cdot \vert$ 10  $\vert \cdot \vert$ 8 die Schriftgröße und Schriftart verändern
- Einen Kalender öffnen
- **HE Den Taschenrechner von Windows öffnen**
- Gescannte Belege und Dokumente öffnen
- **Das Handbuch öffnen**<br> **Ex** Logo drucken
- **ogo bearbeiten Ihr Firmenlogo bearbeiten, sowie Druck des Logos ein/ausschalten**
- $\bullet \times \mathbb{Z} \times \mathbb{Z}$  Buchungen stornieren, ändern, löschen (nur Stapelbuchungen) und den Bericht neu erstellen um die Änderungen im Bericht zu sehen
- Buchungen suchen (Fenster "Buchungen suchen" öffnet sich) Suchbeariff
- weiter suchen Suche im aktuell geöffneten Bericht

# **16.2 Ihr LOGO in den Berichten drucken**

Damit Ihr Logo in den Berichten gedruckt wird, muss es in eine Bilddatei eingefügt werden.

Öffnen Sie bitte einen Bericht und klicken auf "Logo editieren" um die Bilddatei LOGO.bmp mit Ihrem Bildbearbeitungsprogramm zu öffnen:

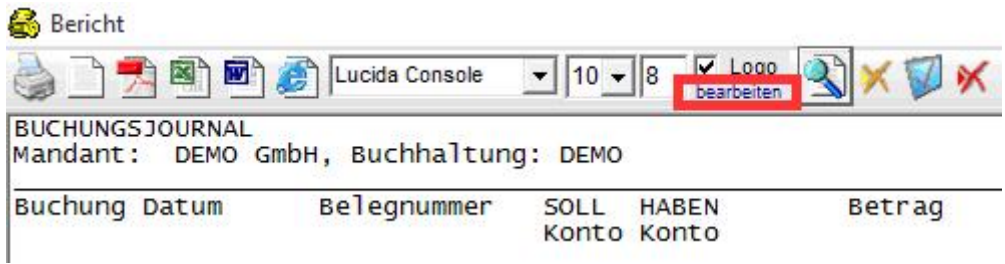

Fügen Sie Ihr LOGO in die geöffnete Bilddatei ein. Passen Sie die Größe Ihres Logo mit dem Editor an, damit es von Ihrem Drucker korrekt gedruckt werden kann.

Speichern sie unter dem Namen LOGO.bmp. und schließen Sie das Bildbearbeitungsprogramm.

Die Datei LOGO.bmp kann auch manuell im Arbeitsverzeichnis von easy2000 geöffnet und editiert werden: C:\easy2000\Buchhaltung

Das Drucken des Logos in den Berichten kann ein- oder ausgeschaltet werden: V Logo

# **16.3 Export der Berichte in andere Windows-Anwendungen**

Zur Weitergabe Ihrer Berichte in elektronischer Form, z. Bsp. an Ihren Steuerberater, exportieren Sie easy2000 Berichte in andere Windows-Anwendungen.

#### **Export eines Berichtes in Word**

**Öffnen Sie einen Bericht** und Klicken Sie auf den Button: Der Bericht wird mit Word geöffnet. Manche Versionen von Word fragen nach der Codierung, wählen Sie hier bitte ..nur Text":

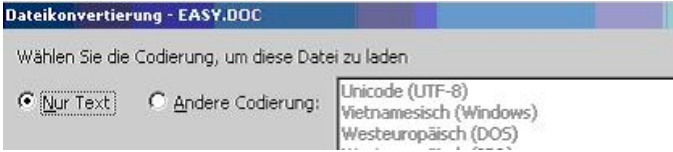

**Für manche Berichte** muss in Word (aufgrund der Breite des Berichtes) eine kleinere Schriftgröße gewählt werden um die Spaltenausrichtung korrekt darzustellen:

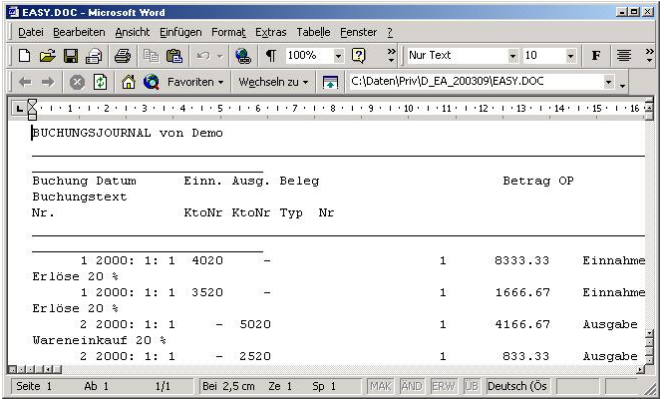

dazu markieren Sie bitte den gesamten Text und wählen eine kleinere Schriftgröße aus.

Wenn Sie den **Bericht als Word-Dokument speichern** wollen, dann speichern Sie den Bericht bitte *unter einem andern Namen* (Datei / Speichern unter ...). Siehe dazu auch Ihre Dokumentation von MS Word.

**Beenden Sie Word** bitte bevor Sie einen neuen Bericht mit easy2000 erstellen, sonst kann folgende Fehlermeldung auftreten:

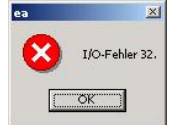

#### **Export eines Berichtes in HTM**

Öffnen Sie einen Bericht und Klicken Sie auf den Button: **Der Bericht wird mit Ihrem** Web-Browser geöffnet.

## **Bericht als PDF-Datei speichern**

Öffnen Sie einen Bericht und klicken Sie auf den Button: Folgendes Fenster wird geöffnet:

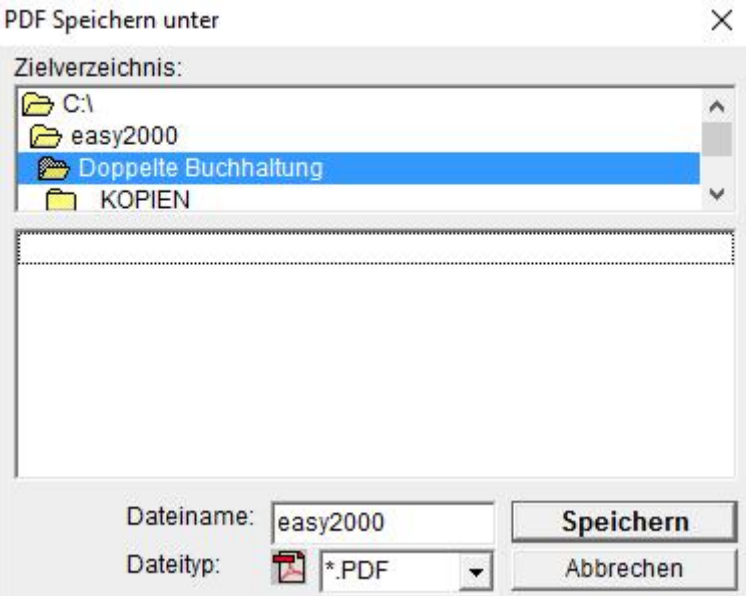

Geben Sie den gewünschten Dateinamen ein und klicken Sie auf Speichern. Der Bericht wird im Zielverzeichnis (Arbeitsverzeichnis von easy2000) gespeichert.

## **16.3.1 Bericht als Text-Datei verfügbar**

Der jeweils aktuell erstellte Bericht ist im Arbeitsverzeichnis von easy2000 als Textdatei mit dem Namen 1EASY.TXT verfügbar.

**Öffnen Sie einen Bericht** und klicken Sie auf den Button: **Der Bericht wird im Editor** geöffnet

# **16.4 Export eines Berichtes in Excel**

Wählen Sie bei den Optionen für den Bericht: BIV Export-Datei "easy2000.csv" für EXCEL erstelleri und klicken Sie auf den Button "OK".

Dadurch wird eine CSV-Export-Datei namens: "easy2000.csv" im Verzeichnis von easy2000:<br>"C:\easy2000\Doppelte Buchhaltung" erstellt. Diese Datei enthält die Felder des Berichtes mit Strichpunkt getrennt.

CSV-Dateien können in Excel und andere Anwendungen importiert werden.

#### **Import der CSV-Datei in Excel**

Klicken Sie im Bericht bitte auf den Button: Excel wird gestartet und die Datei "**easy2000.csv**" wird geladen.

Bei manchen Versionen von Excel wird die Spaltenausrichtung dabei nicht korrekt dargestellt. Wenn das der Fall ist gehen Sie bitte wie folgt vor:

- 1. Wählen Sie im Menü von Excel "Datei / öffnen"
- 2. Selektieren Sie den Dateityp Dateityp: Textdateien (\*.prn; \*.txt; \*.csv)
- 3. Wählen Sie das Verzeichnis: "C:\easy2000\Doppelte Buchhaltung"
- 4. Öffnen Sie die Datei: Sleasy2000.csv

Der Bericht wird in Excel mit der korrekten Spaltenausrichtung geladen:

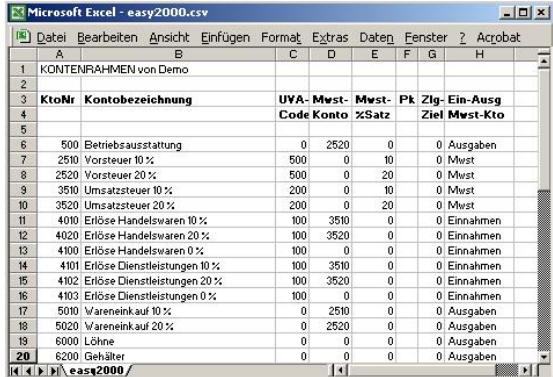

Wenn Sie den **Bericht mit EXCEL speichern** wollen, dann speichern Sie den Bericht bitte *unter einem andern Namen* (Datei / Speichern unter ...). Siehe dazu auch Ihre Dokumentation von MS Excel.

**Beenden Sie Excel** bitte bevor Sie einen neuen Bericht mit easy2000 erstellen, sonst kann folgende Fehlermeldung auftreten:

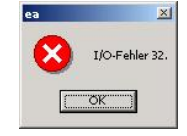

## **Import der CSV-Datei in ältere Versionen von Excel**

- 1.) Starten Sie Excel.
- 2.) Selektieren Sie im Excel-Menü Datei öffnen, und öffnen Sie die Datei: "C:\easy2000\Doppelte Buchhaltung\**easy2000.csv**"
- 3.) Der Textkonvertierungs-Assistent öffnet sich
- 4.) Wählen Sie getrennte Spalten, dann Weiter 5.) Selektieren Sie Semikolon
- 

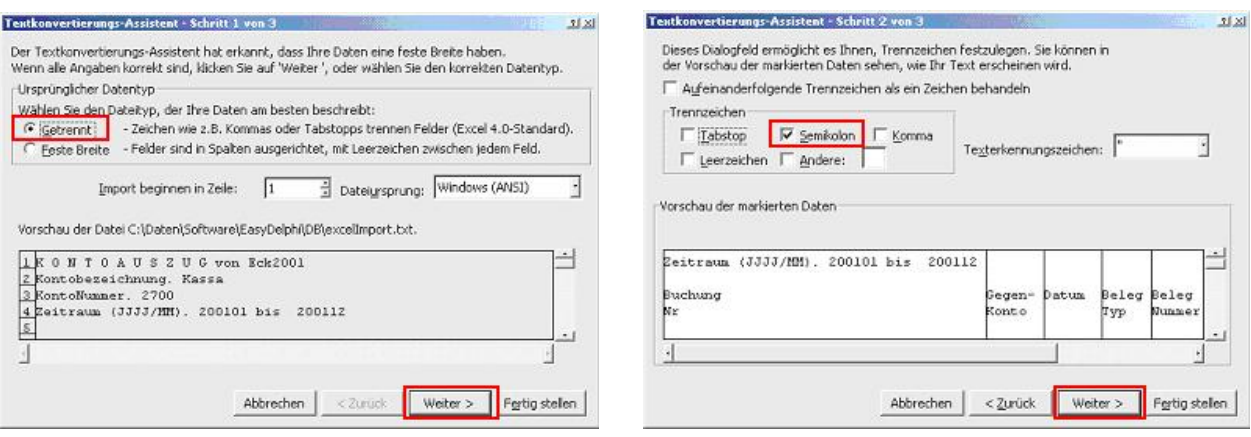

- 6.) Falls Excel (frühere Version) Spaltenformatierungen nicht automatisch erkennt:
	- A) Spalte markieren (anklicken)
	- B) Datenformat Datum mit JMT selektieren

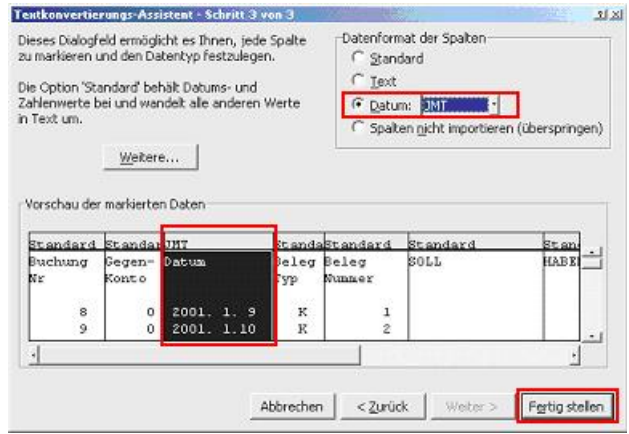

7.) Anschließend auf fertig stellen klicken

Formatieren Sie die Spalten für Beträge in Excel mit den gewünschten Nachkommastellen.

**ACHTUNG:** Speichern sie den Bericht unter einem **anderen Namen**, bevor Sie einen neuen Bericht mit easy2000 erstellen.

# **16.5 Bericht Kontenrahmen**

Der Bericht Kontenrahmen enthält die Kontonummern Bezeichnungen und Parameter aller verfügbaren Konten und hat folgende Optionen:

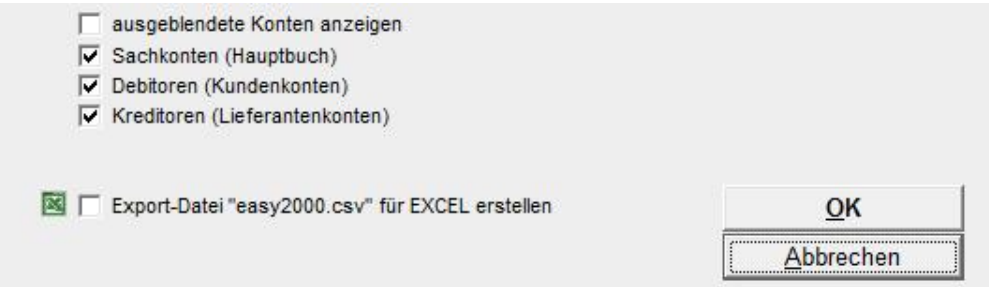

# **16.6 Bericht Buchungsjournal**

Der Bericht Buchungsjournal hat folgende Optionen:

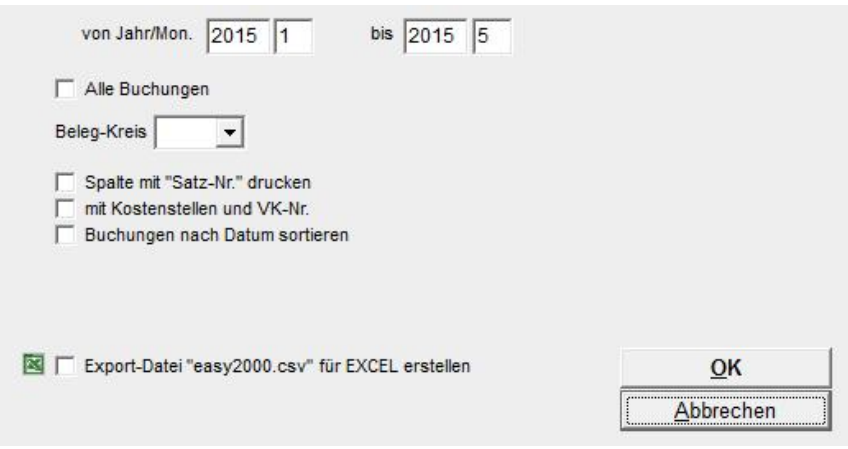

# **16.7 Bericht Saldenliste**

Der Bericht Saldenliste hat folgende Optionen:

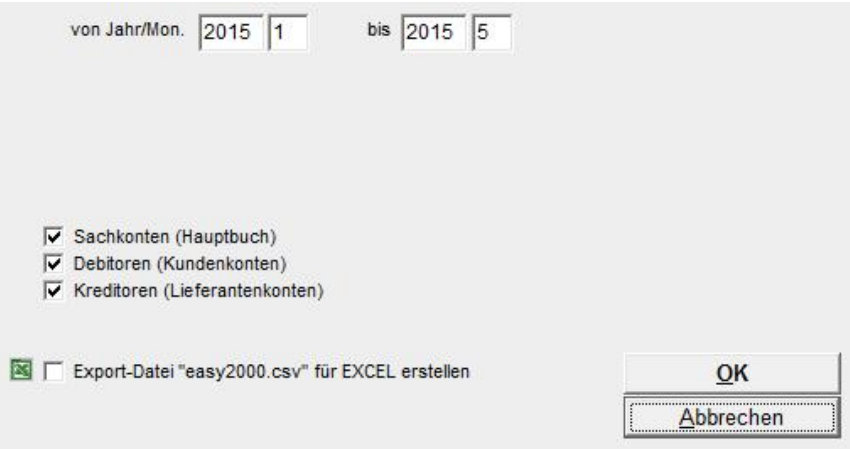

Hier geben Sie an aus welchem Zeitraum Buchungen für den Bericht berücksichtigt werden sollen.

# **16.8 Bericht SBK und GuV**

Der Bericht SBK und GuV zeigt die Bilanzkonten (SBK) und GuV. Der Bericht berechnet zusätzlich die Kennzahl "Gesamtrentabilität". **Die Durchführung manueller Abschlussbuchungen an SBK ist nicht erforderlich**. Das SBK-Konto wird automatisch berechnet.

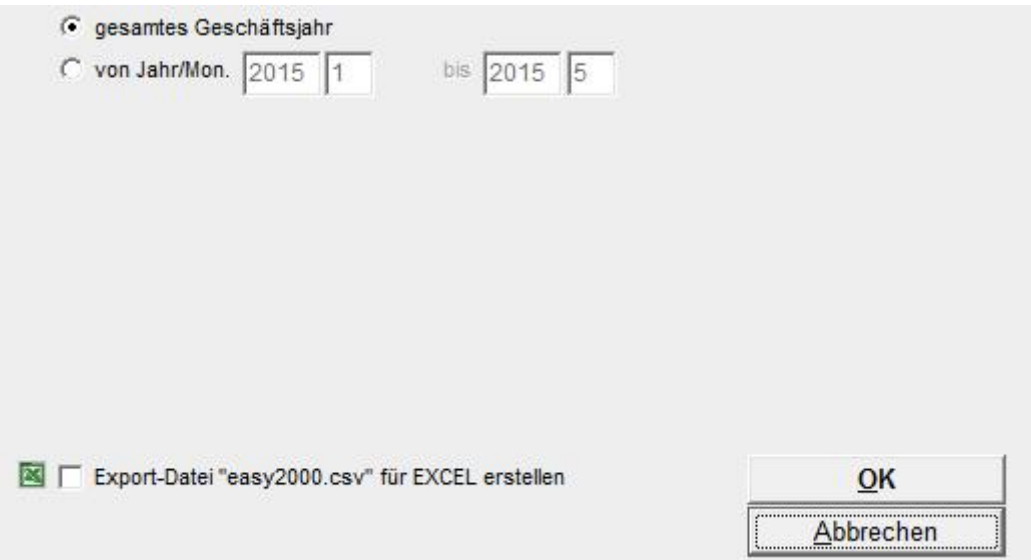

Der Bericht kann wahlweise mit oder ohne Vergleichswerte aus einer anderen Buchhaltung (z.B. vorheriges Geschäftsjahr oder bestimmter Zeitraum) erstellt werden.

# **16.9 Bericht Jahresabschluss (Bilanz)**

Der Bericht ist im optionalen Jahresabschlussmodul verfügbar.

Der Gewinn/Verlust wird in der Bilanz unter "IV. Bilanzgewinn/Bilanzverlust" (Passiva) automatisch dargestellt. Wenn der Gewinn/Verlust manuell gebucht werden soll wählen Sie in den Optionen für den Bericht  $\overline{V}$  Bilanzgewinn manuell buchen (auch Vergleichsjahr!) und gehen bitte wie folgt vor:

Neben den im Zuge des Jahresabschlusses durchzuführenden Abschlussbuchungen ist der Bilanzgewinn vor dem Erstellen des Berichtes für *Personengesellschaften und Einzelunternehmer* wie folgt zu verbuchen:

- 1. Falls die Konten (9390 Bilanzgewinn, mit Bilanzcode 211\* und 8999 Jahresergebnis, ohne Bilanzcode) nicht existieren, legen Sie diese bitte an. \*) Stand per 2005
- 2. Buchen Sie den in der Gewinn- und Verlustrechnung ausgewiesenen Bilanzgewinn auf Konto 8999 gegen 9390 oder einen Bilanzverlust auf Konto 9390 gegen 8999, wie in folgendem Beispiel der DEMO-Buchhaltung:

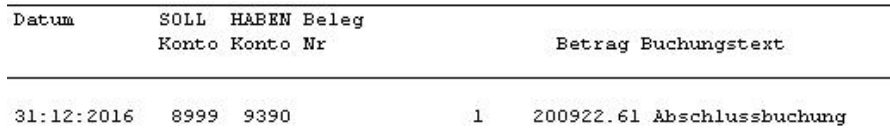

Der hier gebuchte Bilanzgewinn (Bilanzverlust) wird im Bericht Jahresabschluss unter Passiva, Eigenkapital wie folgt dargestellt:

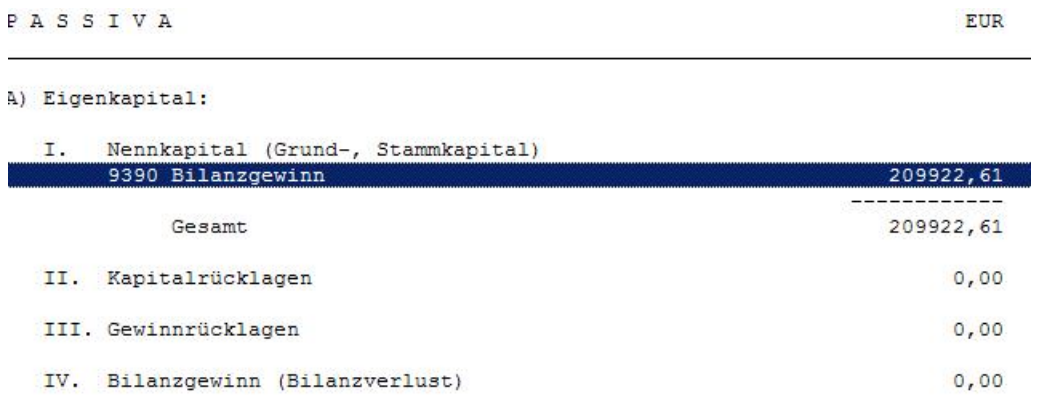

#### **Beim Jahresabschluss für eine GmbH gehen Sie bitte wie folgt vor:**

- 1. Legen Sie ggf. Konten für das **Stammkapital**, für **ausstehende Stammeinlage** und **Gewinn/Verlustvortrag** an, weisen die Bilanzcodes zu und führen die entsprechenden Abschlussbuchungen durch
- 2. Weisen Sie dem Konto "8999 Jahresergebnis" den Bilanzcode 322 zu (Hauptmenüpunkt Verwaltung / Kontenrahmen bearbeiten)
- 3. Weisen Sie dem Konto "9390 Bilanzgewinn" den Bilanzcode 214 zu
- 4. Buchen Sie den in der Gewinn- und Verlustrechnung ausgewiesenen Bilanzgewinn auf Konto 8999 gegen 9390 oder einen Bilanzverlust auf Konto 9390 gegen 8999

Der hier gebuchte Bilanzgewinn (Bilanzverlust) wird im Bericht Jahresabschluss unter Passiva, Eigenkapital wie folgt dargestellt:

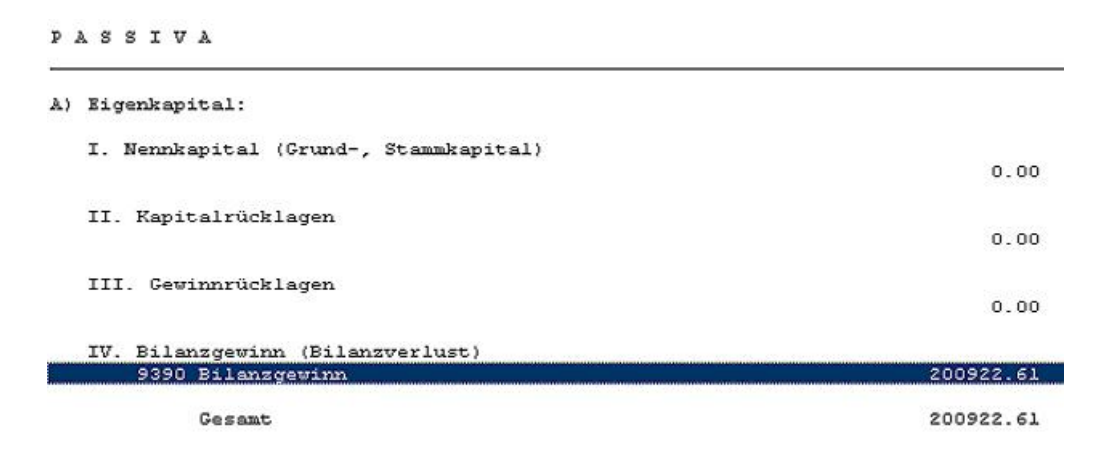

Der Bericht Jahresabschluss weist anschließend auch folgende Positionen aus:

• Stammkapital EUR • Ausstehende Stammeinlagen - EUR • Gewinn/Verlustvortrag +/- EUR • Bilanzgewinn/-Verlust EUR

## **Zuweisen der Bilanz-Kategorien**

Weisen Sie den Konten in der Kontenverwaltung die Bilanz-Kategorien entsprechend der tatsächlichen Verwendung zu.

#### **Beispiel:**

Dem Bankkonto wird standardmäßig folgende Bilanz-Kategorie zugewiesen:

Bilanz-Kategorie 124 - | Kassenbestand, Bankguthaben

Bei negativen Banksalden ist folgende Kategorie zuzuweisen:

Bilanz-Kategorie 241 - Verbindlichkeiten

### **Bericht Jahresabschluss erstellen**

Nach Durchführung der Abschlussbuchungen kann der Bericht Jahresabschluss (Bilanz und GuV) erstellt werden.

Die Druckoptionen für den Jahresabschluss sind:

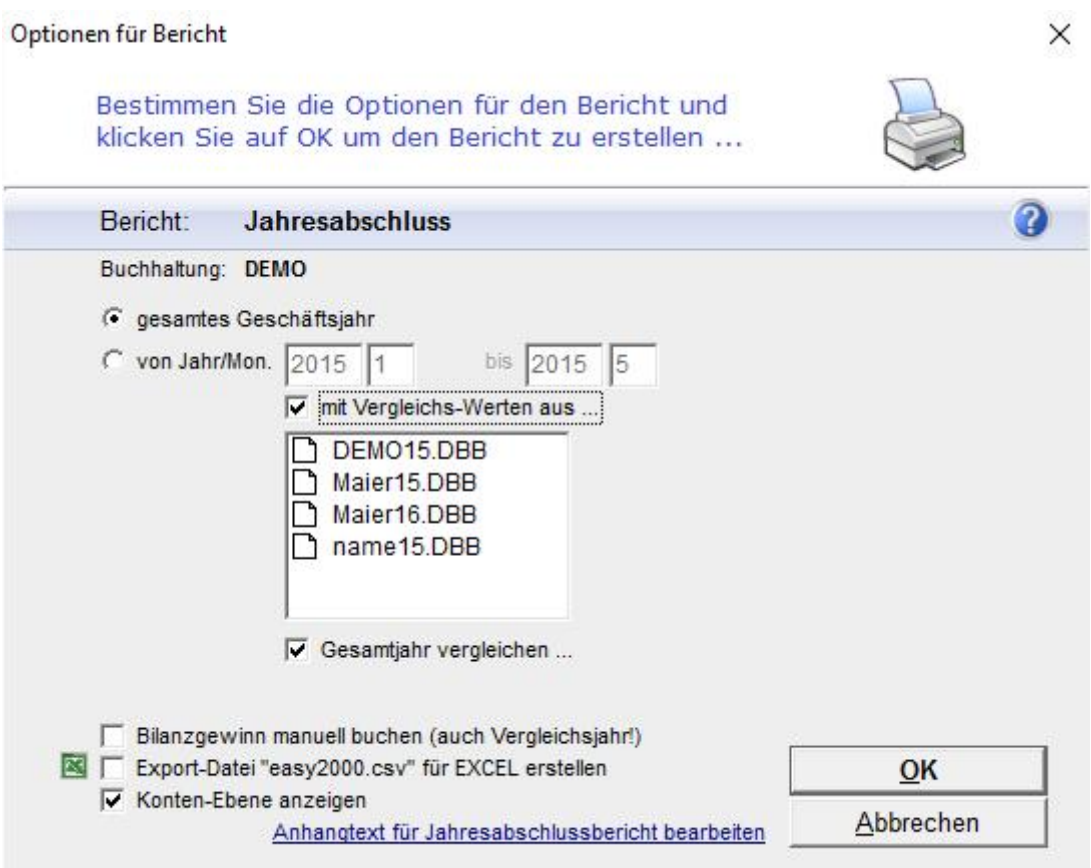

Der Bericht kann wahlweise mit oder ohne Vergleichswerte aus einer anderen Buchhaltung (z.B. vorheriges Geschäftsjahr oder bestimmter Zeitraum) erstellt werden. Zum Aktivieren der Vergleichswerte klicken Sie bitte auf die Optionskästchen (rote

Markierung). Weitere Berichte mit Vergleichswerten sind: GuV, Bilanz, BWA.
Die Gliederung erfolgt gem. HGB (UGB) und den vom Benutzer zugeordneten Konten (Siehe Kapitel Kontenrahmen bearbeiten):

> JAHRESABSCHLUSS 31.12.2013 BILANZ zum 31.12.2013 AKTIVA A) Anlacevernosen: I. Immaterielle Vernogensgegenstände 120 Datenverarbeitungsprogramme 15000.00 15000.00 Gesant II. Sachanlagen 200 Grundstücke 190000.00 300 Betriebs- und Geschäftsgebaude 100000.00 500 Werkzeuge 37000.00 620 Buromaschinen, EDV-Anlagen 14916.67 630 PKW 130123.00 640 LKW 192291.67 Genant 664331.33 III. Finanzanlagen 210000.00 910 Wertpapiere Genant 210000.00 E) Unlaufvernögen: I. Vorräte 1100 Vorrat Rohstoffe 14000.00 1300 Vorrat Hilfsstoffe<br>1600 Vorrat Waren  $7000.00$ <br>27000.00 Gesant 48000.00 11. Forderungen und schstige Vermögensgegenstände 2000 Forderungen aus Lieferungen und Leistungen 257000.00 2510 Vorsteuer 10 \ 38.27<br>3978.33 Cosant 261016.61 III. Wertpapiere und Anteile  $0.00$ IV. Kassenbestand, Schecks, Guthaben bei Banken 2700 Kassa<br>2800 Bank 3208.00 16000.00 19208.00 Gesant C) Rechnungsabgrenzungsposten:  $0.00$ 1217555.94 Summe Aktiva.

*Ausschnitt des Berichtes Jahresabschluss*

# 16.10 **Bericht** "Kennzahlen"

Der im Jahresabschlussmodul verfügbare Bericht "Kennzahlen" enthält die Salden je Kennzahl zur Beilage der Einkommensteuererklärung. Ordnen Sie Ihren Konten die entsprechenden Kennzahlen in der Kontenverwaltung (Hauptmenü: Kontenrahmen / Kontenrahmen bearbeiten) zu.

**Hinweis**: weiter unten im Handbuch finden Sie Informationen zur Vorgehensweise beim Jahresabschluss.

# **16.11 Bericht Kontenblätter**

Der Bericht hat folgende Optionen:

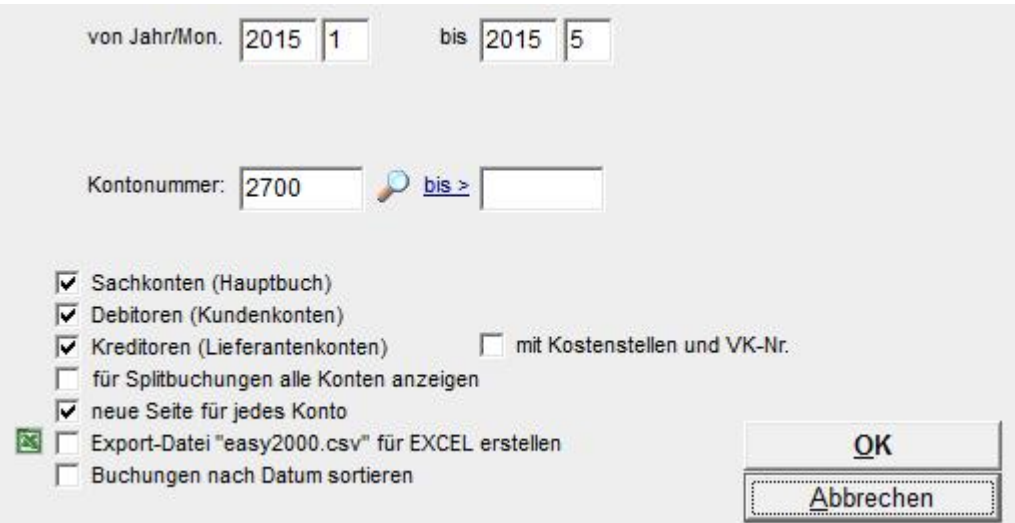

# **16.12 Bericht Saldo-Monatsübersicht**

Der Bericht *Saldo-Monatsübersicht* zeigt Ihnen die Salden des Kontos für jedes Monat des Geschäftsjahres an und gibt Ihnen so einen Überblick über den Verlauf jedes beliebigen Kontos, hier z.B. über die Entwicklung der Erlöse:

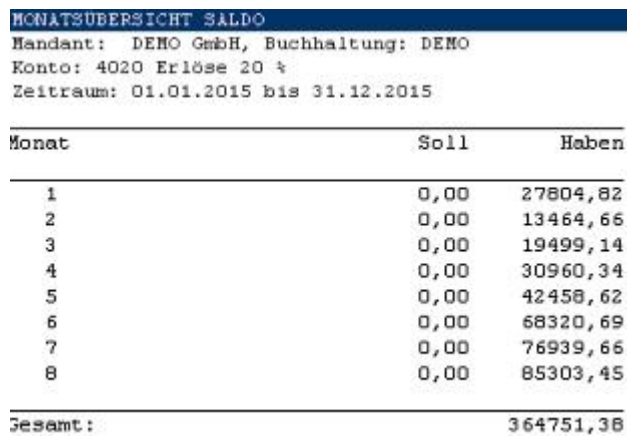

# **16.13 Bericht BWA (Betriebswirtschaftliche Auswertung)**

Der Bericht wird auf Basis der in der Kontenverwaltung (Verwaltung / Kontenrahmen bearbeiten) zugeordneten BWA-Kategorien (siehe Bilanz-Kategorien für GuV und BWA) erstellt.

Die BWA kann wahlweise mit oder ohne Vergleichswerte aus einer anderen Buchhaltung (z.B. vorheriges Geschäftsjahr oder bestimmter Zeitraum) erstellt werden.

# **16.14 Bericht "Zusammenfassende Meldung"**

Die Zusammenfassende Meldung (ZM) für IG-Lieferungen und sonstige Leistungen kann elektronisch an FinanzOnline im XML-Format übermittelt werden.

### **Die Buchungen für die ZM können wie folgt bearbeitet werden:**

Grundlegende Hinweise zum Importieren von Daten und zum Buchen entnehmen Sie bitte den entsprechenden Abschnitten des Handbuches.

### **A) Datenimport aus anderen Systemen zB. Fakturierung:**

Wählen Sie den Menüpunkt "Bearbeiten / Buchungen aus anderen Systemen ..."

Die Buchungen werden aus der Fakturierung in die FIBU eingespielt. Buchungen mit einer UID werden automatisch in den Bericht ZM übernommen.

### **B) Erfassen von Buchungen:**

Wählen Sie den Menüpunkt "Bearbeiten / Ein- und Ausgangsrechnungen buchen ..." um folgendes Fenster zu öffnen:

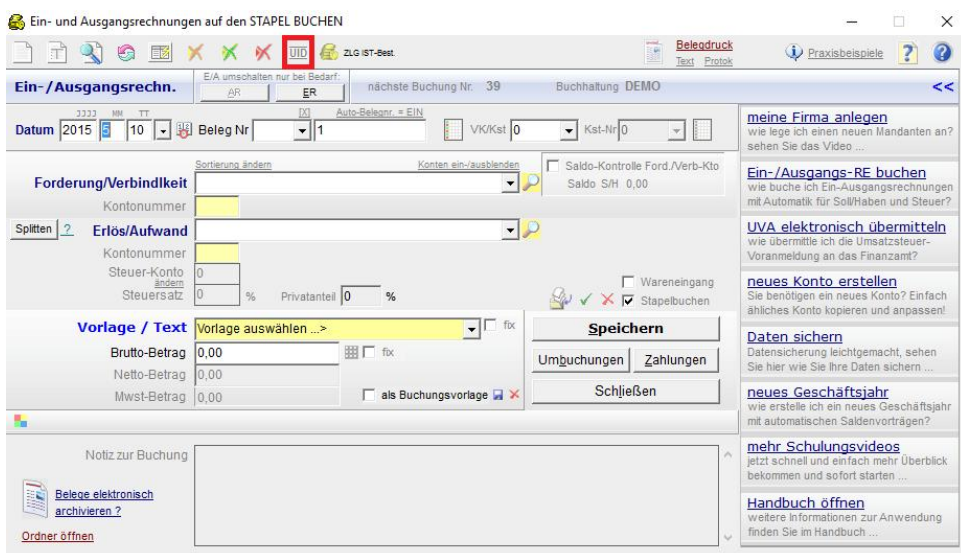

Wählen Sie das Kundenkonto und das Erlöskonto aus und klicken dann auf den Button [UID] siehe rote Markierung um die UID zu bearbeiten bzw. zu erfassen:

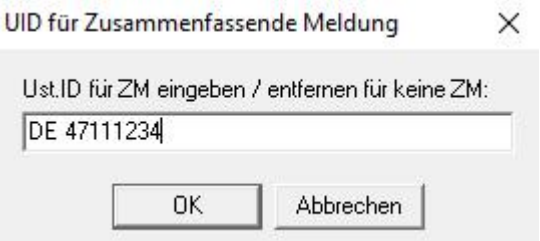

Wenn beim Kundenkonto eine UID gespeichert ist, wird diese automatisch vorgeschlagen. Klicken Sie auf OK und dann auf Speichern um die Buchung zu speichern.

**Stapelbuchungen** können vor der fixen Übernahme noch geändert werden. Die UID und das Kennzeichen für die ZM werden wie folgt bearbeitet:

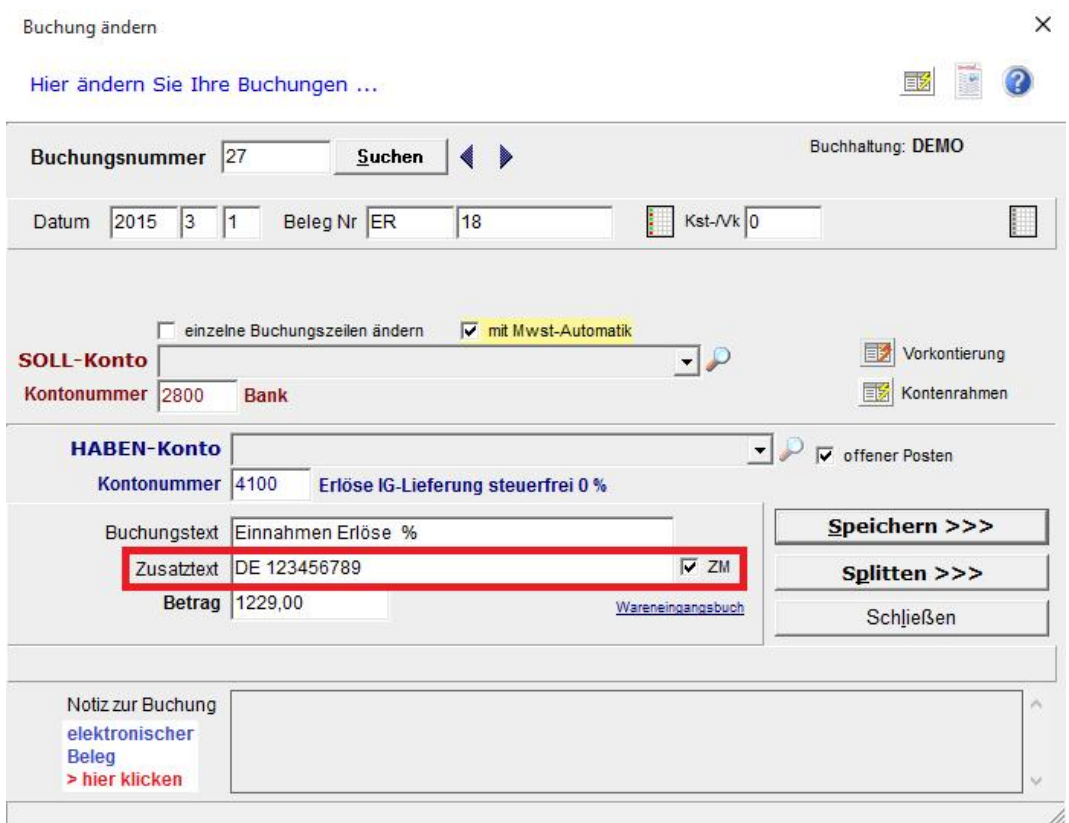

### **Erstellen der Zusammenfassenden Meldung**

Wählen Sie im Hauptmenü "Berichte / Zusammenfassende Meldung (XML)" um den Bericht zu öffnen und das XML-File für die elektronische Übermittlung zu erstellen. Wählen Sie die gewünschten Einstellungen:

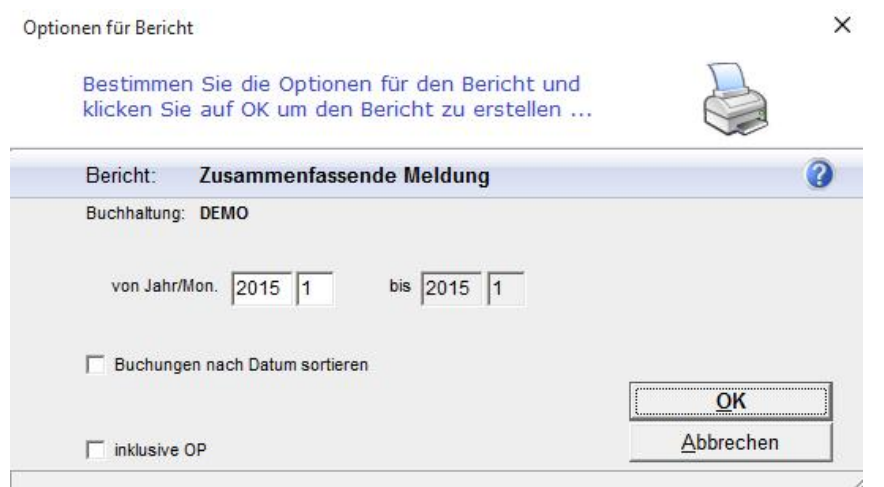

Der Bericht enthält alle Buchungen die in der ZM berücksichtigt werden und eine Auflistung der UIDs mit den Beträgen:

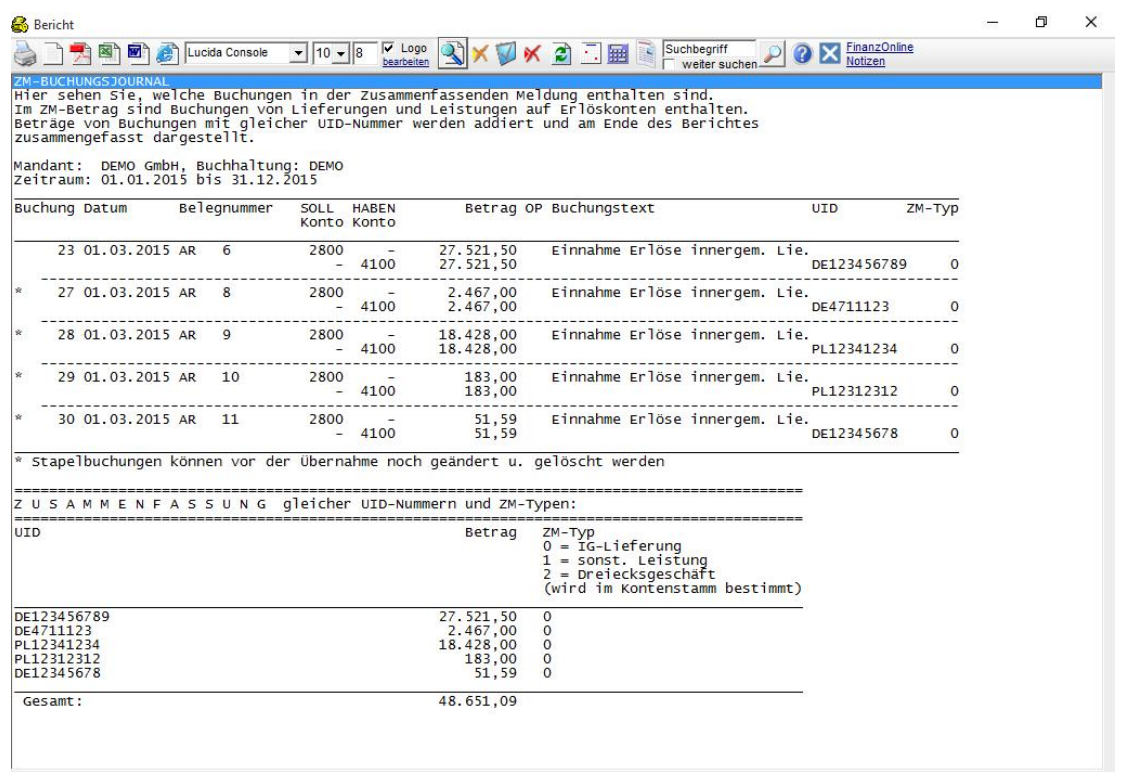

Klicken Sie bei folgender Meldung auf JA um den Ordner mit dem XML-File zur Übermittlung an FinanzOnline zu öffnen

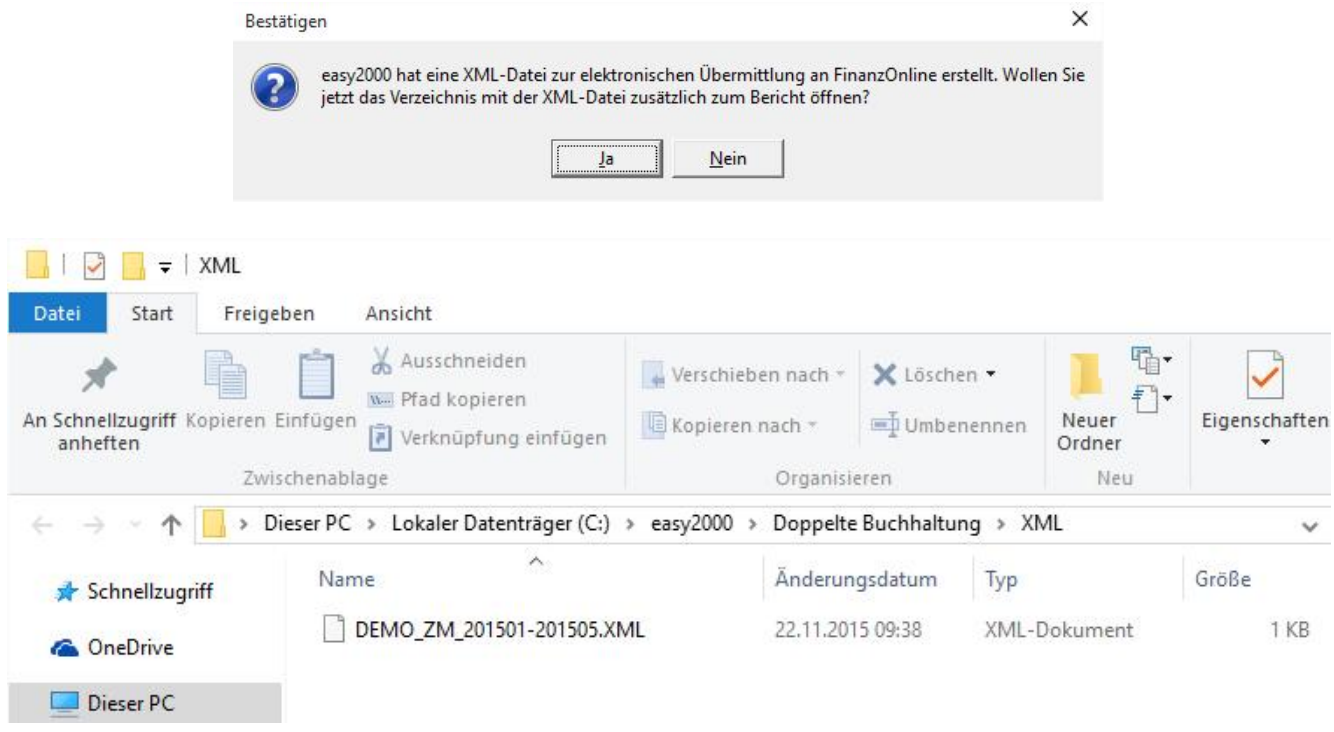

*Ordner mit dem zu übermittelnden XML-File C:\easy2000\Doppelte Buchhaltung\XML*

# **16.15 Verkäufer-Umsätze**

Der Bericht zeigt die einzelnen Buchungen und Umsätze je Verkäufer für den gewählten Zeitraum.

Die Optionen für den Bericht sind auch hier:

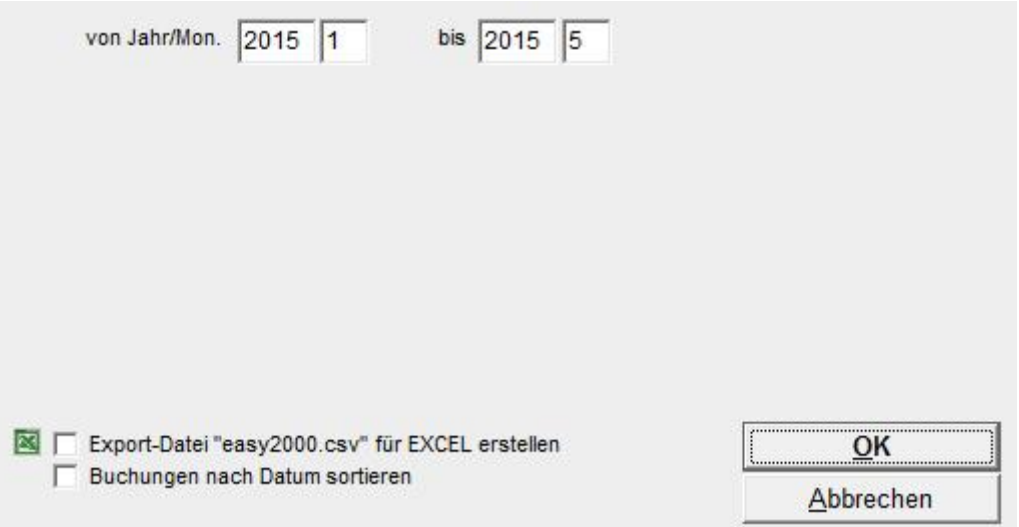

### **16.16 Kostenstellen**

Der Bericht liefert die Daten für Ihre Kostenrechnung. Ihren Eingangsrechnungen ordnen Sie bis zu 100 Kostenstellen zu. Der Bericht Kostenstellen listet je Berichtszeitraum die Kostenstellen mit den verbuchten Kosten und Kostenarten auf.

Nicht enthalten sind Buchungen auf Konten des Anlagevermögens (Klasse 0). Hier werden die Kosten i.d.R. als Afa verbucht.

Die Optionen für den Bericht sind:

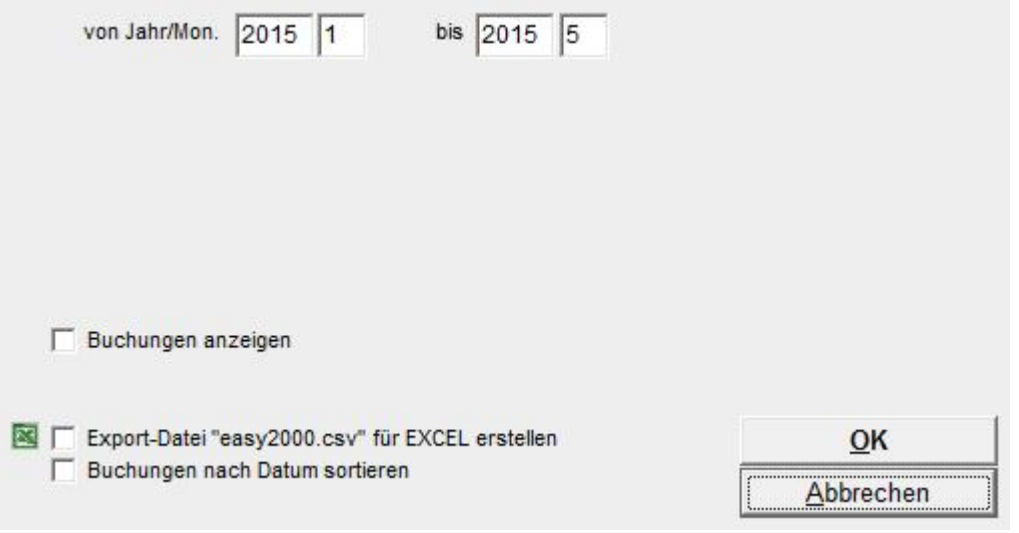

# **16.17 Kostenstellen und Vk-Nr. bei den Konten definieren**

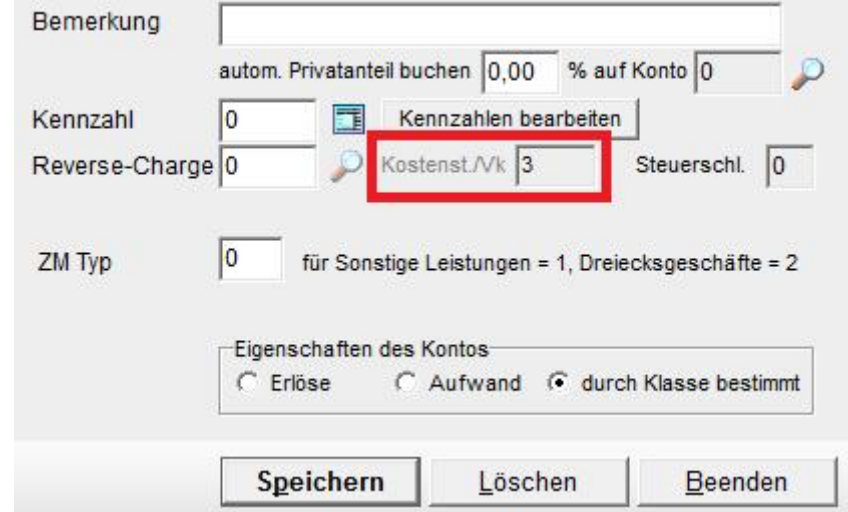

Optional können Kostenstellen und Vk-Nr. direkt bei den Konten definiert werden:

Damit können z.B. importierte Buchungen vom Telebanking, **aufgrund der Kontierung, automatisch an bestimmte Kostenstellen bzw VK zugeordnet** werden, ohne dass separat eine Kostenstelle angegeben werden muss.

Beim *Import von Konterahmen* (Version Professional) können Kostenstellen aus der letzten Spalte der CSV-Datei eingelesen werden.

Wenn bei einer Buchung eine andere Kostenstelle, als die beim Konto hinterlegte, erfasst wird, dann wird in den Berichten diese Kst ausgewiesen.

Wird beim Buchen keine Kostenstelle erfasst, dann wird die beim Konto definierte Kst ausgewiesen.

# **17 Umsatzsteuervoranmeldung**

# **17.1 UVA Kurzbericht**

Wenn Sie Ihren Konten UVA-Codes zugeordnet haben (siehe Abschnitt "Kontenrahmen *bearbeiten*" weiter oben), wird die UVA hier automatisch berechnet und als Bericht ausgedruckt.

Im nächsten Abschnitt wird die Funktion "UVA mit Formular U 30 drucken" beschrieben. Mit dieser Funktion drucken Sie ein fertig ausgefülltes Formular U 30 für Ihre Umsatzsteuervoranmeldung.

Der Bericht UVA liefert alle Daten für die Umsatzsteuer-Voranmeldung. Nachträgliche Berechnungen sind nicht erforderlich.

Damit das Programm die UVA-Daten berechnen kann, sind vor der Durchführung von Buchungen folgende Einstellungen im Kontenplan erforderlich:

- Es müssen Umsatzsteuerkonten und Vorsteuerkonten angelegt sein (z.B.: 2520 Vorsteuer 20 %, 3520 Umsatzsteuer 20 %)
- Diese Steuerkonten müssen einen Mwst-Prozentsatz haben (Menü Kontenrahmen / Kontenrahmen bearbeiten / Feld: Mwst %)
- Aufwands- und Ertrags-Konten mit Mehrwertsteuer müssen ein Mwst-Konto zugewiesen haben (Menü Kontenrahmen / Kontenrahmen bearbeiten / Feld: Mwst- Konto)
- Allen UVA-relevanten Konten muss der entsprechende UVA-Code zugeordnet sein (Menü Kontenrahmen / Kontenrahmen bearbeiten / Feld: UVA-Code).

Bitte lesen Sie dazu bitte auch den Abschnitt "Kontenrahmen bearbeiten" weiter oben.

Die Optionen für den Bericht sind:

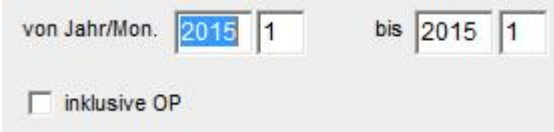

Als Ergebnis erhalten Sie einen Bericht mit Beträgen zu folgenden UVA Formularfeldern:

- LIEFERUNGEN, SONSTIGE LEISTUNGEN UND EIGENVERBRAUCH
- UMSATZSTEUERN
- INNERGEMEINSCHAFTLICHE ERWERBE
- STEUERN FÜR INNERGEMEINSCHAFTLICHE ERWERBE
- ABZIEHBARE VORSTEUERN
- BERICHTIGUNGEN ZB. ENTGELTSMINDERUNGEN/-ERHÖHUNGEN
- ZAHLLAST

**HINWEIS**: Damit die Salden der Steuerkonten in den Berichten wiedergeben werden können, buchen Sie die Zahllast auf Umsatz- und Vorsteuerkonten bitte erst nachdem Sie diese Berichte (auch f. d. Umsatzsteuererklärung) erstellt haben.

# **17.2 UVA mit Formular U 30 drucken**

Wenn Sie Ihren Konten die entsprechenden UVA-Codes (siehe Abschnitt "Kontenrahmen *bearbeiten*" weiter oben) zugeordnet haben drucken Sie mit diesem Bericht ein fertig ausgefülltes Formular U 30 (Umsatzsteuervoranmeldung).

Die Optionen für diesen Bericht sind:

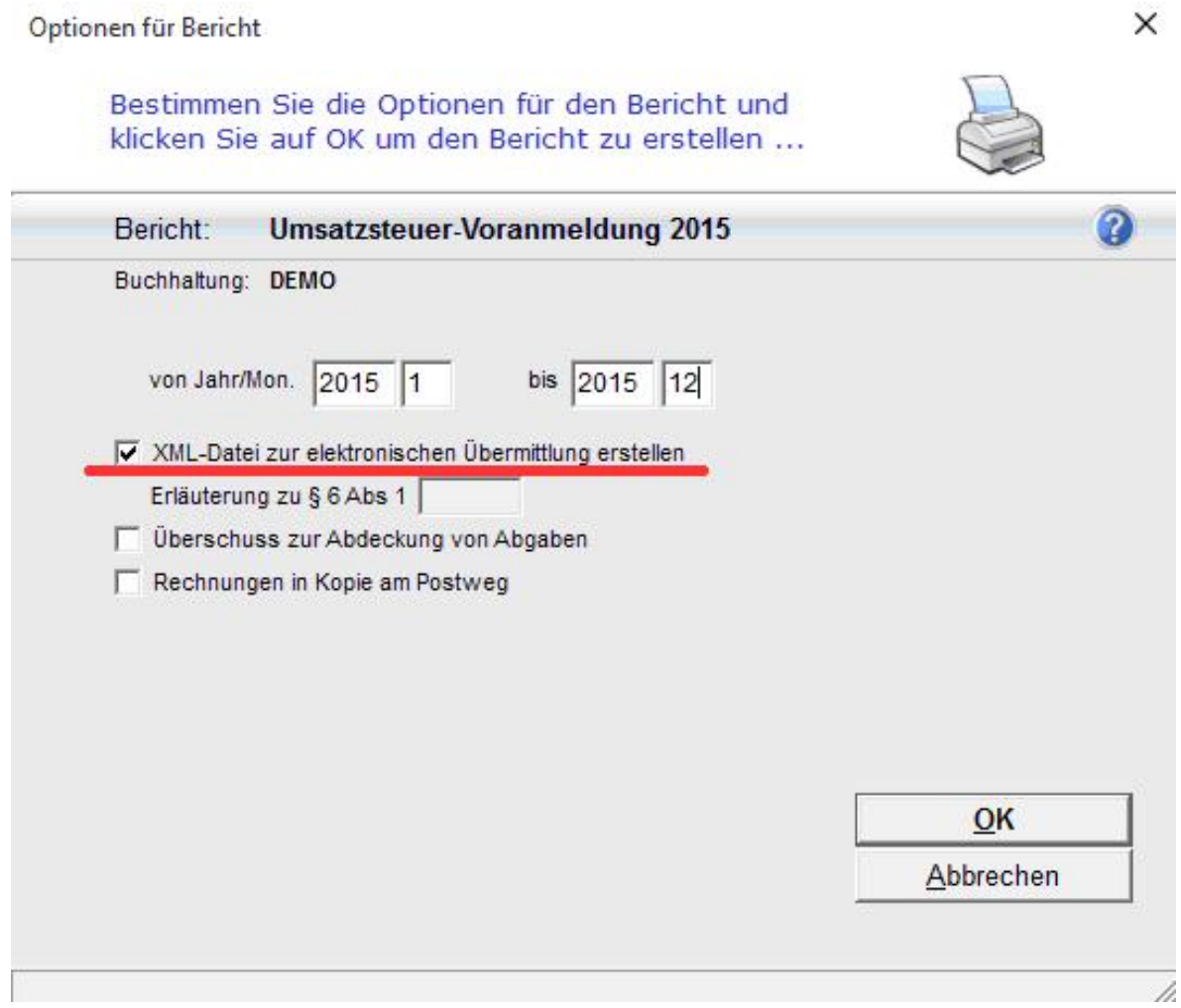

Hinweis: Für die Bekanntgabe der Gesetzesstelle (§ 6 Abs. 1 Z… ), auf die die übrigen steuerfreien Umsätze ohne Vorsteuerabzug entfallen, steht ein Feld mit maximal 4 Zeichen zur Verfügung.

Klicken Sie bei folgender Meldung auf JA um den Ordner mit dem XML-File zur Übermittlung an FinanzOnline zu öffnen:

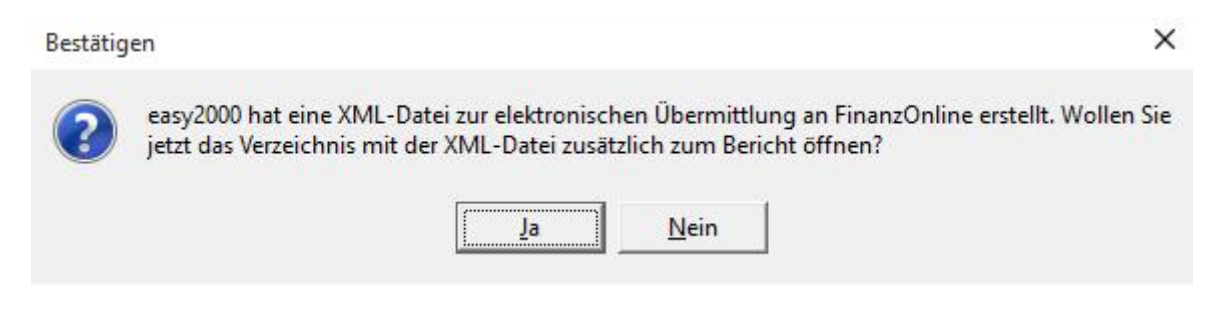

Der Bericht mit dem UVA-Formular:

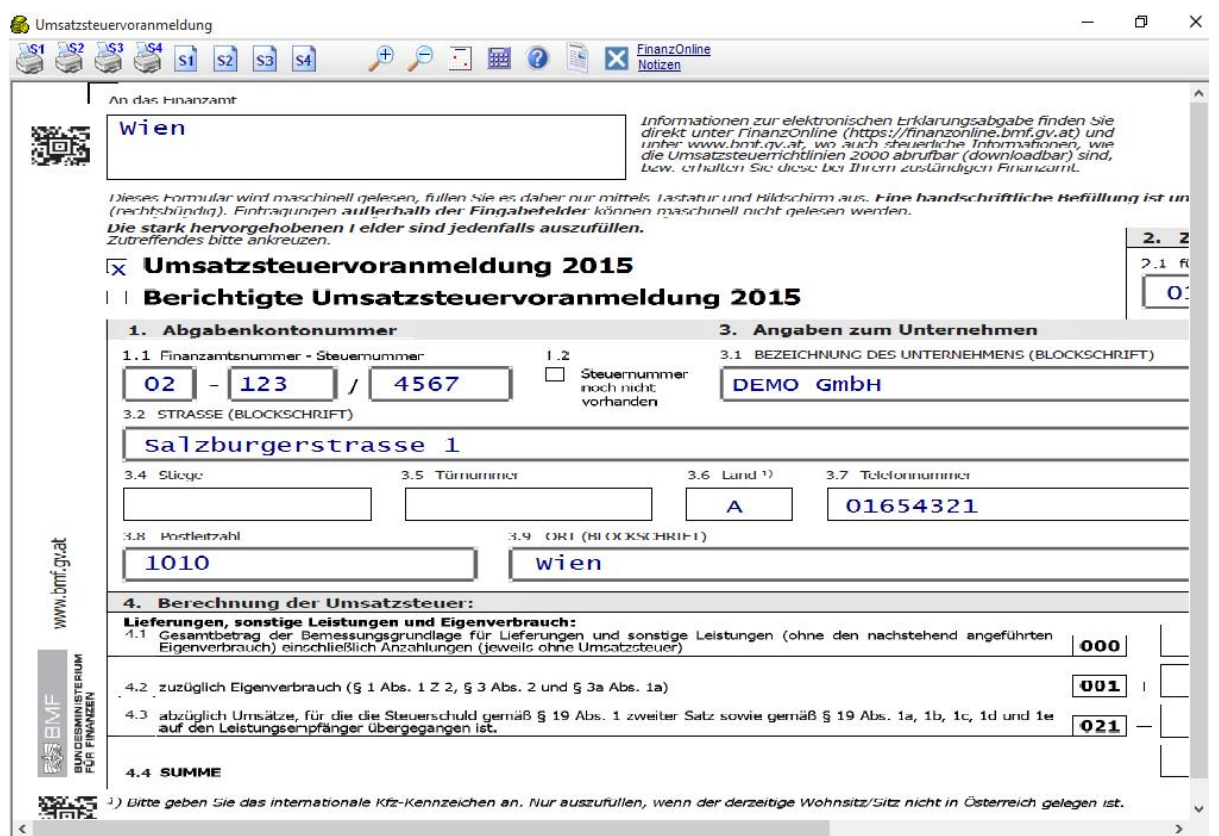

Das Berichts-Fenster hat folgende Funktionen die Sie per Klick auf diese Buttons ausführen:

- Bericht Seite X (Seite steht im Button) an den Standard-Drucker senden
- **S1** Bericht Seite X (Seite steht im Button) am Bildschirm anzeigen
- $\bigoplus$   $\bigoplus$  Ansicht vergrößern / verkleinern
- Einen Kalender öffnen

 $\square$ s1

- **EE Den Taschenrechner von Windows öffnen**
- Das Handbuch öffnen
- **Gescannte Belege und Dokumente öffnen**<br>**FinanzOnline**
- Notizen Link zu FinanzONLINE / Notizen

Die Steuerbeträge für Innergemeinschaftliche Erwerbe [072, 073, 088, 065] auf Seite 2 des UVA-Formulars werden wie im Folgenden beschrieben automatisch berechnet.

# **17.3 Umsatzsteuer-Voranmeldung Details**

Dieser Bericht zeigt Ihnen wie die Daten auf dem Formular berechnet wurden. Sie sehen die Beträge für die einzelnen Felder des Formulars U 30 und die Konten die als Basis für die Berechnung dienen.

© easy2000 Software Seite 81

# **17.4 Elektronische Übermittlung der UVA mit XML**

Die UVA kann per XML-File elektronisch an FinanzOnline übermittelt werden.

Wählen Sie in den Optionen für den Bericht UVA:<br>  $\overline{V}$  XML-Datei zur elektronischen Übermittlung erstellen

Folgende Meldung erscheint nach dem Erstellen des Berichtes.

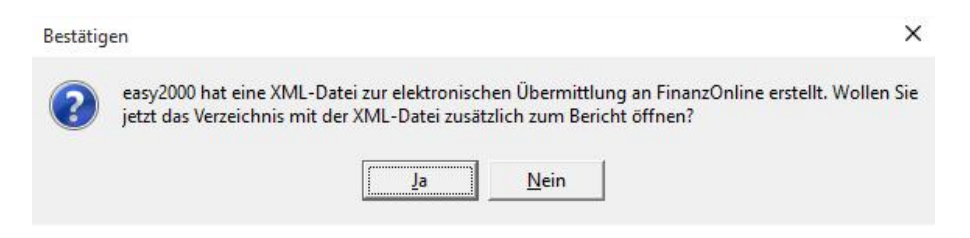

Die erstellte XML-Datei kann an FinanzOnline übermittelt werden. Anmeldung und Informationen unter: https://finanzonline.bmf.gv.at/

#### **Nach erfolgter Anmeldung bei FinanzOnline wählen Sie im Menü:**

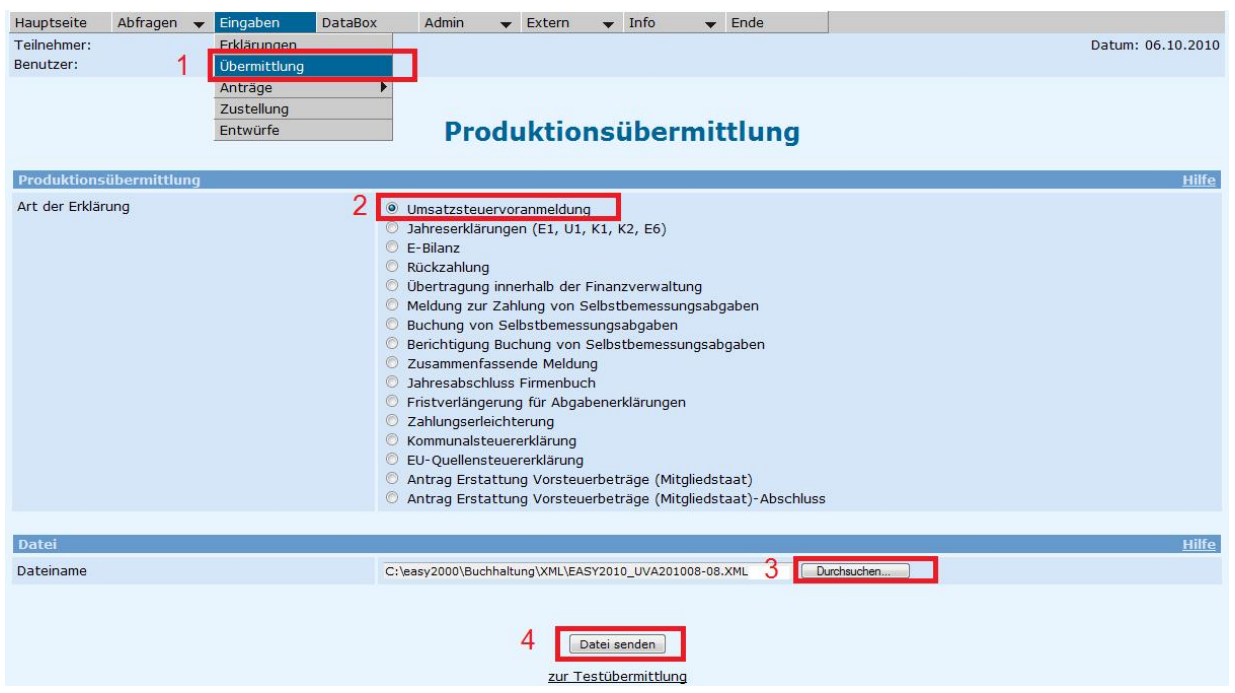

- 1. Eingaben / Übermittlung
- 2. Umsatzsteuervoranmeldung
- 3. Durchsuchen hier wählen Sie bitte die von easy2000 erstellte XML-Datei aus dem Ordner der von easy2000 geöffnet wurde
- 4. Datei senden

Ob die Übermittlung erfolgreich war sehen sie am nächsten Tag im Protokoll Ihrer Databox bei FinanzOnline.

HINWEIS: Zur Berichtigung wird die XML-Datei für die UVA ein zweites Mal übermittelt. Das Finanzamt erkennt dies automatisch als Berichtigung. Weitere Übermittlungen werden nicht mehr gewertet. Dazu bitte Kontakt mit dem Finanzamt aufnehmen.

© easy2000 Software Seite 82

# **UVA Kennzahl ergibt rechnerisch einen negativen Betrag:**

### **Entgeltsänderungen**

Immer wieder sind Entgelte aus vergangenen Rechnungsperioden nachträglich zu berichtigen:

Entgeltsminderungen : Preisnachlässe, Skonti, Forderungsausfälle usw. Entgeltserhöhungen : Eine als uneinbringlich abgeschriebene Forderung wird in Erfüllung eines Zwangsausgleiches teilweise beglichen.

#### **Grundsätze lt. BMF:**

In Abstimmung mit der Kammer der Wirtschaftstreuhänder und der Wirtschaftskammer hat das Bundesministerium für Finanzen folgende Grundsätze für die Behandlung von Entgeltsänderungen in der Umsatzsteuervoranmeldung (UVA) festgelegt:

- Entgeltsänderungen sind **ohne Unterscheidung zwischen laufendem oder vorangegangenem Voranmeldungszeitraum** - grundsätzlich in der Kennzahl 000 (Gesamtbetrag der Bemessungsgrundlage des Voranmeldungszeitraumes für Lieferungen und sonstige Leistungen einschließlich Anzahlungen) sowie in den korrespondierenden Kennzahlen der steuerfreien und steuerpflichtigen Umsätze zu berücksichtigen.
- Ergibt sich rechnerisch bei einer Kennzahl eine negative Bemessungsgrundlage, so ist bei dieser Kennzahl der Wert Null einzutragen und der negative Betrag als Berichtigung des Steuerbetrages zu erfassen. Für die Berichtigung von Vorsteuer steht die Kennzahl 067 (Berichtigung gemäß § 16), für die Berichtigung von Umsatzsteuer steht die Kennzahl 090 (Sonstige Berichtigungen) zur Verfügung.

Die oben angeführten Grundsätze gelten unabhängig davon, ob die UVA in Papierform (Formular U30) oder über FINANZ*Online* (Dialogverfahren oder Datenstromverfahren mit XML-Datei) übermittelt wird." Weiters ist zu beachten, dass die Angabe von Vorzeichen in der UVA nur bei den Kennzahlen 063, 067 und 090 zulässig ist. Bei allen anderen Kennzahlen wird vom Berechnungsprogramm der Finanzverwaltung jeweils ein **fix vorgegebenes Vorzeichen** (siehe Papierformular) eingesteuert.

Quelle:

[http://www.bmf.gv.at/EGovernment/FINANZOnline/SpezielleRegelungen/Entgeltsnderungenin\\_3277/\\_start.htm](http://www.bmf.gv.at/EGovernment/FINANZOnline/SpezielleRegelungen/Entgeltsnderungenin_3277/_start.htm)

### **Beispiel:**

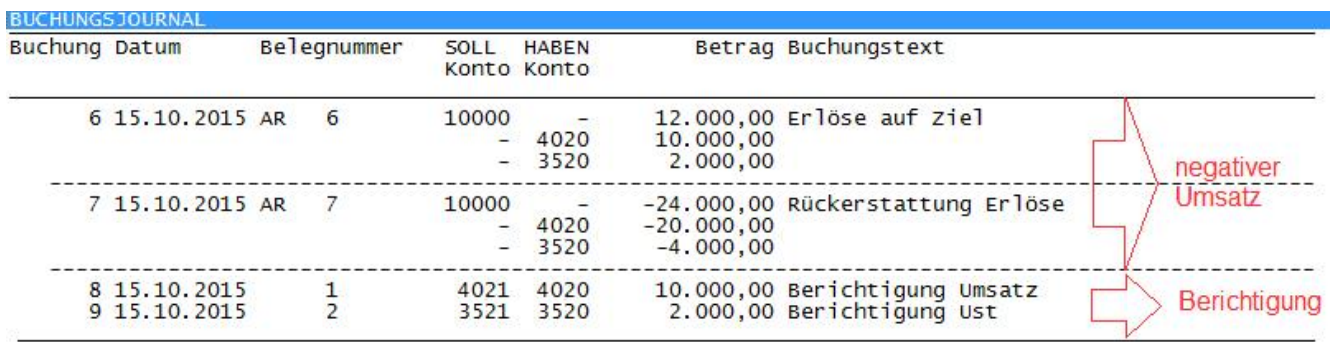

Die Umsätze des laufenden Monats sind wegen Retourwaren oder Rückerstattungen negativ. Der negative Umsatzbetrag wird wie folgt verbucht:

**Der Umsatz wird in der UVA Seite 1 mit Null ausgewiesen:**

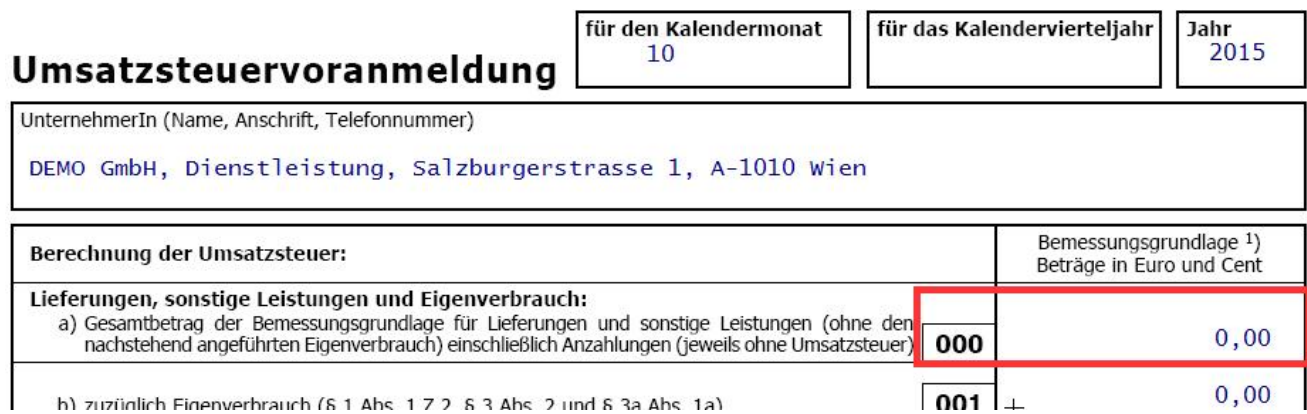

#### **Der Umsatzsteuerbetrag für die Berichtigung wird in der UVA Seite 2 wie folgt ausgewiesen:**

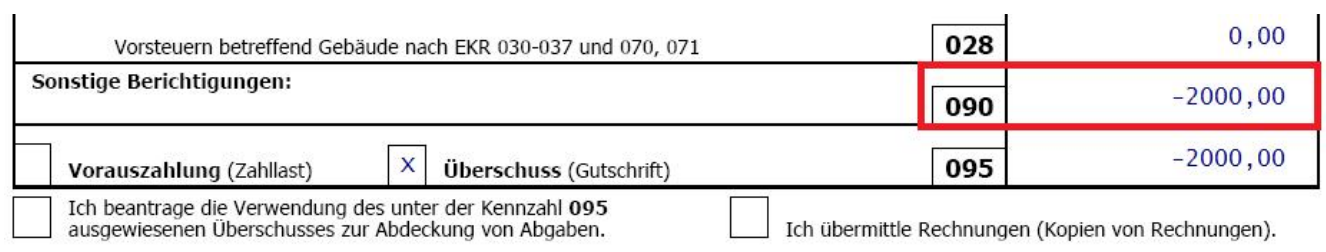

### **Die Konten 4021 und 3521 sind anzulegen und haben folgende Kennzahlen:**

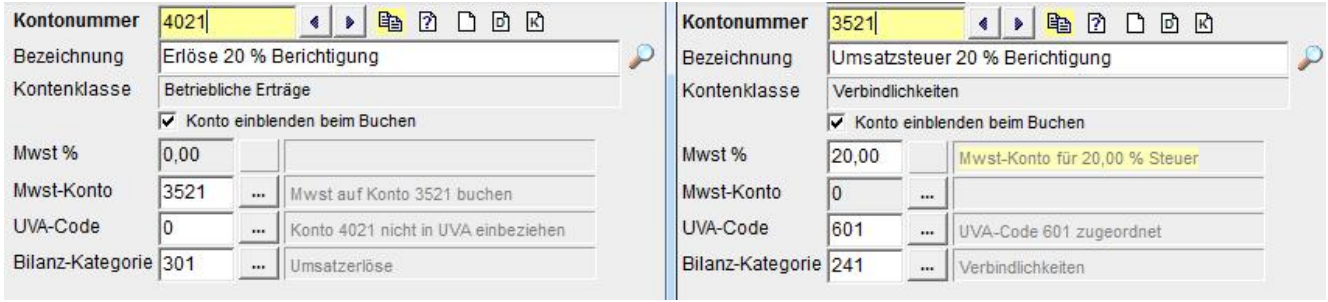

# **17.5 Innergemeinschaftlicher Erwerb**

Auszug aus der "Ausfüllhilfe zur Umsatzsteuererklärung" (www.bmf.gv.at):

Einen innergemeinschaftlichen Erwerb tätigen Sie, wenn Sie im Rahmen Ihres Unternehmens (also nicht für Privatzwecke!) von einem Unternehmer eines EU-Mitgliedstaates eine "grenzüberschreitende Lieferung" erhalten, d.h. der Liefergegenstand gelangt von einem anderen Mitgliedstaat der EU in das Inland...

Soweit Sie zum Vorsteuerabzug berechtigt sind, können Sie die auf die innergemeinschaftlichen Erwerbe entfallende Umsatzsteuer sogleich wieder als Vorsteuer geltend machen (Kennzahl 065). ...

### **17.5.1 Innergemeinschaftlichen Erwerb mit Steuerautomatik buchen**

Die Umsatzsteuer und Vorsteuer für innergemeinschaftlichen Erwerb werden von easy2000, aufgrund des dem Aufwandskonto zugewiesenen UVA-Code und der zugewiesenen Mwst- Konten, automatisch berechnet und im UVA-Formular U 30 ausgegeben.

Beispiel: Konto "5000 Wareneinkauf IG-Erwerb" mit UVA-Code, Mwst-Konto und Reverse-Charge Konto:

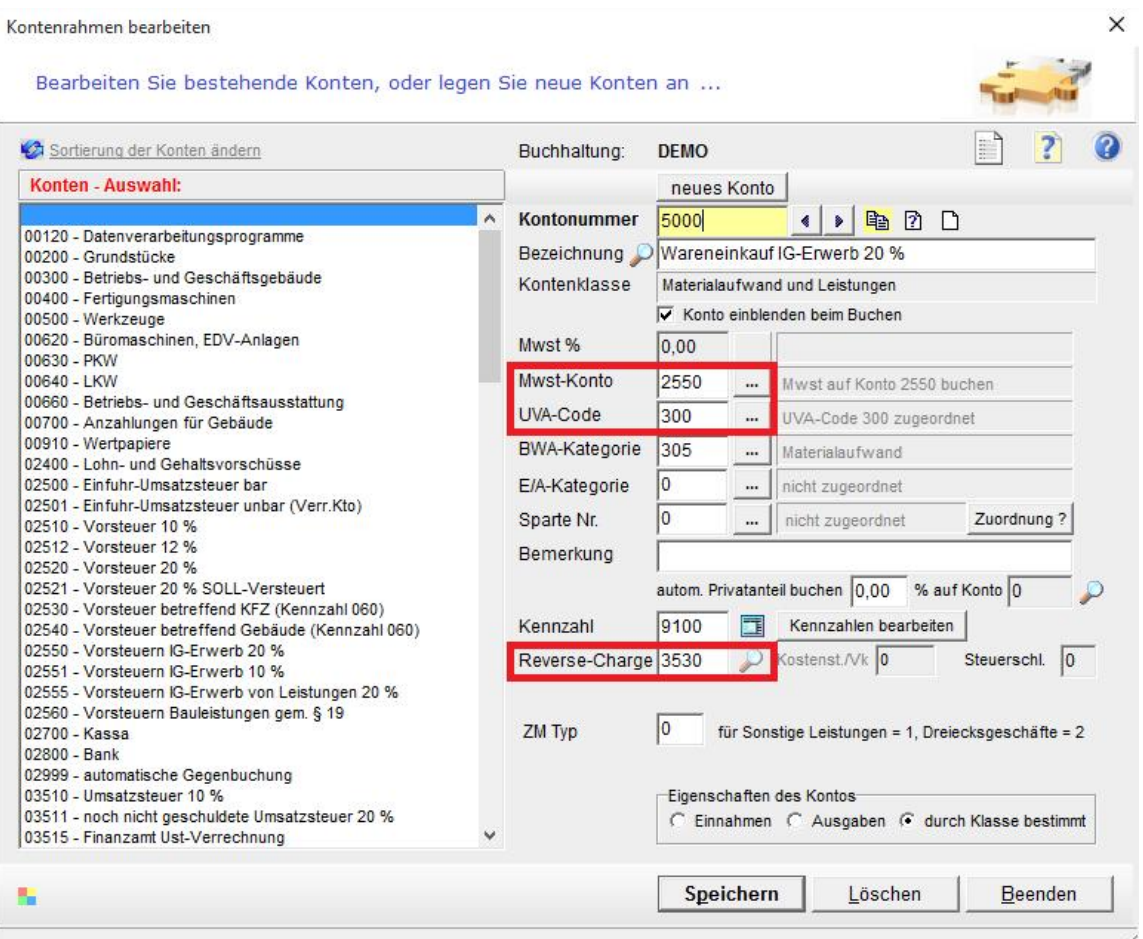

Die Steuer wird dadurch auf die Konten "2550 Vorsteuer / 3530 Umsatzsteuer" gebucht.

#### **Buchen von innergemeinschaftlichem Erwerb:**

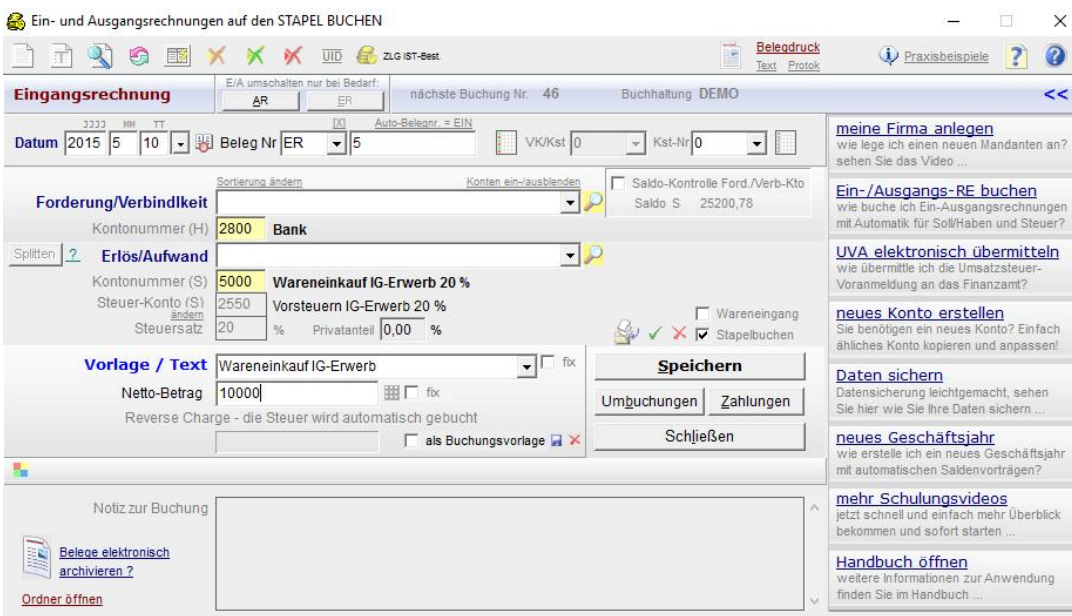

### **Folgende Buchungszeilen werden erstellt:**

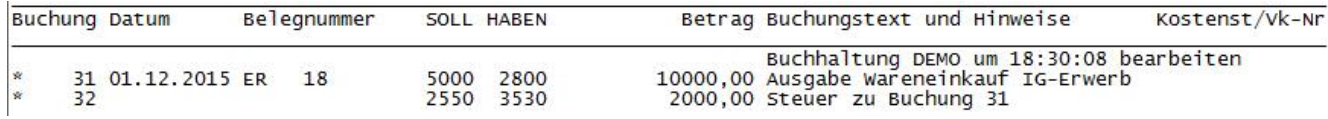

#### **Der Innergemeinschaftlicher Erwerb wird im UVA-Formular U 30 wie folgt ausgegeben:**

- Gebucht wurde der IG-Erwerb **A** mit EUR 10000,00
- Die Steuer wird unter **B** und **C** ausgegeben

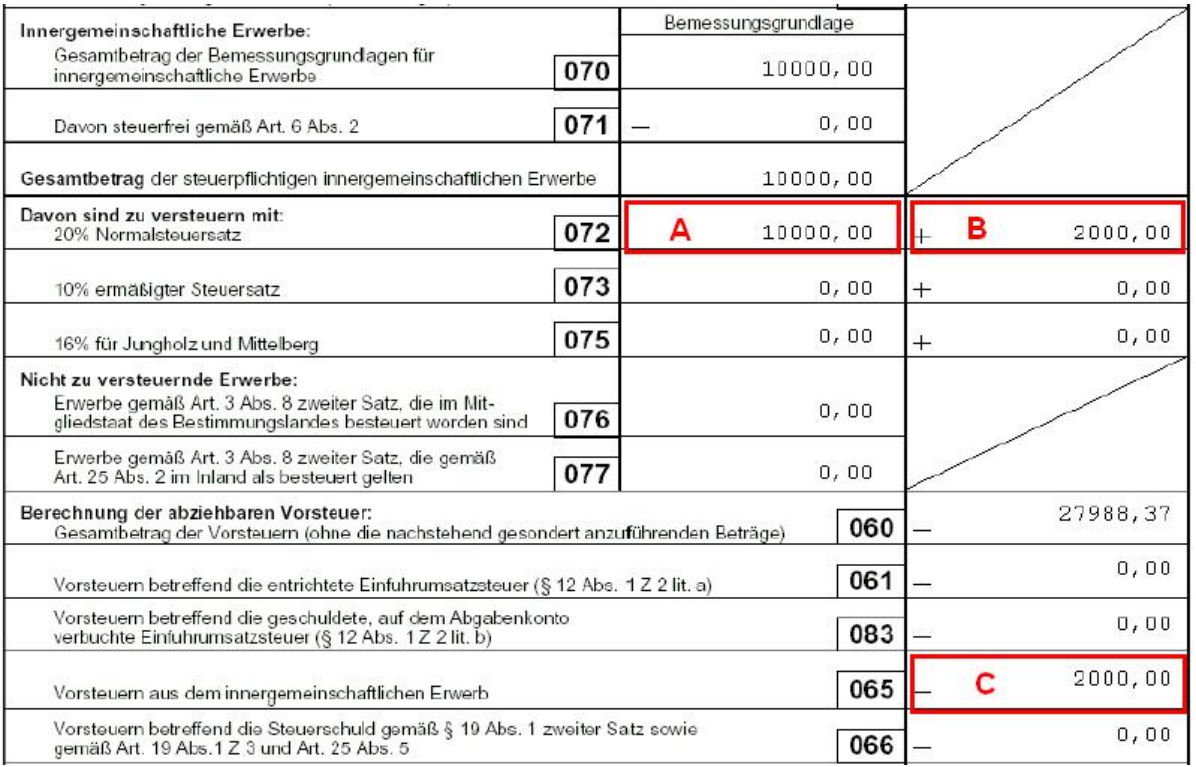

### **17.5.2 Automatische Berechnung der Steuer ohne Zuordnung von Mwst-Konten:**

Wenn für den gesamten Berichtszeitraum beim Aufwandskonto wie in obigem Beispiel "5000 Wareneinkauf IG-Erwerb" nur der UVA-Code 300 jedoch kein Mwst-Konto und kein Reverse- Charge Konto zugeordnet wird, dann wird die Steuer dennoch automatisch berechnet und wie folgt ausgegeben:

**In der UVA:** wie weiter oben dargestellt.

#### **In der Saldenliste:**

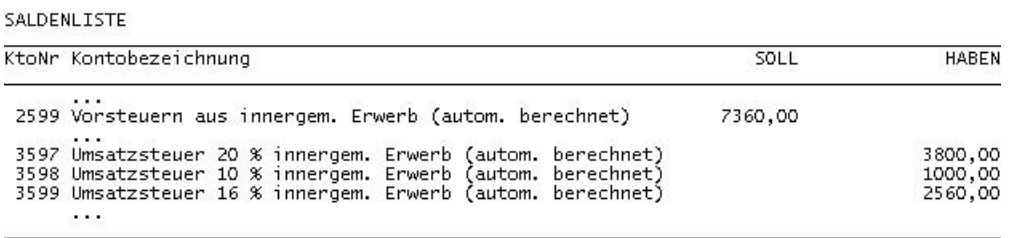

#### **In den Kontenblättern:**

```
KONTENBLATT
Nowlendon:<br>Mandant: DEMO GmbH, Buchhaltung: DEMO<br>Konto: 2599 Vorsteuern aus innergem. Erwerb (autom. berechnet)<br>Zeitraum: 01.01.2005 bis 31.01.2005
Buchung Datum
                           Belegnummer
                                              OP Gegenkonten Buchungstext
                                                                                                                                                SOLL
                                                                                                                                                                  HABEN
                                                                      autom. berechnete Sammelbuchung
                                                                                                                                            7360,00
SALDO gewählter Zeitraum:
                                                                                                                                            7360,00
```
Hinweis: die automatische Ausgabe wird deaktiviert wenn im Berichtszeitraum eine oder mehrere Buchungen auf die Steuerkonten erfolgen.

### **17.5.3 Welche Methode ist besser geeignet?**

Wenn Sie häufig Splitbuchungen mit IG-Erwerb erfassen müssen oder Skontoerträge aus IG- Erwerb automatisch versteuern wollen, ist die "Automatische Berechnung der Steuer ohne Zuordnung von Mwst-Konten" besser geeignet, weil dann die IG-Steuer nicht umgebucht werden muss.

# **17.6 Übergang der Steuerschuld (Reverse-Charge-System):**

Mit easy2000 haben Sie bei Reverse-Charge-Buchungen (Übergang der Steuerschuld) die Möglichkeit **mit Steuerautomatik** zu buchen.

Folgendes Beispiel zeigt schrittweise das Anlegen der erforderlichen Konten und die Verbuchung einer Eingangsrechnung (z.B. Steuerschuldumkehr bei Bauleistungen ...), sowie der Darstellung in der UVA:

#### **Aufwandskonto anlegen:**

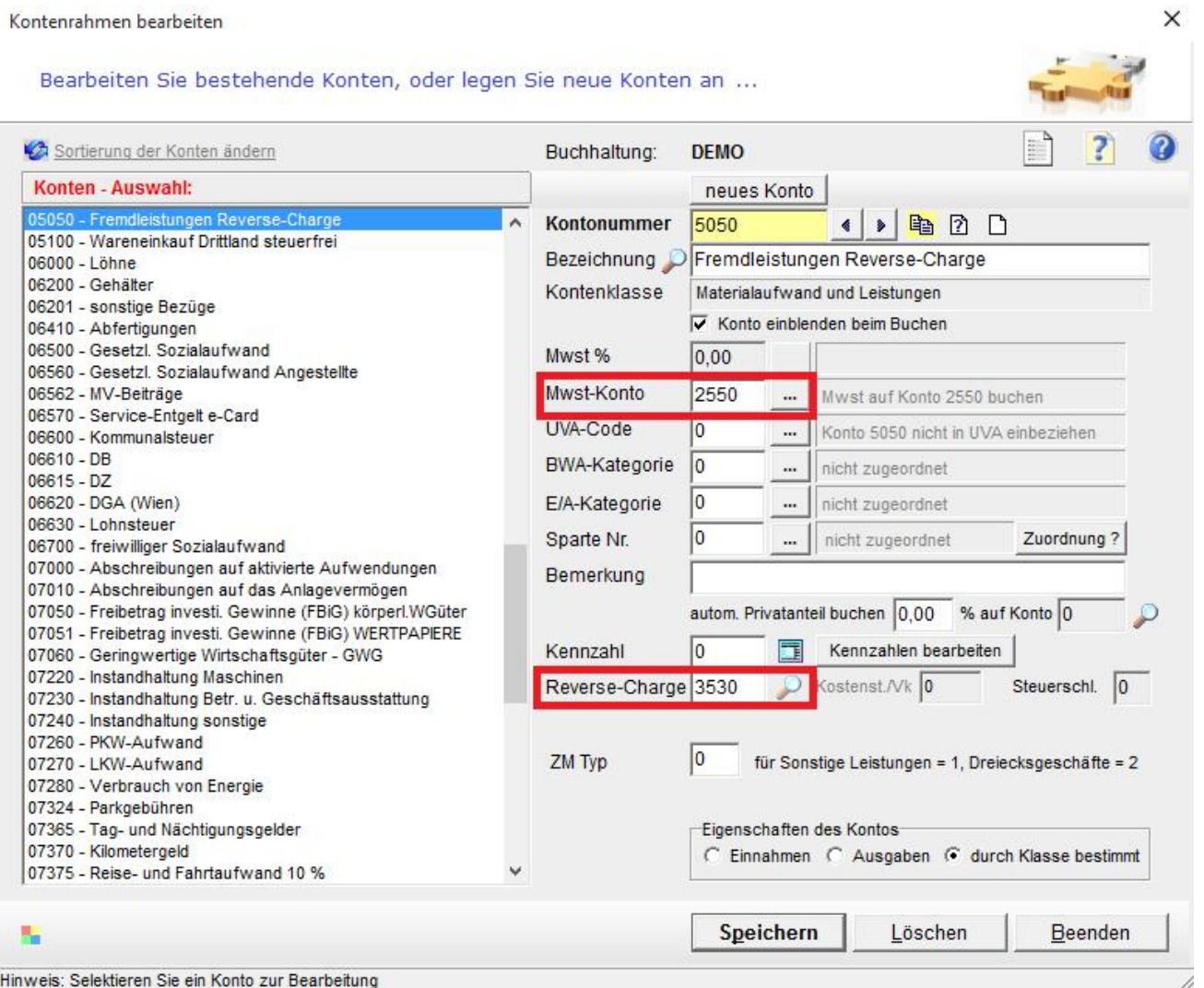

Beim Aufwandskonto werden die Steuerkonten für die automatische Buchung der Mwst angegeben – siehe rote Markierung in obiger Abbildung.

Im **Feld Mwst-Konto** wird das **Vorsteuerkonto** eingetragen. Bei diesem Vorsteuerkonto muss der Mwst-Prozentsatz hinterlegt werden.

#### Im **Feld Reverse Charge** wird das **Umsatzsteuerkonto** eingetragen.

Diese beiden Steuerkonten müssen vorher angelegt werden – siehe Hinweise im folgenden Abschnitt:

#### **Umsatzsteuerkonto (Steuerschuld):** Mit UVA-Code 211 = UVA-Kennzahl [057]

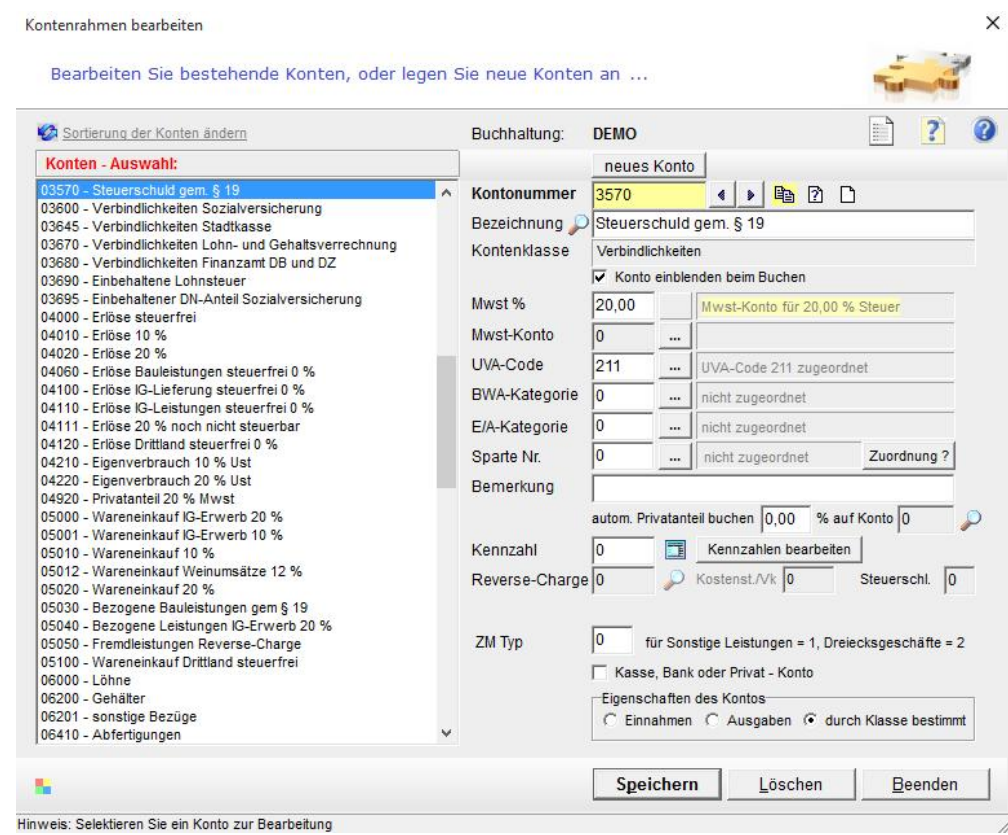

#### **Vorsteuerkonto betreffend die Steuerschuld:** Mit UVA-Code 503 = UVA-Kennzahl [066]

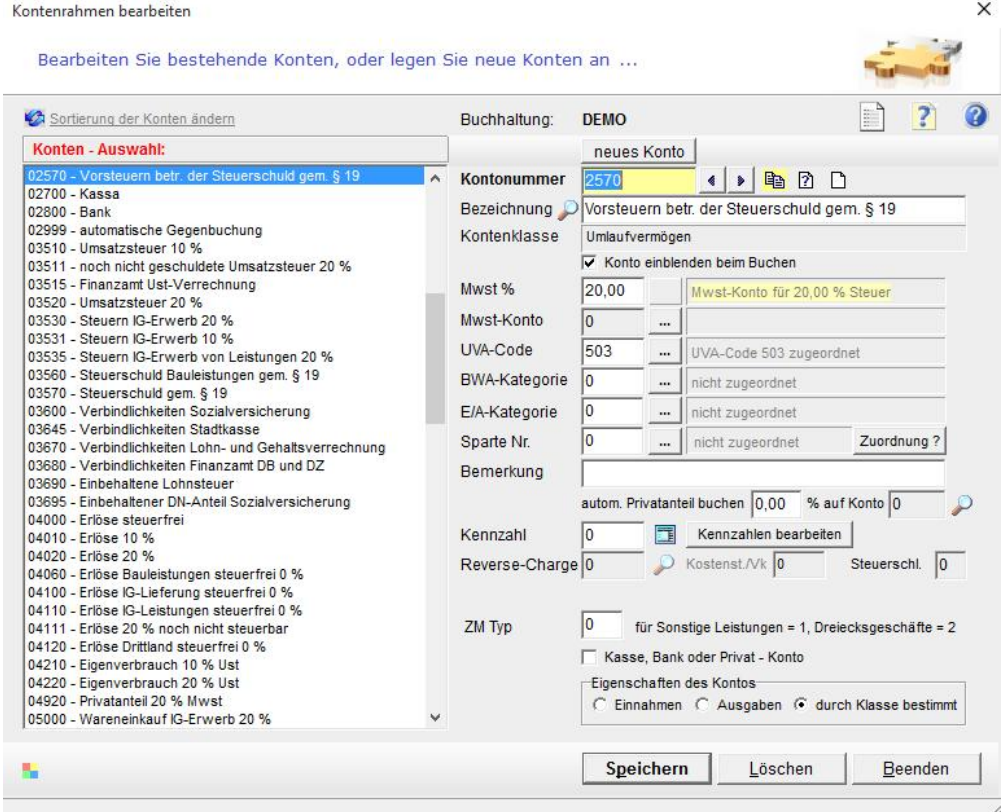

### **Die Buchung erfolgt durch Auswahl des Aufwandskontos:**

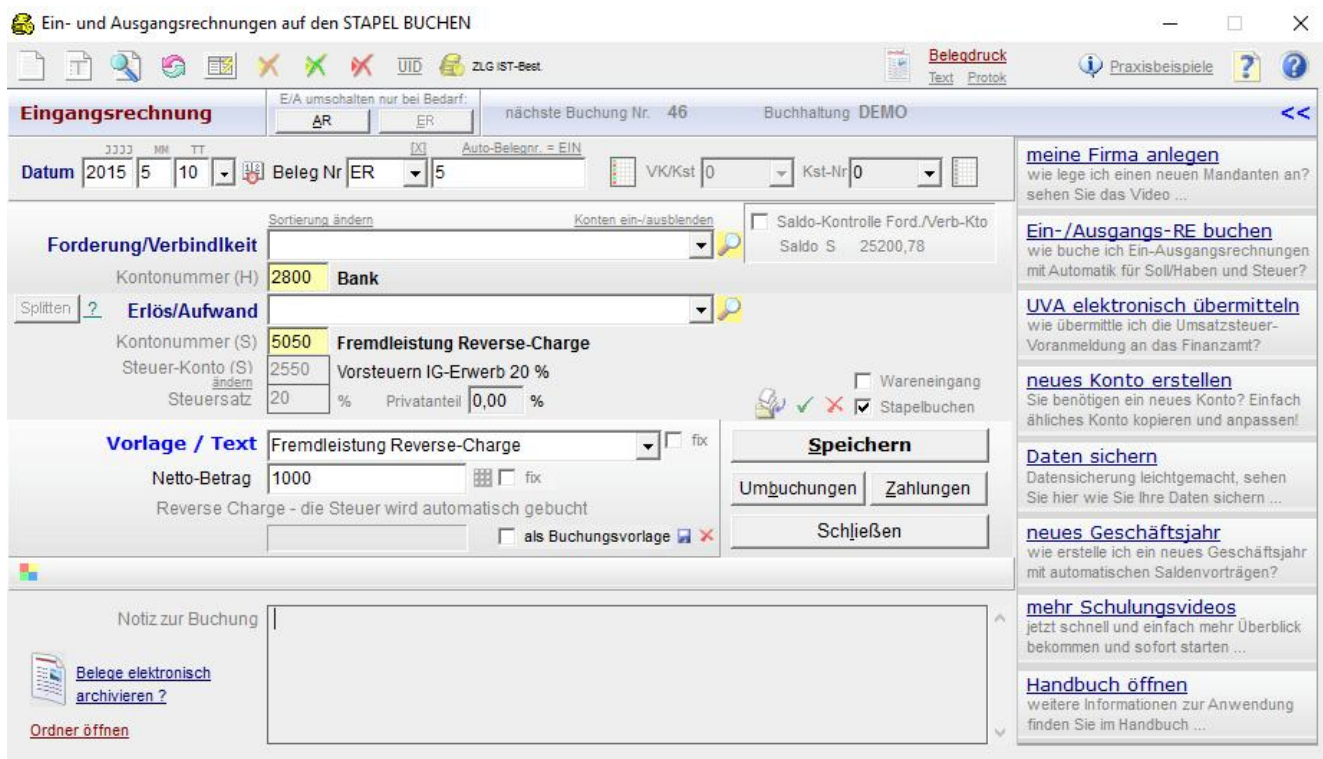

#### **automatische Buchung der Umsatzsteuer und Vorsteuer:**

Der österreichische Leistungsempfänger kann die für den Leistenden abzuführende Umsatzsteuer als Vorsteuer geltend machen, sodass die Steuerschuld keine (Mehr)Belastung bedeutet.

#### **Folgende Buchungssätze werden erstellt:**

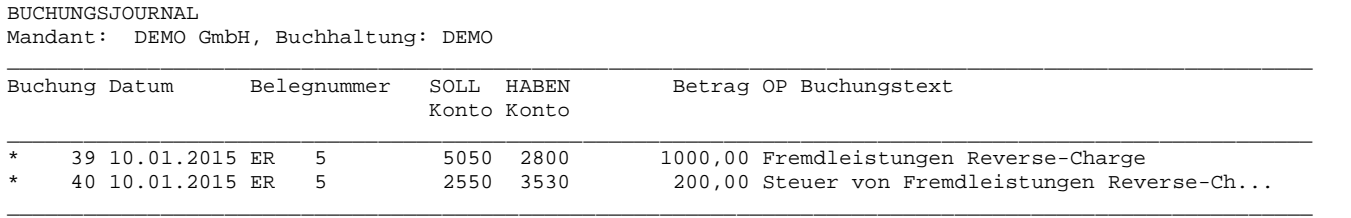

Ändern von Stapelbuchungen: diese beiden Buchungen können solange sie am Stapel sind getrennt voneinander geändert oder gelöscht werden.

Beachten Sie bitte, dass die beiden Buchungen immer getrennt voneinander zu behandeln sind.

### **Im Bericht Umsatzsteuervoranmeldung:**

wird die Steuerschuld angeführt und als Vorsteuer wieder in Abzug gebracht:

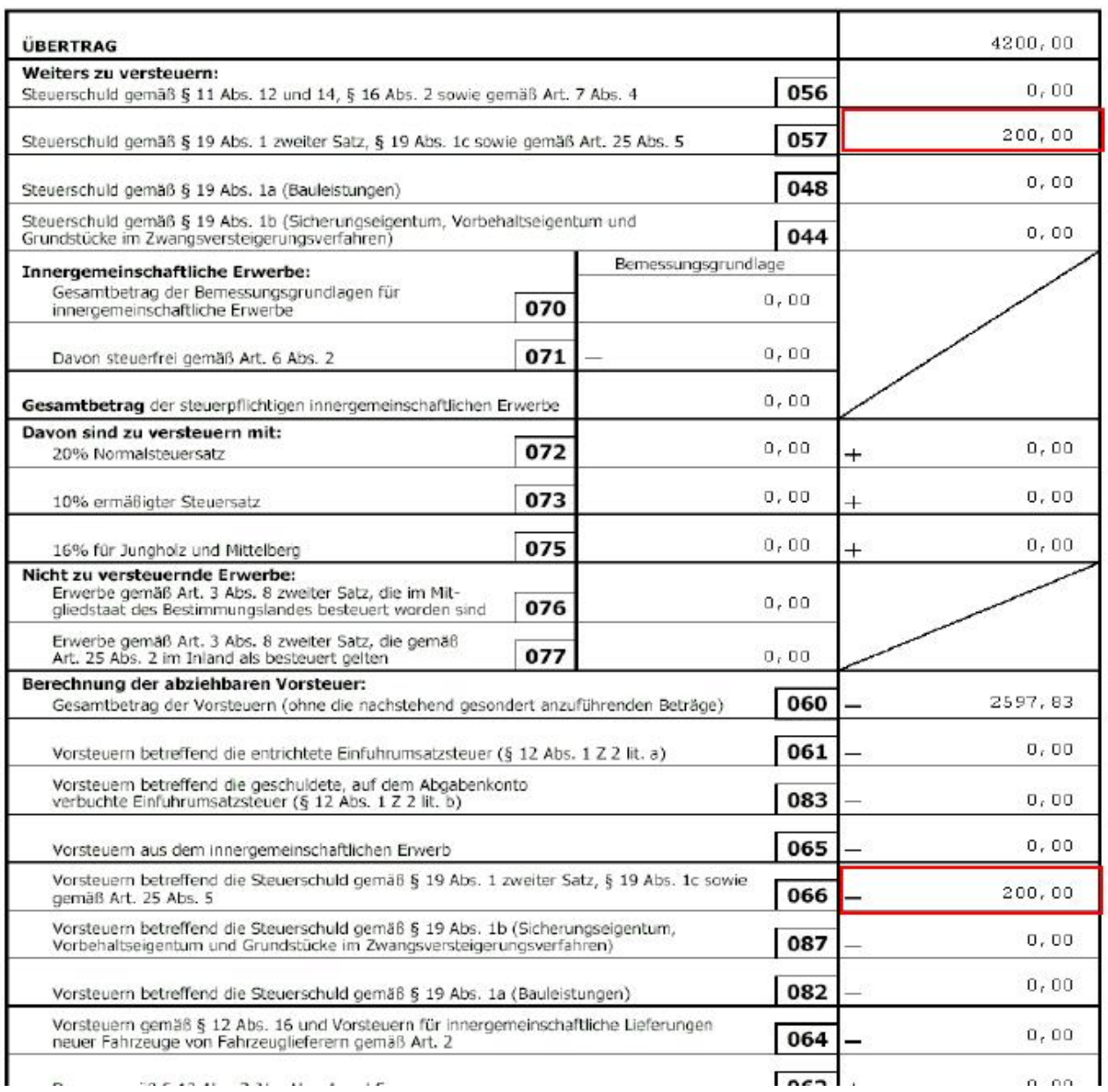

## **17.7 Skonto bei Innergemeinschaftlichem Erwerb oder Reverse- Charge**

Bei Eingangsrechnungen (IG-Erwerb oder Reverse-Charge) können Skontoerlöse auch automatisch ausgebucht werden und mit einer manuellen Buchung am Monatsende kann die Mwst gebucht werden:

#### **1. Konto für Skonto IG-Erwerb anlegen**:

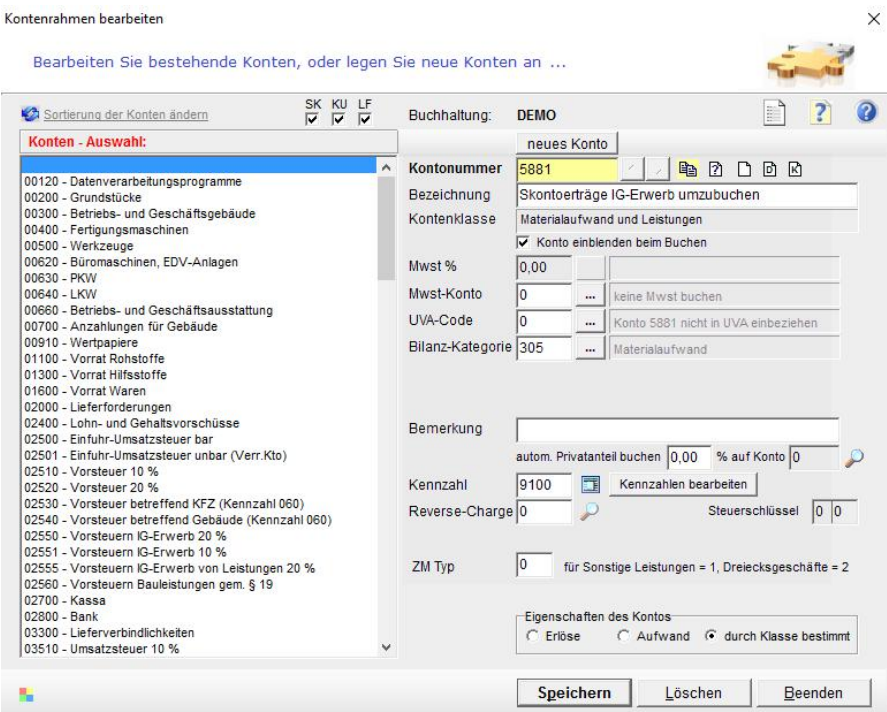

**2. Zahlung buchen** mit OP-Wartung (Buchung Nr. 125 lt. Journal in nachfolgender Abbildung) und Auswahl Konto 5881 zum Ausbuchen des Skonto (autom. Buchung Nr. 126):

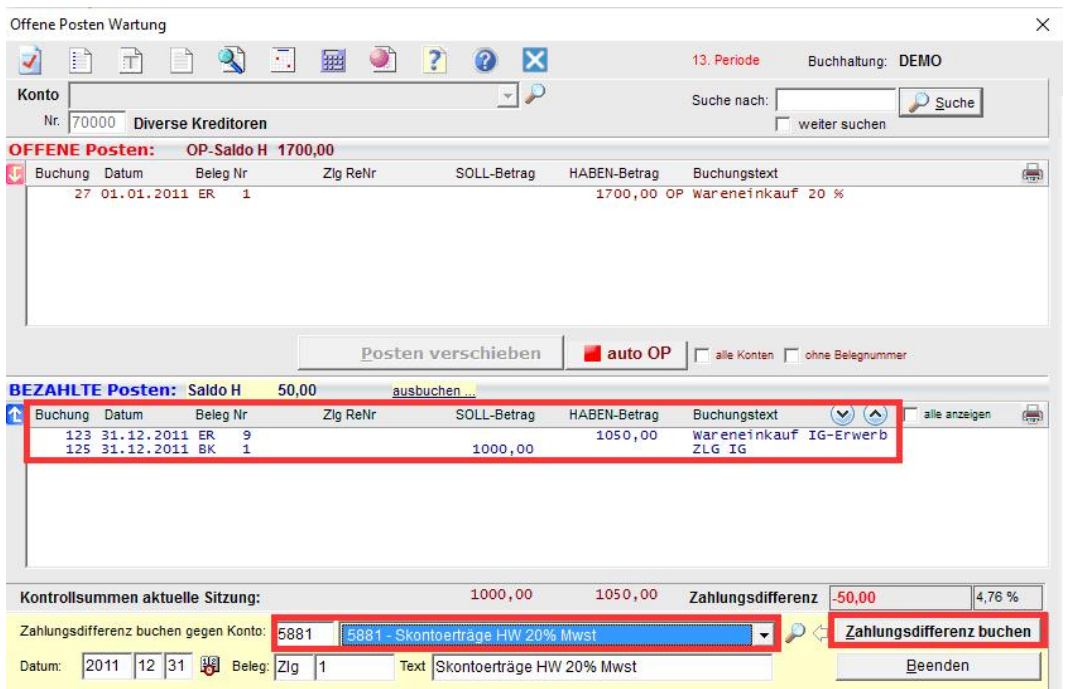

**3. "Entlastung" des Konto 5881** am Monatsende durch manuelle Mwst-Buchung (Buchung Nr. 127 – auch für mehrere Skontoerlöse wärend des lfd. Monats):

**BUCHUNGSJOURNAL** Mandant: DEMO GmbH, Buchhaltung: DEMO

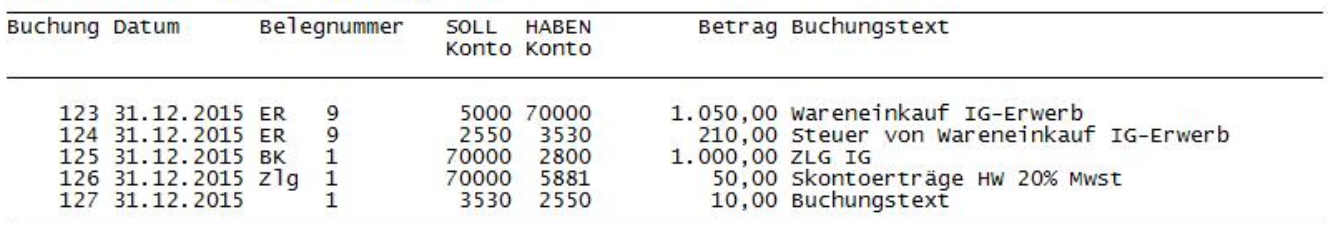

# **17.8 Rechnungsabgrenzung, Buchungsperioden, UVA**

Wenn z.B. eine Eingangsrechnung verspätet eintrifft und die Buchungsperiode bereits abgeschlossen ist, wäre wie folgt vorzugehen:

Der Beleg muss mit dem Rechnungsdatum in die betreffende Periode gebucht werden. Wenn die UVA oder die UST-Erklärung für diese Periode schon übermittelt wurde ist die UVA bzw Erklärung nochmals zu erstellen und als "**Berichtigung**" an das Finanzamt zu übermitteln.

Mit easy2000 können abgeschlossene Perioden in den Mandatendaten gesperrt werden. Für die nachträgliche Buchung einer verspätet eingetroffenen Rechnung kann diese Sperre wieder aufgehoben werden.

Im Buchungstext können Informationen zur verspätet eingegangenen Rechnung z.B Eingangsdatum, vermerkt werden.

## **17.9 Sollbesteuerung**

**In der Doppelten Buchhaltung wird normalerweise die Sollbesteuerung angewendet – Geschäftsfälle werden mit Datum und Betrag der Rechnung schon vor der Zahlung gebucht.** 

Bei der Sollbesteuerung (Besteuerung nach dem vereinbarten Entgelt, "Versteuerung") entsteht die Steuer mit Ablauf des Voranmeldezeitraums, in dem die Leistung ausgeführt worden ist. Der Zeitpunkt, in dem die Leistung erbracht wurde, ist somit ausschlaggebend dafür, in welchem Voranmeldezeitraum der Umsatz zu berücksichtigen ist.

# **17.10 Istbesteuerung (§ 17 UStG 1994)**

**Die Istbesteuerung wird normalerweise in der Einnahmen-Ausgaben- Rechnung angewendet – Rechnungen werden mit Datum und Betrag der erfolgten Zahlung gebucht.** 

Ausschlaggebend für die Istbesteuerung ist die Vereinnahmung von Entgelt, denn die Umsatzsteuer entsteht bei Ablauf des Voranmeldezeitraums in dem die Vereinnahmung des Entgeltes erfolgte.

Das Buchen der Forderung und Zahlung auf Personenkonten (Kunden- / Lieferantenkonten) ist dabei in der **Einnahmen-Ausgaben-Buchhaltung** nicht erforderlich. **Für eine bessere Finanzübersicht und die Möglichkeit offene Forderungen zu verwalten und zu mahnen kann die Verbuchung auf Personenkonten jedoch auch in der EA-Buchhaltung von Vorteil sein.**

**Die Verbuchung auf Personenkonten kann wie folgt vorgenommen werden:**

### **Istbesteuerung nach vereinnahmten Entgelten am Beispiel einer Ausgangsrechnung – mit Buchungen auf ein Kundenkonto**

Ausgangsrechnung 1200 € am 1.April

Zahlung der Ausgangsrechnung: 15. April 1200 € Steuerschuld entsteht: Ende April Fälligkeit der Umsatzsteuer (UVA): 15. Juni

**A) Die Ausgangsrechnung aus obigem Beispiel wurde bereits beim Entstehen der Forderung gebucht (im Beispiel Buchung Nr. 50):**

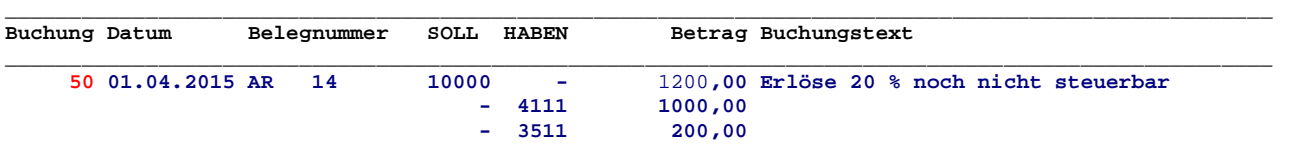

Die Konten 4111 und 3511 sind nicht UVA-relevant. Die Steuer wird daher erst nach der Zahlung in der UVA ausgewiesen.

### **B) Automatische Buchung der Zahlung auf das Kundenkonto und Entlastung der nicht steuerbaren Konten 4111 und 3511**

per Klick auf den Button im Fenster Ein-Ausgangsrechnungen buchen:

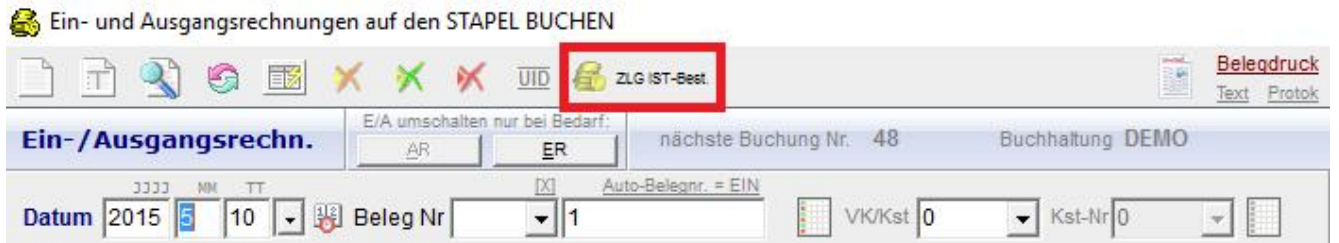

und Eingabe der Buchungsnummer 50 der Rechnung (siehe Punkt A)):

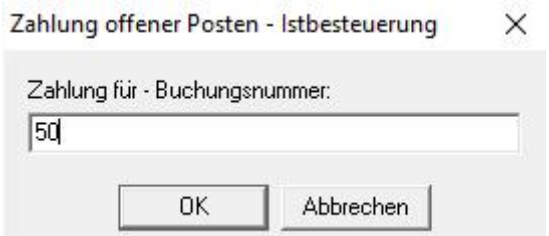

und Eingabe des Datums der Zahlung:

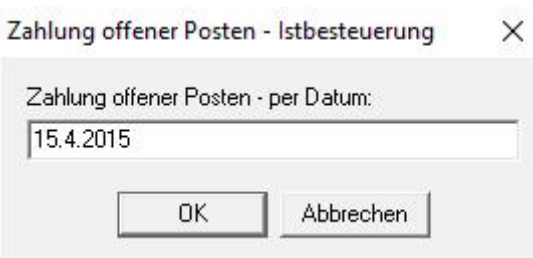

easy2000 erstellt dadurch automatisch folgende Buchung auf das Kundenkonto und zur Entlastung der nicht steuerbaren Konten:

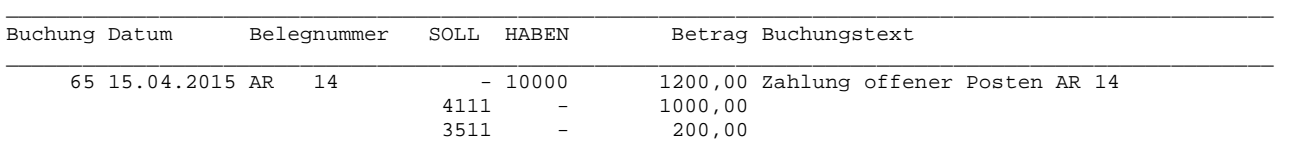

**Hinweis: Die Automatische Buchung der Zahlung auf das Kundenkonto und die Entlastung kann alternativ auch in einem Bericht z.B. Kundenkonto mit der rechten Maustaste auf die Rechnung ausgeführt werden:**

Konto: 10000 Diverse Debitoren, 0<br>Mandant: DEMO GmbH<br>Buchhaltung: DEMO

Zeitraum: 01.01.2015 bis 31.05.;

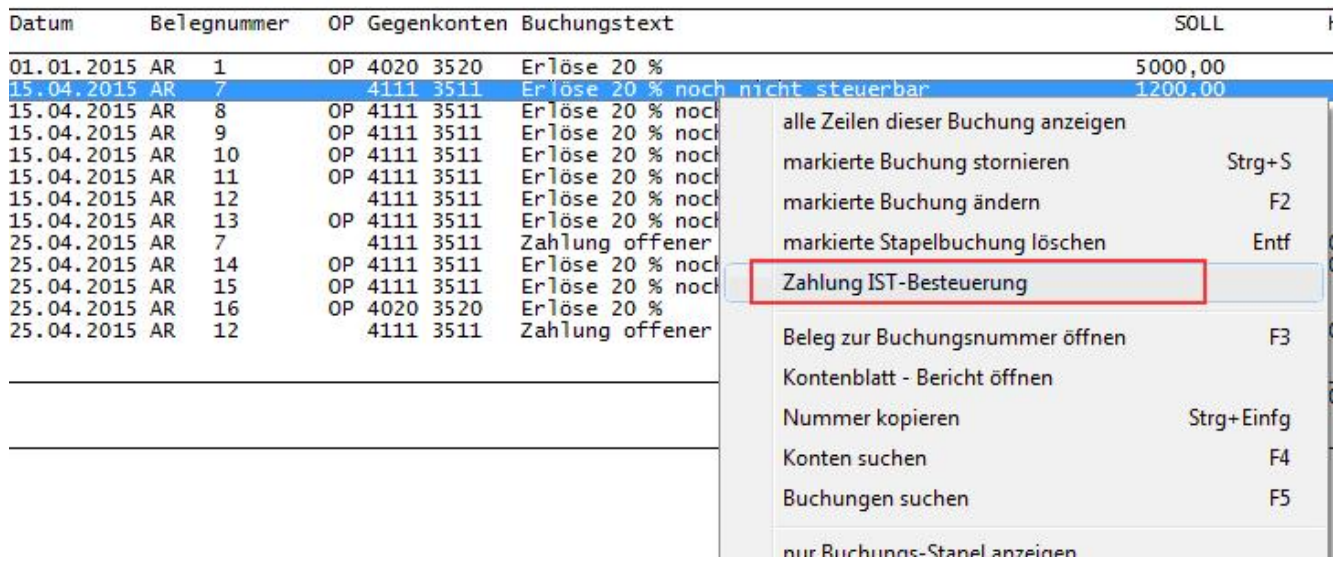

**Im Falle einer Teilzahlung kann der Betrag der Zahlungsbuchung beliebig geändert werden.**

### **C) Buchen der Zahlung am 15. April mit dem Fenster Ein-Ausgangsrechnungen:**

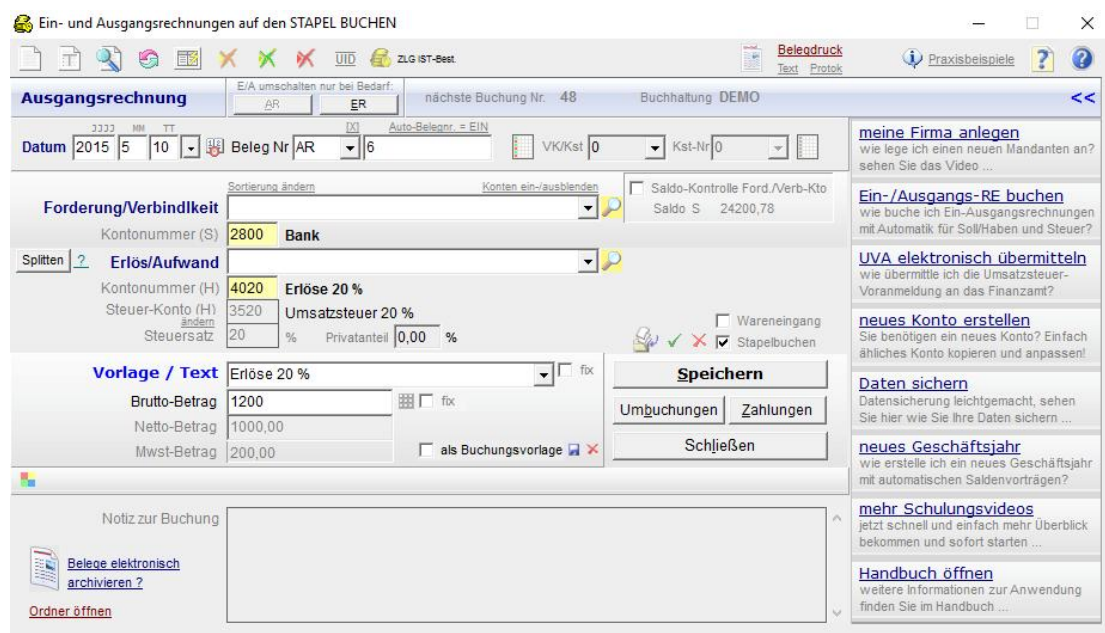

#### Buchung im Journal:

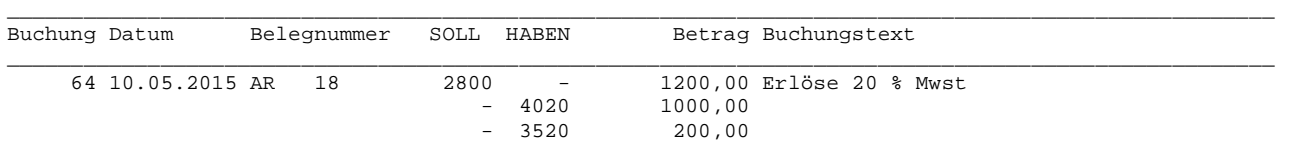

Die Konten 4020 und 3520 sind UVA-relevant. Die Steuer wird daher in der UVA ausgewiesen.

#### **Zusammenfassend nochmals alle 3 Buchugen im Journal:**

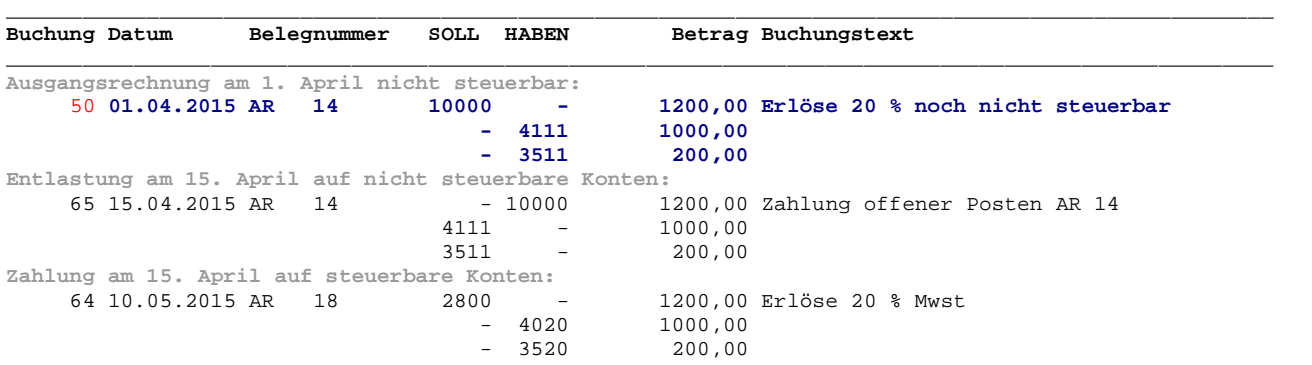

#### **Die Buchungen auf dem Kundenkonto:**

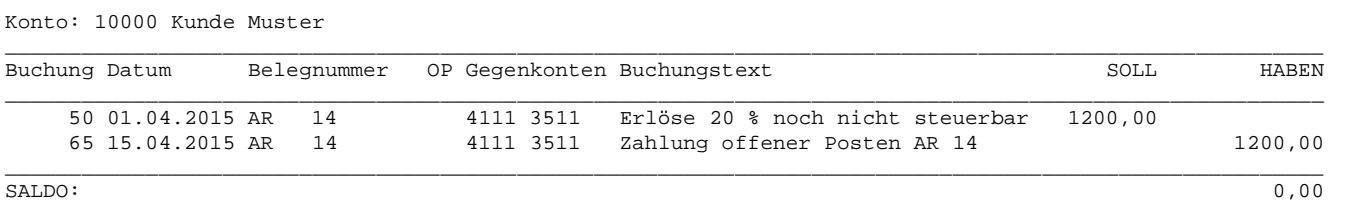

Vor dem Drucken von Mahnungen u.a. Berichten kann der automatische OP-Ausgleich gestartet werden.

**Eine weitere Möglichkeit** wäre, dass man die nicht steuerbaren Konten in der ursprünglichen Buchung auf *steuerbare* ändert.

Wählen Sie in einem Bericht die Buchung per Klick aus. Mit F2 oder rechter Maustaste kann die Buchung geändert werden:

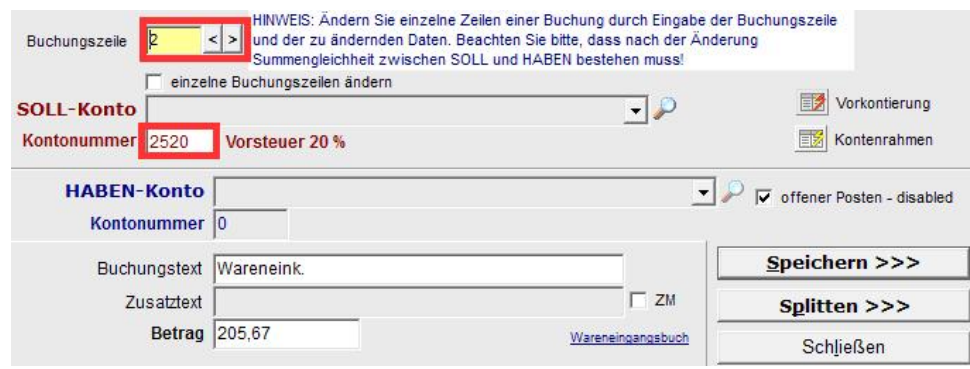

Wählen Sie bitte die Buchungszeile (rote Markierung) aus und ändern das Steuerkonto.

Die Zahlung erfassen Sie bitte mit unter Bearbeiten / Zahlungen.

# **17.11 Buchen auf Kunden- und Lieferantenkonten in der Einnahmen-Ausgaben-Buchhaltung**

Das Buchen von Forderungen und Zahlungen auf Personenkonten (Kunden- / Lieferantenkonten) ist in der **Einnahmen-Ausgaben-Buchhaltung** grundsätzlich nicht erforderlich.

**Für eine bessere Finanzübersicht und die Möglichkeit offene Forderungen zu verwalten und zu mahnen kann die Verbuchung auf Personenkonten jedoch auch in der EA-Buchhaltung von Vorteil sein.**

Die Verbuchung auf Personenkonten kann wie im vorherigen Abschnitt "Istbesteuerung (§ 17 UStG 1994)" mit dem Programm *easy2000 Doppelte Buchhaltung* durchgeführt werden.

### **Konten bearbeiten, Buchen und Berichte:**

Die Anlage der Personenkonten, die laufenden Geschäftsfälle und alle Berichte werden dabei im "*Doppelte-Buchhaltung-Modus*" bearbeitet.

Die für die EA-Rechnung speziellen Berichte:

- Einnahmen-Ausgaben-Rechnung
- EA-Jahresabschlussbericht

Werden im "Einnahmen-Ausgaben-Modus" erstellt.

**Zwischen dem "***Doppelte-Buchhaltung-Modus"* **und dem "***Einnahmen-Ausgaben- Modus*" kann jederzeit im "Hauptmenüpunkt / Extras" umgeschaltet werden:

> Extras Lizenz Hilfe Einnahmen-Ausgaben-Modus einschalten

## **17.12 Vorsteuer von Eingangsrechnungen mit Sollbesteuerung –***im Einnahmen-Ausgaben-Modus*

### **Wann entsteht der Vorsteueranspruch in der EA-Buchhaltung?**

Die Vorsteuer wird grundsätzlich nach dem so genannten **"Soll-System"** ermittelt. Der Vorsteueranspruch entsteht demnach mit **Ende** jenes **Monats,** in dem sowohl die **Lieferung** erfolgt ist als auch eine den Bestimmungen des Umsatzsteuergesetzes entsprechende **Rechnung** vorliegt (maßgeblich ist das Rechnungsausstellungsdatum).

Eine **Ausnahme** besteht bei Anzahlungen, in diesem Fall entsteht der Vorsteueranspruch in dem Monat, in dem die Anzahlung tatsächlich bezahlt wurde und eine ordnungsgemäße Anzahlungsrechnung vorliegt.

Wahlweise kann der Vorsteueranspruch **auch nach dem Ist-System ermittelt** werden. In diesem Fall wird auf den Zeitpunkt der Bezahlung abgestellt, was **im System der Einnahmen-Ausgaben- Rechnung einfacher darzustellen** ist.

#### Quelle [www.wko.at](http://www.wko.at)

Normalerweise wird also in der EA-Rechnung der Vorsteuerabzug nach dem IST-System ermittelt. Wenn Sie den Vorsteuerabzug nach dem **SOLL-System** ermitteln wollen, gehen Sie bitte wie folgt vor:

### **Einstellungen im Kontenrahmen vornehmen:**

Wählen Sie bitte Verwaltung / Kontenrahmen bearbeiten:

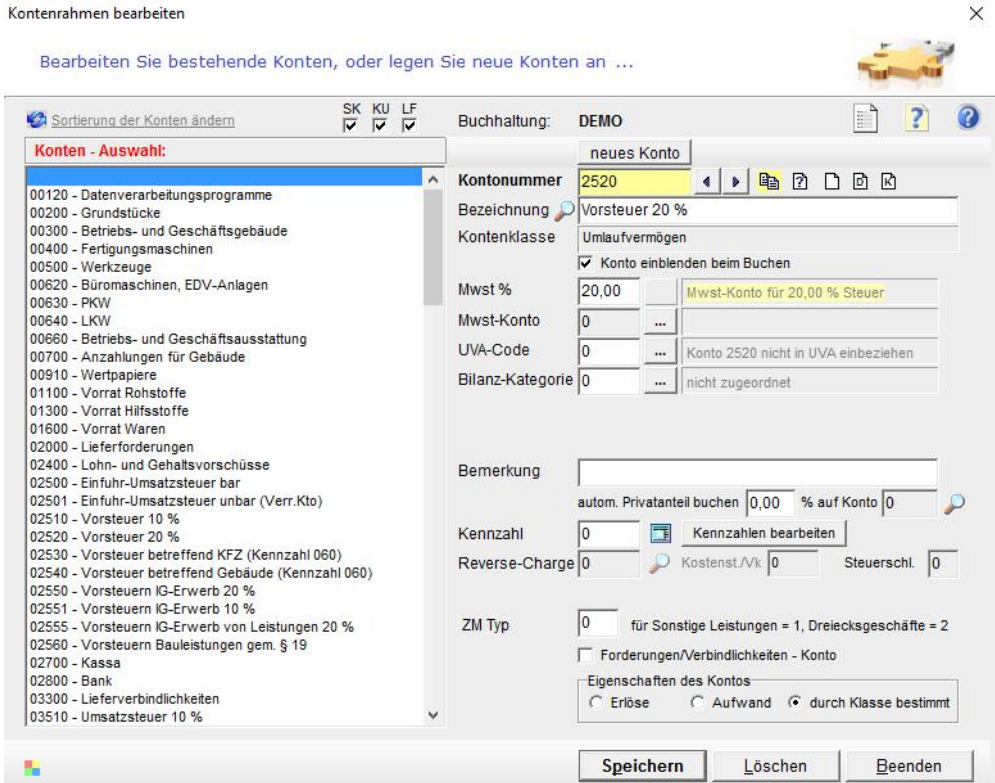

Wählen Sie das Vorsteuerkonto 2520 für 20 % Setzten Sie UVA-Code und BWA-Kategorie auf 0

#### **Legen Sie ein neues Konto an:**

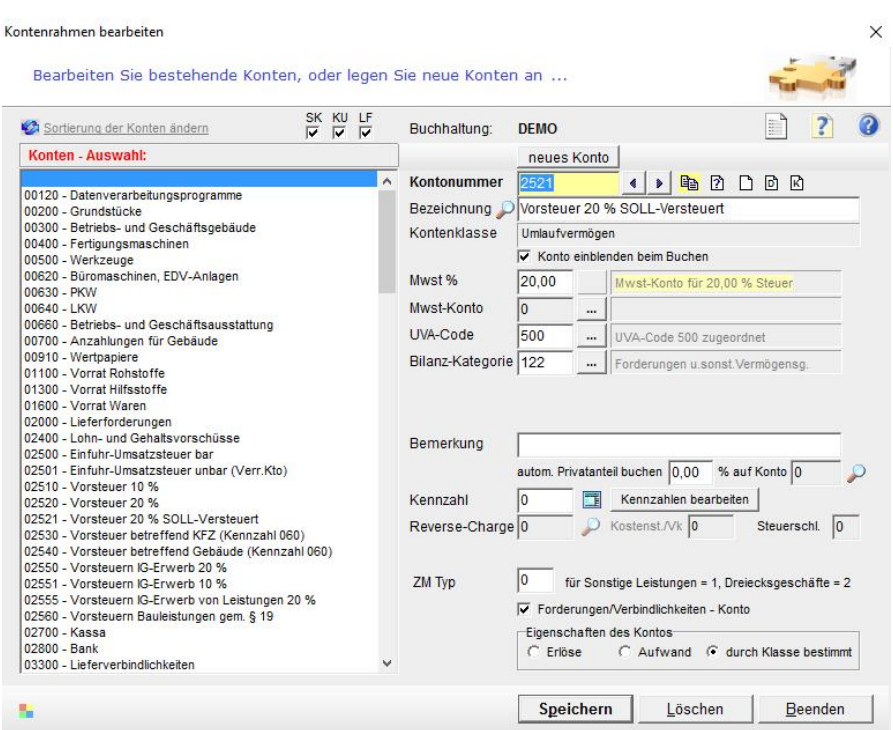

Geben Sie beim UVA-Code 500 und bei der BWA-Kategorie 122 ein. Führen Sie die Änderungen auch bei anderen relevanten Vorsteuerkonten zB. für 10 % durch.

### **Buchen von Eingangsrechnungen und Vorsteuer:**

Buchen Sie die Eingangsrechnung als offenen Posten, oder buchen diese erst später wenn die Zahlung erfolgte. Die ER wird nicht in der UVA berücksichtigt und kann daber mit beliebigem Datum gebucht werden.

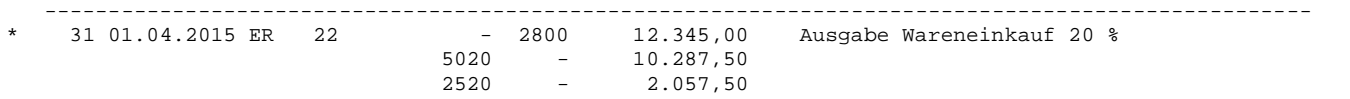

Die sofort abziehbare Vorsteuer buchen Sie wie folgt auf das neue Konto 2521:

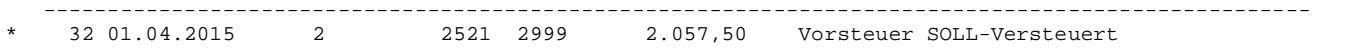

#### **Die Vorsteuer wird sofort in der UVA ausgewiesen und in Abzug gebracht:**

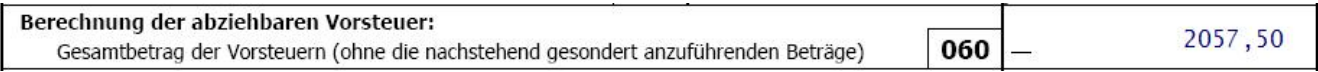

**Hinweis**: beachten Sie bitte, dass Konto 2520 keinen UVA-Code hat und daher nicht in der UVA berücksichtigt wird. Erstellen Sie den Einnahmen-Ausgaben-Bericht bitte gemäß gemäß § 4 (3) EStG (UST-Nettosystem ohne Umsatz- und Vorsteuerbeträge) damit die Vorsteuerbeträge nicht (doppelt) ausgewiesen werden.

# **17.13 Differenzbesteuerung**

### **Beispiel:**

Ein Händler erwirbt Ware um 2.400 €. Er veräußert diese um 3.000 €. Bemessungsgrundlage ist die Differenz zwischen dem Verkaufspreis von 3.000 € und dem Einkaufspreis von 2.400 €. Die Differenz beträgt 600 €. Aus dem Differenzbetrag ist die USt herauszurechnen.

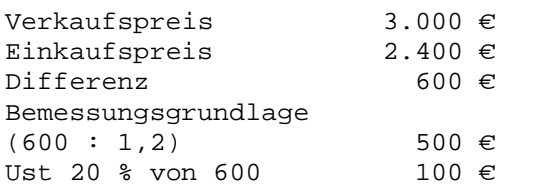

### **Buchung mit easy2000**

Mit dem Menüpunkt "Bearbeiten / Umbuchungen" öffnen Sie folgendes Fenster:

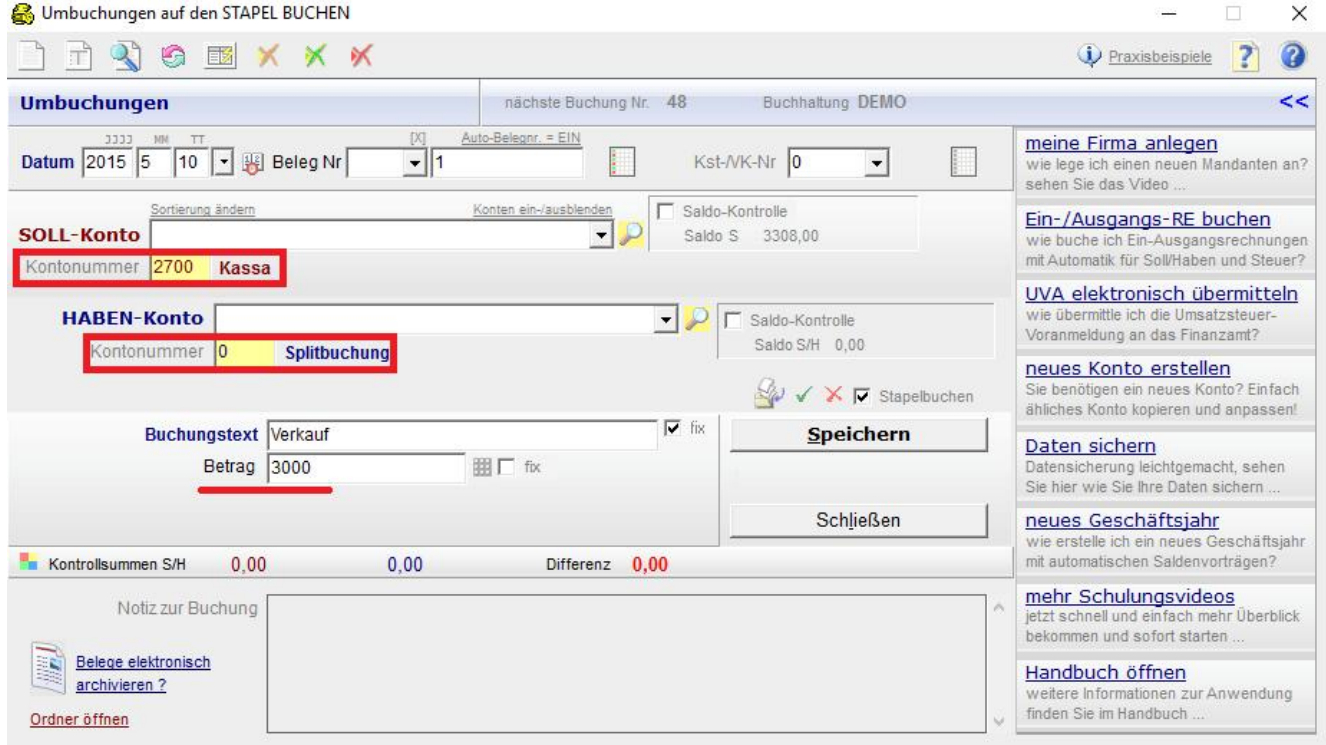

Hier erfassen Sie die Buchungen wie in nachfolgendem Buchungsjournal. Um die Buchung auf mehrere Konten zu splitten wird für die Gegenseite "-" bei der Kontonummer 0 eingegeben:

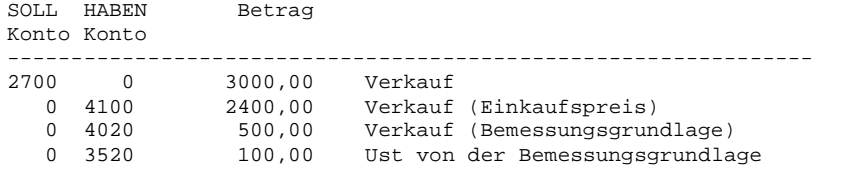

### **Die Buchung wird im Bericht Buchungsjournal wie folgt dargestellt:**

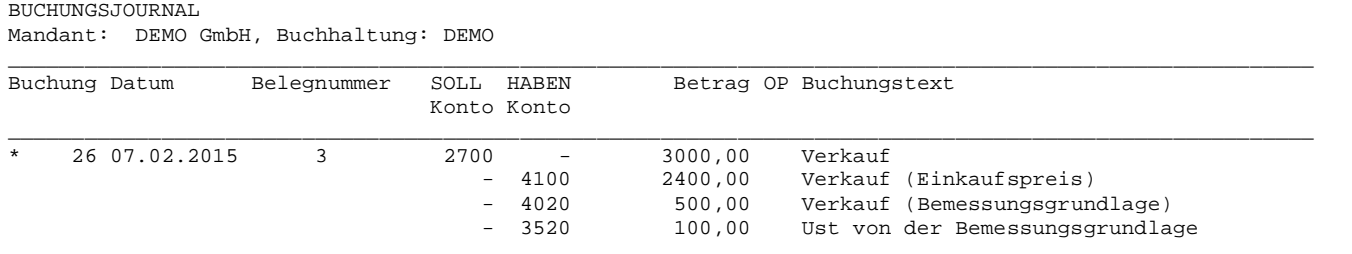

### **UVA:**

Im Bericht Umsatzsteuervoranmeldung wird die Bemessungsgrundlage und die Ust (Konten 4020 und 3520) ausgegeben.

# **18 Mahnungen**

Der Bericht Mahnungen erstellt aufgrund der Kundenkonto-Daten, der offenen Rechnungen, des Zahlungsziels des Kunden und der von Ihnen eingegebenen Optionen automatisch fertige Mahnungen.

Die Optionen für den Bericht sind:

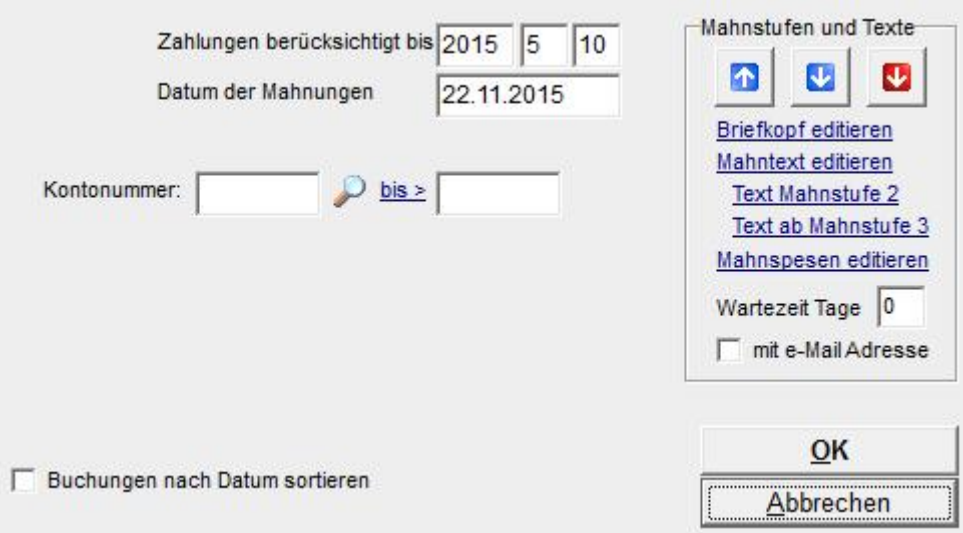

Ist eine Ausgangs-Rechnung aufgrund des beim Kundenkonto angegebenen Zahlungsziels zum Datum "*Zahlungen berücksichtigt bis*" fällig und ein offener Posten, wird sie in der Mahnung dargestellt. Der Inhalt des Feldes "*Datum der Mahnungen*" wird auf den Mahnungen als Datum angezeigt.

### **18.1.1 Mahnstufe**

Die Mahnstufe gibt an wie oft ein Kunde für eine offene Rechnung bereits gemahnt wird:

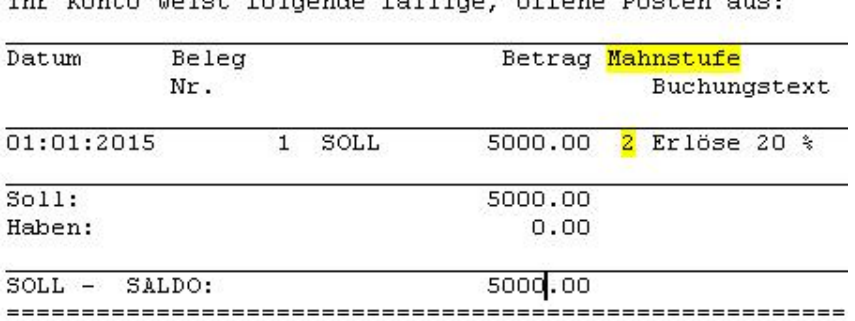

Damit die Mahnstufen **nicht jedes Mal** erhöht werden wenn Sie den Bericht Mahnungen erstellen, können Sie die Veränderung der Mahnstufen selbst steuern:

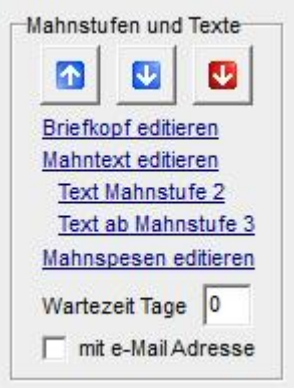

- **The Mahnstufen für Rechnungen in diesem Bericht um 1 erhöhen**
- Mahnstufen für Rechnungen in diesem Bericht um 1 reduzieren
- Mahnstufen **aller** Buchungen auf 0 zurücksetzen

Die Funktionen mit den blauen Pfeilen ändern die Mahnstufen genau für jene Rechnungen die in den Mahnungen dargestellt werden. (Also abhängig vom Datum "*Zahlungen berücksichtigt bis*")

Die dritte Funktion setzt die Mahnstufen **aller** Buchungen auf 0 zurück, egal ob sie in diesem Bericht enthalten sind oder nicht!

Die Mahnstufe kann für einzelne Buchungen mit der Funktion "Buchungen ändern" eingestellt werden:

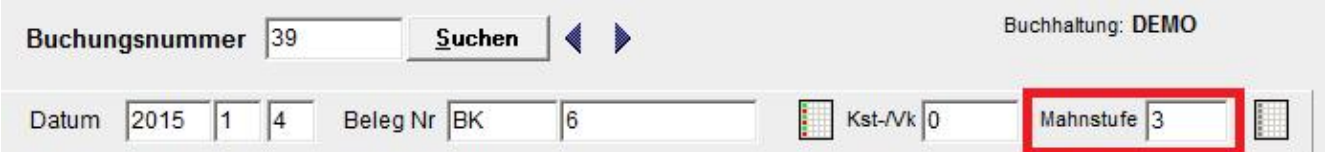

### **18.1.2 Mahnspesen:**

Entsprechend der Mahnstufen 1-3 können zu den offenen Forderungen Mahnspesen addiert werden. Die Mahnspesen je Mahnstufe bearbeiten Sie per Klick auf den Link Mahnspesen editieren in obiger Abbildung. Das Fenster mit den Mandantendaten wird geöffnet:

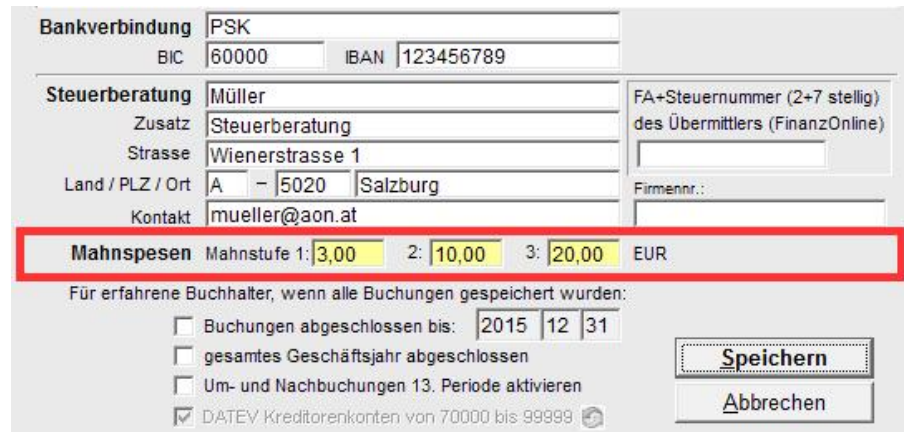

# **19 Zahlungsvorschläge**

Der Bericht zeigt Ihnen welche offenen Eingangsrechnungen zu einem bestimmten Zeitpunkt zur Zahlung fällig sind. Neben der Adresse und den Kontodaten des Lieferanten wird die Bankverbindung angezeigt, die Sie bei den Lieferantendaten erfasst haben (*Hauptmenü: Verwaltung / Kontenrahmen bearbeiten / Adresse bearbeiten*). Die Optionen für den Bericht sind:

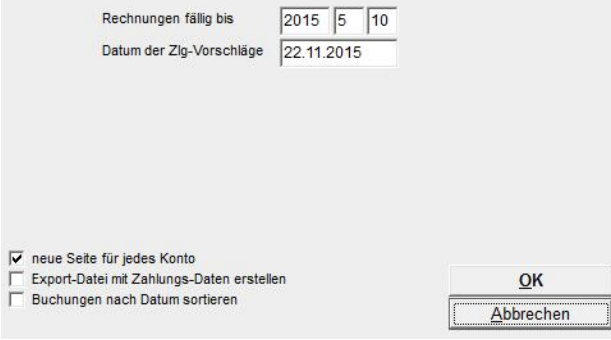

Ist eine Eingangs-Rechnung aufgrund des beim Lieferantenkonto angegebenen Zahlungsziels zum Datum "*Rechnungen fällig bis*" fällig und ein offener Posten, wird sie im Zahlungsvorschlag dargestellt.

# **20 Jahresabschluss Vorgehensweise**

Der Jahresabschluss besteht u.a. aus der Übertragung der Salden des laufenden Geschäftsjahres in das neue Geschäftsjahr (Automatische Eröffnungsbuchungen beim Jahreswechsel), aus den Um- und Nachbuchungen im alten Geschäftsjahr und den weiter oben angeführten Berichten Bilanz, GuV und Bericht Kennzahlen für die Formulare zur Einkommensteuererklärung zB: E1, E1a oder K1 sowie der Umsatzsteuererklärung.

#### **Eröffnungsbilanz:**

Nach Abschluss der Bilanz (sehen Sie bitte die Hinweise zur 13. Periode) können die restlichen Eröffnungsbuchungen in das neue GJ übernommen werden.

## **20.1 Automatische Eröffnungsbuchungen beim Jahreswechsel:**

Beim Anlegen eines neuen Geschäftsjahres können die Saldenvorträge und offenen Posten automatisch in die Datenbank des neuen Geschäftsjahres übernommen werden. Sehen Sie dazu bitte die Hinweise weiter oben bei "Automatische Eröffnungsbuchungen (Saldovortrag)".

Die noch offenen Ein- und Ausgangsrechnungen des Vorjahres werden mit dem Originaldatum in die Personenkonten des nächsten Jahres übernommen –im folgenden Beispiel grau dargestellt.

Wenn Forderungen und Verbindlichkeiten auf Personenkonten gebucht werden (Debitoren und Kreditorenkonten – 5 stellige Kontonummern) empfiehlt sich vor der Übernahme ins neue Geschäftsjahr die Durchführung der OP-Wartung (Zuweisung von Zahlungen zu Rechnungen - ab Version Standard enthalten) – um nur wirklich offene Posten ins neue Geschäftsjahr zu übernehmen.

Die Eröffnungsbuchungen im neuen Geschäftsjahr auf die Sammelkonten für Forderungen und Verbindlichkeiten werden per erstem Tag des neuen Geschäftsjahres gebucht – im folgenden Beispiel rot dargestellt.

Die Eröffnungsbuchungen im neuen Geschäftsjahr auf die Sachkonten werden per erstem Tag des neuen Geschäftsjahres gebucht – im folgenden Beispiel blau dargestellt.

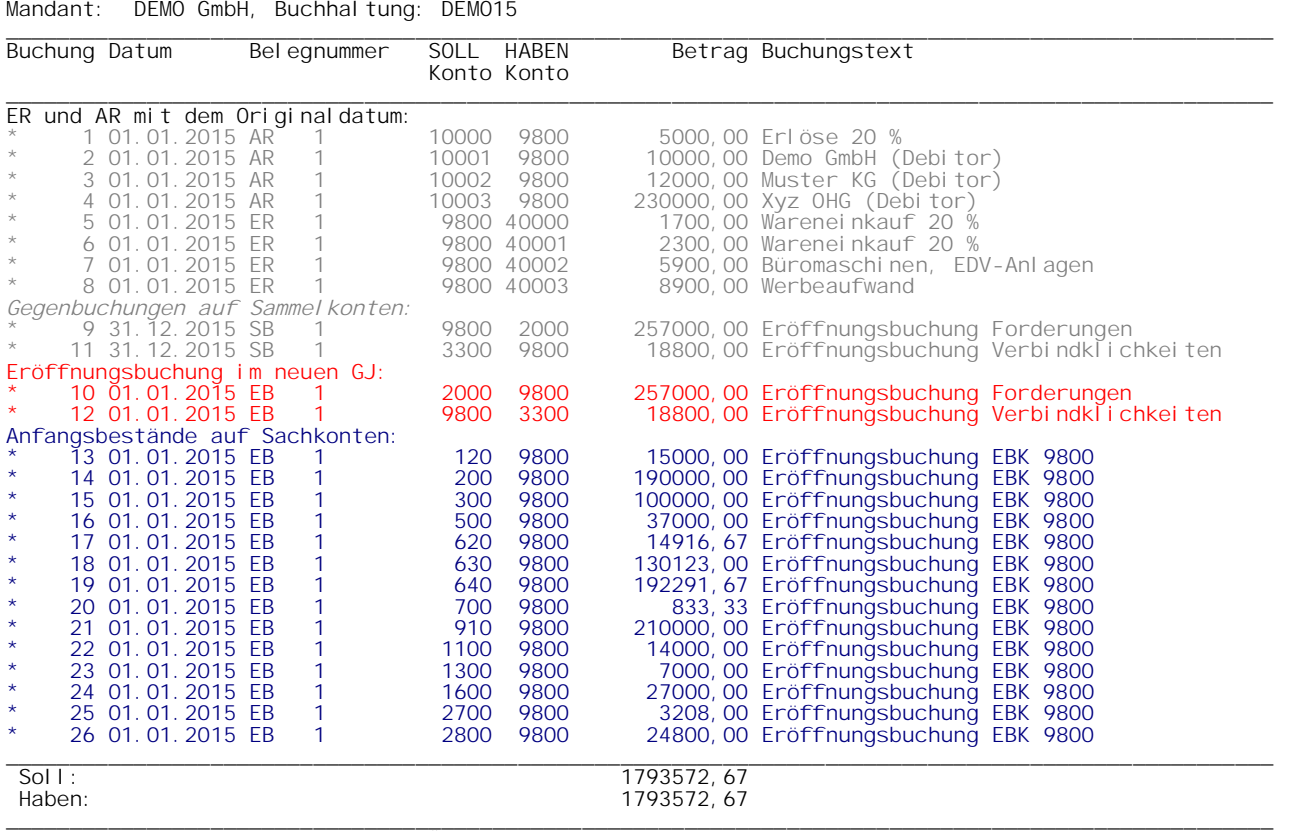

\* Stapelbuchungen können vor der Übernahme noch geändert u. gelöscht werden

BUCHUNGSJOURNAL

## **20.2 Um- und Nachbuchungen im alten Geschäftsjahr (13. Periode):**

Nachdem das neue Geschäftsjahr angelegt wurde (Menüpunkt "Buchhaltung / neues Geschäftsjahr") und die Saldenvorträge in das neue Geschäftsjahr übernommen wurden, können die Abschlussarbeiten für die Bilanz im alten Geschäftsjahr jederzeit vorgenommen werden.

Für diese Um- und Nachbuchungen steht eine 13. Periode im alten Geschäftsjahr zur Verfügung. In das neue Geschäftsjahr dürfen **nur Buchungen der Kontenklasse 0 - 3** übertragen werden. Klasse 4-8 enthalten Erlöse und Aufwände die zwar im alten Geschäftsjahr umgebucht werden können, jedoch nicht in das neue GJ übertragen werden dürfen.

Zur Akivierung der 13. Periode wählen Sie im Hauptmenü "**Buchhaltung / Mandantendaten bearbeiten**":

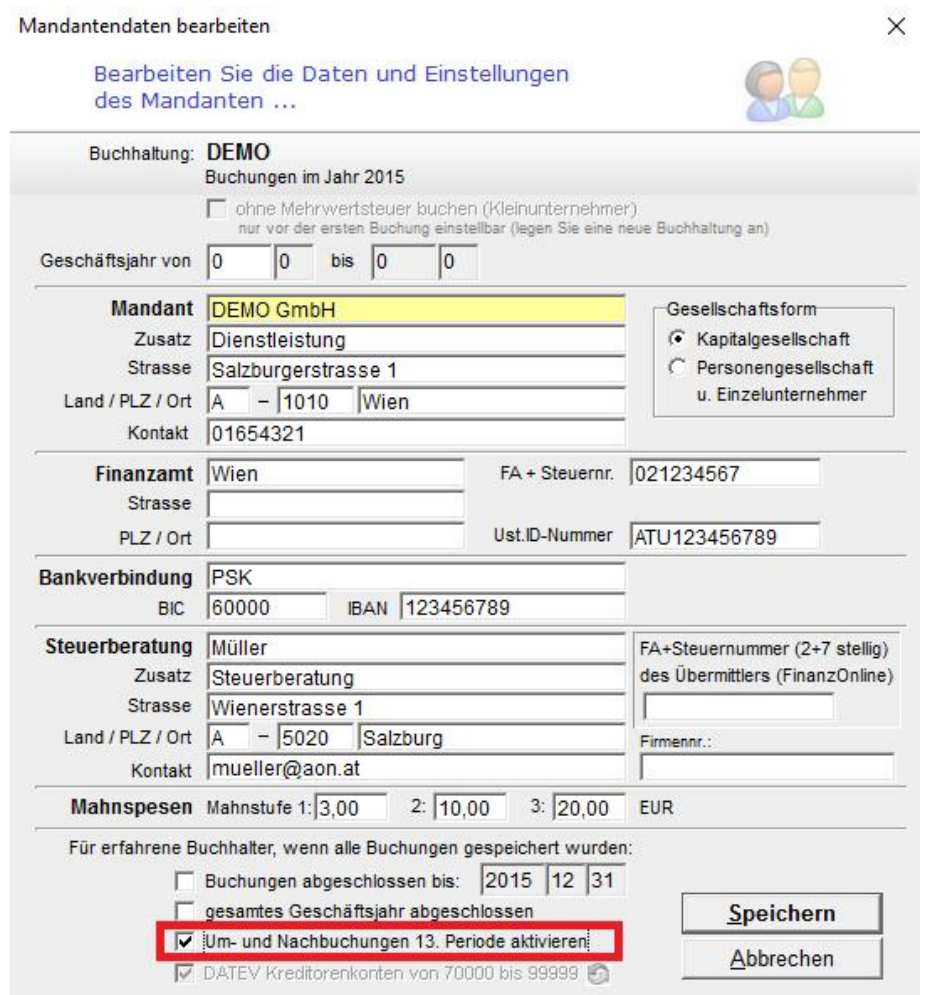

Hier haken Sie die in obiger Abbildung rot markierte Checkbox an. Eine Sperre des gesamten Geschäftsjahres muss entfernt werden. Klicken Sie dann auf [Speichern].

Alle Buchungen werden nun in die 13. Periode gebucht. Als Buchungsdatum kann ein beliebiges Datum (zB. 31.12.) verwendet werden.

Die Buchungsmasken sind wie folgt gekennzeichnet wenn in die 13. Periode gebucht wird:

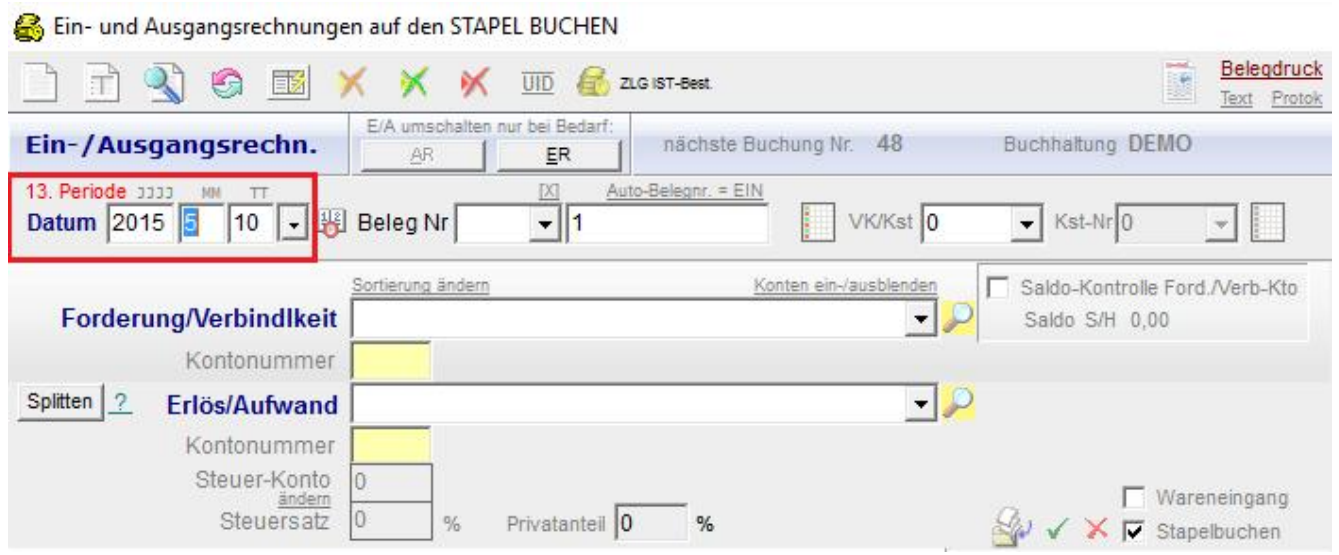

Die Buchungen in der 13. Periode können mit "Berichte / Um- und Nachbuchungen 13. **Periode - Journal**" angezeigt werden:

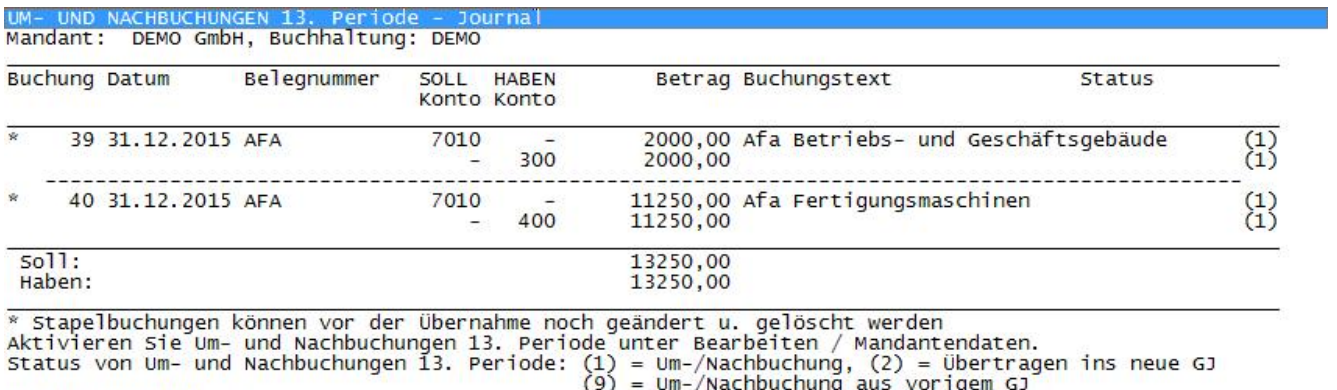

Anzahl Buchungen: 2

Diese Abschlussbuchungen in der 13. Periode können jederzeit in das neue Geschäftsjahr übernommen werden. Öffnen Sie dazu die Buchhaltung des **NEUEN Geschäftsjahres** und wählen den Menüpunkt "Bearbeiten / automatische EB-Buchungen (Um- und **Nachbuchungen 13. Periode)**".

Dadurch werden weitere Eröffnungsbuchungen per 1.1. des neuen Geschäftsjahres erstellt.

Die Übernahme weiterer **neuer** Buchungen aus der 13. Periode ist jederzeit und beliebig oft durchführbar.

Die Eröffnungsbuchungen im neuen Geschäftsjahr erfolgen auf den Stapel und sind erst nach Übernahme des Stapels fix gebucht.

**Auf der nächsten Seite finden Sie ein Beispiel zu Buchungen in der 13. Periode und zur Übernahme in das neue Geschäftsjahr.**

#### **Beispiel von Buchungen in der 13. Periode**

BUCHUNGSJOURNAL

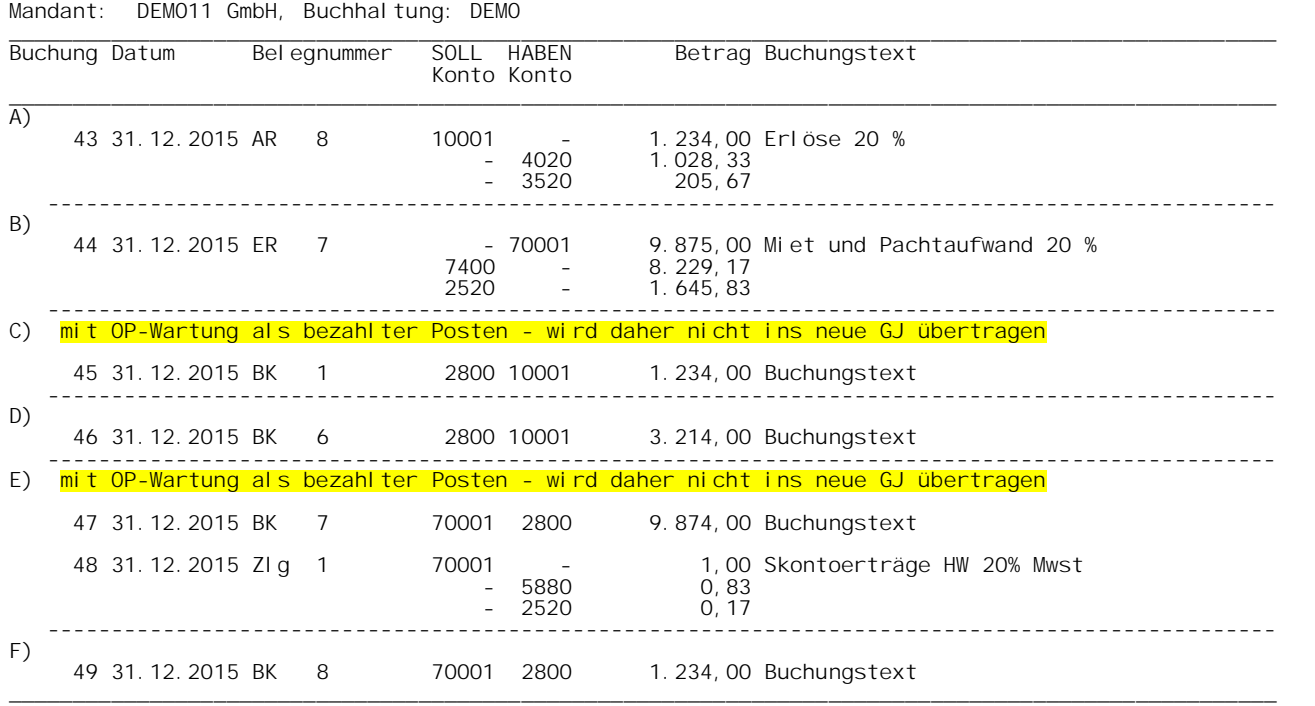

<mark>HINWEIS zu C) und E):</mark> es ist nicht erforderlich in der 13. Periode noch eine OP-Wartung für Zahlungen<br>zu Rechnungen durchzuführen welche bereits in das neue Geschäftsjahr übernommen wurden, weil die offenen Posten (RE) dann im neuen GJ gewartet werden sollten.

Mit der OP-Wartung werden Buchungen als bezahlte Posten gekennzeichnet. In das neue GJ werden mit den autom. Eröffnungsbuchungen jedoch nur offene Posten übernommen.

Vor der automatischen Übernahme der Eröffnungsbuchungen sollten jedenfalls alle Zahlungen im alten GJ bereits verbucht worden sein.

#### **Übernahme der Buchungen von der 13. Periode in das neue Geschäftsjahr**

UM- UND NACHBUCHUNGEN 13. Periode - Journal Mandant: DEMO GmbH, Buchhaltung: DEMO12

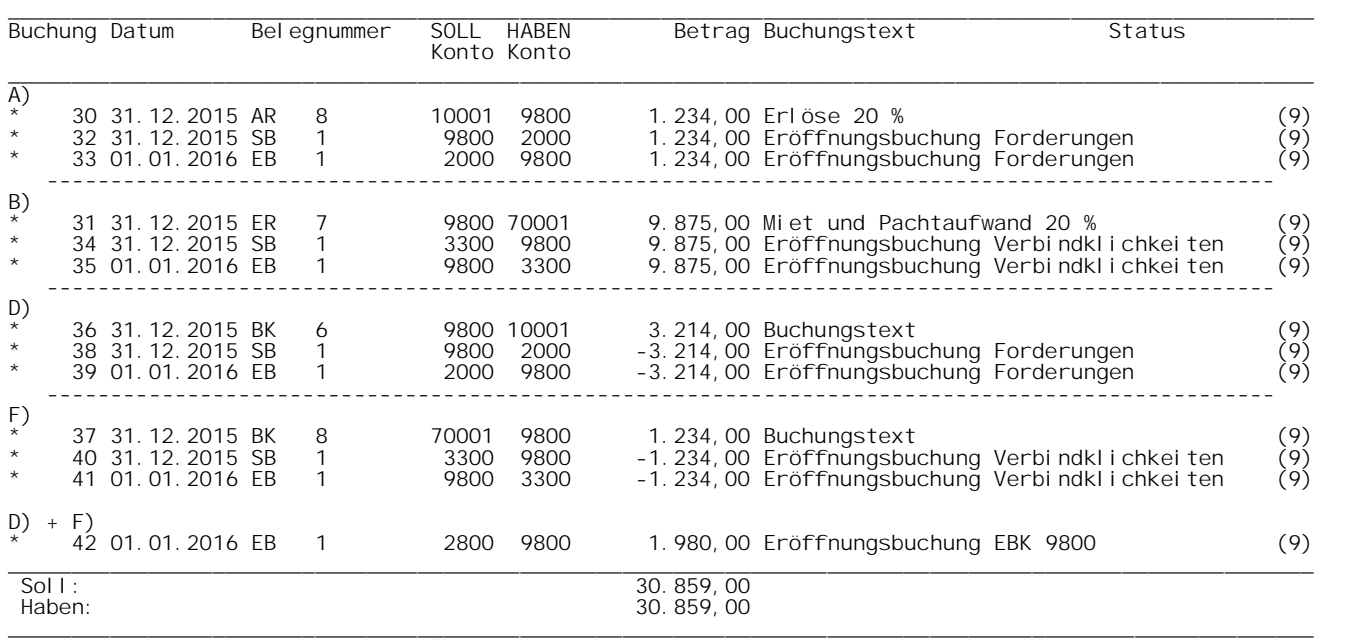

\* Stapelbuchungen können vor der Übernahme noch geändert u. gelöscht werden<br>Aktivieren Sie Um- und Nachbuchungen 13. Periode unter Bearbeiten / Mandantendaten.<br>Status von Um- und Nachbuchungen 13. Periode: (1) = Um-/Nachbu (9) = Um-/Nachbuchung aus vorigem GJ. Die Buchungen C) und E) werden nicht übernommen, weil diese keine offenen Posten mehr sind.
## **20.3 Umsatzsteuererklärung:**

Die UVA-Berichte liefern die Daten für die Umsatzsteuererklärung. Die Berichte können für das gesamte Geschäftsjahr zB 1 – 12 abgefragt werden.

Damit die Salden der Steuerkonten im Bericht wiedergeben werden können, buchen Sie die Zahllast auf Umsatz- und Vorsteuerkonten bitte erst nachdem Sie diese Berichte erstellt haben.

#### **Jahresabschlussbericht:**

- Der Jahresabschlussbericht (strukturierte Bilanz und GuV) und der
- Bericht Kennzahlen für die Formulare zur Einkommensteuererklärung

sind in dem optionalen Jahresabschlussmodul verfügbar.

# **21 Einnahmen-Ausgaben-Rechnung**

Sie können mit diesem Programm auch Einnahmen-Ausgaben-Rechnungen führen und dabei auf Gegenkonten für Bank und Kasse buchen.

Mit dem Menüpunkt "Optionen / Einnahmen-Ausgaben-Modus einschalten" werden die Buchungsmasken für die EAR optimiert.

#### **Einnahmen-Ausgaben buchen**

Wählen Sie im Hauptmenü "Bearbeiten / Einnahmen-Ausgaben buchen".

Zunächst wählen Sie aus, ob Sie Ihre Einnahme oder Ausgabe über Kasse oder Bank abwickeln:

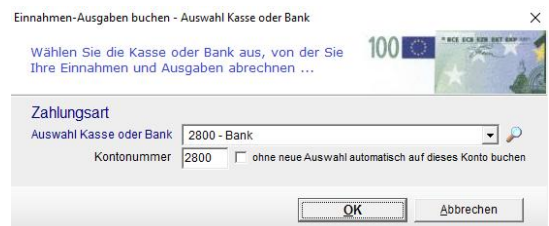

Anschließend wählen Sie Ihre Einnahme oder Ausgabe aus der Combobox "Konto":

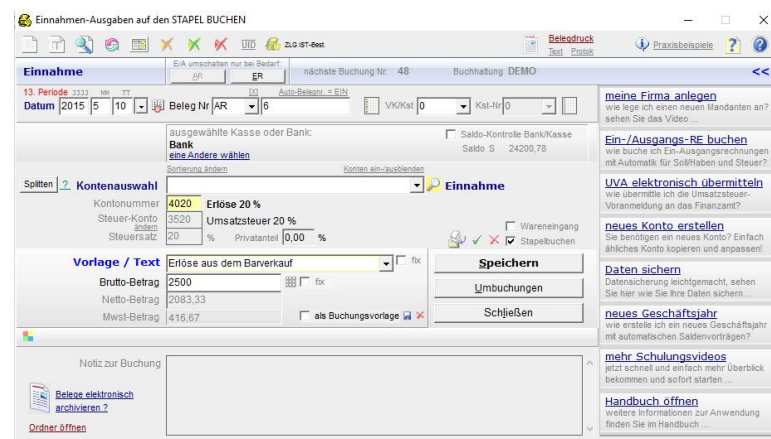

# **22 Spezielle Berichte für die EA-Rechnung**

Für die Einnahmen-Ausgaben-Rechnung sind spezielle Berichte verfügbar:

## **22.1 Bericht Einnahmen-Ausgaben-Rechnung**

Der Bericht hat folgende Optionen:

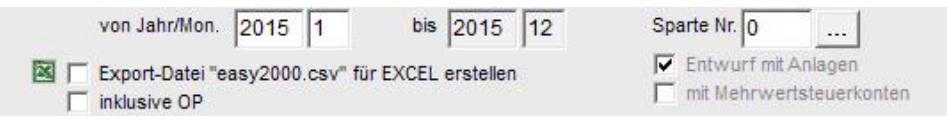

Der Bericht kann **wahlweise mit, oder ohne Mehrwertsteuerkonten** erstellt werden:

Die **Anlagekonten** für Neuzugänge in diesem Geschäftsjahr, können wahlweise als Entwurfsansicht eingeblendet werden.

## **22.2 Bericht EA-Jahresabschluss**

Der Bericht zeigt die Einnahmen-Ausgaben-Rechnung mit den Mandantendaten und weiteren Informationen als umfassenderes Dokument aufbereitet. Die Gliederung erfolgt entsprechend den Kontenklassen des Kontenrahmens:

**JAHRESABSCHLUSS 2015**

```
___________________________________________________________________________________________
Meier GmbH
Handwerksbetrieb
Hauptstraße 321
4020 Linz
Kontakt: Hr. Müller 0123456789
Finanzamt: Linz
Steuer Nr.: 1234
UID Nr.: 123456789
Steuerberatung:
Kunze
Steuerberatung
Steuergasse 7
4020 Linz
Kontakt: Dr. Kunze 0234567890
___________________________________________________________________________________________
GEWINNERMITTLUNG 2015
(netto)
 Von 31.01.2015 bis 31.01.2015
 A) BETRIEBSEINNAHMEN: 
 __________________________________________________________________________________________
  2650 Zinserträge 700000,00
  2709 Sonstige Erträge 5000,00
 8400 Erlöse 16% USt
                                                          709000,00
 B) BETRIEBSAUSGABEN: 
 __________________________________________________________________________________________
  Betriebliche Aufwendungen 69000,52
... Ausschnitt des Berichtes EA-Jahresabschluss
```
# **23 Kennwort aktivieren, ändern**

Im Hauptmenü unter "*Buchhaltung / Kennwort ändern*" vergeben Sie Ihr persönliches Kennwort.

Merken Sie sich das neue Kennwort bitte auch hinsichtlich Groß- und Kleinschreibung. Beim nächsten Start von easy2000 werden Sie aufgefordert das Kennwort einzugeben um Zugriff auf die Daten zu bekommen.

# **24 Verwaltung gescannter Buchungsbelege**

easy2000 unterstützt die Verwaltung gescannter Buchungsbelege. Mit dem Anlegen einer neuen Buchhaltung wird ein Unterverzeichnis mit dem Namen **DB-BELEGE\_** und dem Namen der neuen **Buchhaltung** im Dateisystem erstellt. Wenn Sie Ihre neue Buchhaltung zum Beispiel Maier15 nennen, dann wird folgendes Verzeichnis für die Belege erstellt:

#### C:\easy2000\Buchhaltung\**DB-BELEGE\_Maier15**

Scannen Sie die Belege für Maier03 in dieses Verzeichnis und verwenden die von easy2000 generierten Buchungsnummern als Dateinamen, so können Sie mit dem nachfolgend beschriebenen Fenster jederzeit per Mausklick auf die Belege zugreifen.

### **Zugriff auf die Buchungsbelege**

In den Berichten per rechter Maustaste auf eine Buchung, bzw. im rechten Zusatzfenster wenn die Buchung markiert ist und ein Buchungsbeleg hinterlegt wurde:

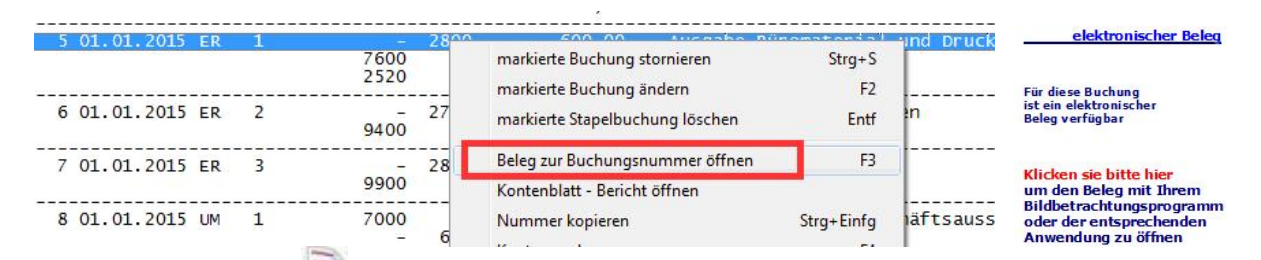

oder mit dem Button der in den Buchungs-Fenstern, in der OP-Wartung und in den Berichten verfügbar ist, greifen Sie auf die gescannten Belege zu. Dabei wird folgendes Fenster geöffnet:

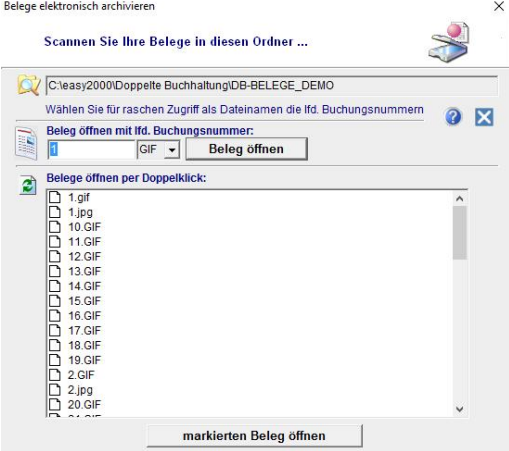

**Systemvoraussetzung**: Scanner und Bildbetrachtungsprogramm.

# **25 Datenexport**

### **25.1 Export steuerrelevanter Daten für die Finanzverwaltung**

Die Finanzverwaltung kann entsprechend der Abgabenordnung fordern, dass steuerrelevante Daten auf einem maschinell verwertbaren Datenträger zur Verfügung gestellt werden.

Wählen Sie im Hauptmenü "Datenexport / Betriebsprüfung", folgendes Fenster wird geöffnet:

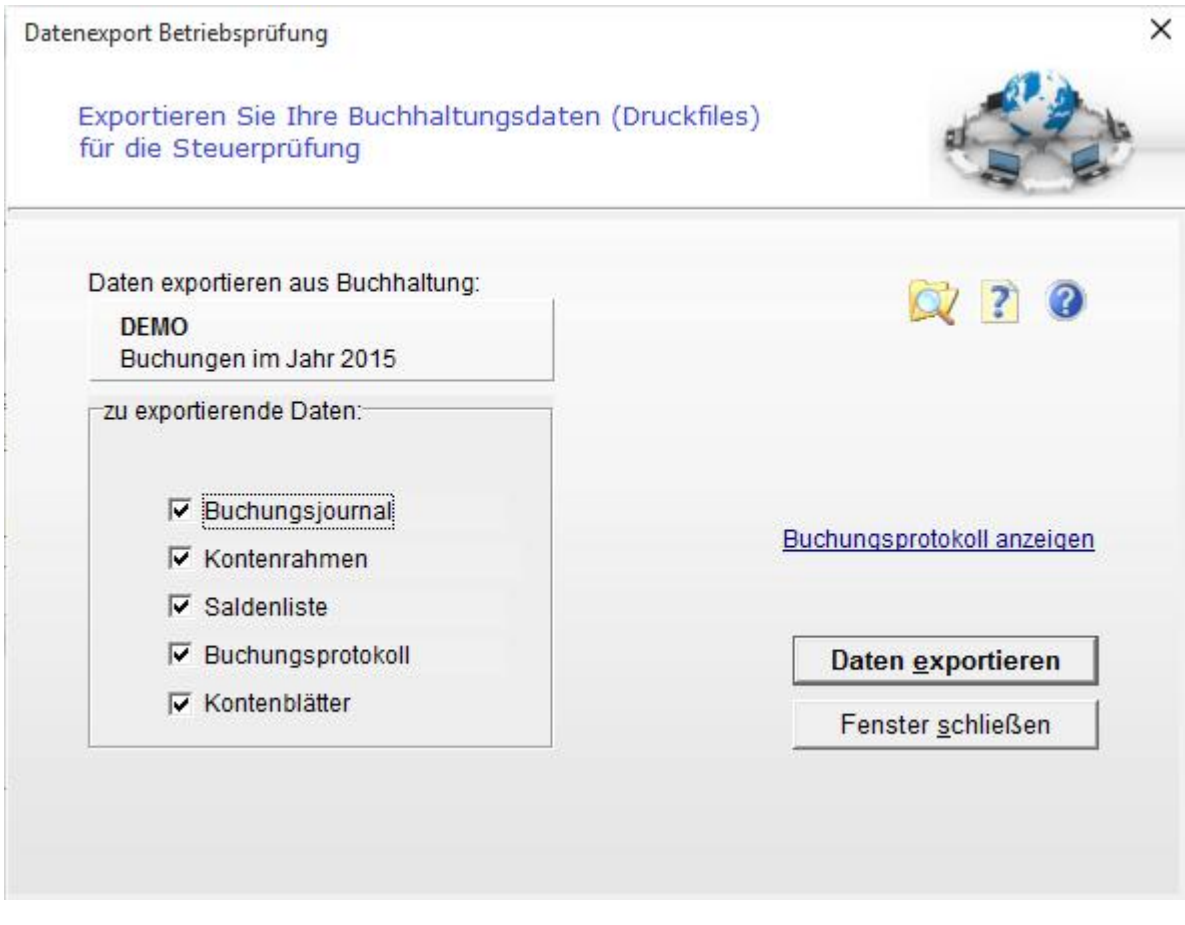

easy2000 erstellt automatisch per Klick auf den Button "Daten exportieren" ein Verzeichnis mit den ausgewählten Daten.

Das Verzeichnis wird mit dem Windows Explorer geöffnet und die Dateien können auf einen externen Datenträger (z.B. Diskette oder CD-ROM) kopiert werden:

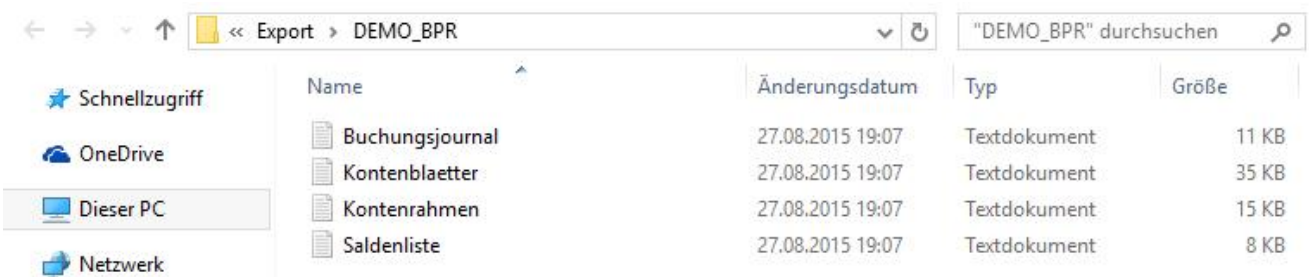

# **26 Übermittlung der Daten an den Steuerberater oder das Buchführungsbüro**

Zur Übermittlung der Daten für die Erstellung des Jahresabschlusses durch den Steuerberater, wählen Sie den Menüpunkt "Buchhaltung / Datenexport" für folgende Auswahl:

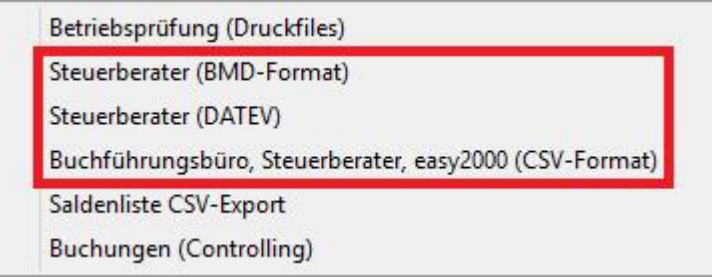

### **BMD-Format:**

Das BMD-Format kann von den meisten Steuerberater eingelesen werden.

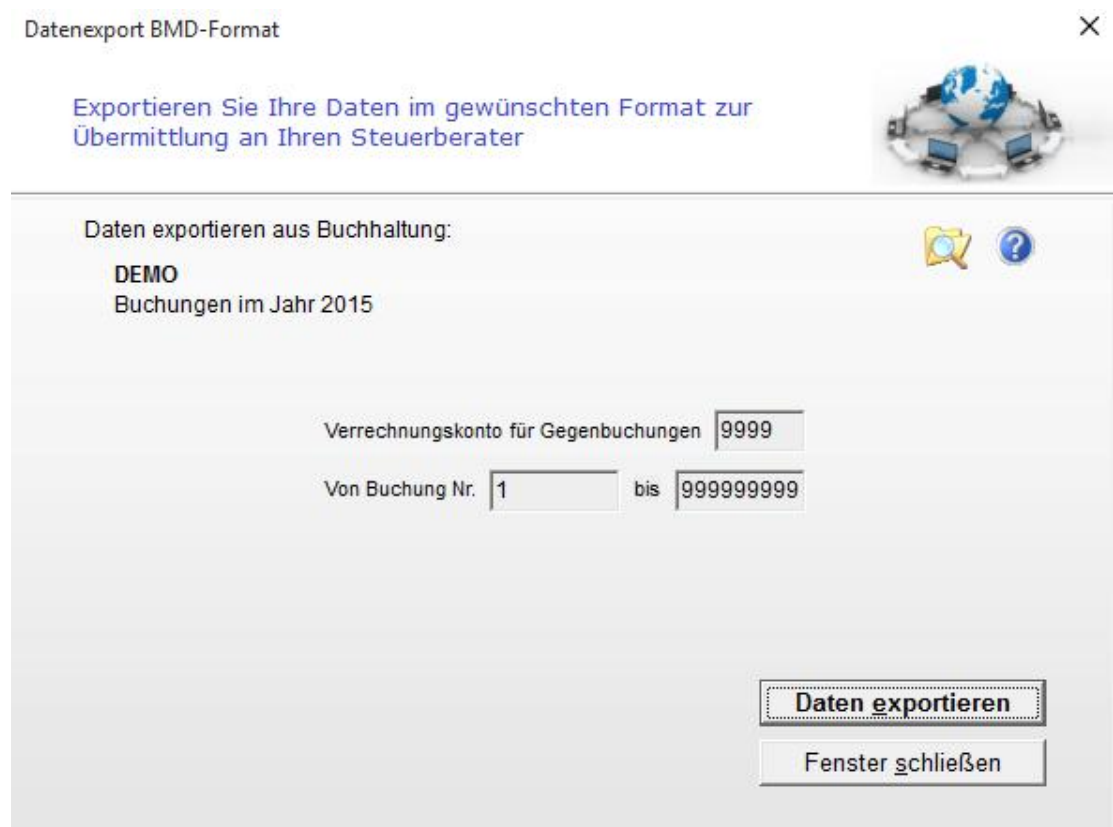

easy2000 erstellt automatisch per Klick auf den Button "Daten exportieren" ein Verzeichnis mit den ausgewählten Daten.

Das Verzeichnis wird mit dem Windows Explorer geöffnet und die Dateien können auf einen externen Datenträger (z.B. Diskette oder CD-ROM) kopiert oder per e-Mail versendet werden.

### **CSV-Format:**

Dieses universelle Format kann von allen Systemen (Buchführungsprogrammen, Datenbanken, Excel, ... ) mit entsprechenden Importschnittstellen gelesen werden.

easy2000 erstellt automatisch per Klick auf den Button "Daten exportieren" ein Verzeichnis mit den ausgewählten Daten.

### **DATEV:**

easy2000 kann Ihre Daten auch im DATEV-Format für den Steuerberater exportieren.

| Bearbeiten<br>Ansicht ?<br>医美病<br>6<br>B<br>國<br>$\blacksquare$<br>断                                                   | q,          |         | 圓 | Ð<br>Ł    | 目目              | ▬   | 880   |       |                              |  |
|----------------------------------------------------------------------------------------------------|-------------|---------|---|-----------|-----------------|-----|-------|-------|------------------------------|--|
| Dateien<br>$\boldsymbol{\mathsf{x}}$                                                                                   | J.<br>S.    | Umsatz  | B | Gege      | Bele            | B., | Datum | Konto | $  $ Text                    |  |
| Þ<br>DVSW-Datenbestände<br>DVSW KNE (EV01/EDxxxx)<br><b>E-P</b><br>EV01 (256)<br>ED00001 (2560)<br>m<br>$\overline{4}$ | JI          | 2700000 |   | 9800      | F <sub>R1</sub> |     | 101   | 1600  | Saldenvortrag                |  |
|                                                                                                    | J12         | 900000  |   | 9800      | EB <sub>1</sub> |     | 101   | 2700  | Saldenvortrag                |  |
|                                                                                                    | $\sqrt{13}$ | 1600000 |   | 9800      | EB <sub>1</sub> |     | 101   | 2800  | Saldenvortrag                |  |
|                                                                                                    | J14         | 12300   |   | 2700      | ER <sub>1</sub> |     | 101   | 630   | <b>PKW</b>                   |  |
|                                                                                                    | J15         | 275000  |   | 2700      | ER <sub>1</sub> |     | 101   | 640   | <b>LKW</b>                   |  |
|                                                                                                    | J16         | 32100   |   | 2700      | ER <sub>1</sub> |     | 101   | 7365  | Tag- und Nächtigungsgelder   |  |
|                                                                                                    | J17         | 12300   |   | 2700      | ER <sub>1</sub> |     | 101   | 7370  | Kilometergeld                |  |
|                                                                                                    | J18         | 10000   |   | 2700      | FR <sub>1</sub> |     | 101   | 7375  | Reise- und Fahrtaufwand      |  |
|                                                                                                    | J19         | 12000   |   | 2700      | ER <sub>1</sub> |     | 101   | 7380  | Telefongebühren              |  |
|                                                                                                    | 120         | 5500    |   | 2700      | ER <sub>1</sub> |     | 101   | 7390  | Porto und sonst Postgebühren |  |
|                                                                                                    | J21         | 90000   |   | 2700<br>Ш | ER <sub>1</sub> |     | 101   | 7600  | Büromaterial und Drucksorten |  |
|                                                                                                    |             |         |   |           |                 |     |       |       |                              |  |
| Datensatz von Byte 582 (0x00246) bis 629 (0x00275)<br>Dieser Datensatz ist formatmäßig korrekt.                        |             |         |   |           |                 |     |       |       |                              |  |

*Beispiel exportierter Daten im DATEV-Format*

# **27 Datenimport aus anderen Systemen**

Importieren Sie Buchungen aus anderen Systemen, zum Beispiel aus Ihrer Fakturierung, in easy2000 Buchhaltung.

## **27.1 Importieren von Buchungen**

Zuerst exportieren Sie Buchungen aus Ihrem anderen System im CSV-Format und speichern die Datei im Import-Ordner ...\ImportBuchungen

Wählen Sie im Hauptmenü "Bearbeiten / Buchungen aus anderen Systemen importieren". Folgendes Fenster wird geöffnet:

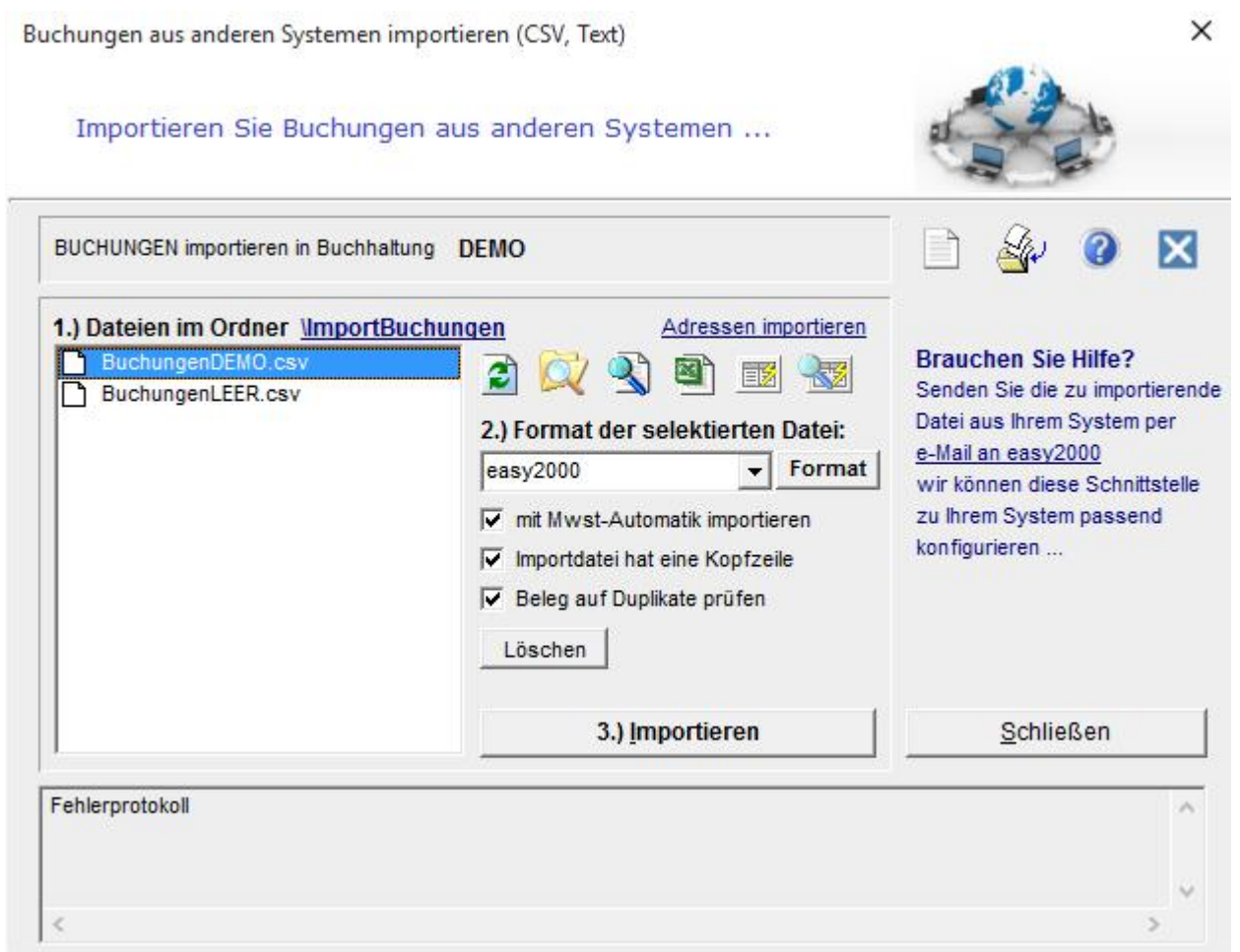

Selektieren Sie die zu importierende CSV-Datei in der Listbox "verfügbare CSV-Dateien" und klicken auf "Import starten".

Es werden **Format- und Plausibilitätsprüfungen** in der zu importierenden Datei durchgeführt:

- Formatfehler (z.B.: Programm erwartet Zahl aber Spalte enthält Text)
- Existieren die in der Importdatei angegebenen Konten
- Besteht Summengleichheit zwischen Soll und Haben

Wenn alle Import-Daten korrekt sind werden sie auf den Stapel importiert und folgende Meldung wird ausgegeben:

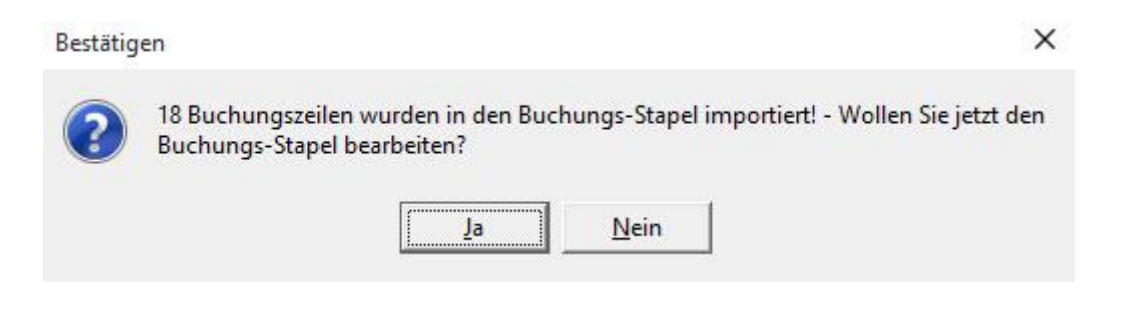

#### Formatfehler werden mit folgender Meldung ausgegeben:

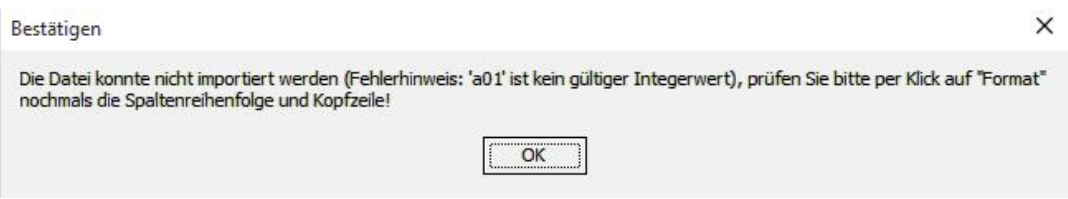

Plausibilitätsfehler werden im Fehlerprotokoll (im unteren Bereich des Fensters) dargestellt:

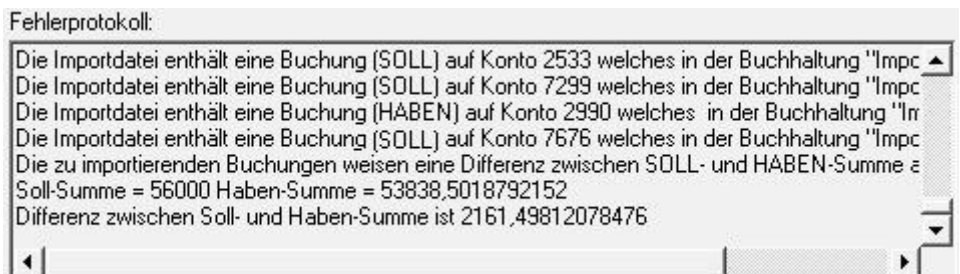

Korrigieren Sie bitte Plausibilitäts- und Formatfehler und versuchen Sie die Datei nochmals zu importieren.

**Im Falle eines Fehlers werden keine Daten importiert** – auch korrekte Datensätze einer fehlerhaften Datei werden **nicht** importiert! –*Es werden also entweder alle Buchungszeilen oder keine Buchungszeile einer CSV-Datei importiert, um ein versehentlich mehrfaches Importieren von Buchungen zu vermeiden.*

Die zu importierenden Daten müssen einen exakten Aufbau haben und definierte Bedingungen erfüllen damit sie von easy2000 als korrekte Buchungen interpretiert werden. Dieser Aufbau und die Bedingungen sind in folgendem Abschnitt dokumentiert.

# **27.2 Dokumentation der Importschnittstelle für Buchungen**

### **CSV-Format**

CSV-Format (Spalten mit Strichpunkt (;) getrennt, Datensätze mit Zeilenschaltung getrennt)

#### **Satzaufbau easy2000 Format**

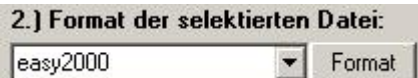

**Spalte 1**: Kostenstellennummer (bei Eingangsrechnungen 1-99) oder Verkäufernummer (bei Ausgangsrechnungen 100-199) [Zahl von 0 – 199]

**Spalte 2**: Buchungsdatum [Datumsformat TT.MM.JJJJ]

**Spalte 3**: SOLL-Kontonummer [Zahl von 0 – 99999]

**Spalte 4**: HABEN-Kontonummer [Zahl von 0 – 99999]

**Spalte 5**: Belegart [Text bis 4 Zeichen lang]

**Spalte 6**: Belegnummer [Text bis 8 Zeichen lang]

**Spalte 7**: Betrag (Dezimaltrennzeichen Komma, max. zwei Nachkommastellen) [Dezimalzahl im Format: 10.000,00]

**Spalte 8**: offener Posten / bezahlter Posten – für E/Ü nicht relevant [0 oder 1, leer oder OP]

**Spalte 9**: Buchungstext [Text bis 40 Zeichen lang]

#### **Beispieldatei "BuchungenDEMO.csv"**

Die Beispieldatei BuchungenDEMO.csv im Ordner C:\easy2000\Doppelte Buchhaltung\ImportBuchungen enthält folgende Daten:

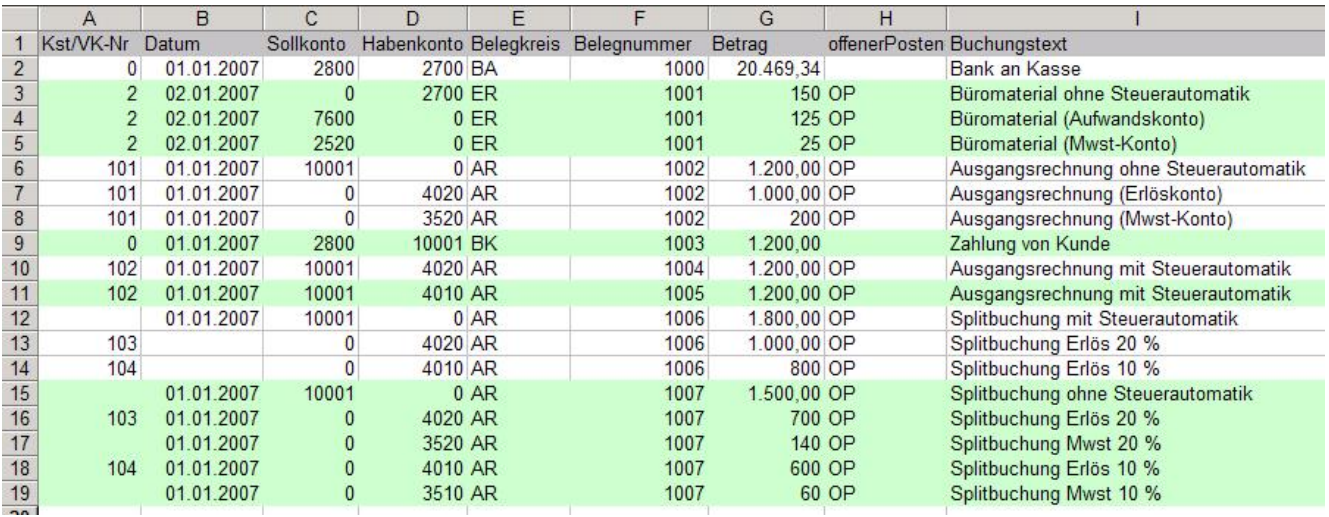

*(Ansicht in Excel, farblich markierter Block ist jeweils eine Buchung bestehend aus mehreren Zeilen)*

### **Steuerautomatik:**

Buchungen können wahlweise mit oder ohne Steuerautomatik importiert werden.

Zeile 6 – 8 zeigt eine Buchung **ohne** Steuerautomatik. Das Erlöskonto und Steuerkonto sowie Nettobetrag und Steuerbetrag werden angegeben.

Zeile 10 zeigt eine Buchung **mit** Steuerautomatik, hier wird nur das Kunden- und Erlöskonto angegeben. Die Steuer wird auf Basis der beim Erlöskonto in der Kontenverwaltung hinterlegten Daten automatisch berechnet und gebucht.

#### **Splitbuchungen:**

Auch Splitbuchungen können wahlweise mit oder ohne Steuerautomatik importiert werden.

Zeile 15 - 19 zeigt eine Splitbuchung **ohne** Steuerautomatik. Die Erlöskonten und Steuerkonten sowie Nettobeträge und Steuerbeträge werden angegeben.

Zeile 12 - 14 zeigt eine Splitbuchung **mit** Steuerautomatik, hier werden nur das Kundenkonto und die Erlöskonten angegeben. Die Steuer wird auf Basis der beim jeweiligen Erlöskonto in der Kontenverwaltung hinterlegten Daten automatisch berechnet und gebucht. Damit easy2000 erkennt, dass diese Buchung mit Steuerautomatik importiert werden soll, ist die **Spalte Datum** ab der 2. Buchungszeile leer (Zeile 13 und 14).

### **UID für den Bericht ZM (zusammenfassende Meldung)**

Für Buchungen welche im Bericht ZM berücksichtigt werden sollen, importieren Sie bitte eine zusätzliche Spalte mit der UID-Nummer des Kunden.

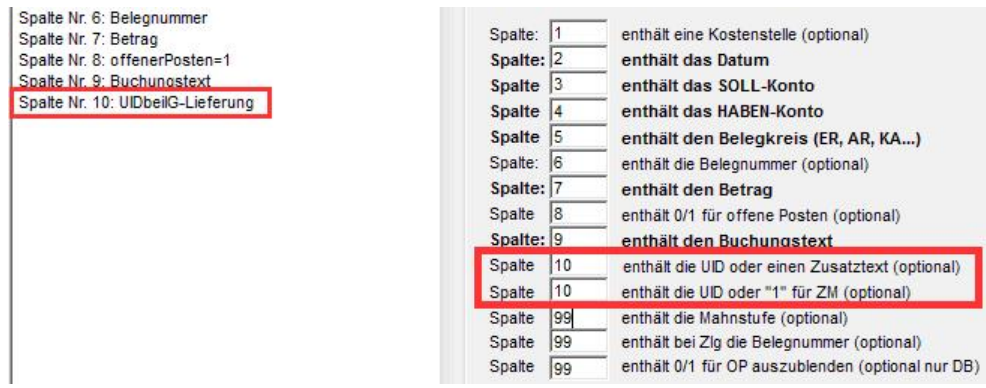

In obigem Beispiel enthält die Spalte Nr. 10 die UID oder einen Zusatztext.

Mit dem Feld enthält die UID oder "1" für ZM (optional) wird gesteuert ob die Buchung in der ZM ausgegeben wird.

Soll die Buchung in der ZM ausgegeben werden, kann die Spalte im Importfile die UID oder den Wert 1 enthalten.

Soll die Buchung **nicht** in der ZM ausgegeben werden, kann die Spalte im Importfile 0 enthalten oder leer sein.

## **27.3 Andere Import-Formate für Buchungen konfigurieren**

Die Reihenfolge der Spalten in der zu importierenden CSV-Datei kann beliebig sein. Damit die Datei importiert werden kann, müssen Sie aber easy2000 mitteilen welche Spalte welche Daten enthält:

Dazu klicken Sie im Import-Fenster auf den Button "Format" siehe rote Markierung:

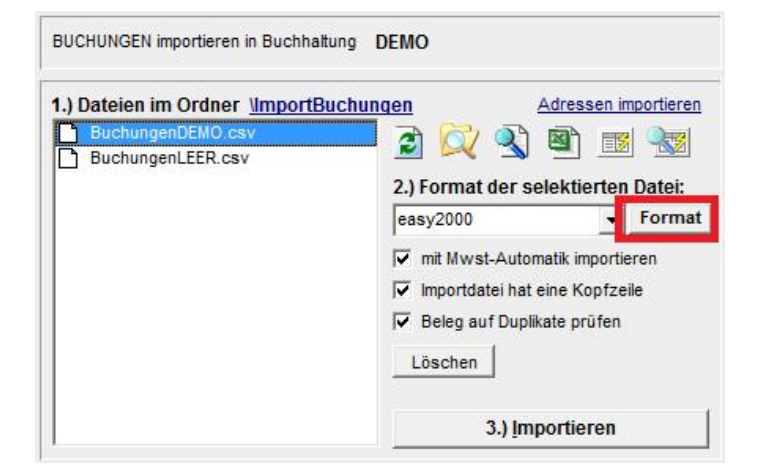

#### um folgendes Fenster zu öffnen:

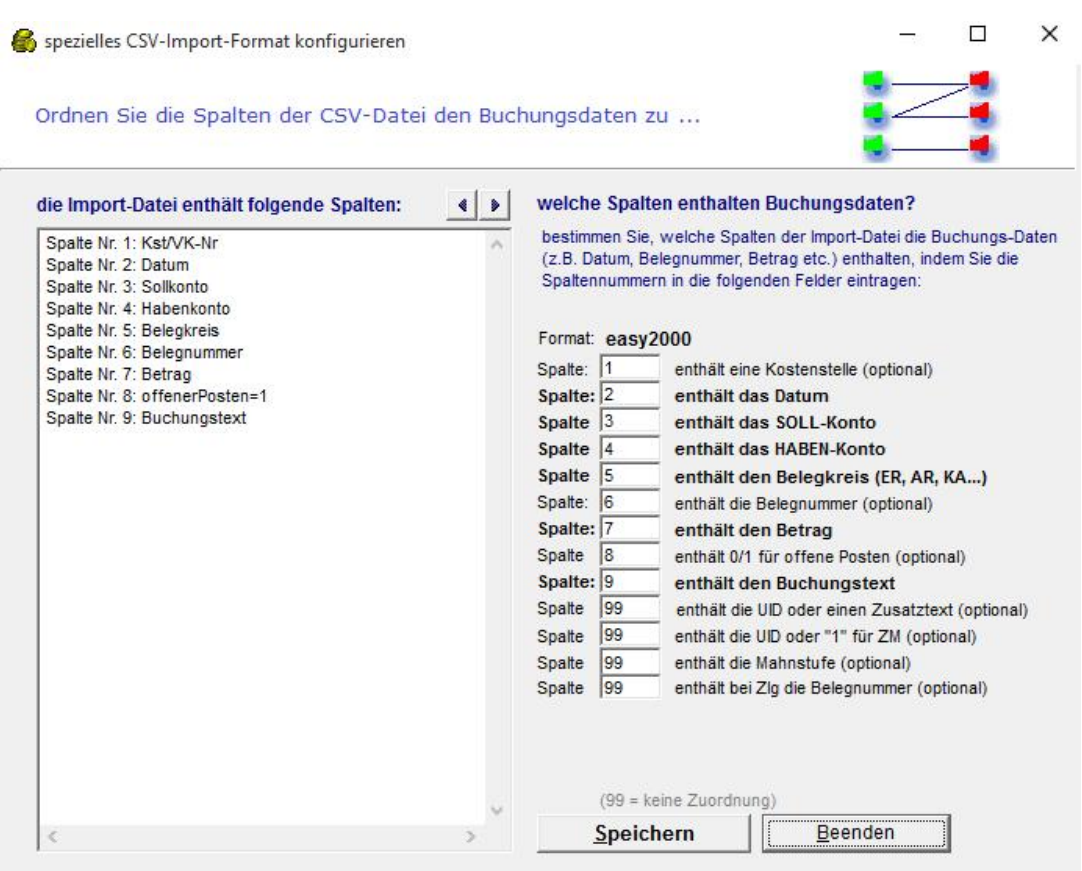

Hier bestimmen Sie, welche Spalten der Import-Datei die Buchungs-Daten (z.B. Datum, Belegnummer, Betrag etc.) enthalten, indem Sie die Spaltennummern in die Eingabe-Felder eintragen.

# **27.4 Format DATEV-CSV**

Hauptmenüpunkt "Bearbeiten / Buchungen aus anderen Systemen **importieren (DATEV-CSV)".**

Bei diesem Format erfolgt die Zuordnung von Soll und Haben des Kontos in einer separaten Spalte. Wenn diese Spalte keine Information enthält ist das Konto automatisch im SOLL.

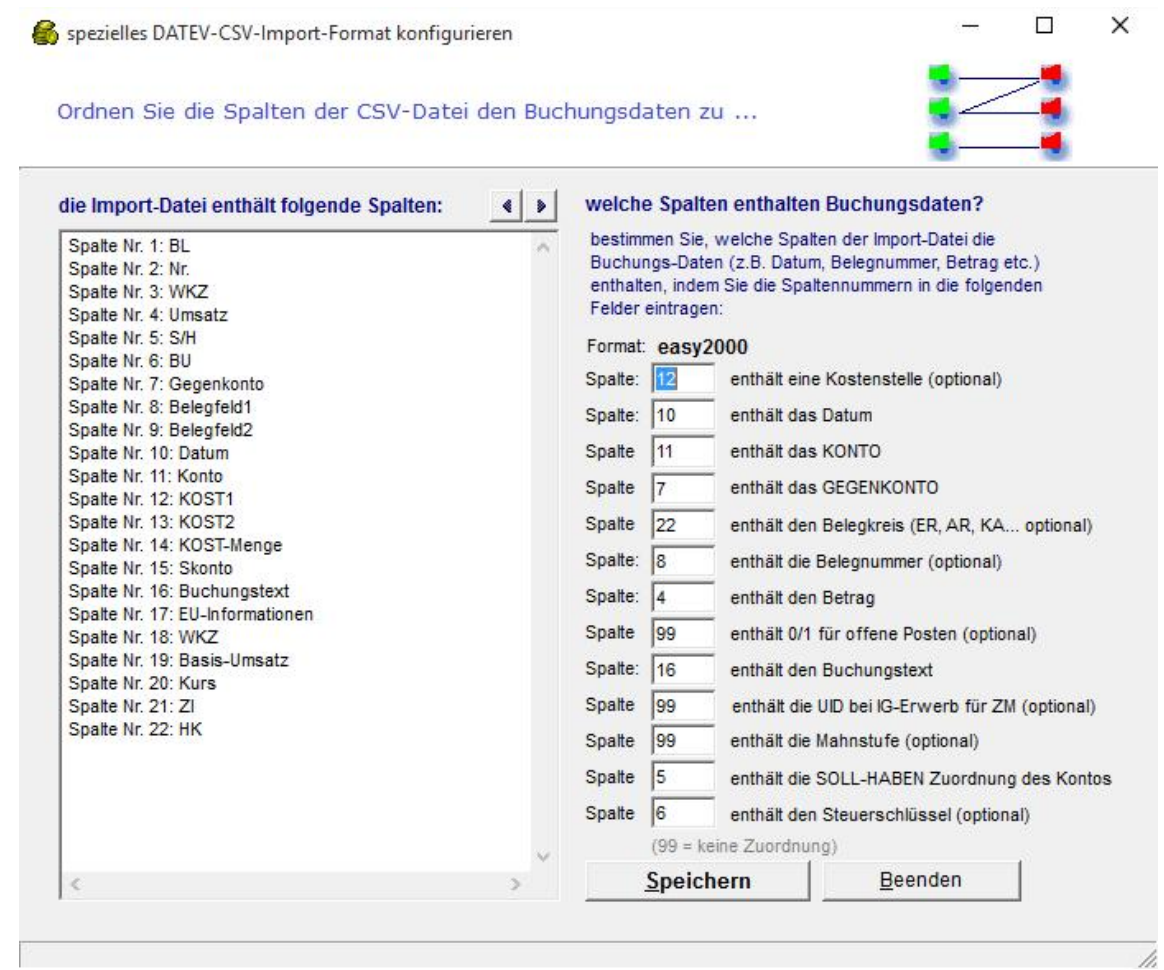

Hier bestimmen Sie, welche Spalten der Import-Datei die Buchungs-Daten (z.B. Datum, Belegnummer, Betrag etc.) enthalten, indem Sie die Spaltennummern in die Eingabe-Felder eintragen.

#### **Wichtiger Hinweis:**

Jede Buchung muss eine eindeutige Belegnummer haben. Belegnummern sind auch eindeutig in Kombination mit dem Belegkreis in folgendem Beispiel: Belegkreis Belegnummer AR 4711 ER 4711

**SPLITBUCHUNGEN** werden dadurch erkannt, dass zwei oder mehrere Zeilen dieselbe Belegnummer, Belegkennzeichen und Datum haben und eines der beiden Konten ein Personenkonto > 9999 ist (Doppelte Buchführung).

# **27.5 Importieren von Adressen**

Wählen Sie im Hauptmenü "Verwaltung / Kunden- und Lieferantenadressen importieren". Der Import erfolgt analog zu obiger Beschreibung des Imports von Buchungen.

Der Satzaufbau ist in der Beispieldatei "AdressenDEMO.csv" dargestellt:

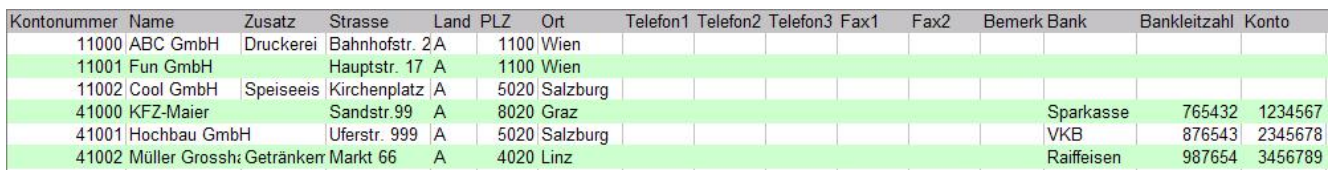

Wenn eine Adresse bzw. Ein Kunden- oder Lieferantenkonto bereits existiert, werden die Daten aktualisiert.

# **28 Zessionsvermerk**

Im Hauptmenü kann der auf den OP-Listen und Konten zu druckende Zessionsvermerk editiert werden:

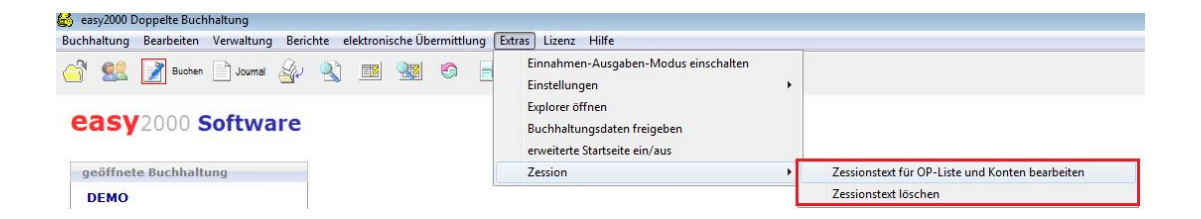

Wenn ein Zessionstext existiert wird ein Zessionsvermerk in den OP-Listen, Kontoblättern und in der Kontenverwaltung ausgewiesen:

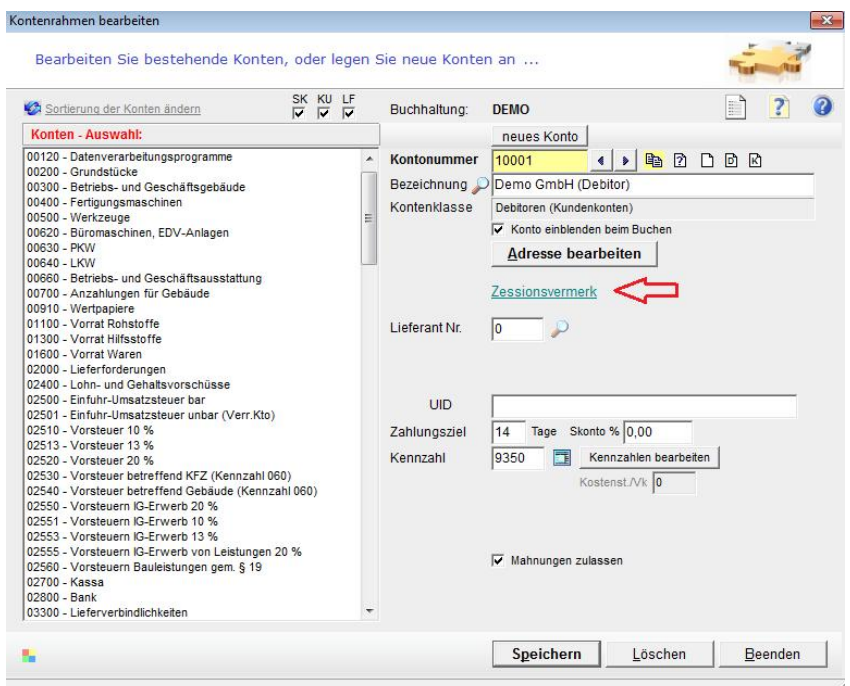

# **29 Datensicherung**

Um dem Verlust Ihrer Daten aufgrund von Hardware- oder Softwarefehlern vorzubeugen, empfiehlt sich die regelmäßige Sicherung auf externe Datenträger (Backup-Systeme, Disketten, externe Festplatten, CDs, Netzlaufwerke, USB-Sticks, ...)

Sie sollten abwechselnd auf mindestens zwei verschiedene Datenträger sichern.

## **29.1 Zu sichernde Dateien**

Sichern Sie am besten das **gesamte Verzeichnis** mit Ihrem Backup-System:

C:\easy2000\

bzw. das Verzeichnis welches Sie beim Setup angeben haben, oder mindestens die folgenden Dateien in dem oben genannten Verzeichnis:

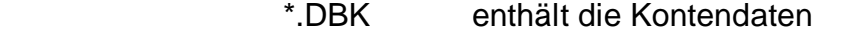

- \*.DBB enthält die Buchungsdaten
- \*.ADR enthält die Adressdaten
- \*.KLI enthält die Mandantendaten
- \*.KOR enthält die Kostenstellen und Verkäufer
- \*.KNZ enthält die Kennzahlen-Bezeichnungen
- \*.VKT enthält die Vorkontierungen für den Bankimport

und die Ordner

AV-BELEGE DB-BELEGE AutoBackup Protokolle

### **Übertragung der Software und der Daten auf einen neuen Rechner:**

Bei der Übersiedlung auf einen neuen Rechner (Migration) gehen Sie bitte wie folgt vor:

Kopieren Sie den gesamten Ordner von c:\easy2000\... über einen externen Datenträger oder ein Netzwerk auf den neuen Computer. Der Ordner sollte auf dem neuen Computer ebenfalls c:\easy2000\... sein.

Damit das Programm bequem gestartet werden kann, erstellen Sie eine Verknüpfung der Datei DB.exe auf dem Desktop.

### **29.1.1.1 easy2000 unterstützt das Sichern Ihrer Datenbanken**

Wenn Sie kein Backup-System verwenden, unterstützt Sie easy2000 bei der Sicherung Ihrer Buchhaltungsdatenbanken.

Wählen Sie den Menüpunkt "Buchhaltung / Daten sichern" um Ihre Datenbanken zu sichern:

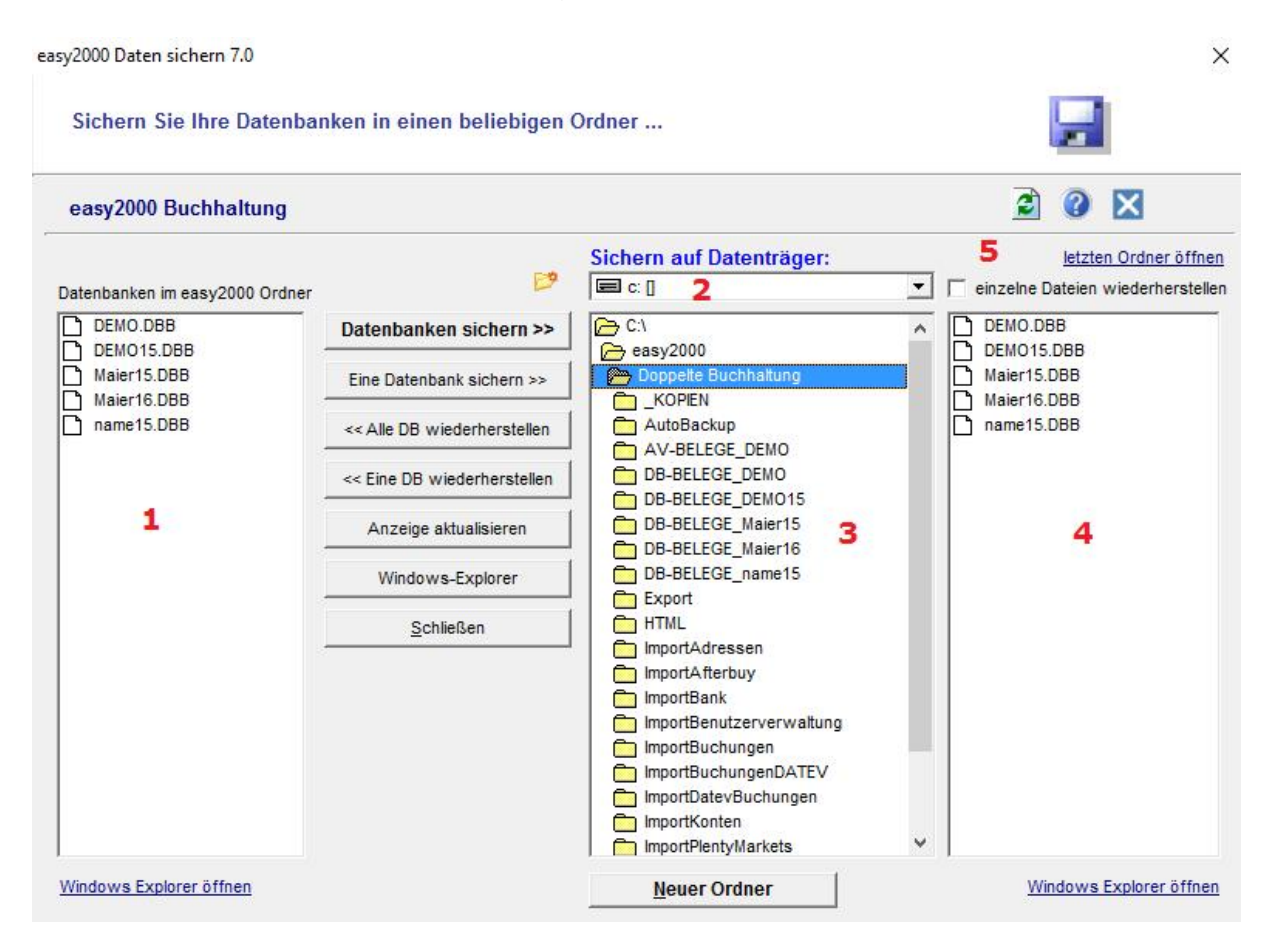

In der Listbox **1** in obiger Abbildung sehen Sie die Daten im Arbeitsverzeichnis von easy2000.

#### **So sichern Sie Ihre Daten:**

- Mit der Combobox **2** wählen Sie das Laufwerk auf das Sie sichern möchten.
- Aus Listbox **3** wählen sich durch Doppelklick das Verzeichnis in welches gesichert werden soll. *HINWEIS: wählen Sie für jedes easy2000 Programm (Buchhaltung, Anlagenverzeichnis, Lohnverrechnung) ein separates Verzeichnis*.
- Klicken Sie auf den Button "Datenbanken sichern >>>"
- Die Datenbanken werden auf das ausgewählte Laufwerk gesichert und in der Listbox **4** angezeigt.

**Sichern Sie auch** selbst erstellet Dokumente und die folgenden Ordner mit dem Windows- Explorer auf externe Datenträger:

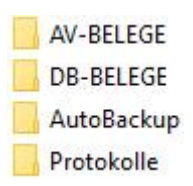

© easy2000 Software Seite 122

### **So stellen Sie Ihre Daten im Fehlerfall wieder her:**

- Wählen Sie das Laufwerk **2** und das Verzeichnis **3** in welches Ihre Daten gesichert wurden.
- Wiederherstellbare Daten sehen Sie in der Listbox **4**
- Klicken Sie auf den Button "<<< Wiederherstellen" um alle gesicherten Daten wiederherzustellen
- oder wählen Sie einzelne Dateien zur Wiederherstellung aus **5** und klicken auf den Button "<<< Wiederherstellen"
- In der Listbox **1** sehen Sie nach dem Kopiervorgang die wiederhergestellten Daten.

**HINWEIS: Mit easy2000 Daten sichern werden die mit easy2000 erfassten Daten gesichert. Selbst erstellte (Word, Excel, ...) oder gescannte Dokumente müssen separat gesichert werden. Dazu empfiehlt sich, das gesamte Arbeitsverzeichnis zu kopieren.**

Wenn das Programm wegen eines Systemfehlers nicht startet, doppelklicken Sie **im Ordner von easy2000** auf die Datei **easyBackup.exe** um die Datensicherung und Wiederherstellung zu starten:

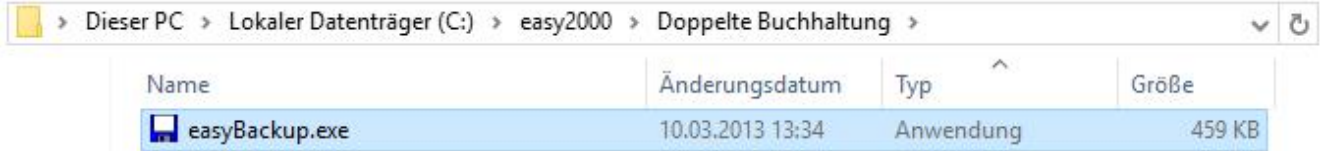

# **30 Backup der Datenbankdateien**

Beim Beenden des Hauptprogramms wird automatisch ein Backup der Datenbankdateien des geöffneten Mandaten (Firma) auf der lokalen Festplatte erstellt. Es soll die Möglichkeit bieten im Falle von Fehleingaben, irrtümlichen Löschungen oder eines Systemfehlers Ihre Daten zu einem bestimmten Zeitpunkt wiederherzustellen.

Die Backups werden im Ordner "VautoBackup" mit Datum und Uhrzeit gekennzeichnet (z.B. \DEMO-20081007-1840-5916) und gespeichert. Ein beliebiger Zielordner kann in der Datei "AutoBackupPfad.cfg" angegeben werden (Beispiel: C:\AutoBackup\Buchhaltung).

Diese Backups können je nach Speicherbedarf von Zeit zu Zeit auf externe Datenträger ausgelagert und von der Festplatte entfernt werden.

**Achtung**: Dieses Backup ersetzt nicht die Datensicherung auf externe Datenträger!

Dieses Autobackup kann im Menüpunkt Extras ausgeschaltet werden. Das Ausschalten von Autobackup wird **nicht** empfohlen!

### **Wiederherstellung der Daten aus dem Autobackup:**

Wählen Sie den Menüpunkt "Daten sichern und wiederherstellen". Wenn das Programm wegen eines Systemfehlers nicht startet, doppelklicken Sie **im Ordner von easy2000** auf die Datei **easyBackup.exe**

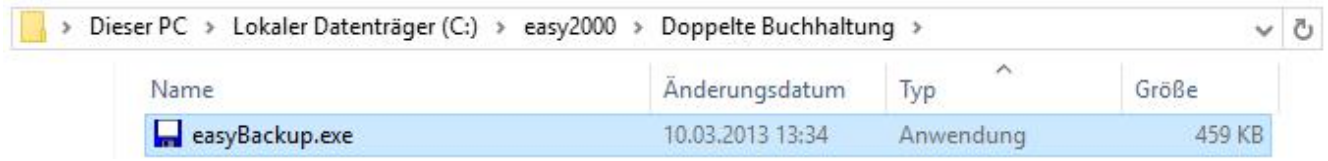

Das **Sicherungsprogramm** startet wie im vorherigen Kapitel beschrieben. Hier wählen Sie den **Datenträger C**: und doppelklicken auf den Ordner **Autobackup**:

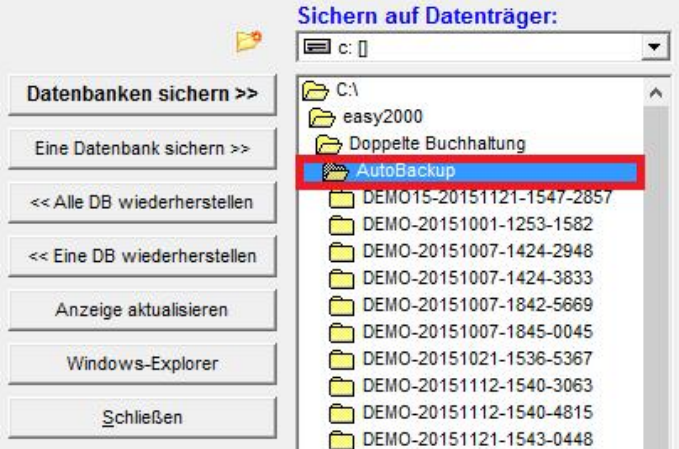

Wählen Sie jetzt den gewünschten **Mandanten und Zeitpunkt** per Doppelklick aus und klicken Sie auf den Button zur **Wiederherstellung**.

# **31 Netzwerk- und Mehrbenutzerfähigkeit (Version Professional)**

Wenn Sie easy2000 in einem Netzwerk installieren, ist die Anwendung auf jedem Rechner im Netzwerk ausführbar und mehrere Benutzer können gleichzeitig mit dem Programm arbeiten.

# **31.1 Installation im Netzwerk**

- Installieren Sie easy2000 auf einem beliebigen Server im Netzwerk.
- Dann geben Sie bitte das Verzeichnis von easy2000 für die anderen Client-Rechner frei. Freigabe mit vollen Lese- und Schreibrechten:

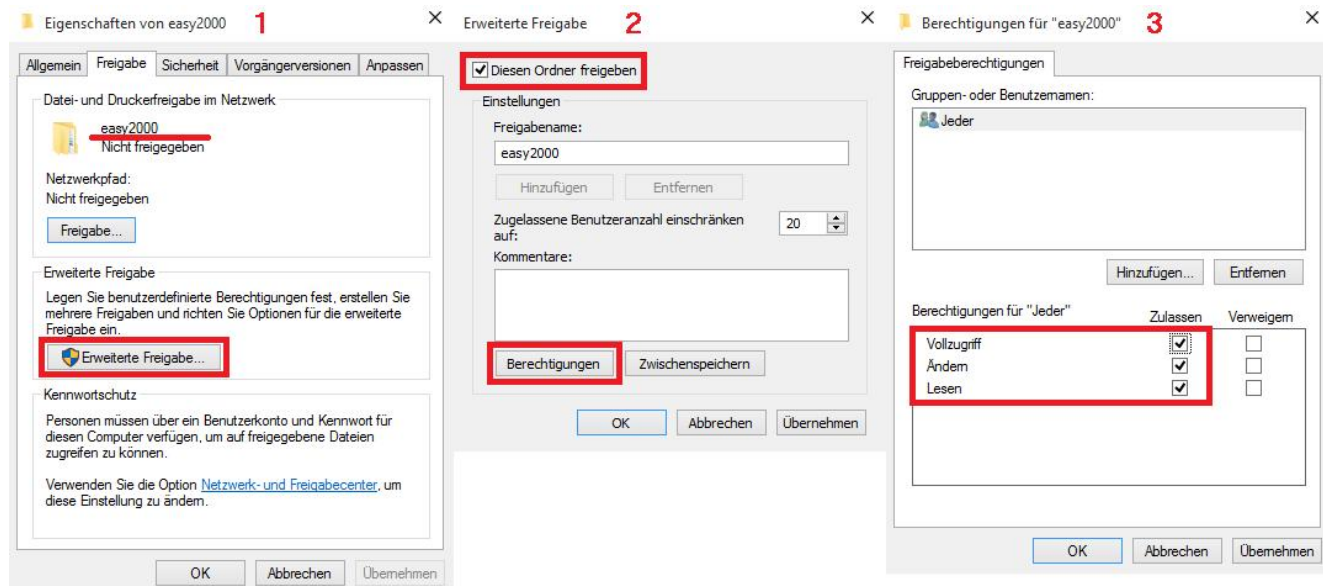

• Die Installation ist nur auf einem Server erforderlich!

#### **Starten Sie easy2000 auf dem Server im Startmenü**

• mit Start / Programme / easy2000 Buchhaltung / DB.exe

#### **auf den anderen Client-Rechnern im Windows Explorer**

• mit SERVERNAME\easy2000\Buchhaltung\DB.exe

Erstellen Sie eine Verknüpfung mit DB.exe auf den Desktops der Client-Rechner um den komfortablen Start per Klick auf die Verknüpfung zu ermöglichen.

Achten Sie bitte darauf nur eine Verknüpfung zu erstellen und NICHT die Datei DB.exe zu kopieren!

# **31.2 Betrieb im Netzwerk**

Das Programm wird im Arbeitsspeicher des Client-Rechners ausgeführt und greift auf den Datenbestand am Server-Rechner zu.

Wenn der Server im Netzwerk nicht verfügbar sein sollte (Netzwerkfehler, Server down, ...) wird beim Versuch auf die Daten zuzugreifen die Fehlermeldung "I/O Fehler 53" oder "ungültiger Dateiname" ausgegeben. Wenn für längere Zeit keine Netzwerkverbindung verfügbar ist wird der Fehler "Externe Exception c0000006" ausgegeben.

Während Daten von einem Client exklusiv bearbeitet werden (Schreiboperationen) sind diese Daten für die anderen Clients gesperrt. Die Daten werden bei den meisten Operationen nach wenigen Millisekunden wieder freigegeben, sodass die anderen Clients dadurch nicht eingeschränkt sind. Bei längeren Schreiboperationen erhalten die Clients eine Meldung, dass die Daten vorübergehend von einem anderen Client verwendet werden.

Splitbuchungen: Wenn mehrere Benutzer gleichzeitig Splitbuchungen speichern, kann es vorkommen dass Buchungszeilen dieser Splitbuchungen im Journal fragmentiert dargestellt werden.

Mit der Funktion "Bearbeiten / Splitbuchungen neu sortieren" werden alle Zeilen der Splitbuchungen wieder zusammengeführt.

#### **Hardwareanforderungen:**

- 1000 Mbit/s Netzwerkkarten bei Netzwerkbetrieb
- bei geringen Datenmengen auch mit älteren 100 Mbit/s Netzwerkkarten möglich
- bei Systemen mit großen Datenmengen empfiehlt sich ein Terminal-Server oder gleichwertiges System.

#### Empfehlung für mehrere Arbeitsplätze gleichzeitig im Netzwerk:

• Windows-Neztwerk und Netzwerkadapter mit aktuellem Standard

• **Terminal-Server** oder gleichwertiges System, für jeden Client wird auf dem Server ein Benutzerkonto erstellt (ausgenommen Acrive-Directory eingerichtet). Der Ordner C:\easy2000 wird für jeden Benutzer freigegeben. Die Clients greifen per **Remote- Desktop** auf den Server zu.

• Terminal-Server oder ein gleichwertiges System mit Remote-Desktop ist eine Windows-**Betriebssystemerweiterung** welche für viele Windows-Versionen verfügbar ist - ohne besondere Hardwareanforderungen. Remote-Desktop ist aus Anwendersicht ähnlich der Teamviewer-Anwendung.

• Ihre **Vorteile** der Terminal-Lösung: Installation und Updates von easy2000 nur auf dem Server-PC erforderlich (kann ein normaler Büro-PC sein), zentrale externe Datensicherung kann eingerichtet werden, keine Installation auf Clients erforderlich, Client-Computer sind beliebig austauschbar ohne die Installation von easy2000 zu ändern, kein Einrichten von Datenbankverbindungen und weiteren Konfigurationen erforderlich, Dokumente können auf beliebigen Netzwerkdruckern oder PDF-Creators erstellt und versendet werden, auch weltweiter Zugriff unterwegs per Remote-Desktop mit beliebigen Notebooks oder Tablets ohne separate Installation von easy2000 verfügbar.

• SSD-Festplatten (Solid State Disc) mit SATA III Schnittstelle oder PCI-Express-SSD - Stand 2015

# **31.3 Fernzugriff / Remote Desktop**

Von anderen Arbeitsplätzen im lokalen Netzwerk, anderen Standorten oder unterwegs können Sie über das Web **weltweit auf Ihre easy200-Programme** zugreifen.

Dazu bieten sich u.a. folgende VNC-Software-Produkte, auch für mehrere Arbeitsplätze, mit Druckerunterstützung und Filetransfer, kostenlos und mit unterschiedlichen Lizenzmodellen an:

**Microsoft Remote Desktop**  In Windows integriert

**Microsoft Terminal-Client**  wenn Sie über eine Windows-Server-Software verfügen

#### **Fernzugriff von Android – Tablets oder Smartphones**

mit der kostenlosen App "Remote RDP Lite 3.5.2" per W-Lan oder Internet.

**[www.teamviewer.com](http://www.teamviewer.com)** für Privatanwender kostenlos

## **31.4 Benutzerverwaltung - Version Professional**

In der Version Professional legen Sie für jeden Arbeitsplatz einen Benutzer an. Wählen Sie den Hauptmenüpunkt Verwaltung / Benutzer um folgendes Fenster zu öffnen:

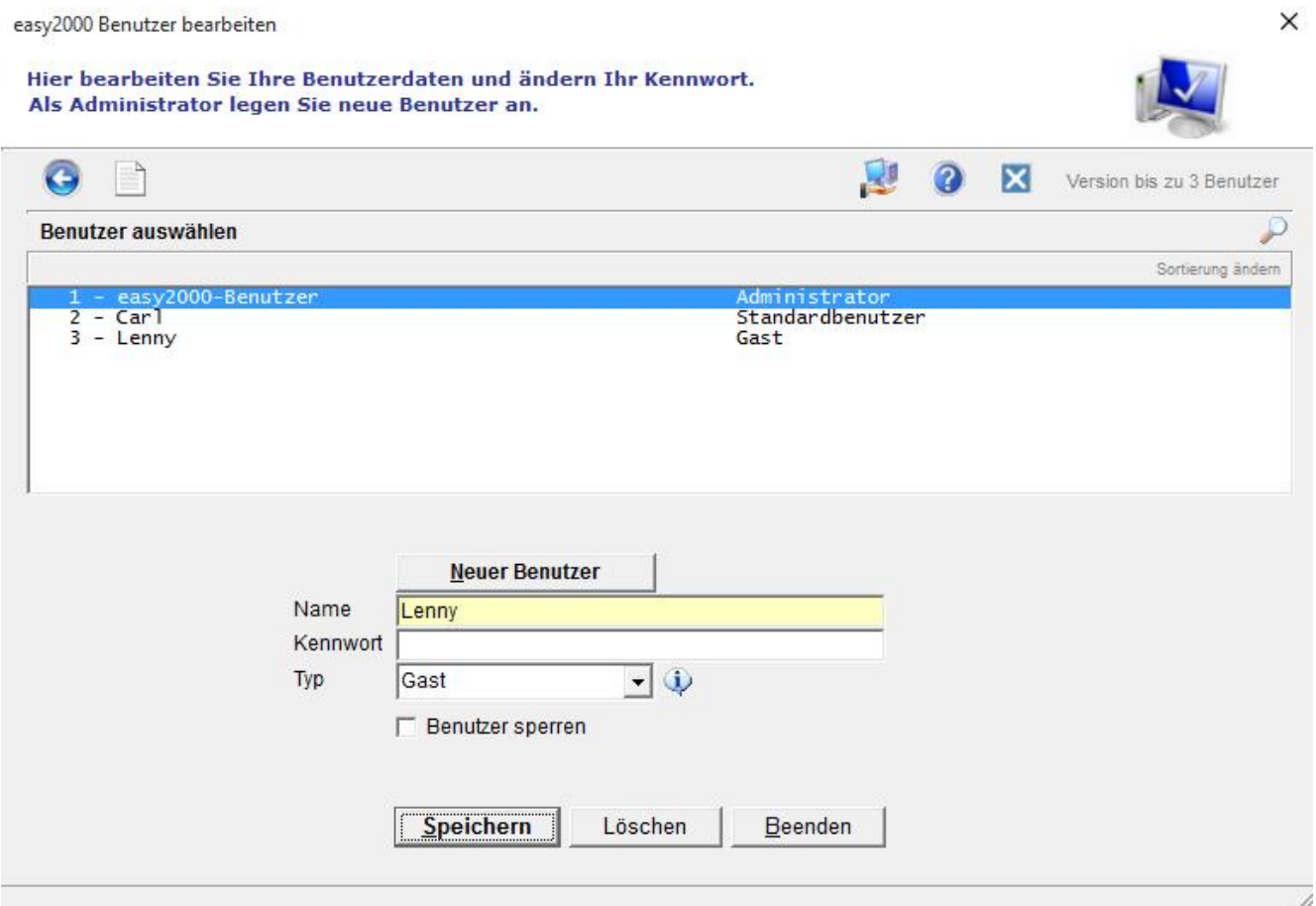

Klicken Sie auf [Neuer Benutzer] um die Daten für den neuen Benutzer zu erfassen. Wählen Sie einen Benutzer aus der Liste um die Daten eines Benutzers zu ändern.

Zum Bearbeiten von Benutzerdaten müssen Sie als Benutzer vom Typ Administrator angemeldet sein.